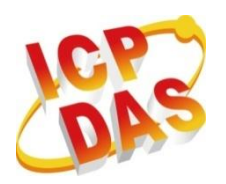

**I**ndustrial **C**omputer **P**roducts

**D**ata **A**cquisition **S**ystems

# **ET-7000/PET-7000 Series**

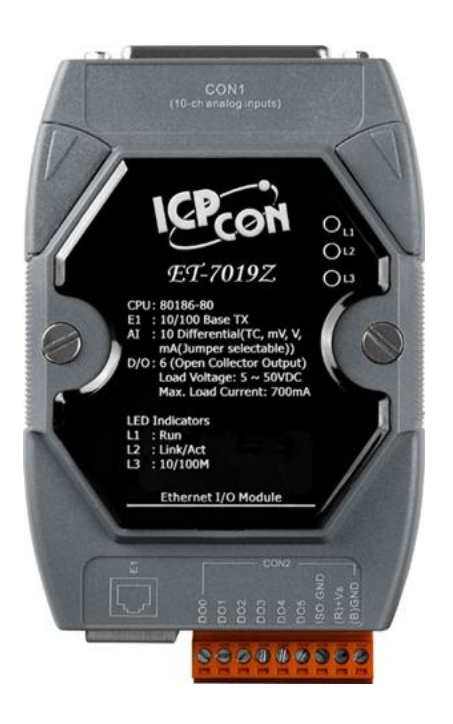

**ET-7000 Series (Ethernet I/O)**

# **User Manual**

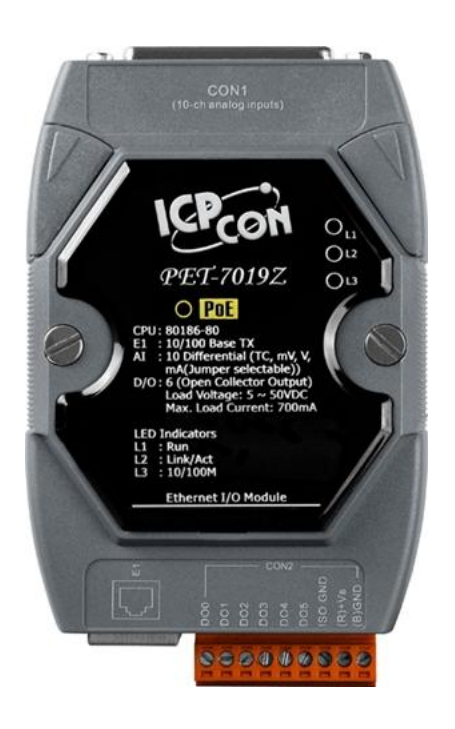

**PET-7000 Series (PoE I/O)**

#### **Warranty**

All products manufactured by ICP DAS are under warranty regarding defective materials for a period of one year, beginning from the date of delivery to the original purchaser.

#### **Warning**

ICP DAS assumes no liability for any damage resulting from the use of this product. ICP DAS reserves the right to change this manual at any time without notice. The information furnished by ICP DAS is believed to be accurate and reliable. However, no responsibility is assumed by ICP DAS for its use, nor for any infringements of patents or other rights of third parties resulting from its use.

### **Copyright**

Copyright © 2013 by ICP DAS CO., LTD. All rights are reserved.

### **Trademarks**

Names are used for identification purpose only and may be registered trademarks of their respective companies.

#### **Contact US**

If you have any problems, please feel free to contact us.

You can count on us for a quick response.

Email: [service@icpdas.com](mailto:service@icpdas.com)

ET-7000/PET-7000 User Manual, version 1.1.0 I

# **Table of Contents**

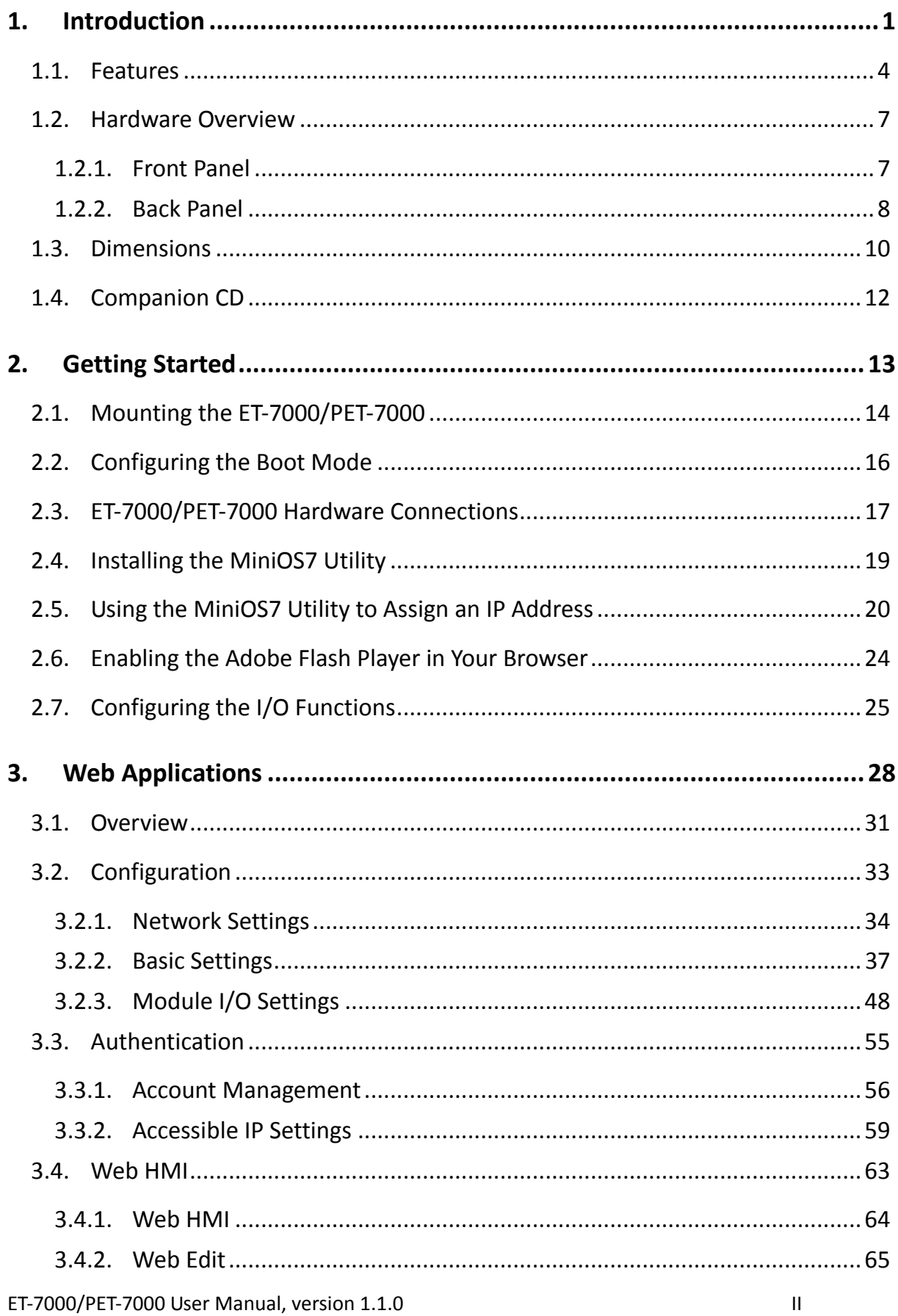

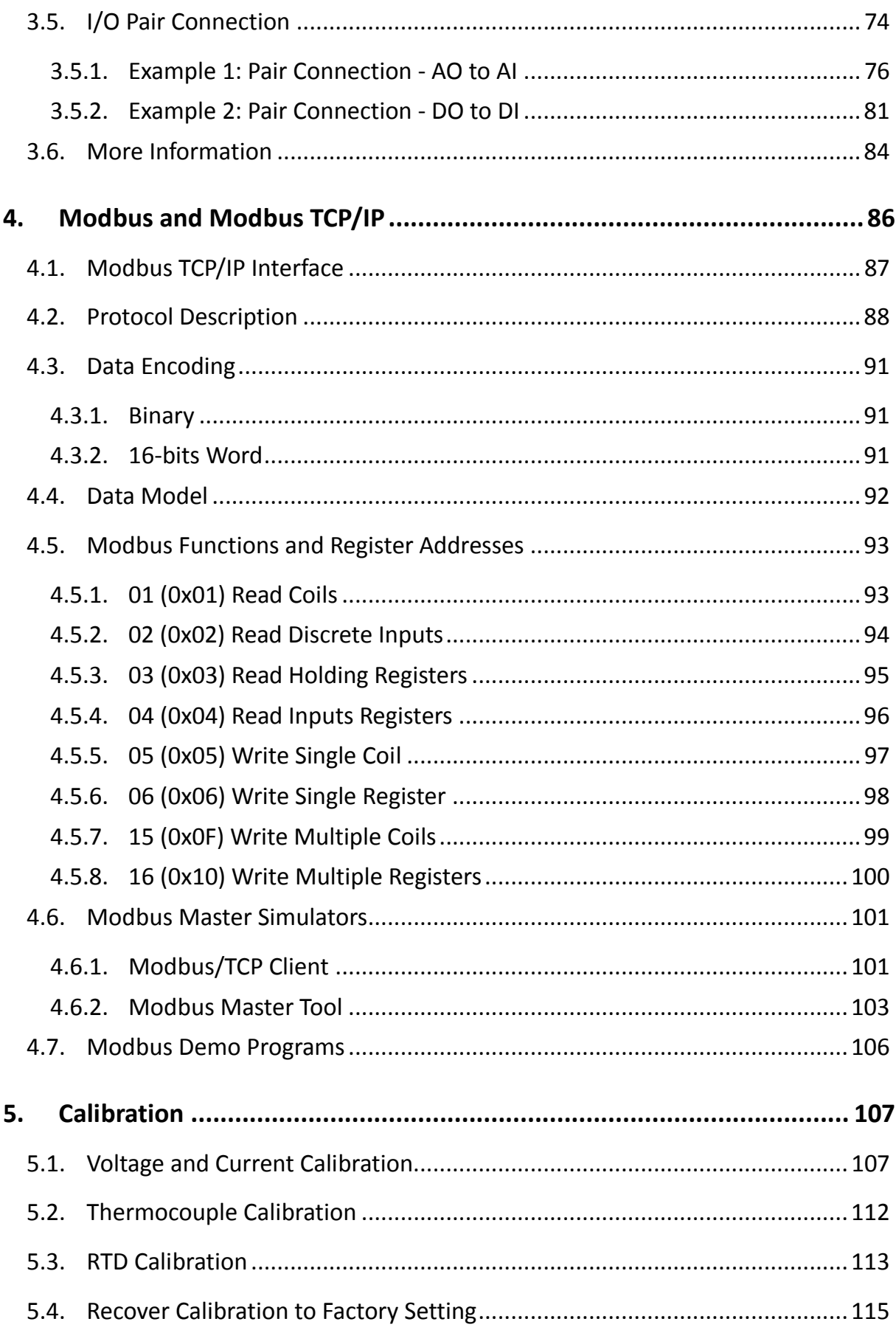

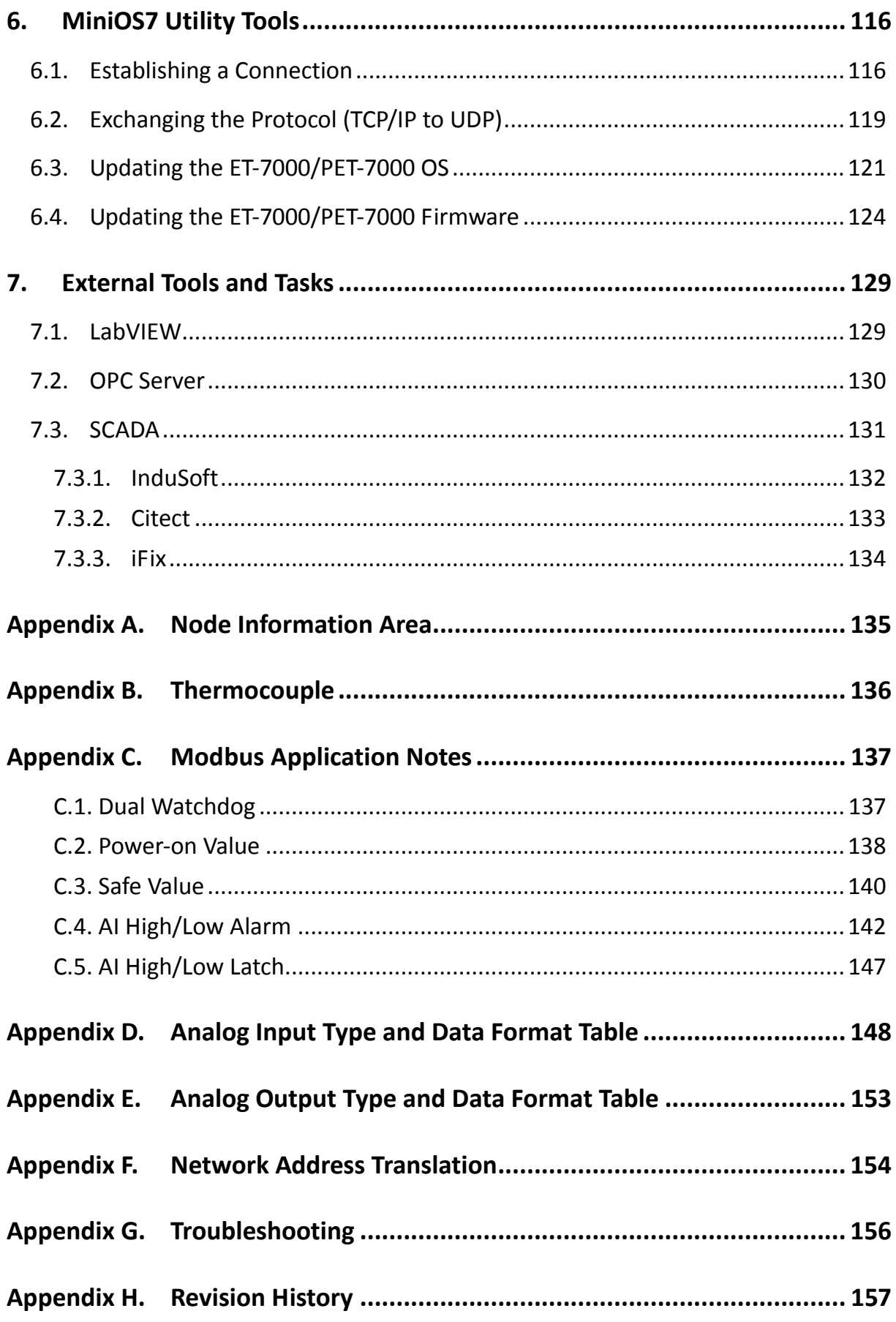

ET-7000/PET-7000 User Manual, version 1.1.0

# <span id="page-5-0"></span>**1. Introduction**

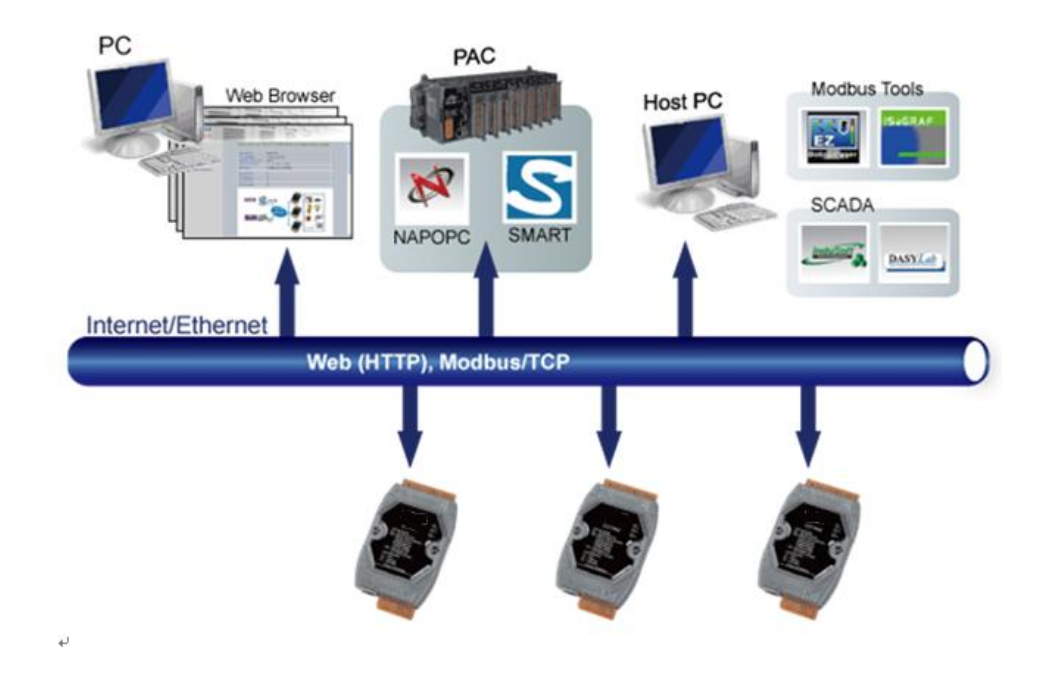

The ET-7000/PET-7000 is a web-enabled Ethernet I/O module featuring a built-in web server that allows remote configuration, I/O monitoring and I/O control simply by using a standard browser. Remote control is as easy as surfing the Internet. In addition, the web HMI function means that programming or HTML skills are no longer required, so creating dynamic and attractive web pages for I/O monitoring and I/O control purposes will be more enjoyable for engineers in the future. The ET-7000/PET-7000 offers easy and safe access for users at any time and from anywhere, and also supports the Modbus/TCP protocol that ensures perfect integration with SCADA software. Furthermore, the PET-7000 features "PoE" technology, meaning that not only is data transmitted through the Ethernet cable, but also power, making installation of the PET-7000 extremely easy. Imagine no more unnecessary wires, with only an Ethernet cable being required to take care of everything in the field.

This series of analog modules is specifically designed to interface with analog current and voltage input signals, and all analog input channels can be individually configured for different kinds of analog input. Thanks to its intuitive design, measurement of either current or voltage input signal is easy and can be selected via a jumper. Thus an external resistor is no longer needed.

ET-7000/PET-7000 User Manual, version 1.1.0 Page: 1

The "ET-7018Z/PET-7018Z/ET-7019Z/PET-7019Z" is a thermocouple module that is specifically designed for extremely accurate thermocouple measurement. The "Z" features automatic cold-junction compensation for each channel to ensure temperature output consistency and stable temperature output in the field. Open thermocouple detection and ESD/EFT/Surge protection mechanisms are also included.

### **Comparison between ET-7000 and PET-7000**

**The PET-7000 has some unique features that different from the ET-7000**

### **PET-7000 = Power over Ethernet + ET-7000**

The PET-7000 includes integrated Power over Ethernet (PoE) technology that allows both power and data to be carried over a single Ethernet cable, meaning that a device can operate solely from the power it receives through the data cable. This innovation allows greater flexibility in office design, higher efficiency in systems design, and faster turnaround time in installation and implementation. The PET-7000 features true IEEE 802.3af-compliant (classification, Class 1) PoE using both Ethernet pairs (Category 5 Ethernet cable). The PET-7000 can also receive power from auxiliary power sources such as DC adapters and external battery packs, in addition to the PoE-enabled network. This is a desirable feature when the total system power requirements exceed the PoE's load capacity. Furthermore, with the benefit of the auxiliary power option, the PET-7000 can be easily integrated into a standard Ethernet (non-PoE) system.

### **Industrial PoE Solution**

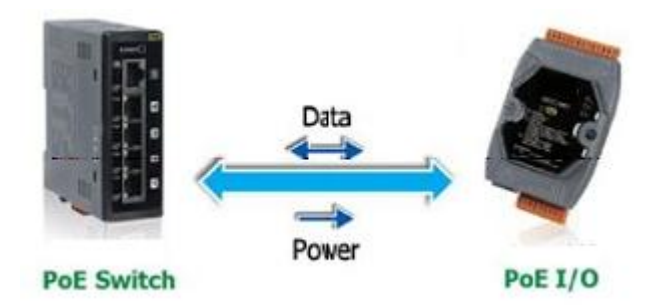

The PoE switch is the ideal power source when using the PET-7000 module. The PoE switch automatically detects whether the connected devices are PoE-enabled or not, which ensures that the PoE switch will function in conjunction with both PoE and non-PoE devices simultaneously.

ET-7000/PET-7000 User Manual, version 1.1.0 Page: 2

### **More information about the PET-7000 series**

There are two ways for PET-7000 series devices to obtain power. The first is through the Ethernet via a PoE switch; the second one is the usual method through wiring from an external power source. External power source should range from +12  $V_{DC}$  to 48  $V_{DC}$ . The reason that the second method has been retained is because it might still prove useful for different applications in a variety of scenarios. The PET-7000 is also equipped with an LED to indicate whether or not the power is being supplied via a PoE Switch.

ET-7000/PET-7000 User Manual, version 1.1.0 Page: 3

### <span id="page-8-0"></span>**1.1. Features**

The ET-7000/PET-7000 module offers the most comprehensive configuration focused on meeting specific application requirements. The following details the features designed to simplify installation, configuration and application.

### **Built-in Web Server**

Each ET-7000/PET-7000 module has a built-in web server that allows users to easily configure, monitor and control the module from a remote location using a standard web browser.

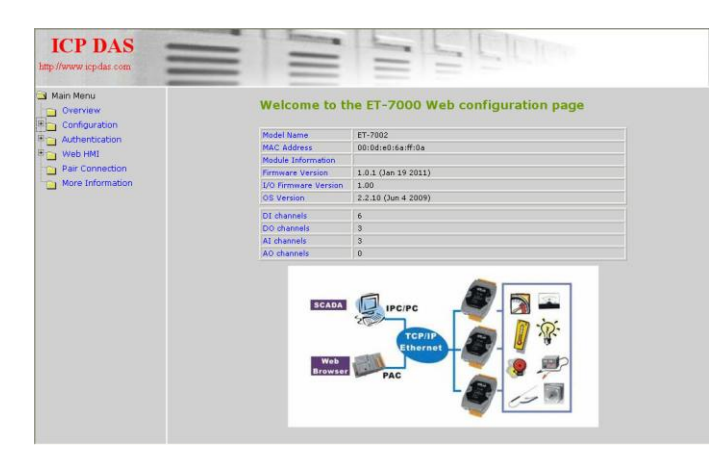

### **Web HMI**

The Web HMI function enables users to create dynamic and attractive web pages that can be used to monitor and control the I/O points. Users can upload specific I/O layout diagrams in either bmp, jpg, or gif format, and define a description for each I/O point. No HTML or Java skills are in order to create the web pages.

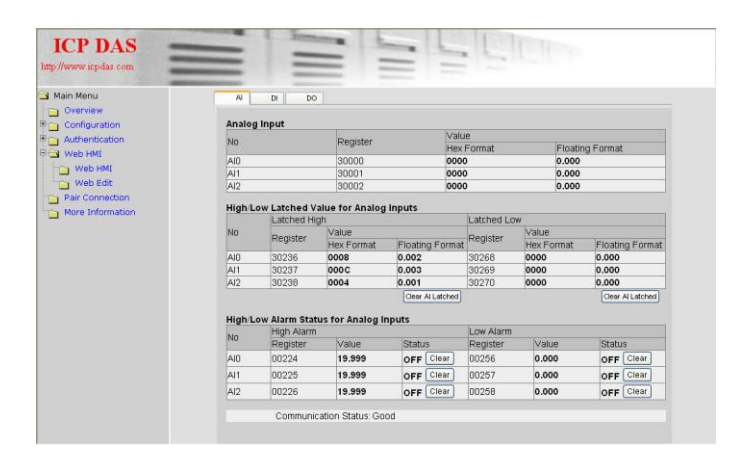

ET-7000/PET-7000 User Manual, version 1.1.0 Page: 4

### **Communication Security**

An account and password are required when logging into the ET-7000/PET-7000 web server. An IP Address filter is also included, which can be used to either allow or deny connections from specific IP addresses.

### **Modbus/TCP, Modbus/UDP Protocol**

The Modbus/TCP, and Modbus/UDP slave functions on the Ethernet Port can be used to provide data to remote HMI/SCADA software based on the Modbus/TCP driver. ICP DAS also provides the NAPOPC\_ST DA Server software for Modbus/TCP so that ET-7000/PET-7000 I/O real-time data values can be integrated with OPC client-enabled software.

### **Built-in Multi-function I/O**

A variety of I/O components are combined with multiple channels in a single module, which provides the most cost effective I/O usage and enhances the performance of the I/O operations.

### **Automatic MDI/MDI-X Crossover for Plug-and-Play**

The RJ-45 Port supports automatic MDI/MDI-x, meaning that it can automatically detect the type of connection to the Ethernet device without requiring dedicated straight or crossover cables.

### **Built-in Dual Watchdog**

The Dual Watchdog consists of a Module Watchdog and a Host Watchdog. The activities of the outputs are also associated with the Dual Watchdog.

*The Module Watchdog* is a built-in hardware circuit that monitors the operating status of the module and will reset the module if a failure occurs in either the hardware or the software.

*The Host Watchdog* is a software function that monitors the operating status of the host, and is used to prevent network communication problems or host failures. When a host watchdog timeout occurs, the module will reset all outputs to a safe state in order to prevent any erroneous operations of the controlled target.

### **Highly Reliable Under Harsh Environments**

The ET-7000/PET-7000 is housed in a plastic-based case with a vertical style ventilator that helps to cool the working environment inside the case.

Operating Temperature: -25 ~ +75 °C

Storage Temperature: -30 ~ +80 °C

Humidity: 10 ~ 90% RH (non-condensing)

### **I/O Pair Connection**

The I/O Pair Connection function is used to create a DI to DO (AI to AO) pair via the Ethernet. Once the configuration is complete, the ET-7000/PET-7000 module can poll the status of the remote input devices using the Modbus TCP protocol, and then continuously write to the local outputs in the background.

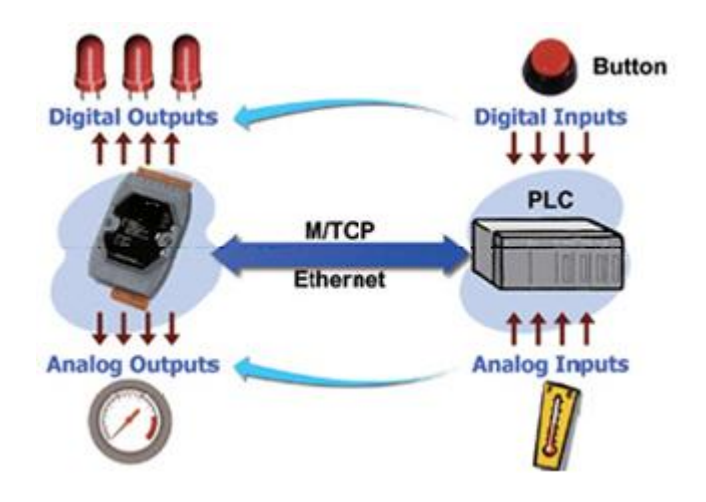

### <span id="page-11-0"></span>**1.2. Hardware Overview**

### <span id="page-11-1"></span>**1.2.1. Front Panel**

The front panel of the ET-7000/PET-7000 module contains the Ethernet Port, connectors and LEDs.

Please refer to the data sheets for specific ET-7000/PET-7000 models for details of pin assignments, which can be found at:

[http://ftp.icpdas.com/pub/cd/6000cd/napdos/et7000/document/data\\_sheet/](http://ftp.icpdas.com/pub/cd/6000cd/napdos/et7000/document/data_sheet/)

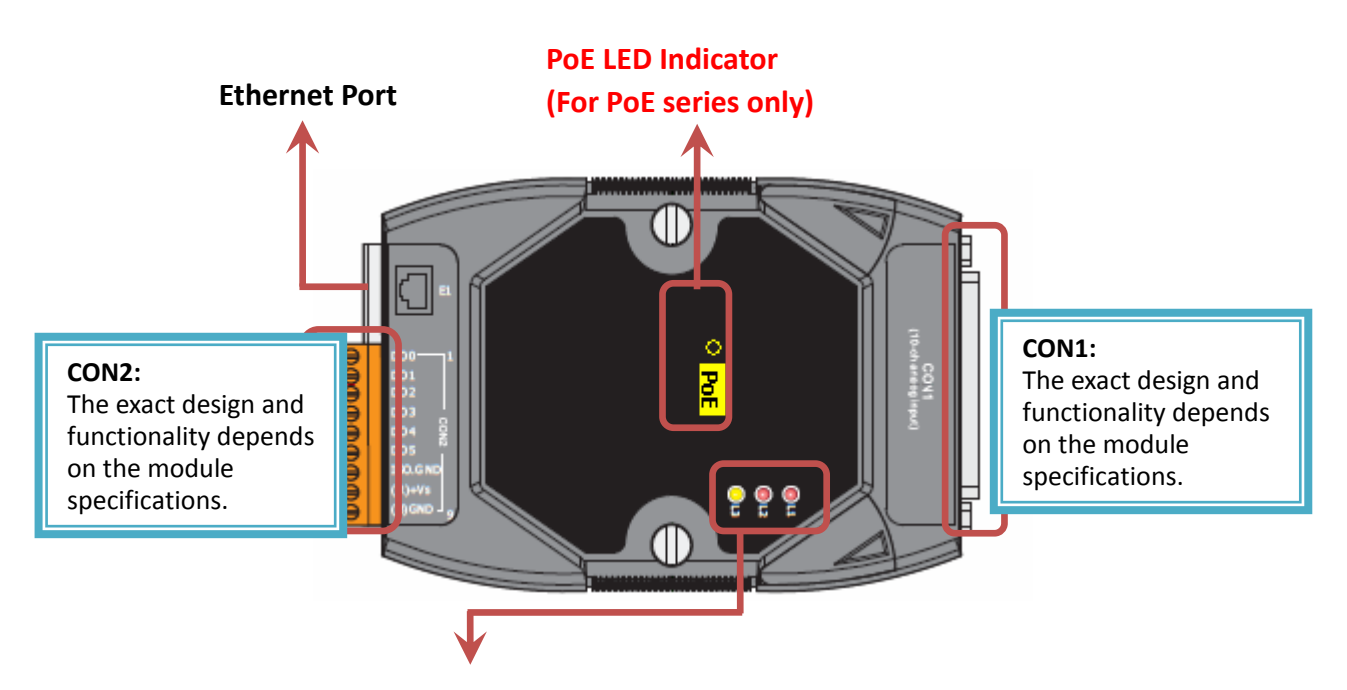

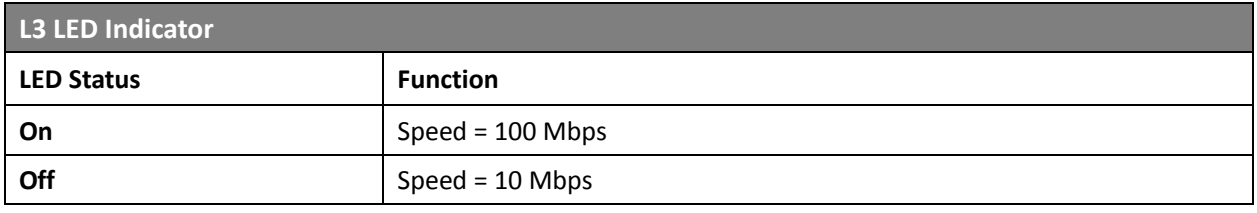

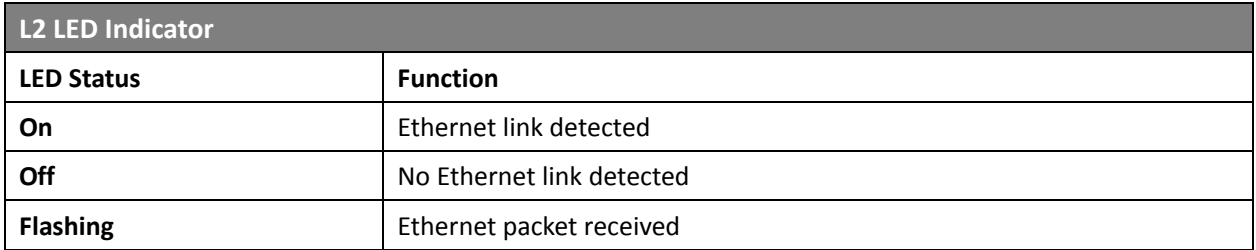

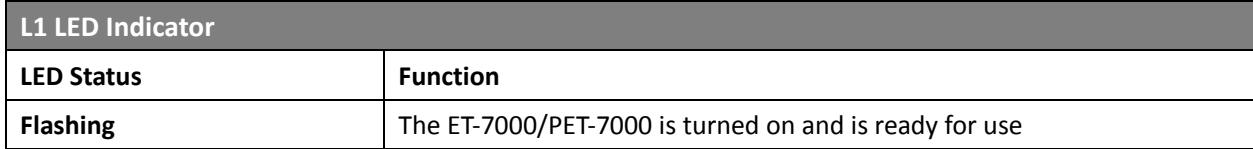

ET-7000/PET-7000 User Manual, version 1.1.0 example and the Page: 7

### <span id="page-12-0"></span>**1.2.2. Back Panel**

The back panel of the ET-7000/PET-7000 module contains the frame ground and the operating mode selector switch.

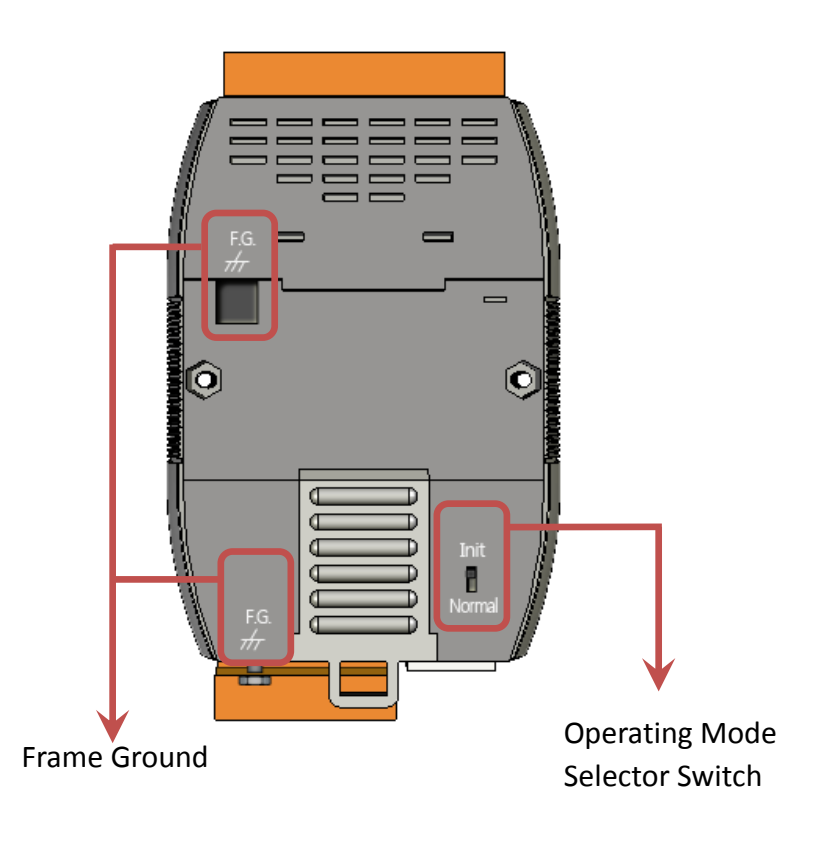

### **Operating Mode Selector Switch**

### *Init Mode:*

This mode is used for MiniOS7 configuration.

### *Normal Mode:*

This mode is used to execute and run firmware.

On the ET-7000/PET-7000 module, the operating mode selector switch should usually be in the Normal position. The switch should only be moved from the Normal position to the Init position when updating the ET-7000/PET-7000 firmware or the OS. Once the update has been completed, ensure that the switch is returned to the Normal position.

ET-7000/PET-7000 User Manual, version 1.1.0 Page: 8

### **Frame Ground**

Electronic circuits are constantly vulnerable to Electrostatic Discharge (ESD), which becomes worse in a continental climate area. The ET-7000/PET-7000 series features a new design for the frame ground that provides a path for bypassing ESD, allowing enhanced static (ESD) protection capabilities and ensuring that the module is more reliable.

Choosing either of the following options will provide a better level of protection for the module:

The ET-7000/PET-7000 has a metallic board attached to the back of the plastic case, shown as "1" in the figure below.

When mounted to a DIN-Rail, connect the DIN-Rail to the earth ground because the DIN-Rail is in contact with the upper frame ground, as shown as "2" in the figure below.

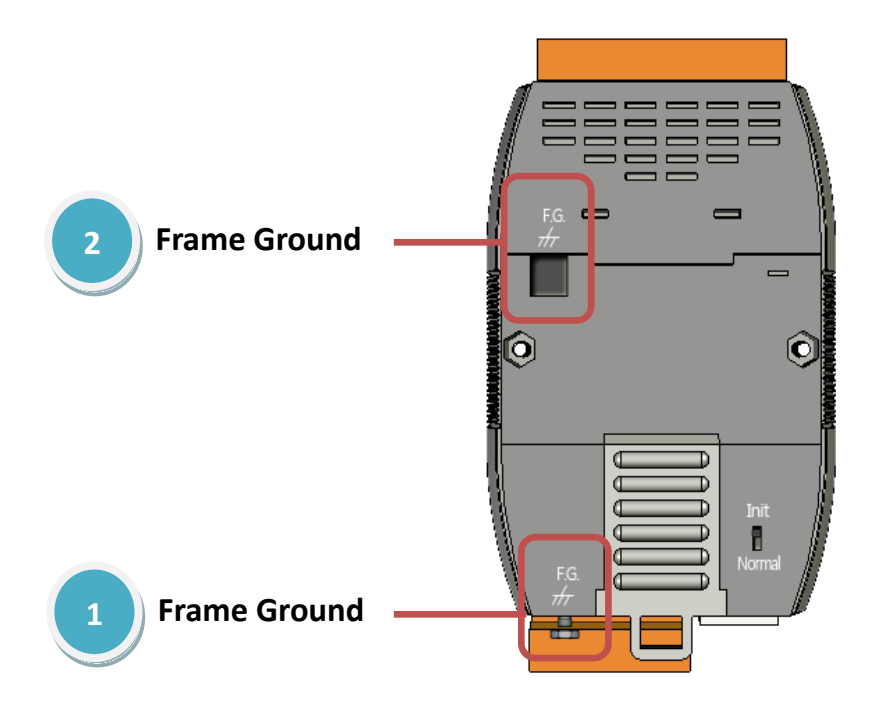

### <span id="page-14-0"></span>**1.3. Dimensions**

The following diagrams provide the dimensions of the ET-7000/PET-7000 module and can be used as a reference when defining the specifications for any custom enclosures. All dimensions are in millimeters.

### **For the ET-7000Z, PET-7000Z: 72 x 116 x 35**

Note that the dimensions of the "Z" version are different from the other models.

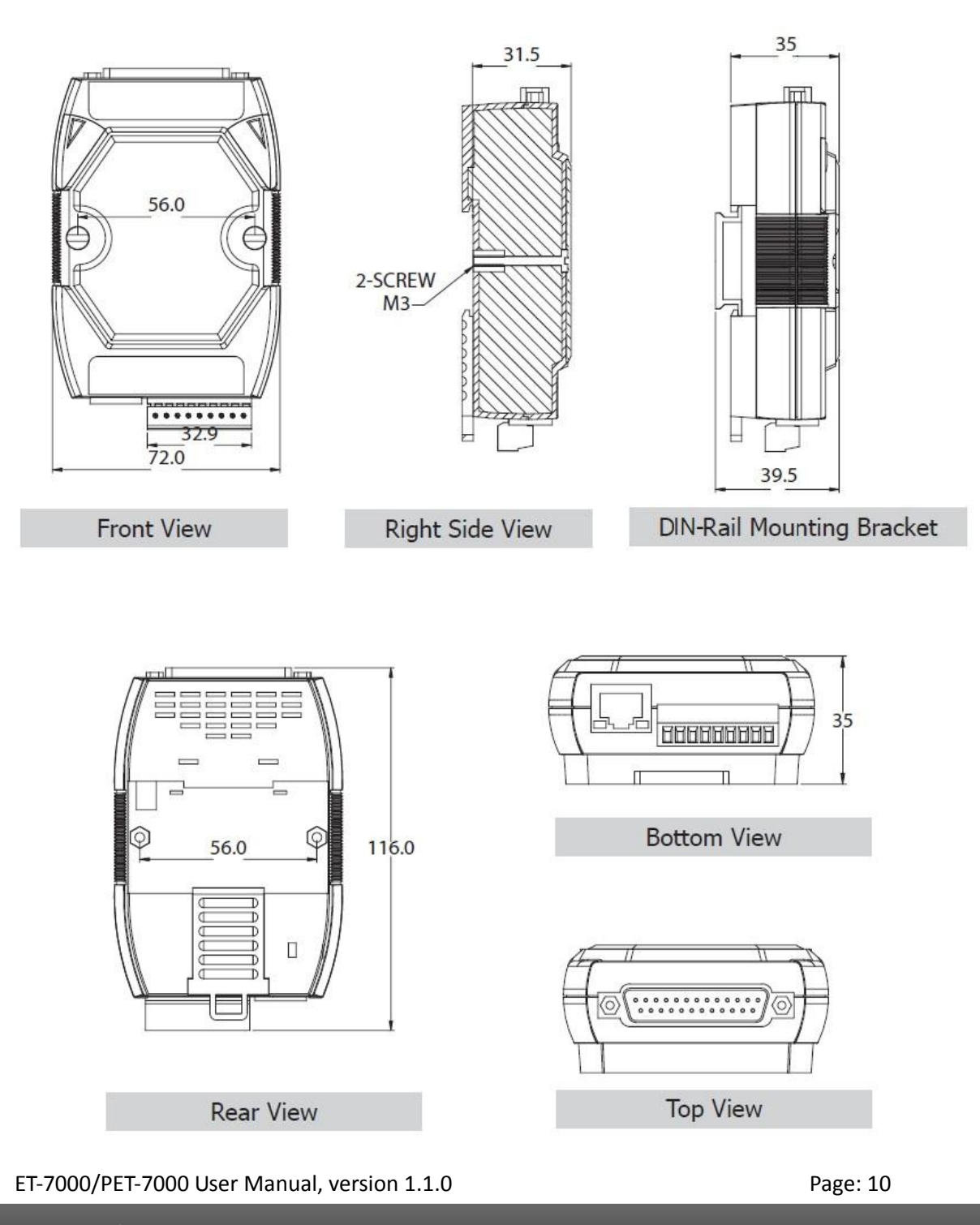

#### **For the ET-7000, PET-7000: 72 x 123 x 35**

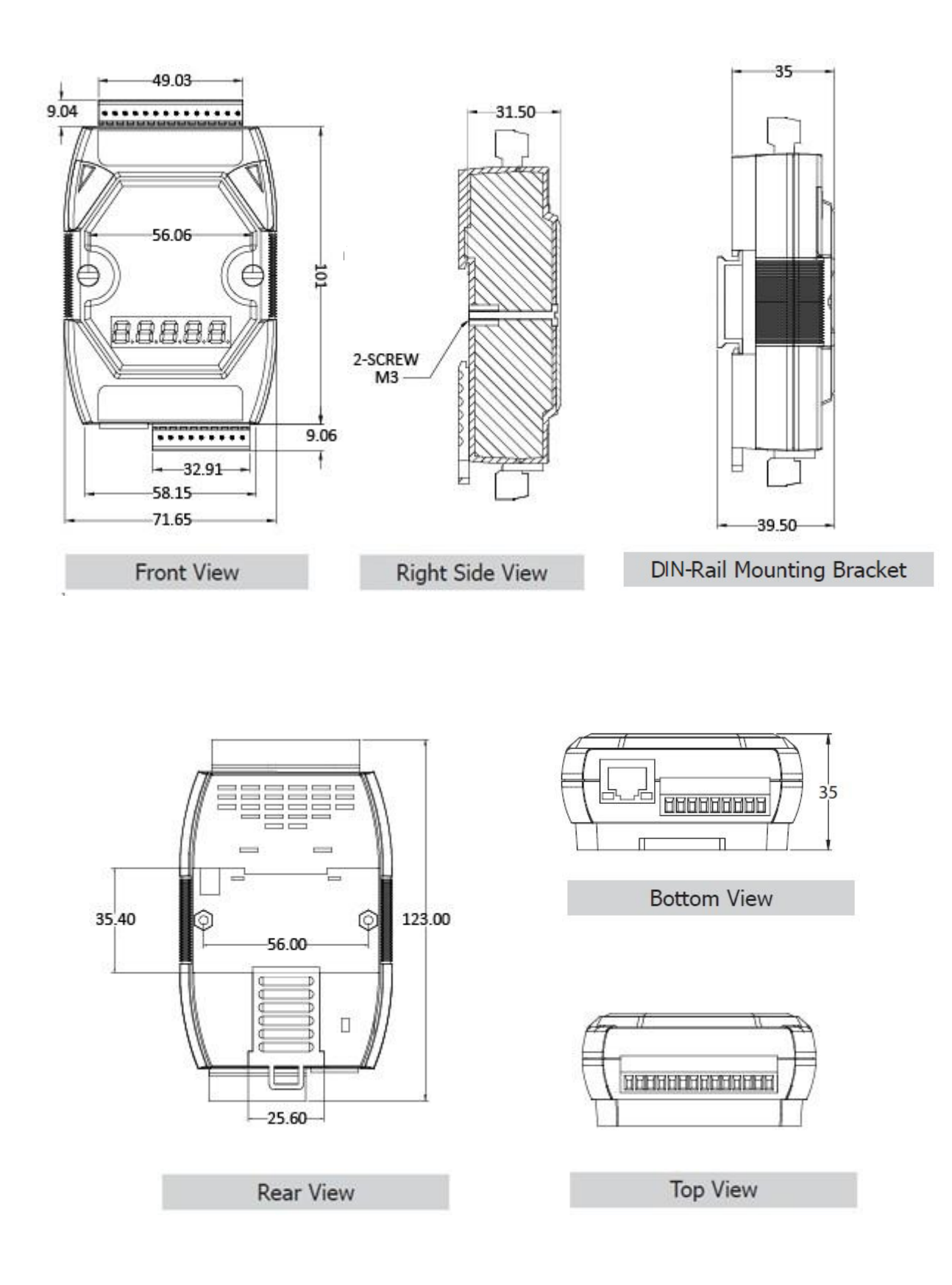

ET-7000/PET-7000 User Manual, version 1.1.0 Page: 11

### <span id="page-16-0"></span>**1.4. Companion CD**

This package includes a companion CD that provides the drivers, a software utility, and all of the required documentation, etc. An outline of the directory structure for the files contained on the CD is shown below.

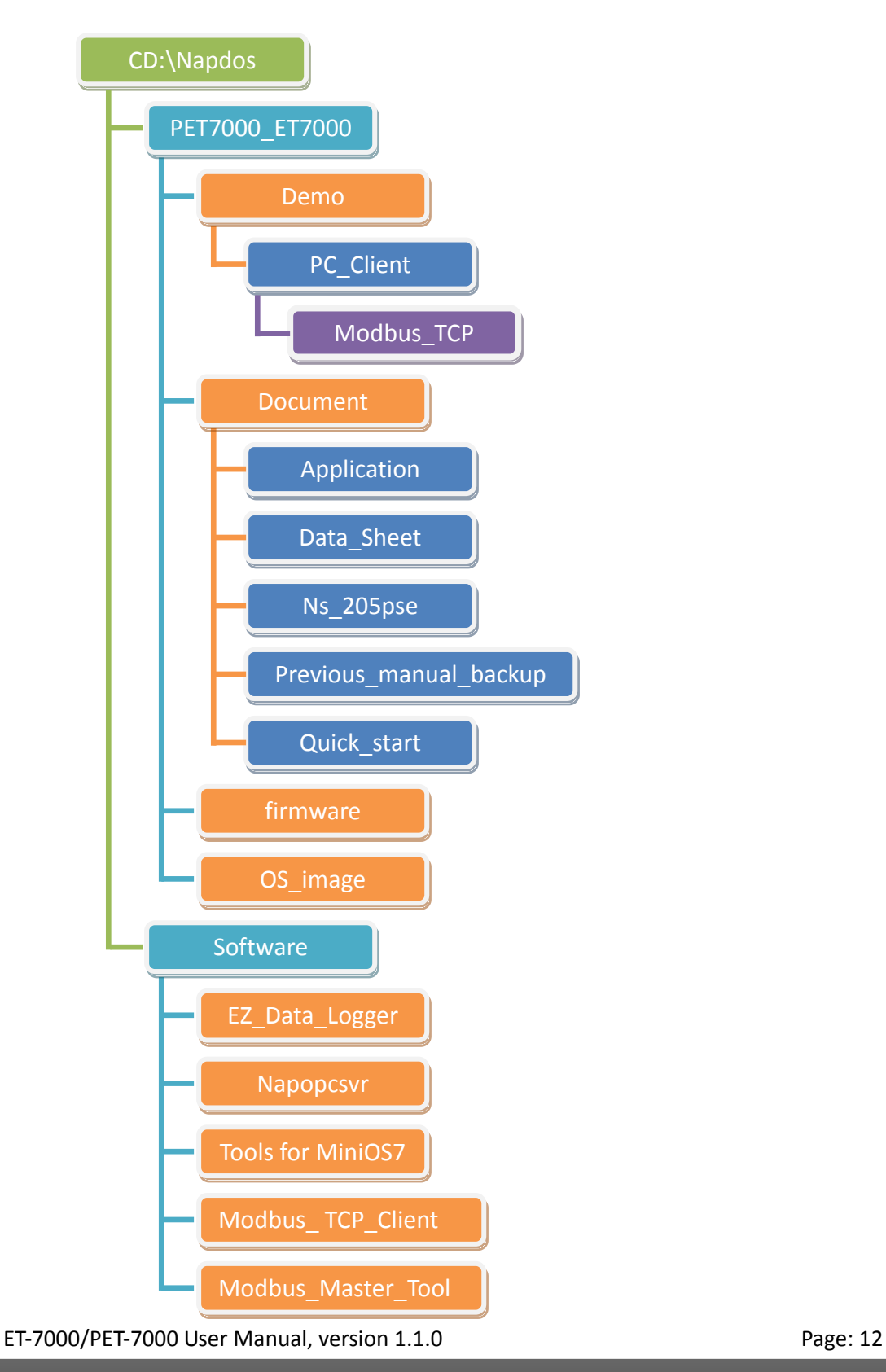

# <span id="page-17-0"></span>**2. Getting Started**

If you are a new user, begin with this chapter as it includes a guided tour that provides a basic overview of how to install, configure and use the ET-7000/PET-7000 module.

Before starting any task, please check the package contents. If any of the following items are either missing or damaged, contact your dealer or distributor.

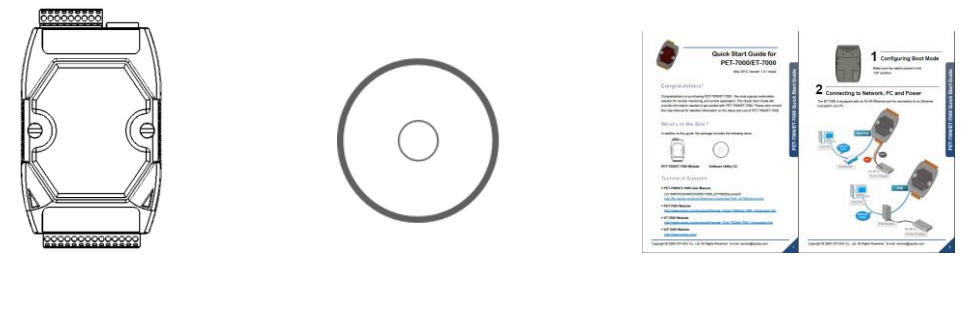

ET-7000/PET-7000 Software Utility CD Quick Start Guide

Before operating the ET-7000/PET-7000 module, a basic understanding of the hardware specifications is required, such as the dimensions of the module, the usable input voltage range of the power supply, and the type of communication interfaces.

ET-7000/PET-7000 User Manual, version 1.1.0 Page: 13

### <span id="page-18-0"></span>**2.1. Mounting the ET-7000/PET-7000**

The ET-7000/PET-7000 module can be mounted by attaching the bottom of the chassis to a DIN-Rail, to the wall, or by piggybacking it to another module.

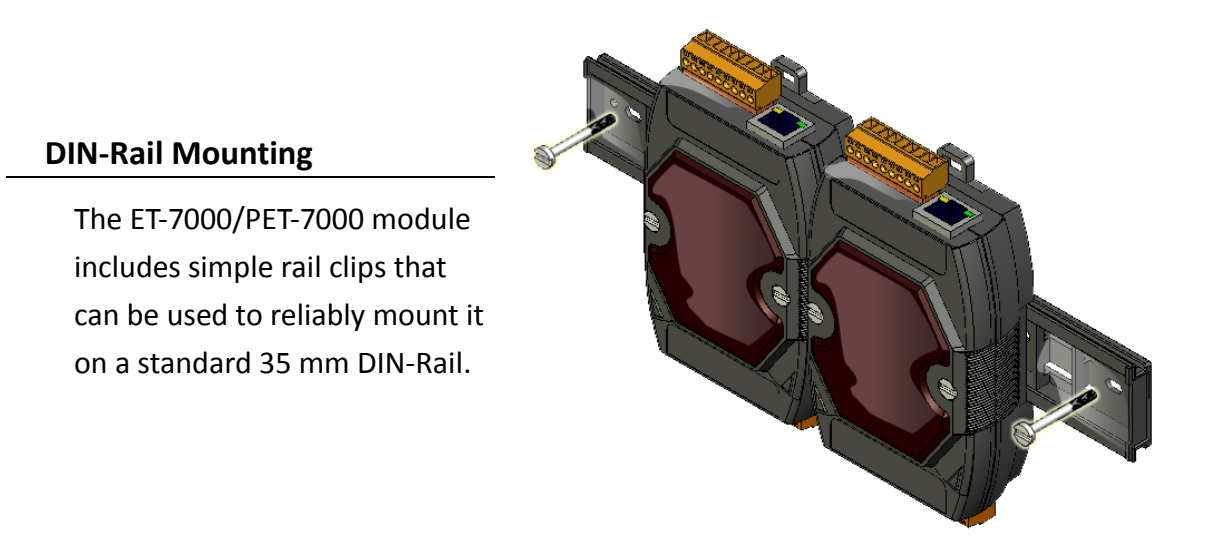

### **Mounting the Chassis on a DIN-Rail**

1. Hook the upper tab over the upper flange of the DIN-Rail.

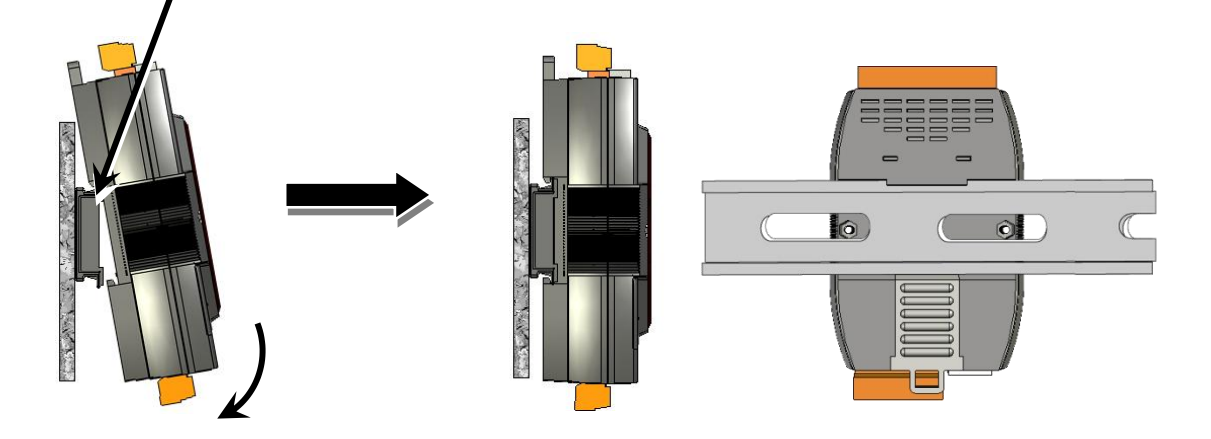

2. Tilt the module toward the DIN-Rail until it snaps securely to rail.

### **Piggyback Mounting**

The ET-7000/PET-7000 module has a hole on either side of the casing that can be used for piggyback mounting.

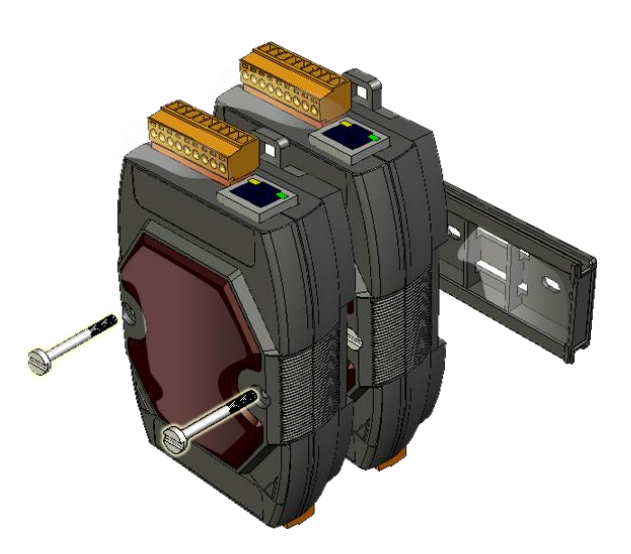

ET-7000/PET-7000 User Manual, version 1.1.0 Page: 15

### <span id="page-20-0"></span>**2.2. Configuring the Boot Mode**

The ET-7000/PET-7000 module has two operating modes, which can be determined by the switch mechanism on the chassis.

### **Init Mode**

Init mode is a way to use MiniOS7 configuration mode.

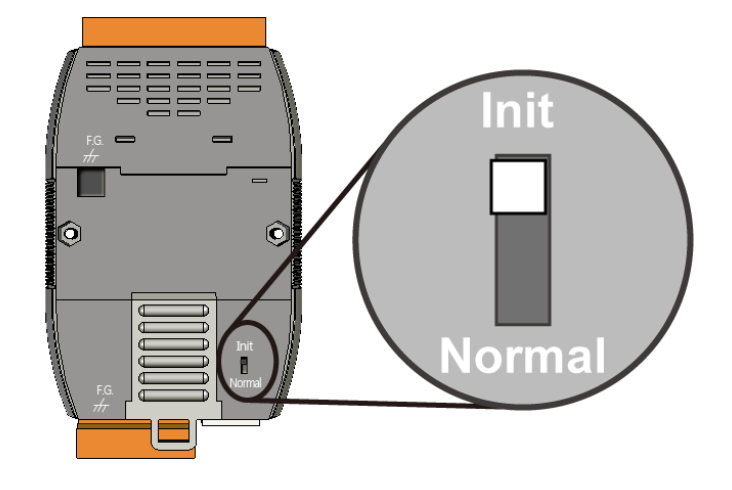

#### **Tips & Warnings**

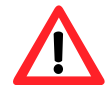

Init mode is a method to use MiniOS7 configuration mode and update the software. After the update is completed, set the switch to the Normal position.

#### **Normal Mode**

Normal mode is the default mode of operation and the one you will use most of the time. Use this mode for more tasks and configurations. Programs also are executed in this mode.

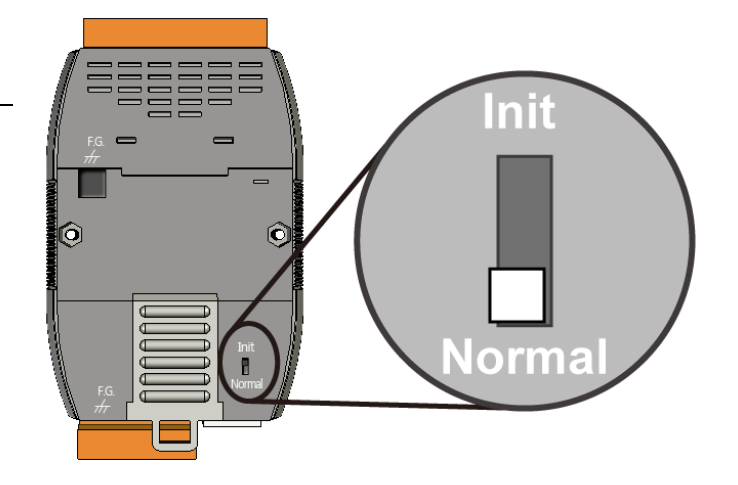

ET-7000/PET-7000 User Manual, version 1.1.0 Page: 16

### <span id="page-21-0"></span>**2.3. ET-7000/PET-7000 Hardware Connections**

ET-7000/PET-7000 series modules provide a variety of communication interfaces to suit a range of applications. Below is a description of the configuration for simple applications using the ET-7000/PET-7000 when implementing both PoE and Non-PoE solutions.

### **Non-PoE**

- i. Connect the PC to the Ethernet Port via the Hub or Switch.
- ii. Connect the positive of the power supply to the terminal marked (+Vs) on the ET-7000.

Connect the negative of the power supply to the terminal marked (GND) on the ET-7000.

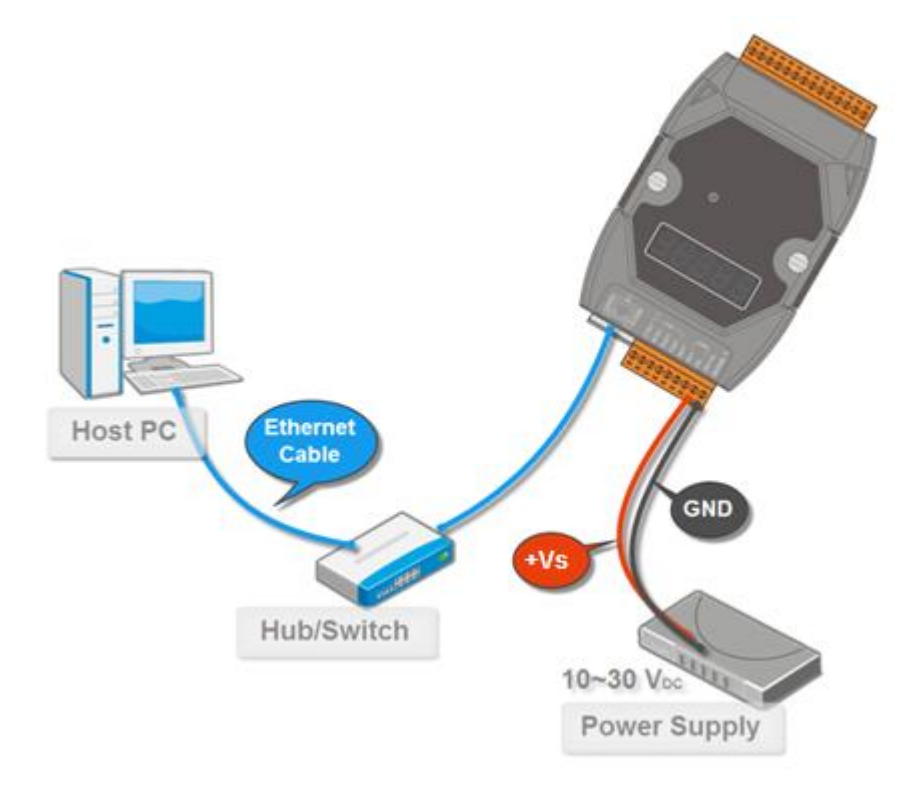

ET-7000/PET-7000 User Manual, version 1.1.0 Page: 17

- i. Connect the PC to the Ethernet Port via the PoE Switch.
- ii. Connect the power supply to the PoE Switch, which in turn supplies power to the PET-7000.

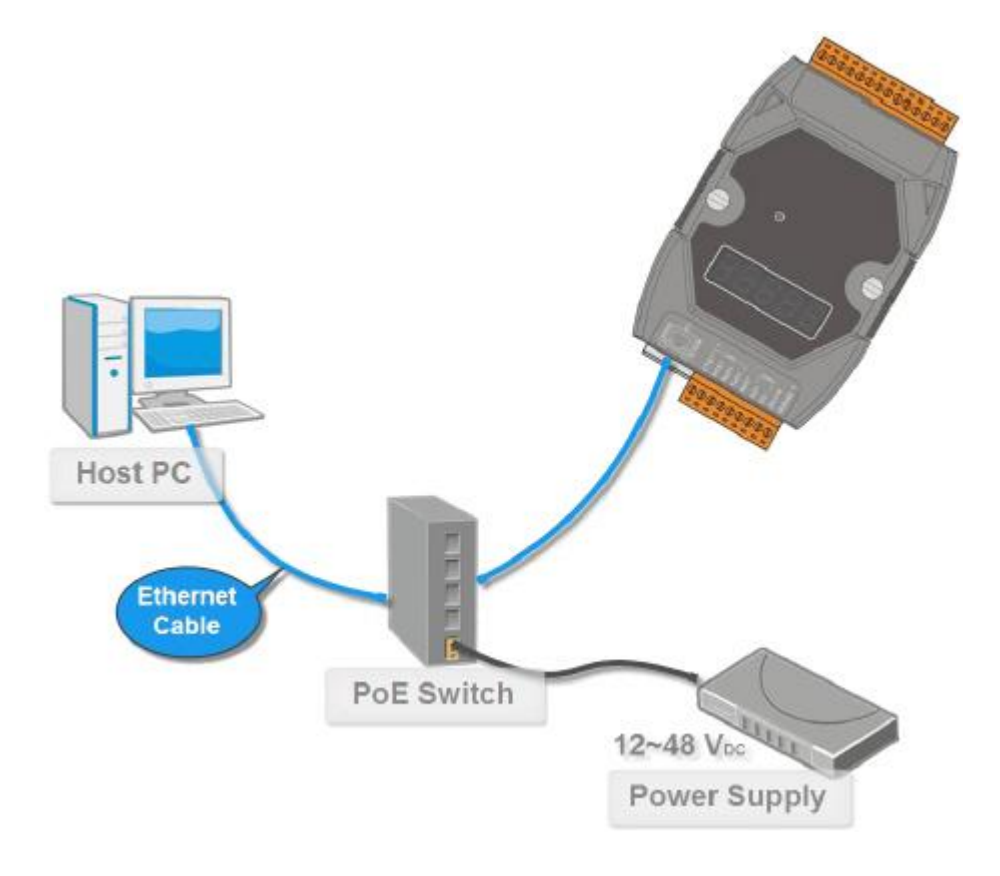

### <span id="page-23-0"></span>**2.4. Installing the MiniOS7 Utility**

The MiniOS7 Utility is a useful tool that provides a quick and easy way to update the OS image or the firmware, configure the Ethernet settings, and upload files to the ET-7000/PET-7000 from a PC.

### **Step 1**: **Install the MiniOS7 Utility tool**

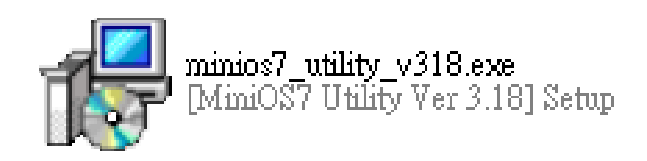

The latest version of the MiniOS7 Utility can be obtained from the companion CD:

CD:\NAPDOS\Software\Tools for MiniOS7\

or from the ICP DAS FTP site at:

[http://ftp.icpdas.com/pub/cd/6000cd/napdos/software/tools for minios7/](http://ftp.icpdas.com/pub/cd/6000cd/napdos/software/tools%20for%20minios7/)

### **Step 2**:**Follow the instructions in the Setup Wizard to complete the installation**

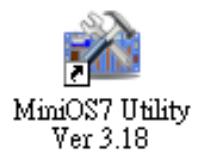

After the installation has been completed, a new short cut for the MiniOS7 Utility will be displayed on your desktop.

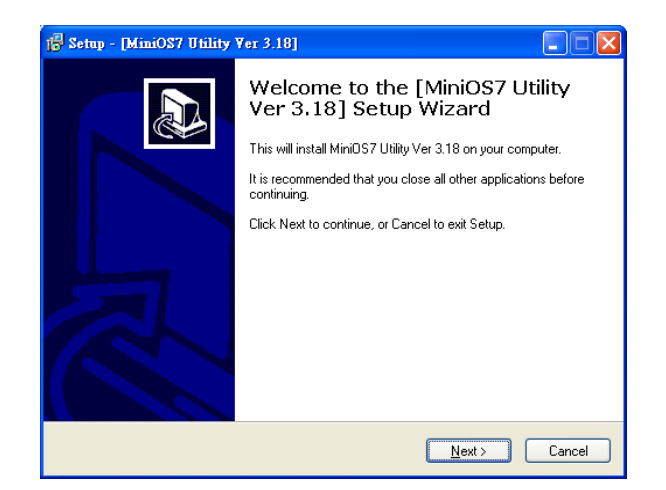

ET-7000/PET-7000 User Manual, version 1.1.0 Page: 19

### <span id="page-24-0"></span>**2.5. Using the MiniOS7 Utility to Assign an IP Address**

The ET-7000/PET-7000 is web-based device, and is configured using a default IP address, meaning that you must first assign a new IP address to the ET-7000/PET-7000 before operation.

The factory default IP settings are as follows:

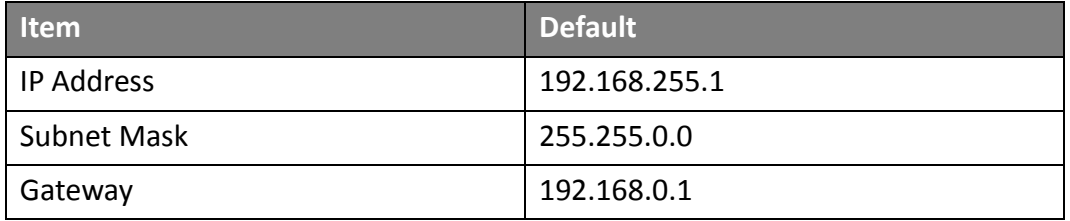

### **Step 1**:**Run the MiniOS7 Utility**

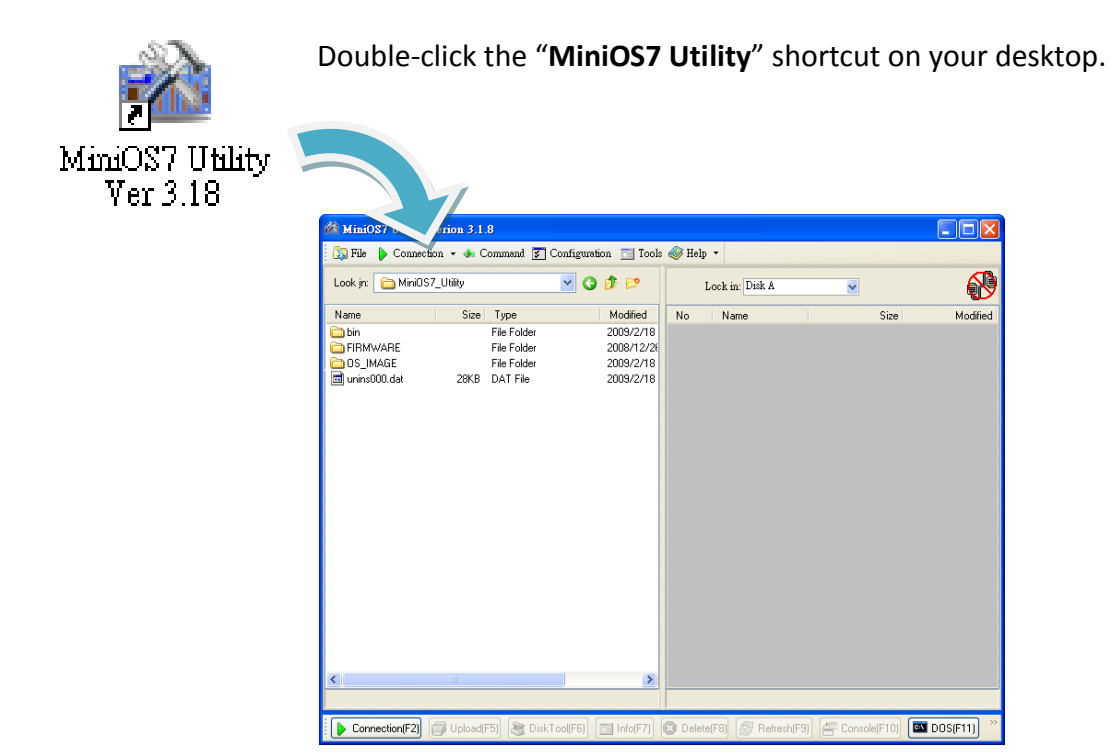

ET-7000/PET-7000 User Manual, version 1.1.0 Page: 20

### **Step 2**:**Press the "F12" key or choose the "Search" option from the "Connection" menu**

After pressing the "**F12**" key or choosing the "**Search**" option from "**Connection**" menu, the utility will perform a search of all MiniOS7 modules on your network.

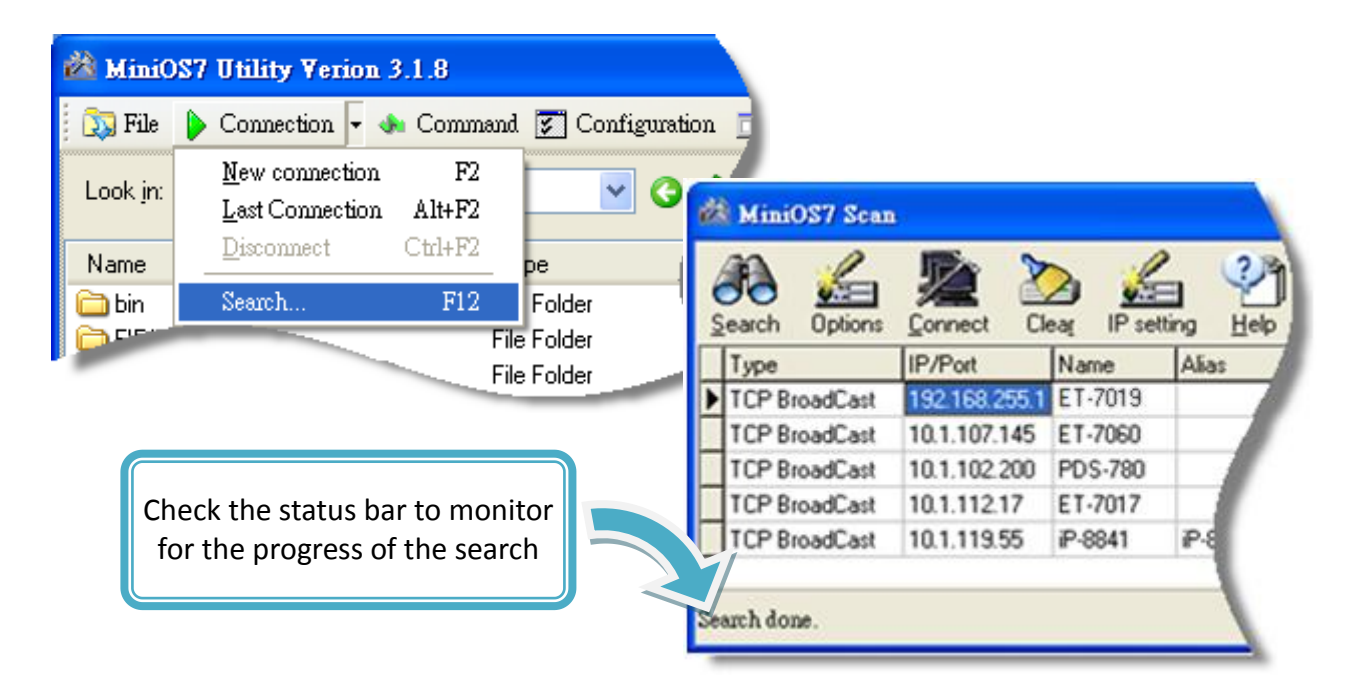

### **Step 3**:**Click the "192.168.255.1" item in the IP/Port field list and then click the "IP Settings" icon in the toolbar**

After the search has been completed, click the default value "**192.168.255.1**" in the IP/Port field list, and then click the "**IP Settings**" icon in the toolbar to display the IP Settings dialog box.

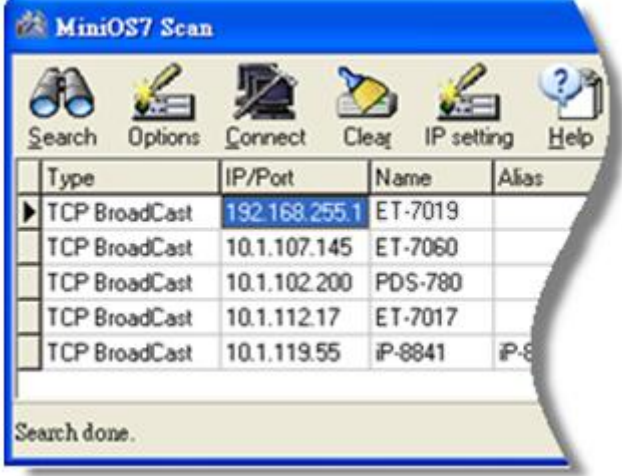

ET-7000/PET-7000 User Manual, version 1.1.0 Page: 21

### **Step 4**:**Assign a new IP address and then click the "Set" button**

In the IP Settings dialog box, you can manually assign an IP Address, Mark Address, Gateway and Alias, or you can use the DHCP function to dynamically assign IP addresses.

Once the appropriate values have been entered, click the "**Set**" button to save the settings.

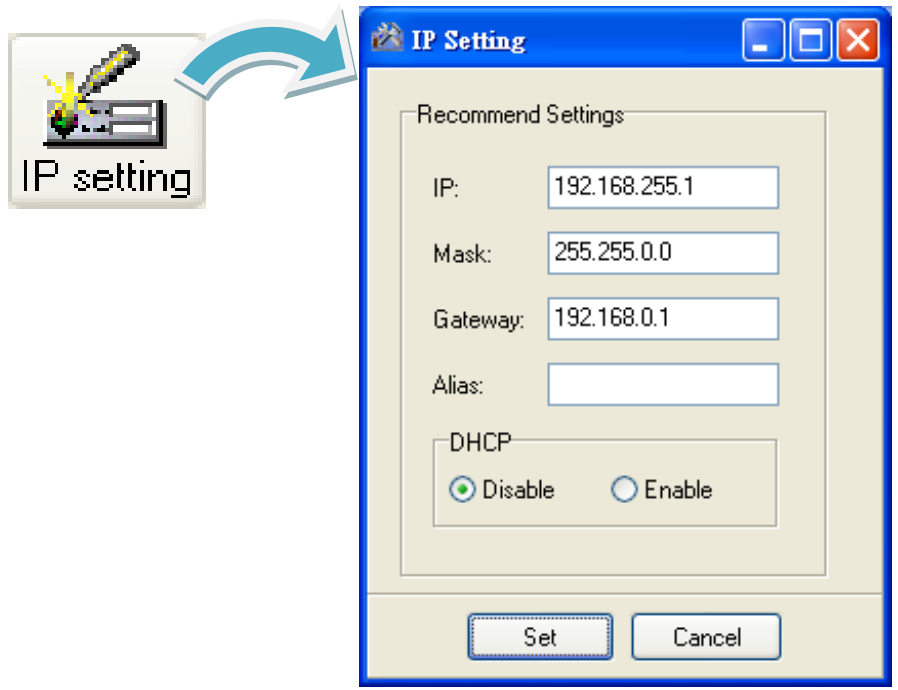

ET-7000/PET-7000 User Manual, version 1.1.0 Page: 22

### **Step 5**:**Reboot the module and then press the "F12" key or click the "Search" option from the "Connection" menu to check the IP settings**

After completing and saving the settings, you should reboot the module and then use the MiniOS7 Utility to perform another search for the module to make sure that the IP settings are correct. See Step 2 for details.

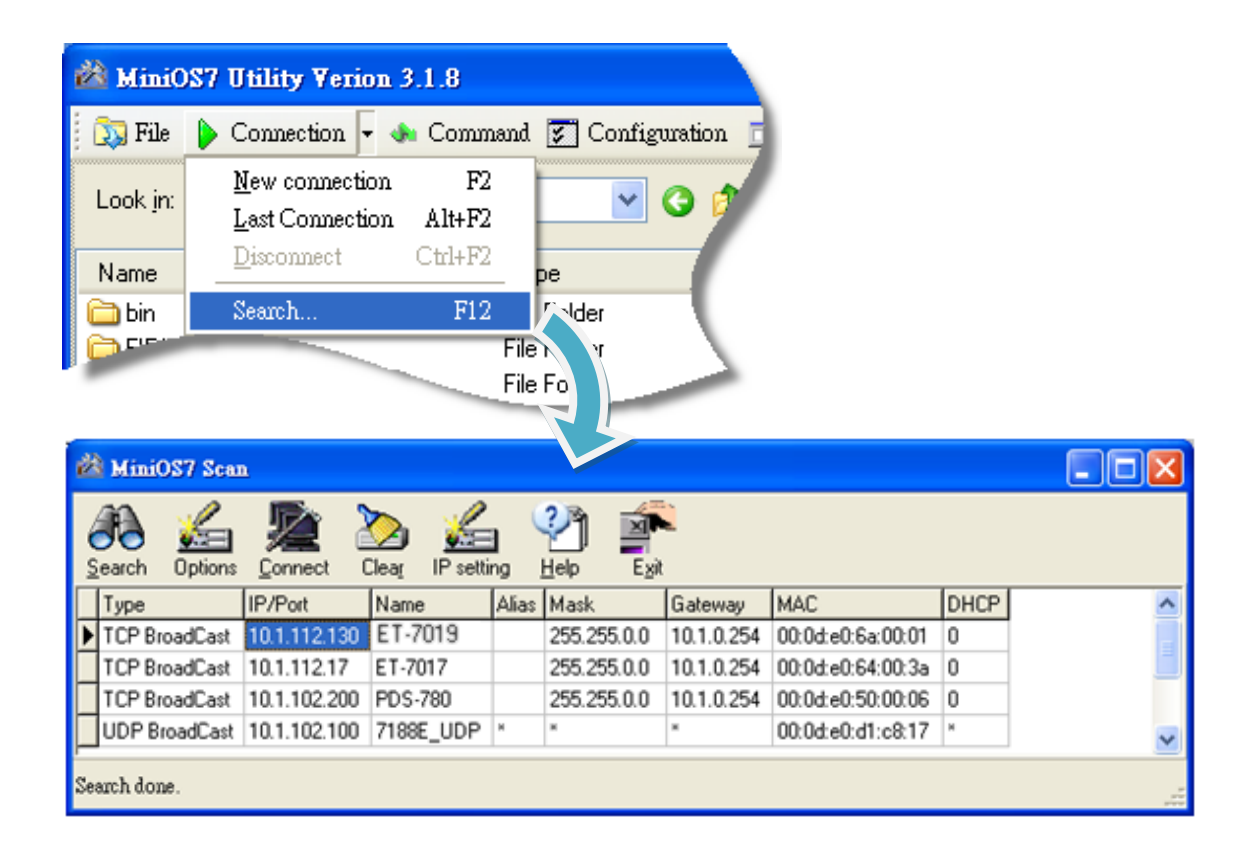

ET-7000/PET-7000 User Manual, version 1.1.0 Page: 23

### <span id="page-28-0"></span>**2.6. Enabling the Adobe Flash Player in Your Browser**

The Web HMI page requires the Adobe Flash Player to be installed. The latest version of the Adobe Flash Player can be downloaded by accessing the Adobe Systems Incorporated website. The following instructions will help you to install the Adobe Flash Player in your web browser.

### **Step 1**:**Go to the Adobe Flash Player Download Center**

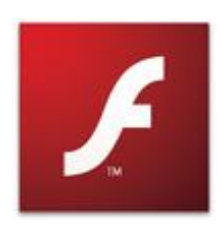

The Adobe Flash Player Download Center:

<http://get.adobe.com/flashplayer/>

The Adobe Flash Player is subject to change without notice; refer to <http://www.adobe.com/support/flashplayer/downloads.html> for the latest version of this software.

### **Step 2**:**Follow the instructions to download the installation file**

Click the "Agree and install now" button and follow the instructions to download the installation file. Note that unless you uncheck the option, the Google Toolbar will be included in the installation by default, so if you do not require this feature, be sure to uncheck this option.

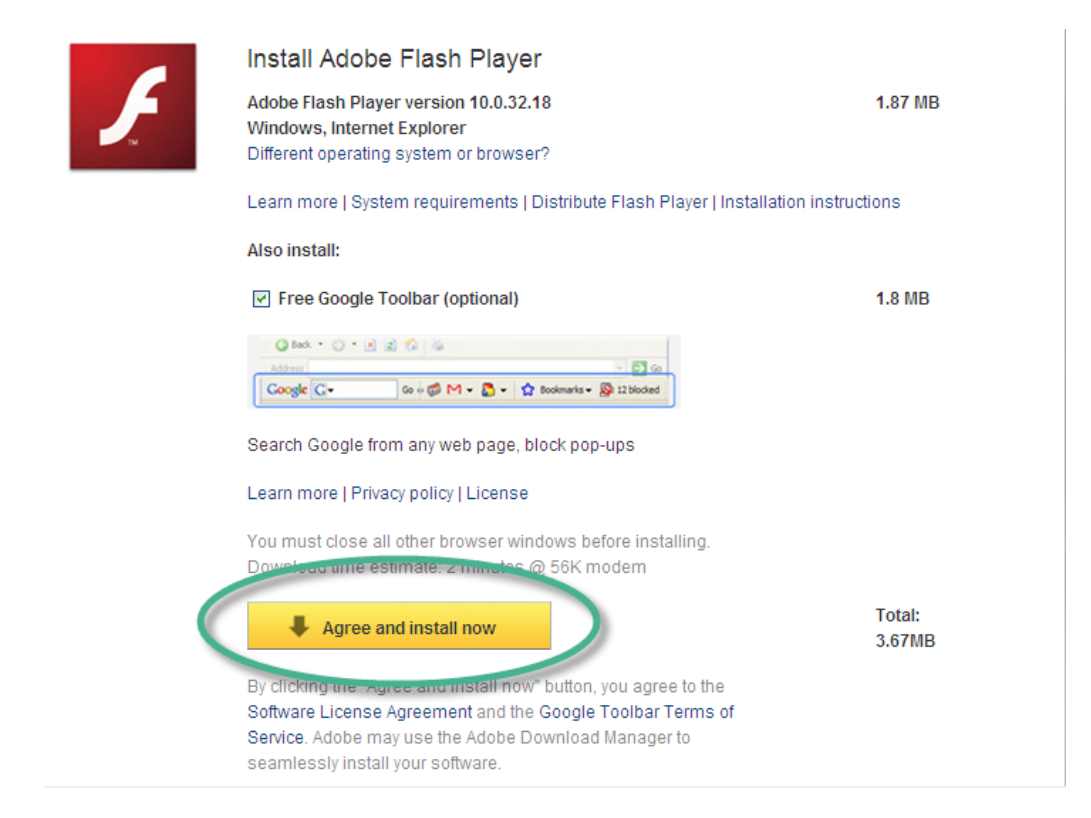

ET-7000/PET-7000 User Manual, version 1.1.0 Page: 24

### <span id="page-29-0"></span>**2.7. Configuring the I/O Functions**

The ET-7000/PET-7000 series contains an advanced web configuration system that provides users with access to ET-7000/PET-7000 series applications through a standard web browser.

**Step 1**:**Be sure that the switch is set to the "Normal" position and then reboot the module**

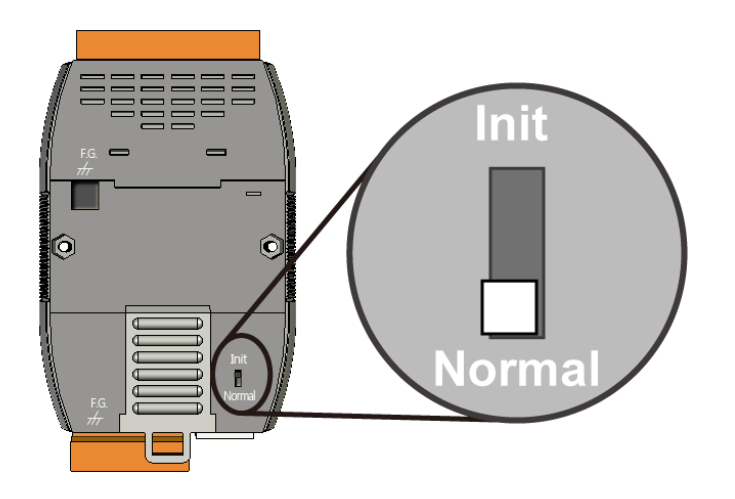

### **Step 2**:**Open a browser**

Use a standard internet browser to view the ET-7000/PET-7000 web pages, such as Mozilla Firefox or Internet Explorer, etc.

### **Step 3**:**Enter the URL address for the ET-7000/PET-7000**

If you haven't changed the default IP address of the ET-7000/PET-7000 module, please refer to section [2.5](#page-24-0). "[Using the MiniOS7 Utility to Assign an](#page-24-0)  [IP Address](#page-24-0)" to configure it.

ET-7000/PET-7000 User Manual, version 1.1.0 Page: 25

#### **Step 4**:**Enter your User name and Password**

After entering the IP address, the login dialog box will appear, prompting you to enter your user name and password.

The factory default user name and password are as follows:

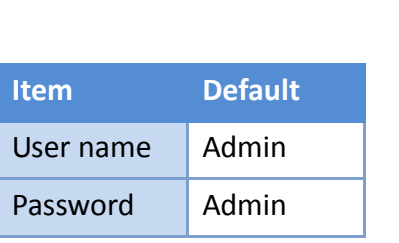

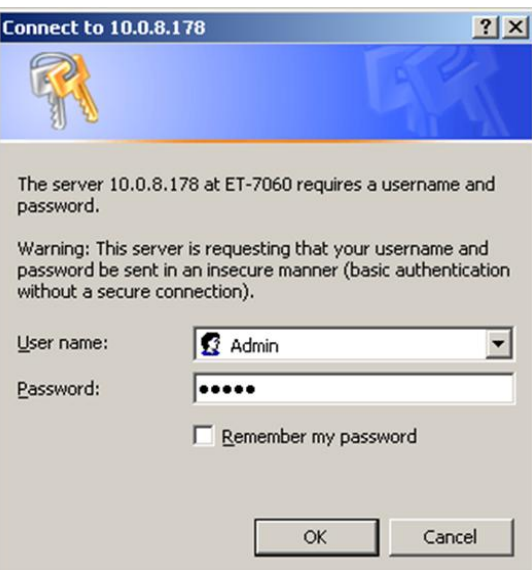

### **Step 5**:**Welcome to the ET-7000/PET-7000 web interface**

After logging into the ET-7000/PET-7000 web interface, the welcome page will be displayed.

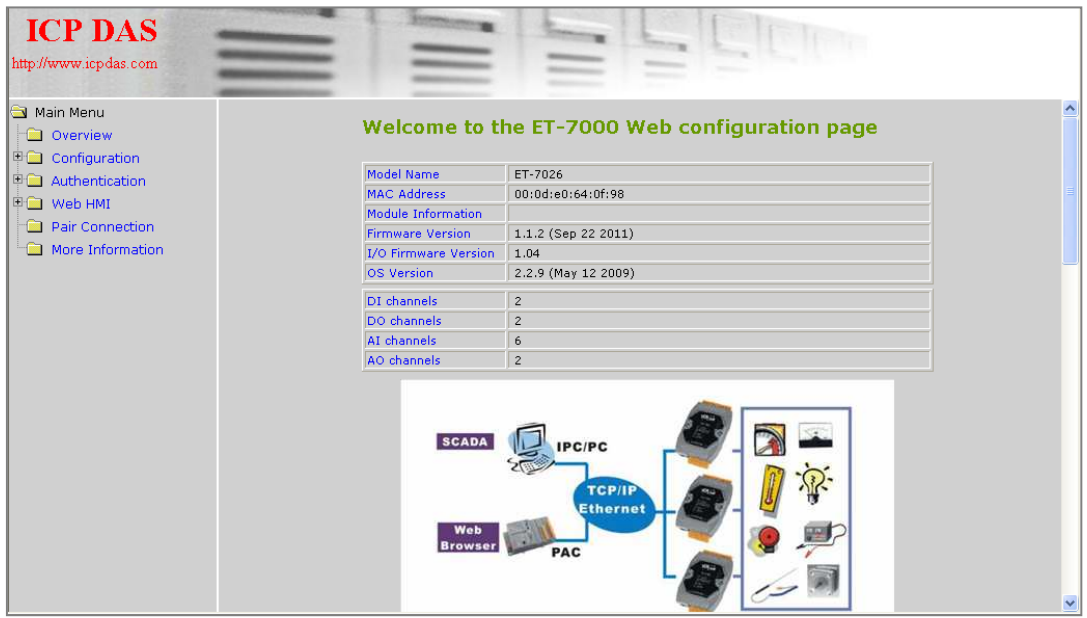

ET-7000/PET-7000 User Manual, version 1.1.0 Page: 26

### **Step 6**:**Configure and browse the I/O functions**

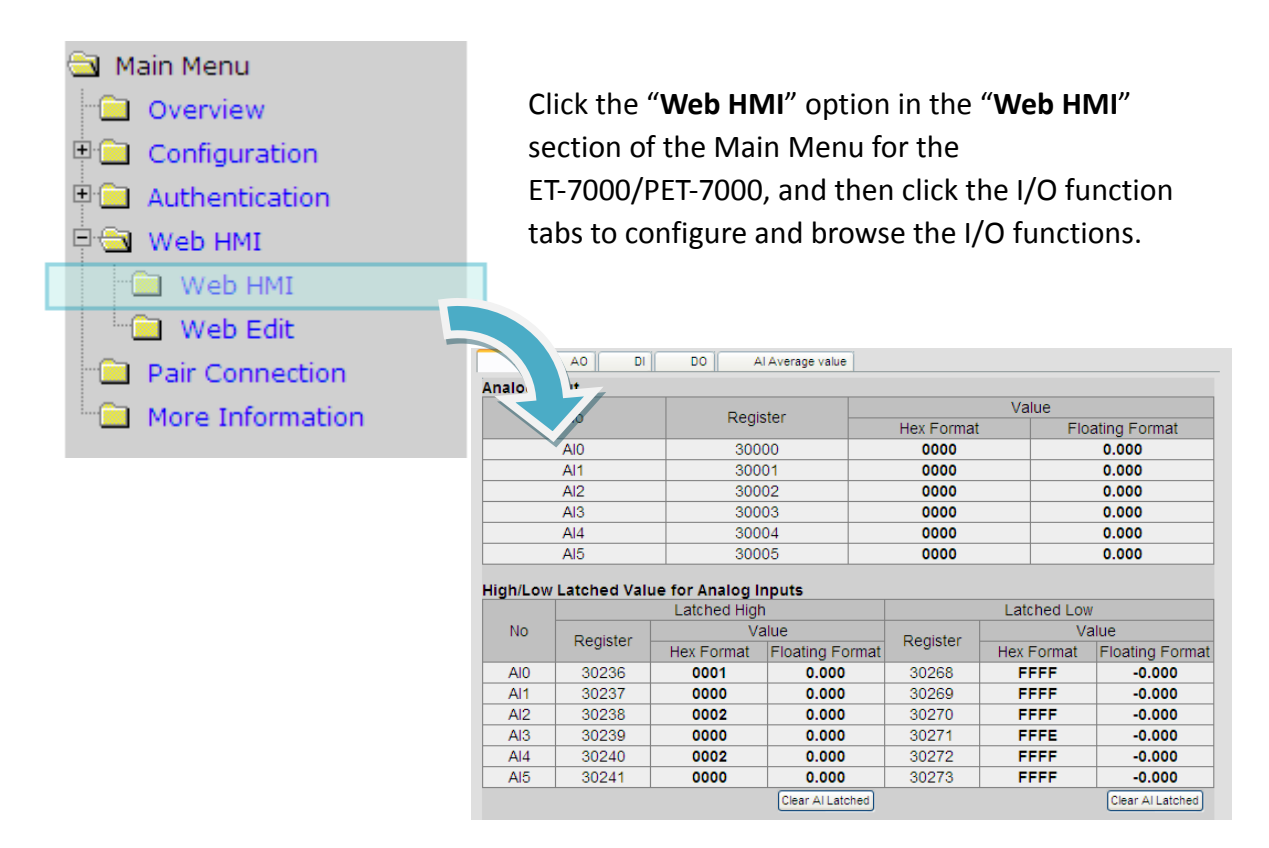

For more detailed information related to the I/O specification, pin assignment, and I/O functions, etc. for each ET-7000/PET-7000, please refer to "ET-7000/PET-7000 Register Table", which can be obtained from:

CD:\NAPDOS\PET7000\_ET7000\Document\

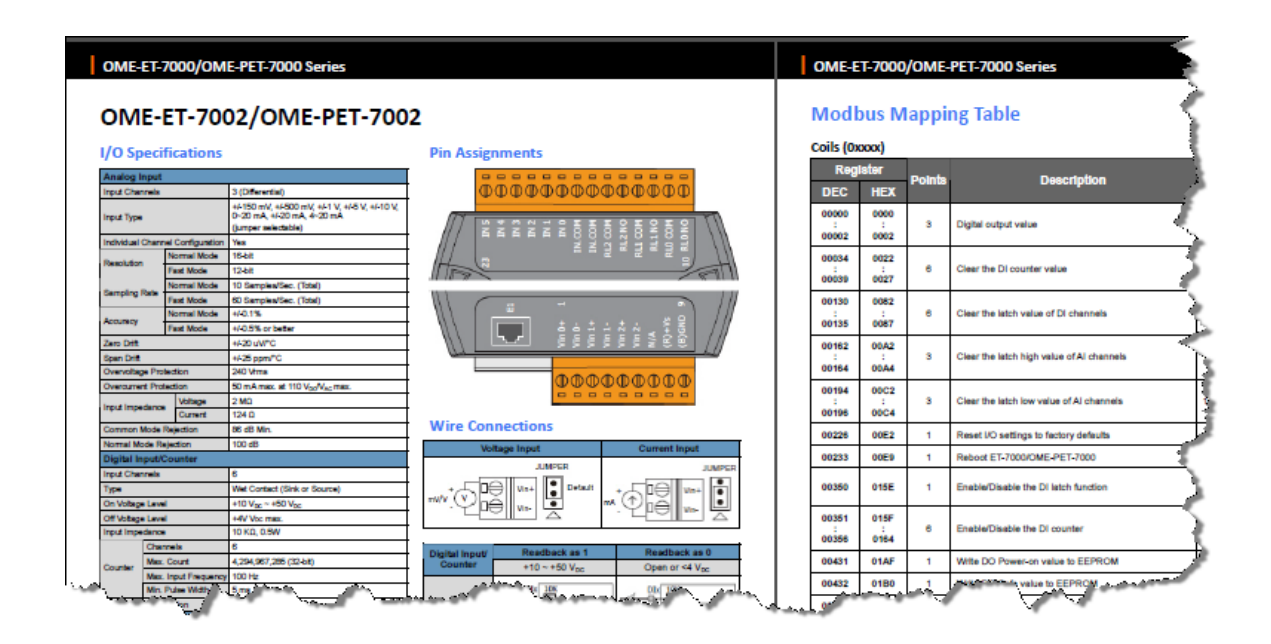

ET-7000/PET-7000 User Manual, version 1.1.0 Page: 27

## <span id="page-32-0"></span>**3. Web Applications**

The ET-7000/PET-7000 contains an advanced web configuration system that provides users with access to ET-7000/PET-7000 applications through a standard web browser.

### **Logging into the ET-7000/PET-7000 web pages**

You can log into the ET-7000/PET-7000 web pages from any computer that has Internet access.

### **Step 1**:**Open a browser**

Use a standard internet browser to view the ET-7000/PET-7000 web pages, such as Mozilla Firefox or Internet Explorer, etc.

### **Step 2**:**Enter the URL address for the ET-7000/PET-7000**

If you haven't changed the default IP address of the ET-7000/PET-7000 module, please refer to section [2.5](#page-24-0). "[Using the MiniOS7 Utility to Assign an](#page-24-0)  [IP Address](#page-24-0)" to configure it.

#### **Step 3**:**Enter your User name and Password**

After entering the IP address, the login dialog box will appear, prompting you to enter your user name and password.

The factory default user name and password are as follows:

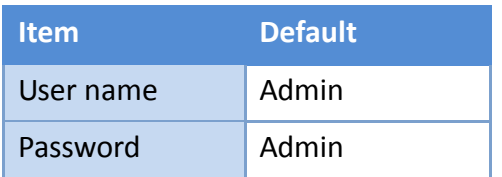

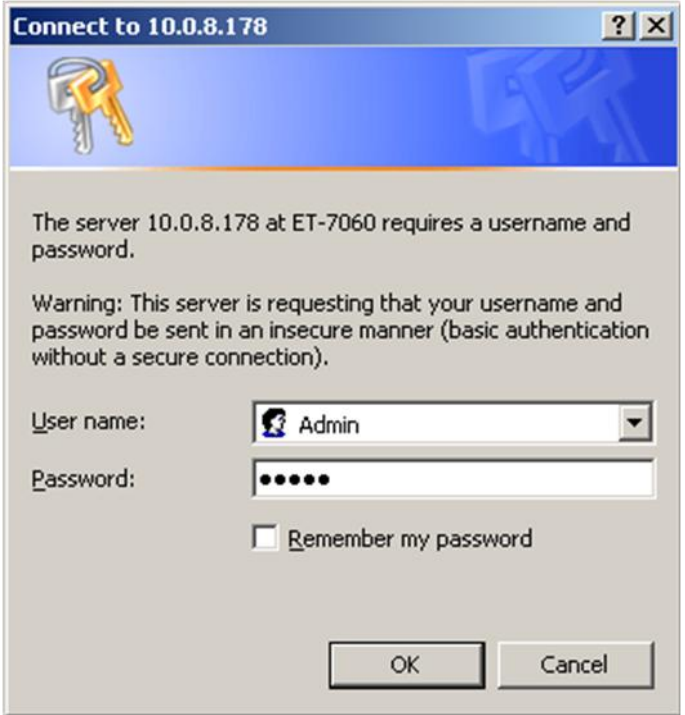

#### **Step 4**:**Welcome to the ET-7000/PET-7000 web interface**

After logging into the ET-7000/PET-7000 web interface, the welcome page will be displayed.

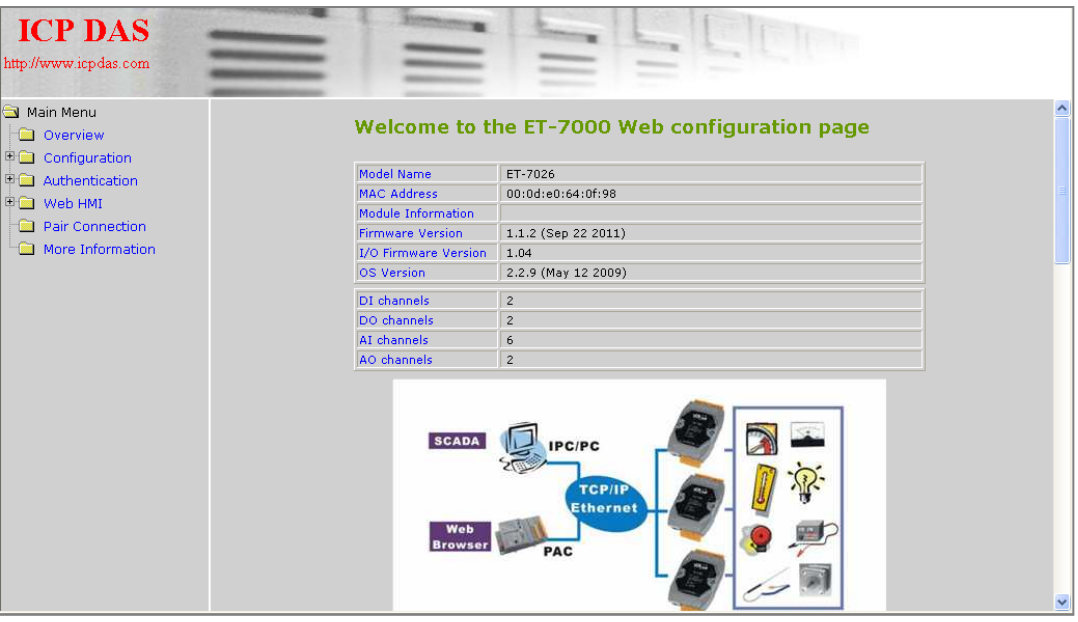

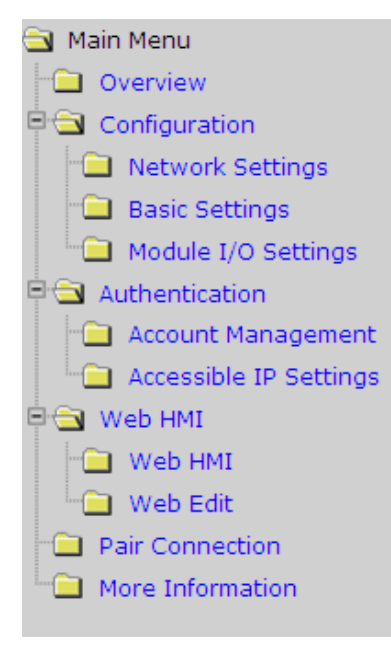

This web interface provides a number of functions, which can be easily accessed via the menu on the left hand side of the page.

### <span id="page-35-0"></span>**3.1. Overview**

The "Overview" option in the Main menu provides a brief introduction to and explanation of the web interface.

The "Overview" option links to the welcome page and contains two main parts.

The top section of the page provides some basic information about both the ET-7000/PET-7000 hardware and software.

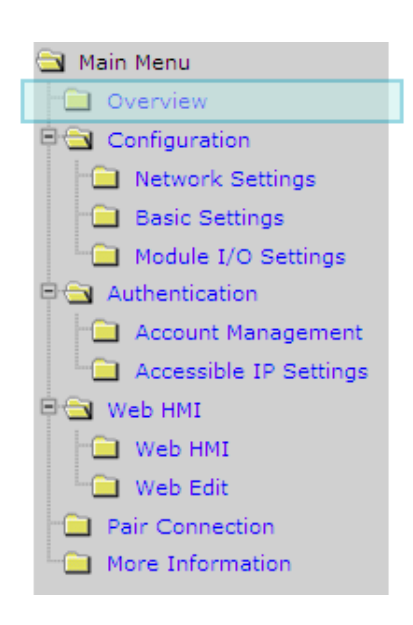

### Welcome to the ET-7000 Web configuration page

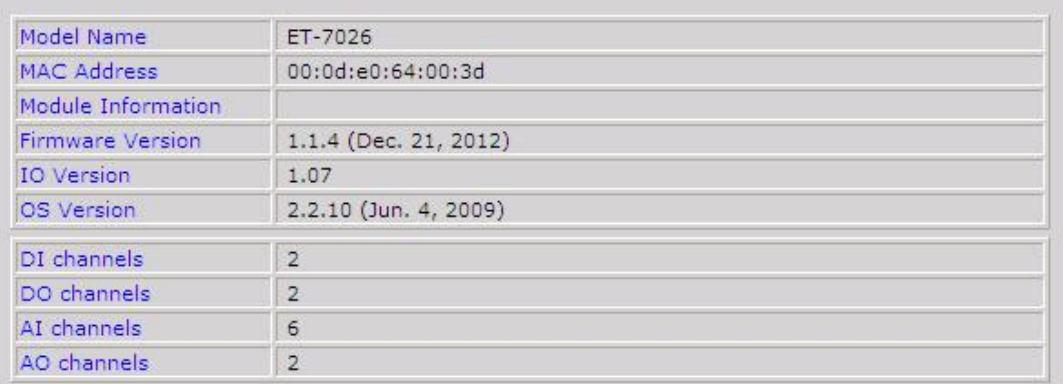
#### The lower section of the page provides a brief introduction to the web interface.

#### **General Description**

The ET-7000 series is a selection of cost effective, high performance 10/100 Mbps I/O modules designed for remote data collection and remote Ethernet application control. Each ET-7000 module includes its own internal Ethernet configuration, Modbus TCP/IP port and web port, with a built-in simple HMI that makes configuration and access easy, together with an I/O LED display to indicate the current transmission status.

The ET-7000 supports Modbus/TCP without the need for any additional programming. It can be easily connected to most SCADA software, such as Indusoft, iFix and Labview. The ET-7000 also supports web server access allowing the user to monitor and access the remote I/O from a web browser. We also provide a JavaScript page for ET-7000 as a reference guide allowing user to design custom web interfaces.

#### Configuration

· Network Settings

IP address, Net mask, default gateway, DHCP, Static or Dynamic IP, Firmware and OS version information...

· Basic Settings

Module name, Module information, Real Time Clock, Time Server IP address, Web HMI and Telnet console Enable, Disable functions. Load the factory default settings

· Module I/O Settings

Module I/O configuration including DI latch, Digital Counter Enabled/Disabled functions Settings for Watchdog Timer, DO Power-On value and Safe values, AI High/Low alarm...

ET-7000/PET-7000 User Manual, version 1.1.0 Page: 32

# **3.2. Configuration**

The "Configuration" section of the Main menu contains the following options:

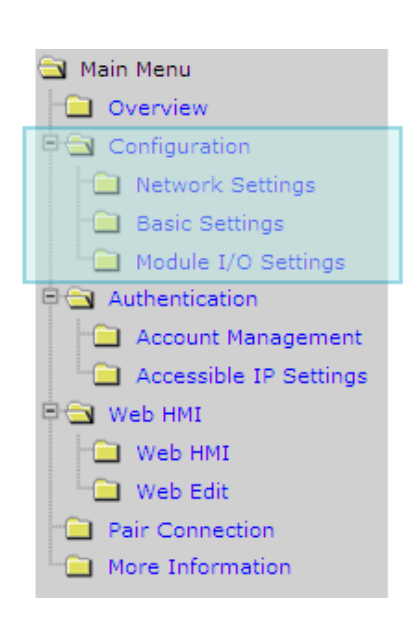

#### **Network Settings:**

Provides access to the Ethernet Settings page which allows you to access the IP settings and check the software version.

#### **Basic Settings:**

Provides access to the Basic Settings page which allows you to configure the basic information for the web interface.

### **Module I/O Settings:**

Provides access to the Common Functions page which allows you to configure the settings for the module I/O.

ET-7000/PET-7000 User Manual, version 1.1.0 Page: 33

### **3.2.1. Network Settings**

The Network Settings page allows you to perform the following functions:

- (A) Configure the network settings
- (B) Check the software information

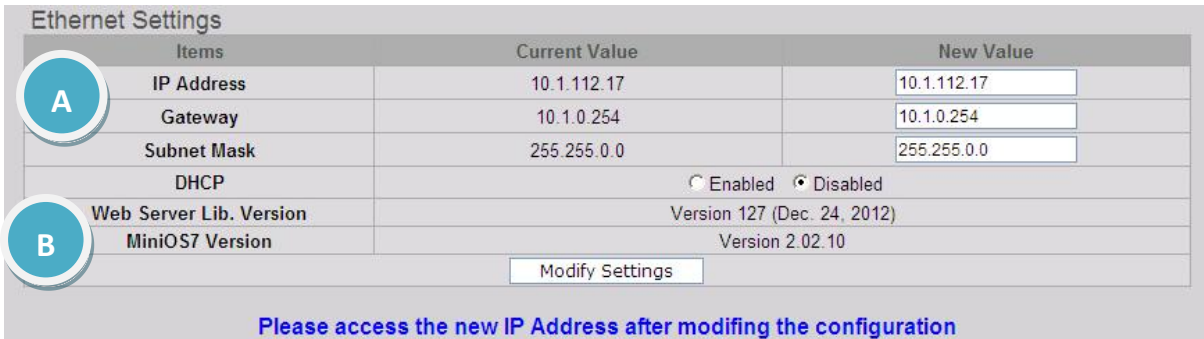

### **(A) Configuring the Network Settings**

In general, network settings include the following parameters:

- **An IP address**: Each ET-7000/PET-7000 on the network must have a unique IP address.
- **A default gateway**: A gateway (or router) is a system that is used to connect a network with one or more other networks.
- **A subnet mask**: The subnet mask indicates which portion of the IP address that is used to identify the local network or subnet.

There are two methods of configuring the network settings:

- **Dynamic configuration**: The Dynamic Host Configuration Protocol (DHCP) is a network application protocol that automatically assigns an IP address to a device.
- **Manual configuration**: In the absence of DHCP, ET-7000/PET-7000 modules can be manually configured with an IP address, mask, and a gateway.

#### **Dynamic Configuration**

If a DHCP server is present on the network, the ET-7000/PET-7000 will automatically obtain the network settings from the DHCP server when the DHCP function is enabled.

**Step 1**: Enable the DHCP by checking the "**Enabled**" radio button.

**Step 2**: Click the "**Modify Settings**" button to finish configuring the network settings.

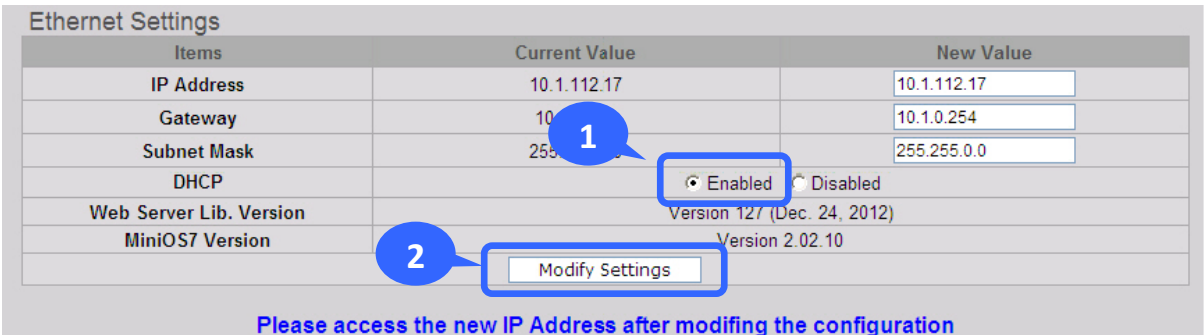

#### **Manual Configuration**

When using manual configuration, all network settings need to be assigned manually. Each ET-7000/PET-7000 module should have a unique IP address assigned to the interface in order to identify itself on the network.

**Step 1**: Disable the DHCP by checking the "Disabled" radio button.

**Step 2**: Enter the relevant network settings information into the respective fields.

**Step 3**: Click the "Modify Settings" button to finish configuring the network settings.

| Items                          | <b>Current Value</b>        | $\overline{2}$<br>$M_{\text{max}}$ $M_{\text{min}}$ |  |
|--------------------------------|-----------------------------|-----------------------------------------------------|--|
| <b>IP Address</b>              | 10.1.112.17                 | 10.1.112.17                                         |  |
| Gateway                        | 10.1.0.254                  | 10.1.0.254                                          |  |
| <b>Subnet Mask</b>             | 255.255.0.0                 | 255,255,0.0                                         |  |
| <b>DHCP</b>                    | C Enable 1                  | ⊙ Disabled                                          |  |
| <b>Web Server Lib. Version</b> | Version 127 (Dec. 24, 2012) |                                                     |  |
| <b>MiniOS7 Version</b>         | Version 2.02.10             |                                                     |  |
| 3                              | Modify Settings             |                                                     |  |

Please access the new IP Address after modifing the configuration

ET-7000/PET-7000 User Manual, version 1.1.0 Page: 35

### **(B) Checking the Software Information**

The software information section includes the following items:

- **Web Server Lib. Version**: This item provides details of the version number for the web server library, which is a collection of web development solutions that are providing by ICPDAS for use with custom applications.
- **MiniOS7 Version**: This item provides defaults of the version number for the MiniOS7 OS image, which is an embedded operating system specifically designed for use with ICP DAS controllers.

| <b>Items</b>                   | <b>Current Value</b>        | <b>New Value</b> |
|--------------------------------|-----------------------------|------------------|
| <b>IP Address</b>              | 10.1.112.17                 | 10.1.112.17      |
| Gateway                        | 10.1.0.254                  | 10.1.0.254       |
| <b>Subnet Mask</b>             | 255 255 0.0                 | 255,255.0.0      |
| <b>DHCP</b>                    | C.C.-Wed G.Disabled         |                  |
| <b>Web Server Lib. Version</b> | Version 127 (Dec. 24, 2012) |                  |
| <b>MiniOS7 Version</b>         | Version 2.02.10             |                  |

Please access the new IP Address after modifing the configuration

This page can be used to check the version information for the ET-7000/PET-7000 software after updating the ET-7000/PET-7000 firmware (see section 6.4 . "Uploading the ET-7000/PET-7000 firmware" for more details).

### **3.2.2. Basic Settings**

The "Basic Settings" page allows you to perform the following functions:

- (A) Configure the module information
- (B) Configure the web interface information
- (C) Reset all parameters to the default settings

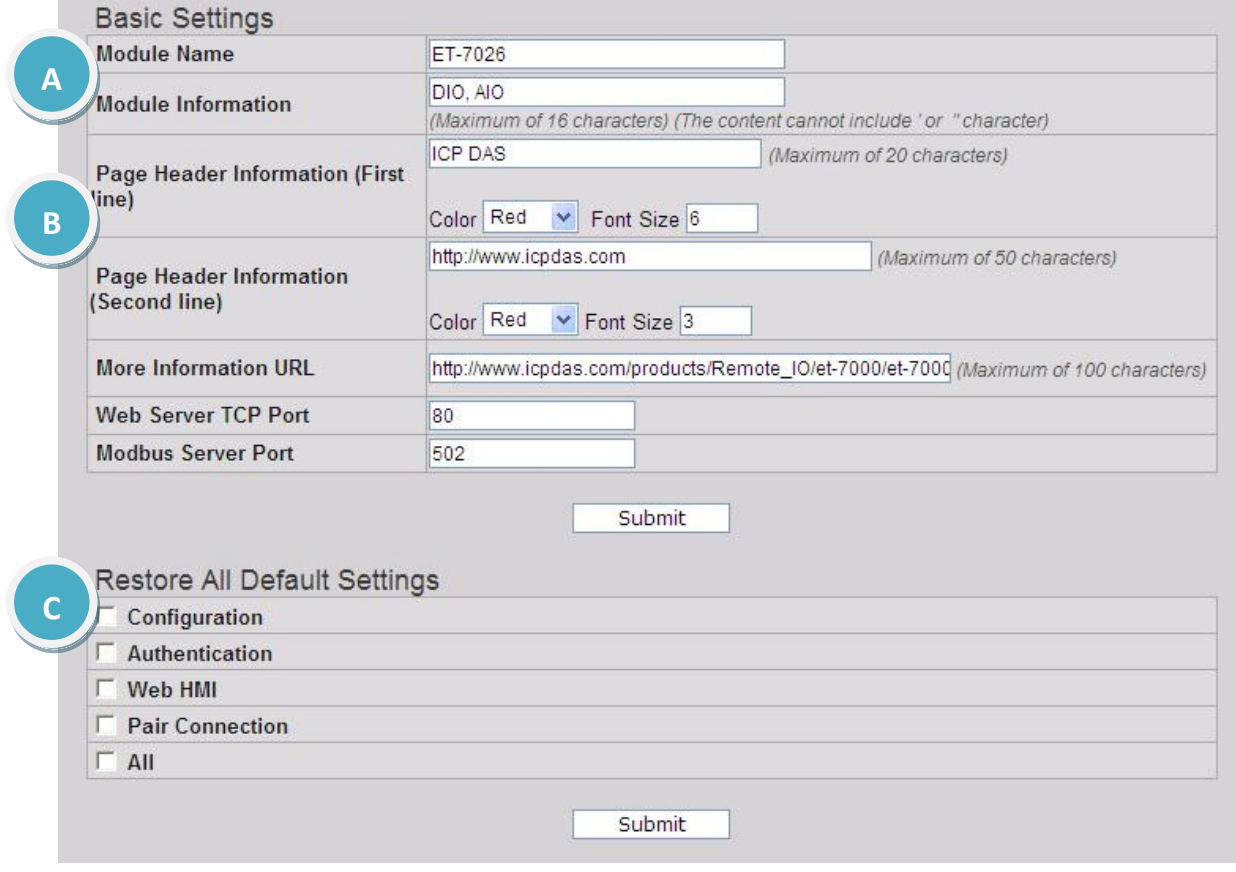

ET-7000/PET-7000 User Manual, version 1.1.0 Page: 37

### **(A) Configuring the Module Information**

The "Module Information" section includes the following items:

- **Module Name**: The initial value for this field will depend on the model of the module and can not be modified.
- **Module Information**: The module information field indicates the name of the alias that is used to identify the module.

To configure the module information, follow the procedure below:

**Step 1**: Enter the Module information in the relevant field.

**Step 2**: Click the "Submit" button to finish configuring the module information.

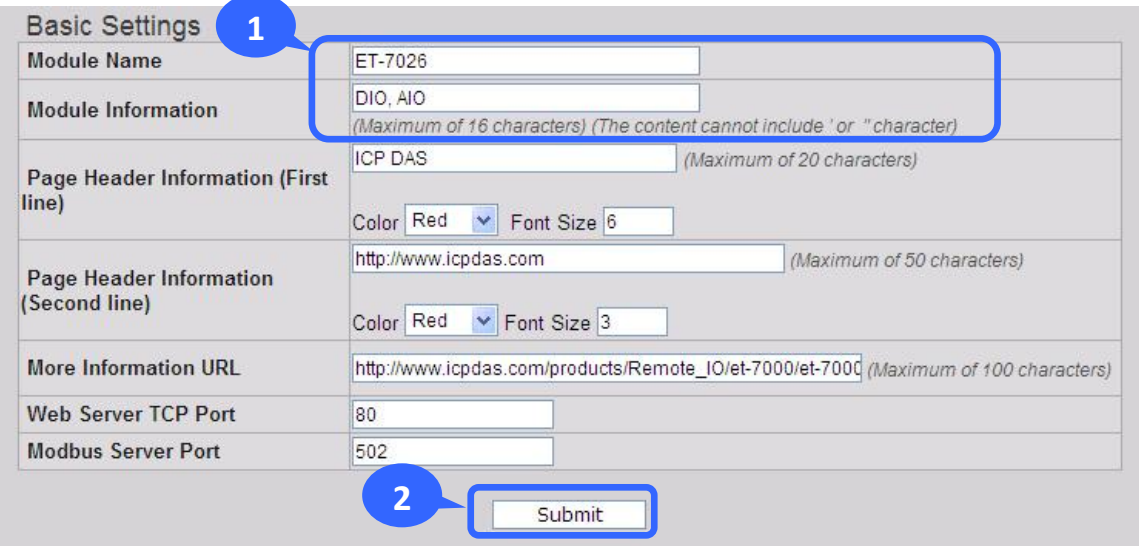

### **(B) Configuring the Web Interface Information**

The module information section includes the following items:

● **Page Header Information (First line)** and **Page Header Information (Second line)**:

The title of the website that is displayed the top left-hand corner of the interface, for example the company name and web address as per the example below.

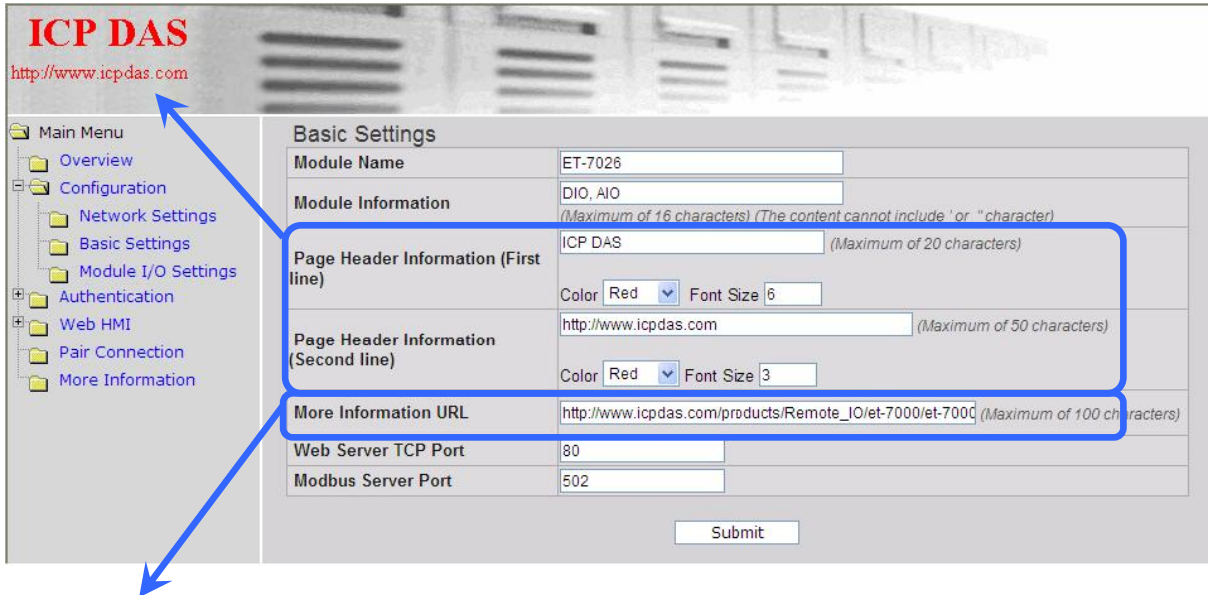

#### ● **More Information URL**:

This item allows you to specify the URL that will be displayed when the "**More information**" option in the Main Menu is clicked in order to provide additional support for the ET-7000/PET-7000. After completing the settings, click the "More Information" option to check that the link to the web site is correct (As per the figure below).

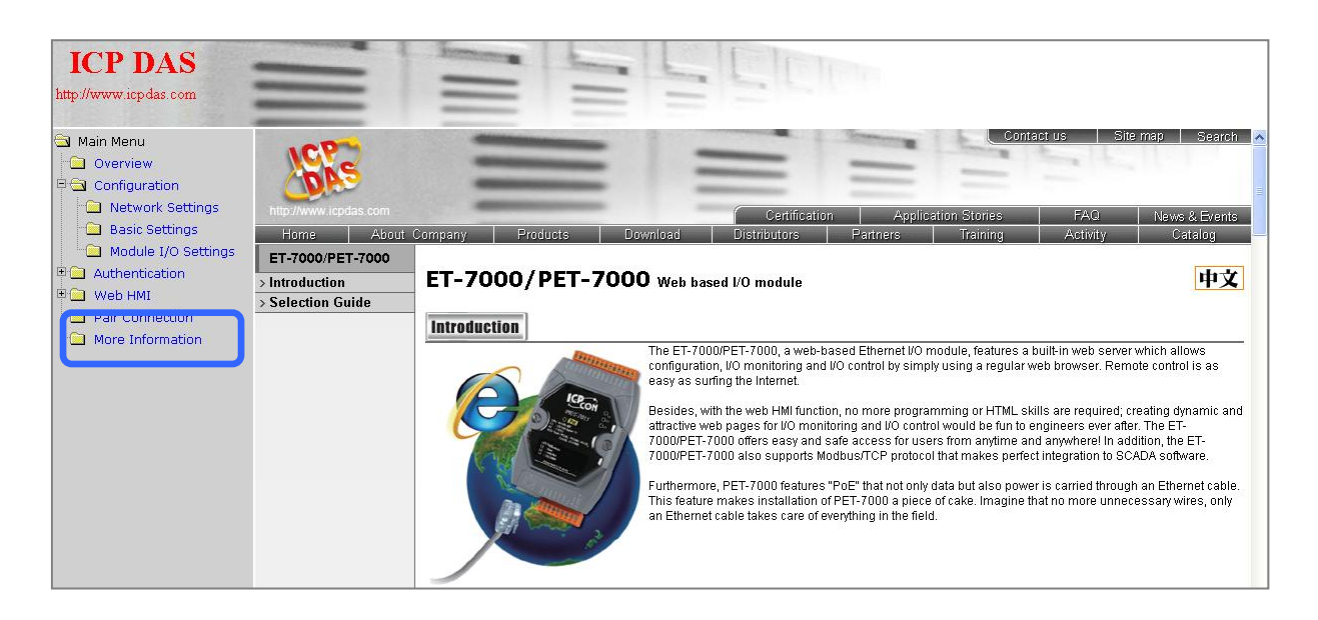

ET-7000/PET-7000 User Manual, version 1.1.0 Page: 39

- **Web Server TCP Port**: By default, TCP/IP uses Port 80.
- **Modbus Server TCP Port**: By default, TCP/IP uses Port 502.

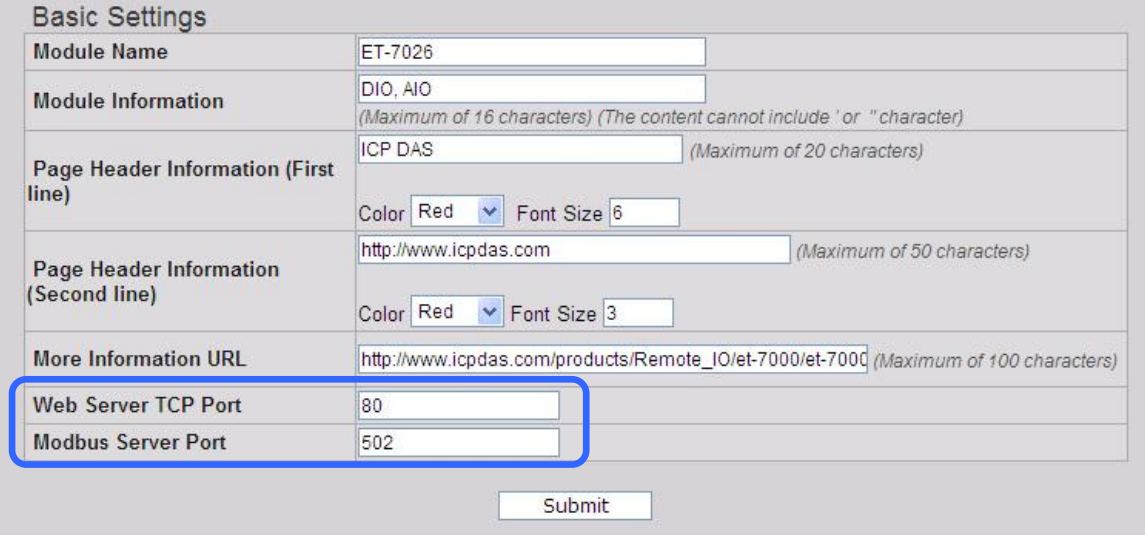

To configure the web interface information, follow procedure below:

**Step 1**: Enter the desired information into the respective fields.

**Step 2**: Click the "Submit" button to finish configuring the module information.

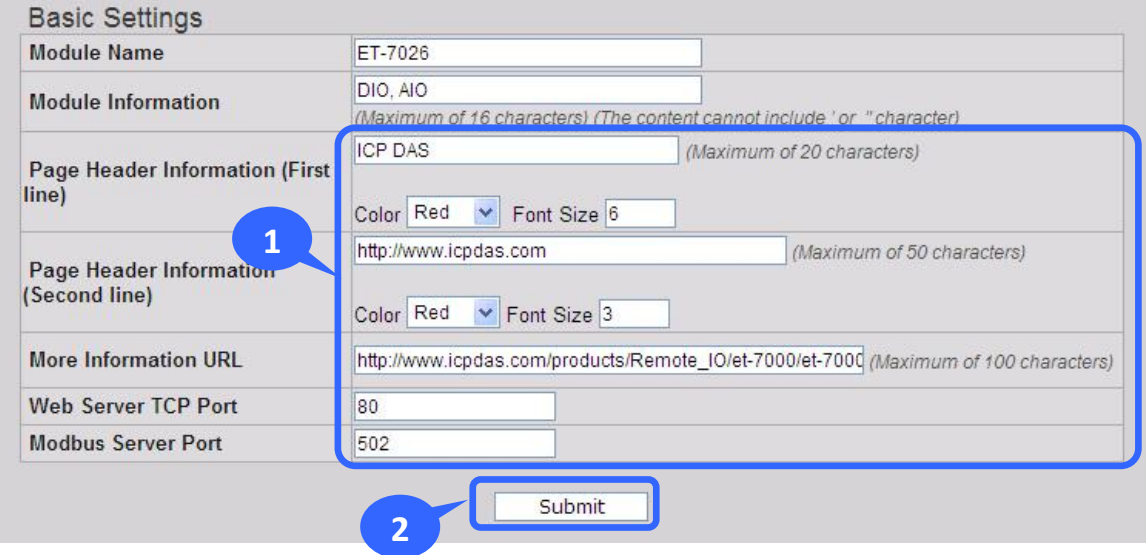

ET-7000/PET-7000 User Manual, version 1.1.0 Page: 40

### **(C) Resetting All Settings to Default**

The reset function is divided into categories based on the menu options for the web interface, and can be used to restore the individual settings to their factory default state.

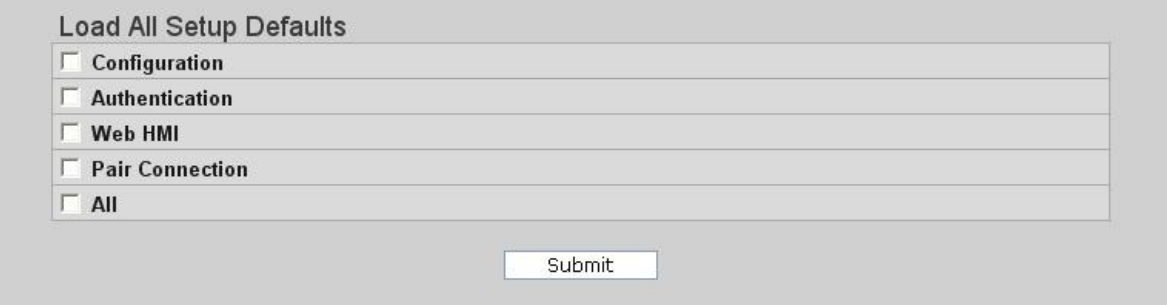

To reset the settings to their factory default, follow the procedure below:

**Step 1**: Check the relevant check boxes for the items you wish to reset.

**Step 2**: Click the "Submit" button to reset the settings to their factory default state.

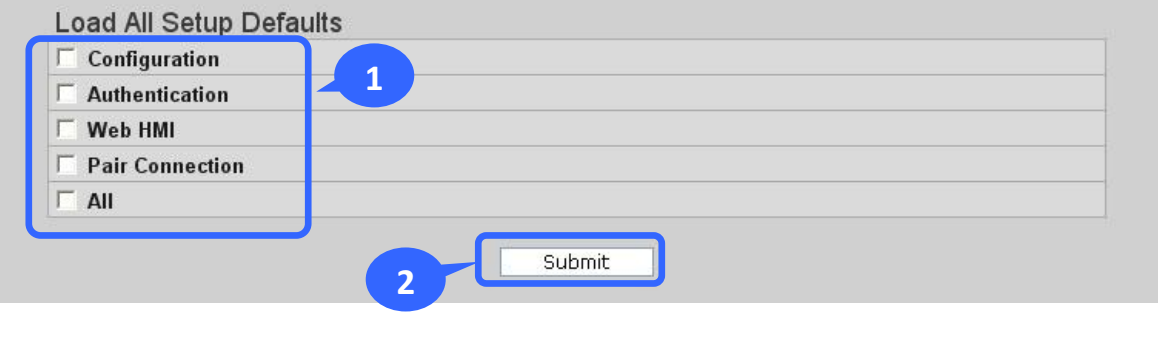

### **(a) Factory Default Settings for the "Configuration" Menu Options**

The tables below outline the factory default settings for the items listed in the "**Configuration**" menu.

#### **Network Settings**

#### *Ethernet Settings*

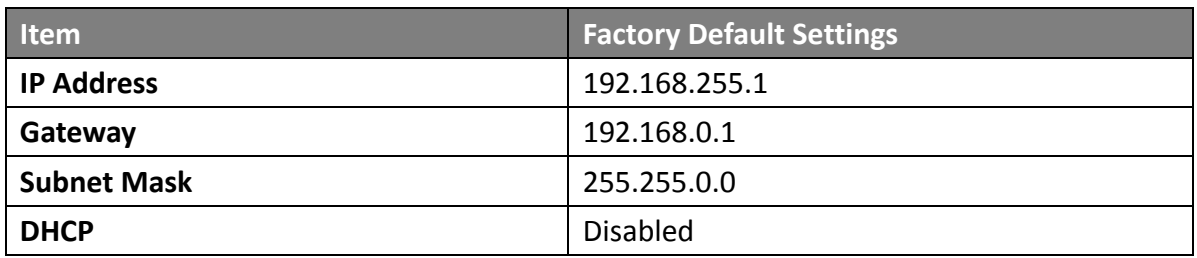

#### **Basic Settings**

#### *Basic Settings*

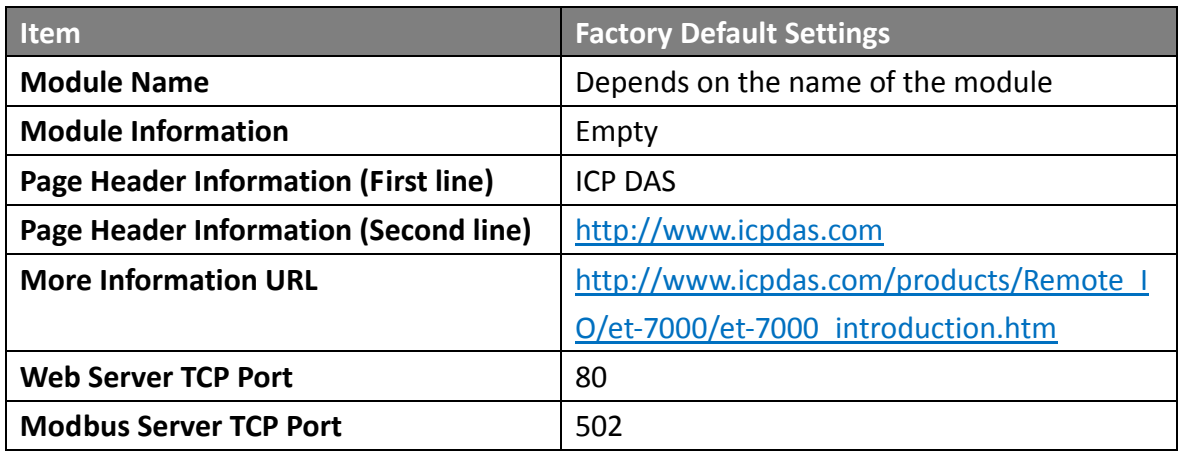

ET-7000/PET-7000 User Manual, version 1.1.0 Page: 42

### **Module I/O Settings**

The information displayed on the settings page varies depending on the model number.

#### *Common Functions*

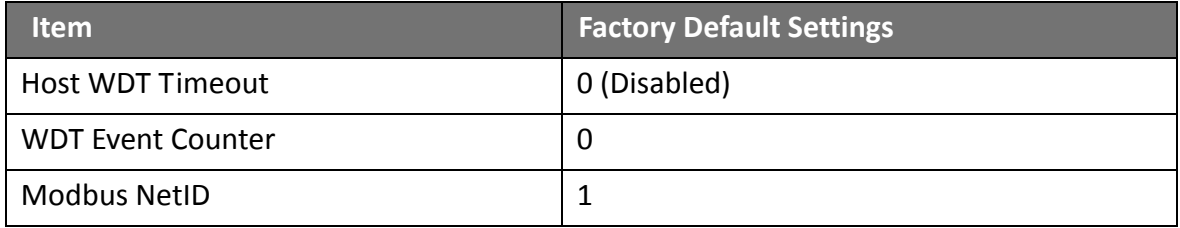

#### *Digital Output*

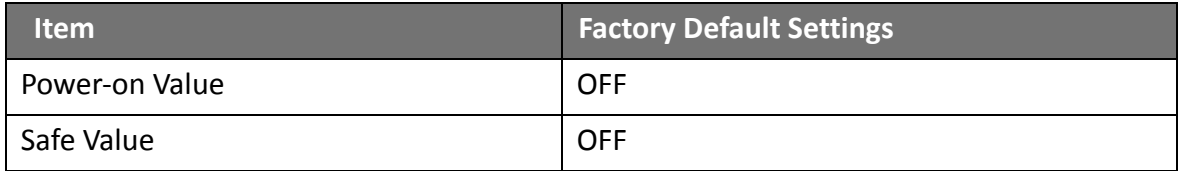

#### *Digital Input*

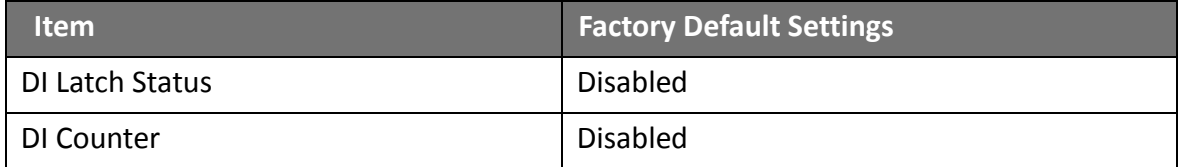

#### *Analog Output*

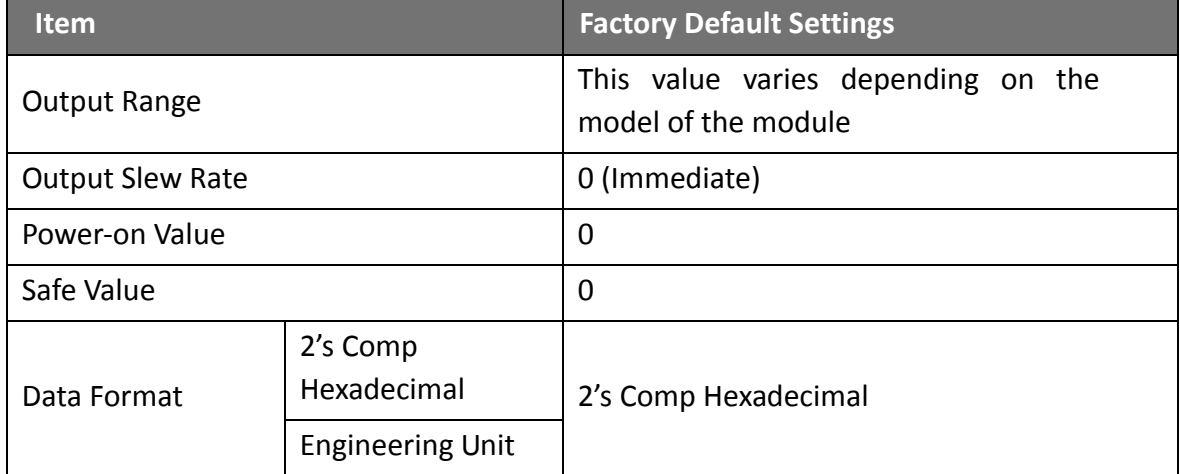

ET-7000/PET-7000 User Manual, version 1.1.0 Page: 43

#### *Analog Input*

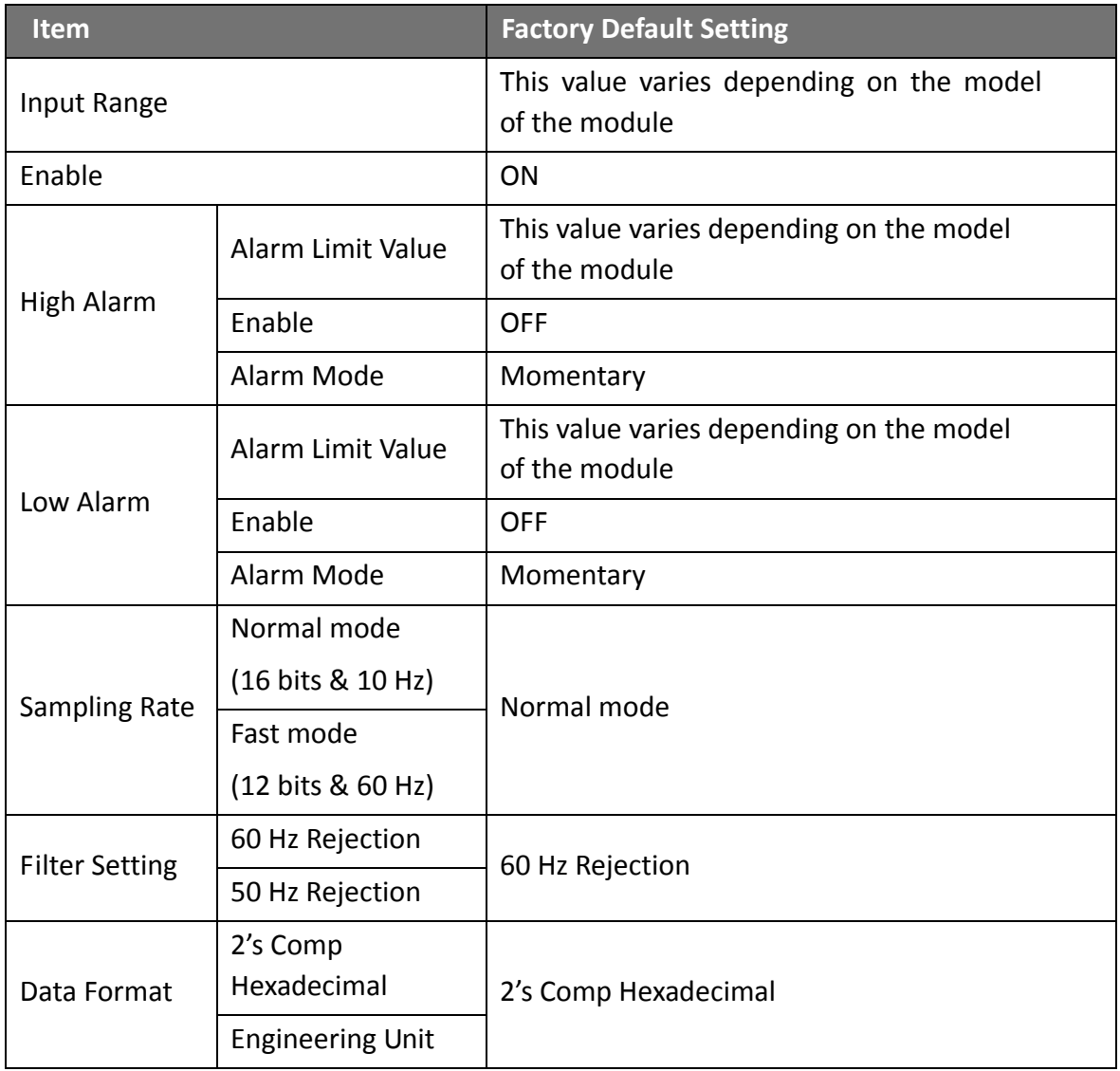

**Note**: The analog input and the analog output share the same data format settings.

ET-7000/PET-7000 User Manual, version 1.1.0 Page: 44

### **(b) Factory Default Settings for the "Authentication" Menu Options**

The tables below outline the factory default settings for the items listed in the "Authentication" menu.

#### **Account Management**

**Factory Default Settings**

A default user account consists of an account name, "Admin", and a password, "Admin".

#### **Accessible IP Settings**

**Factory Default Settings**

Empty, there is no limit allowing any outgoing access.

ET-7000/PET-7000 User Manual, version 1.1.0 Page: 45

### **(c) Factory Default Settings for "Web HMI" Menu Option**

The tables below outline the factory default settings for the items listed in the "Web HMI" menu.

#### **Web HMI**

**Factory Default Settings**

Depends on the Modbus setting function of the ET-7000/PET-7000.

#### **Web Edit**

#### **Factory Default Settings**

0 Pages

ET-7000/PET-7000 User Manual, version 1.1.0 Page: 46

### **(d) Factory Default Settings for the "I/O Pair Connection" Menu Option**

The table below outlines the factory default settings for the "Pair Connection" option.

#### **Pair Connection**

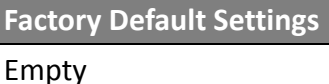

ET-7000/PET-7000 User Manual, version 1.1.0 Page: 47

### **3.2.3. Module I/O Settings**

After completing the general configuration of the ET-7000/PET-7000 module described in the previous section, the settings for the input and output channels need to be configured, such as the channel range and the alarm, etc.

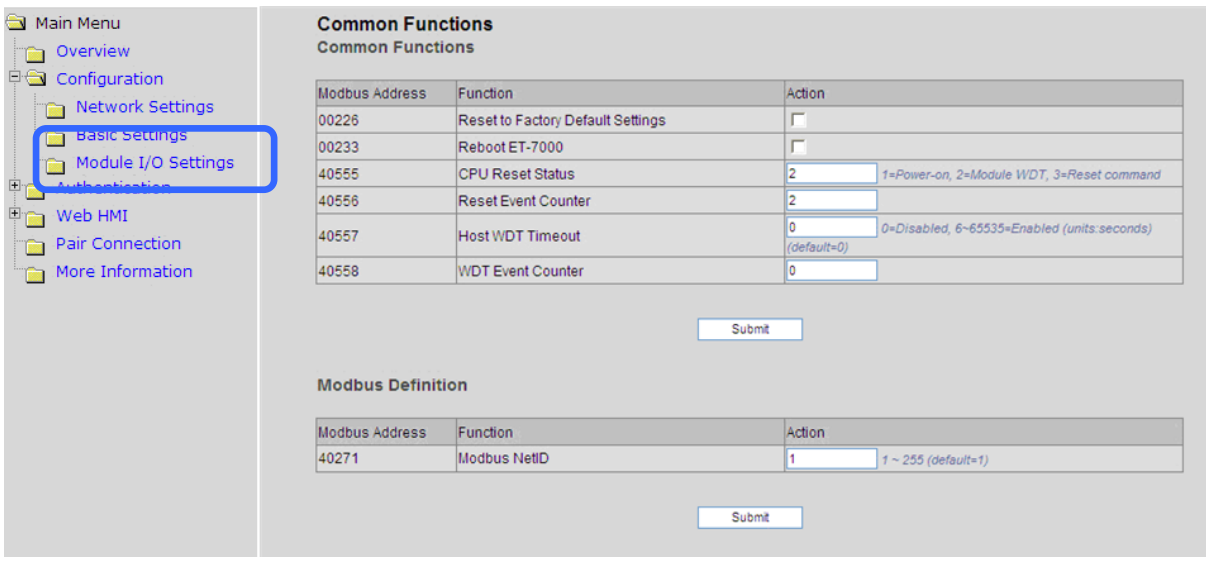

#### **Tips & Warnings**

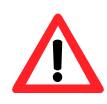

The contents displayed on this page will be depending on the Modbus functions applicable to the specific the ET-7000/PET-7000 module. Please refer to the user manual for each module for details of how to configure the relevant I/O settings.

In this example, the ET-7026/PET-7026 will be used in order to explain the I/O settings. (The ET-7026/PET-7026 is a multi-function module that has 6 AI channels, 2 AO channels, 2 DI channels and 2 DO channels.)

ET-7000/PET-7000 User Manual, version 1.1.0 Page: 48

## **(A) Common Functions**

The Common Functions area provides options that allow the settings for the Modbus functions to be configured.

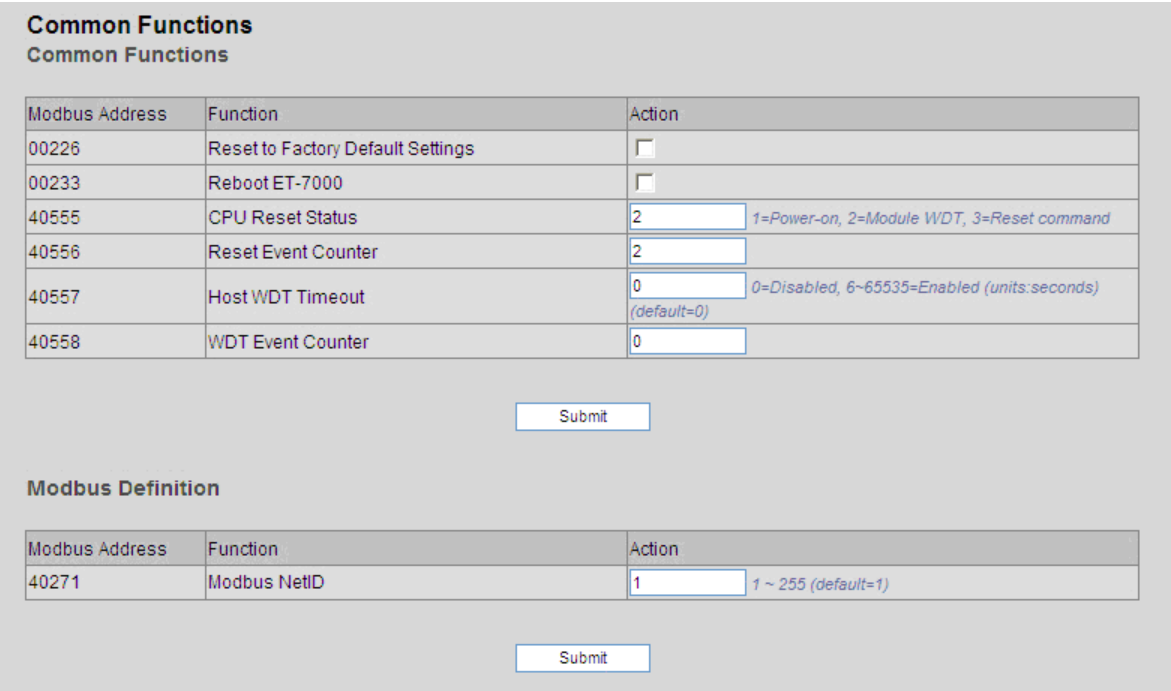

ET-7000/PET-7000 User Manual, version 1.1.0 Page: 49

### **(B) Digital Output Settings**

The Digital Output settings area provides details of the configuration settings for all digital output channels.

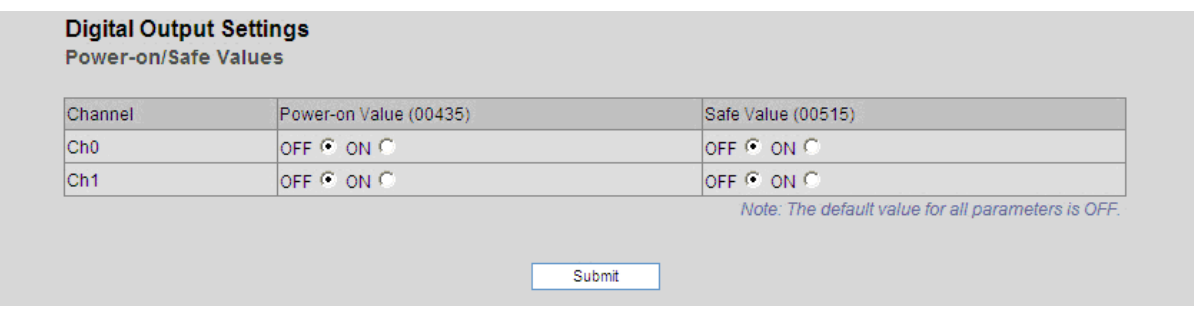

- **Power-on Value**: This section is used to set the power-on value for a specific digital output channel. The digital output channel will then generate the start-up value output.
- **Safe Value**: When communication between the Host PC and the ET-7000/PET-7000 module interrupted is broken, the digital output channels can generate a predefined safe value. This function can be enabled by configuring the Host WDT Timeout setting.

For a more detailed description of these Modbus functions, please refer to: "Appendix C. Modbus Application Notes".

ET-7000/PET-7000 User Manual, version 1.1.0 Page: 50

### **(C) Digital Input Settings**

All digital input channels in ET-7000/PET-7000 modules can be used as 32-bit counters and each counter consists of two address values, the Low word and the High word. Specific individual DI channels can be counters via the Digital Input settings web page.

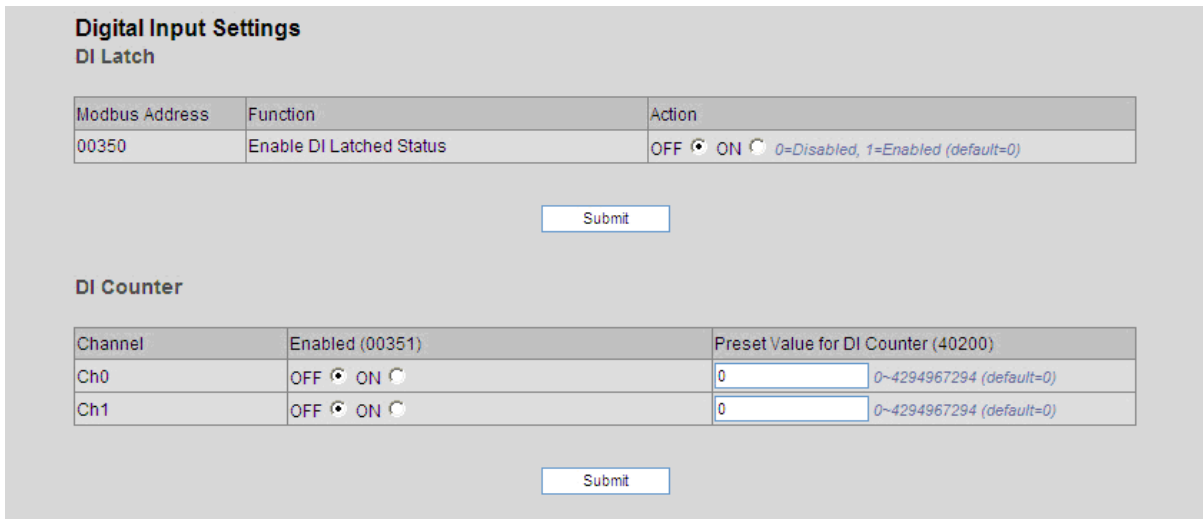

- **DI Latched:** When DI Latch function is enabled, once the digital input channel detects any change in input status, the input status will be latched and will remain in this condition the latch is manually.
- **DI Counter:** When Counter mode is selected, one counter will record the number of pulses from the digital signal for the selected channel, and will then record the count value in the register.
- **Preset Value**: This option allows the default values for the counters to be set.

ET-7000/PET-7000 User Manual, version 1.1.0 Page: 51

### **(D) Analog Output Settings**

The Analog Output settings area contains two parts, the Basic Settings section and the Power-on/Safe Values section, which will be described in detail below.

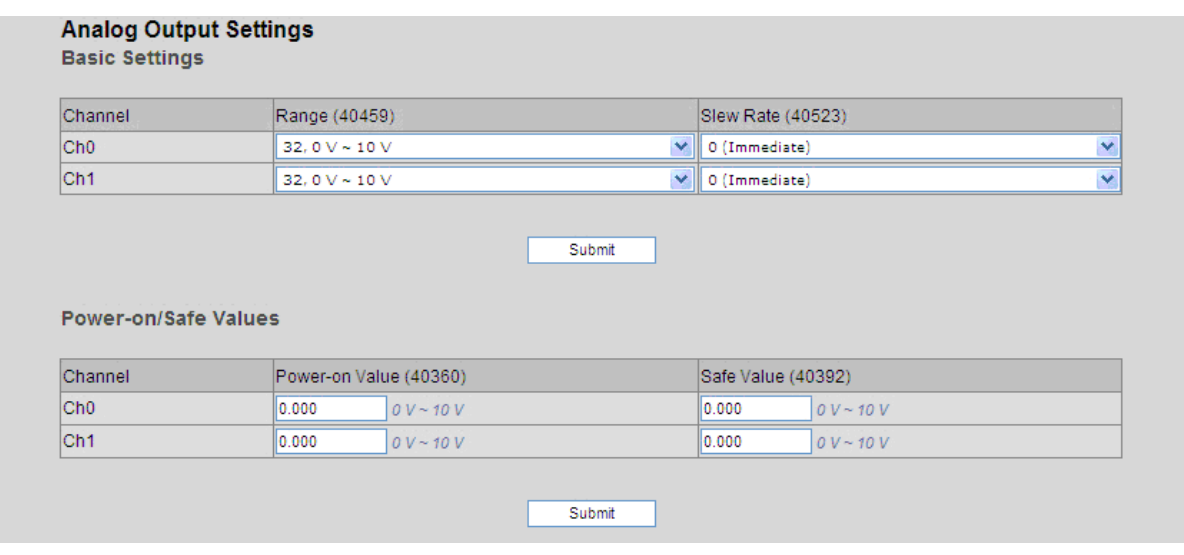

- **Range:** In a manner, a different range can be set for each individual analog output channel. Select the required voltage range from the respective drop-down menus. For more detailed technical specifications related to the output range for each analog output channel, please refer to: "Appendix E. Analog Output Type and Data Format Table".
- **Slew Rate:** This is the programmable output slew rate for the analog output channels, i.e., the rate of change in the analog output voltage/current as it changes from one output voltage/current to another. Select the most appropriate value from the respective drop-down menus.
- **Power-on Value**: A power-on value can be set for a specific analog output channel, and the analog output channel will then generate the start-up value output.
- **Safe Value:** When communication between the Host PC and the ET-7000/PET-7000 module is interrupted, the analog output channels can generate a predefined safe value. This function can be enabled or disabled by configuring the Host WDT Timeout setting.

For a more detailed description of these Modbus functions, please refer to: "Appendix C. Modbus Application Notes".

ET-7000/PET-7000 User Manual, version 1.1.0 Page: 52

### **(E) Analog Input Settings**

Analog Input Settings area contains two parts, the Basic Settings section and the Alarm Settings section, which will be described in detail below.

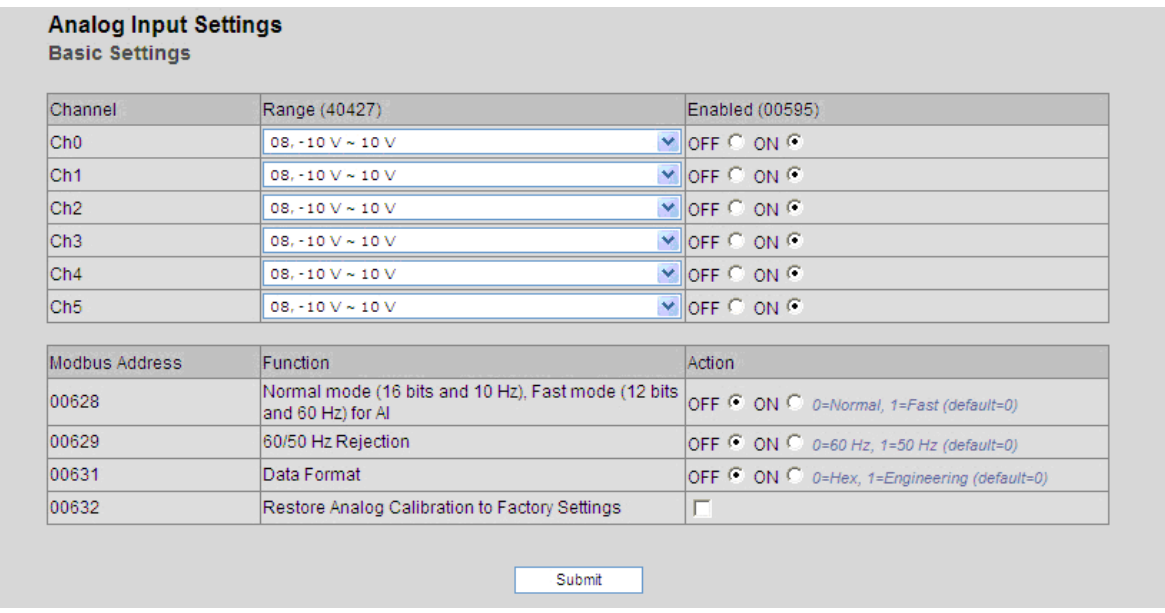

- **Range:** ET-7000/PET-7000 modules provide a programmable input voltage range on all analog inputs channels, where a different range can be set for each individual analog input channel. Select the required voltage from the respective drop-down menus. For more detailed technical specifications related to the input range for each analog input channel, please refer to: "Appendix D. Analog Input Type and Data Format Table".
- **Enable**: This section allows each analog input channel to be switched ON or OFF. **Normal/Fast Mode:** ET-7000/PET-7000 modules support sample rates in either "Normal" or "Fast" mode. Fast mode uses 60 Hz with a 12-bit resolution, while Normal mode uses 10 Hz with a 16-bit resolution.
- **50/60Hz Rejection for AI:** In order to remove the noise from the power supply, ET-7000/PET-7000 analog input modules feature two built-in rejection filters, that operate at different frequencies, 50 or 60 Hz, that are designed to remove noise generated by different power supplies.
- **AI Data Format:** ET-7000/PET-7000 modules allow data to be displayed in either hexadecimal or engineering unit format. For more detailed technical specifications related to the data format for each analog input channel, please refer to: "Appendix D. Analog Input Type and Data Format Table".

ET-7000/PET-7000 User Manual, version 1.1.0 Page: 53

### **(F) Analog Input Alarm Settings**

The ET-7000/PET-7000 modules feature a built-in alarm function. The alarm includes two parts, the high alarm and the low alarm and each need to be configured for a specific channel.

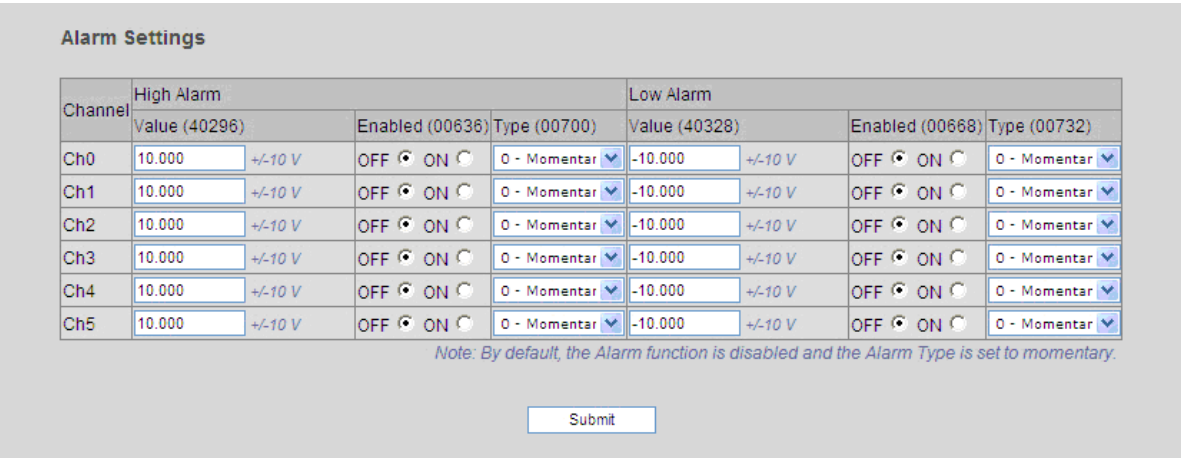

- **Value:** You can define both the high alarm value and the low alarm value using the Alarm Value text box. When the analog input value is higher than the high alarm value, or lower than the low alarm value, an alarm occurs. The alarm status will then be activated and switched to on.
- **Enable:** Each analog input alarm can be switched to on or off by clicking the appropriate radio button.
- **Mode:** The ET-7000/PET-7000 allows the alarm to be selected as either Momentary or Latch mode, which can be set using the Mode combo box for both the low alarm and the high alarm.
	- **Latch Mode:** Once an alarm occurs, the alarm status will be activated and set to the logic high level. This value will remain until the alarm is cleared manually.
	- **Momentary Mode:** In this mode, the alarm status will dynamically change depending on whether or not an alarm has occurred. If an alarm occurs, the alarm status will be set to on. If the alarm is deactivated, the alarm status will be set to off.

# **3.3. Authentication**

The "Authentication" section of the Main Menu contains the following options:

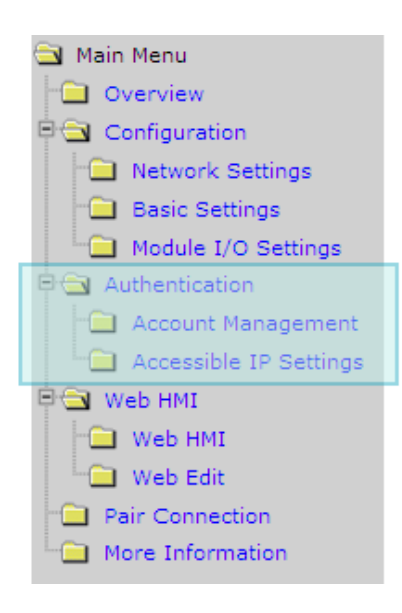

#### **Account Management:**

Provides access to the privilege management page, which allows you to manage user accounts and their associated privileges.

#### **Accessible IP Settings:**

Provides access to the IP Filter Settings page, which allows you to control access to the web site.

ET-7000/PET-7000 User Manual, version 1.1.0 Page: 55

### **3.3.1. Account Management**

The Account Management page provides functions that allow the following tasks to be performed:

- (A) Configuration of user accounts
- (B) Restoration of the factory default user account

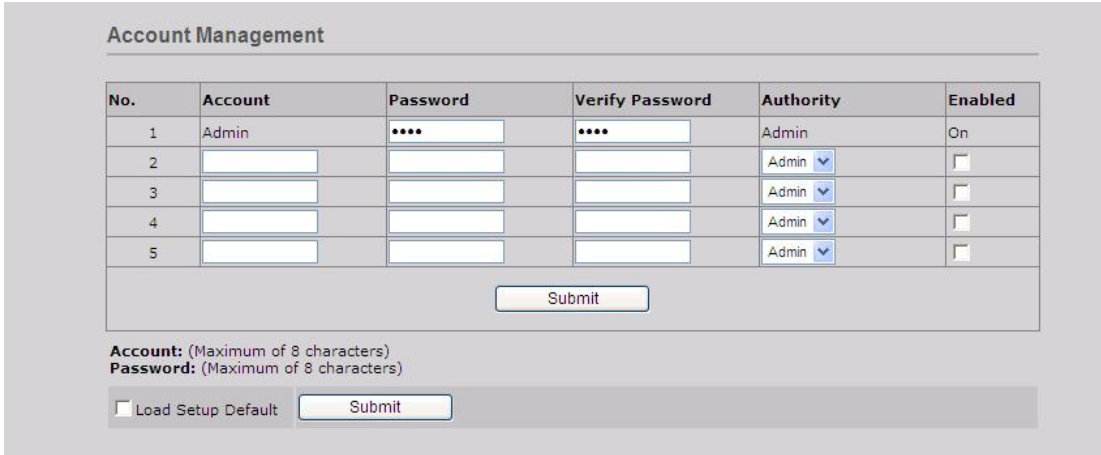

ET-7000/PET-7000 User Manual, version 1.1.0 Page: 56

### **(A) Configuring the User Accounts**

The ET-7000/PET-7000 interface supports a maximum of five user accounts, including:

● A Built-in Administrator Account

The built-in Administrator account is basically a setup and disaster recovery account that can be deleted. You can, however, change the password for the administrator account.

● Four User-defined Accounts

Each user account consists of an account name, a password and an authority level. The authority level includes the following roles, which determine the type of operations the user is allowed to perform.

- **EXADMINIOU EXADDER ADDET ADDED ADDED Admin**: This level enables access to all ET-7000/PET-7000 web site features, functions, and commands.
- **User**: This level enables limited access to the ET-7000/PET-7000 web site features, functions, and commands. In general, operators at this level cannot change configuration settings.

Once a user account has been created, it can be either enabled or disabled.

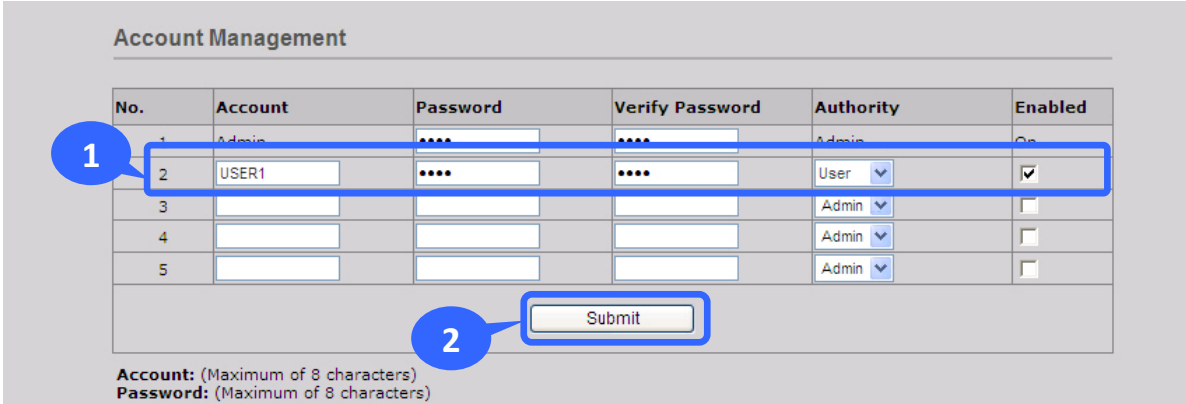

To add a new user account, perform the followings:

- **Step 1**: Enter the user account information into the relevant text fields, and then select the "**Enable**" checkbox.
- **Step 2**:Click the "**Submit**" button to complete the user account configuration and save the details.

ET-7000/PET-7000 User Manual, version 1.1.0 Page: 57

### **(B) Restoring the Factory Default User Accounts**

The ET-7000/PET-7000 has a built-in administrator account named **Admin** that is created by default. The default account cannot be deleted.

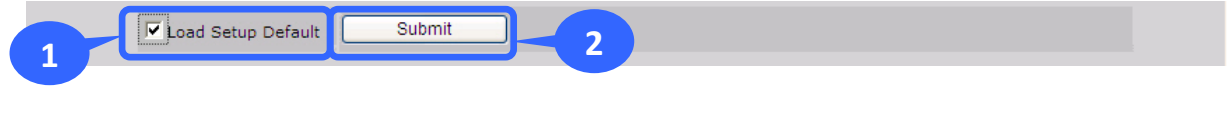

To restore the factory default user accounts, perform the followings:

- **Step 1**: Select the "Load Setup Default" checkbox.
- **Step 2**: Click the "Submit" button to restore the factory default user accounts.

ET-7000/PET-7000 User Manual, version 1.1.0 Page: 58

## **3.3.2. Accessible IP Settings**

The IP Filter Settings page provides functions that allow the following tasks to be performed:

● Configuration of the connection filtering

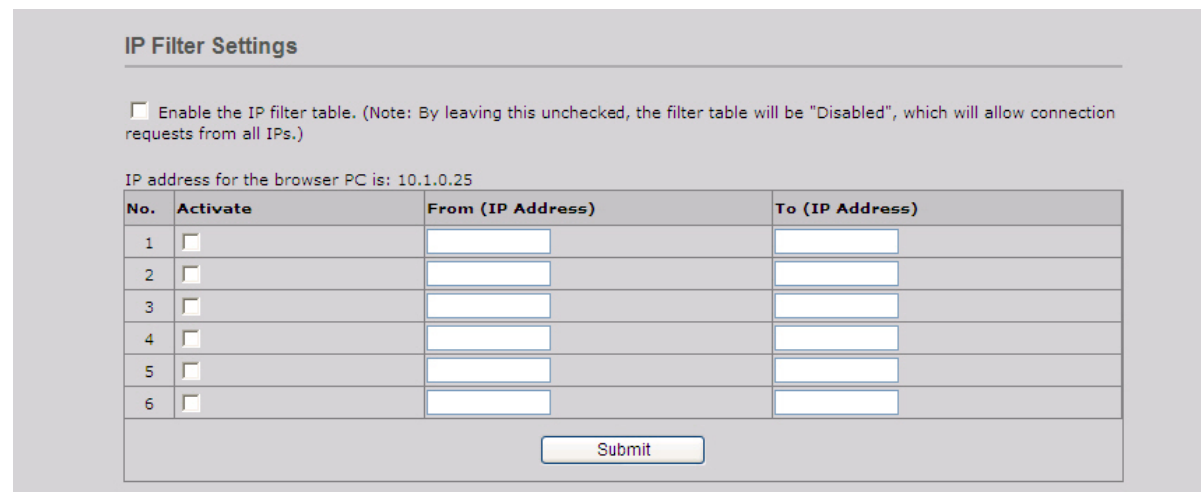

ET-7000/PET-7000 User Manual, version 1.1.0 Page: 59

### **(A) Configuring IP Filter**

The ET-7000/PET-7000 includes an IP filter that enables you to restrict or grant user access based on a custom IP filter list that you create.

The filter can be enabled by selecting the "**Enable the IP filter table**" checkbox. After this option is selected, only requests from the IP addresses included in the list will be allowed access to the module.

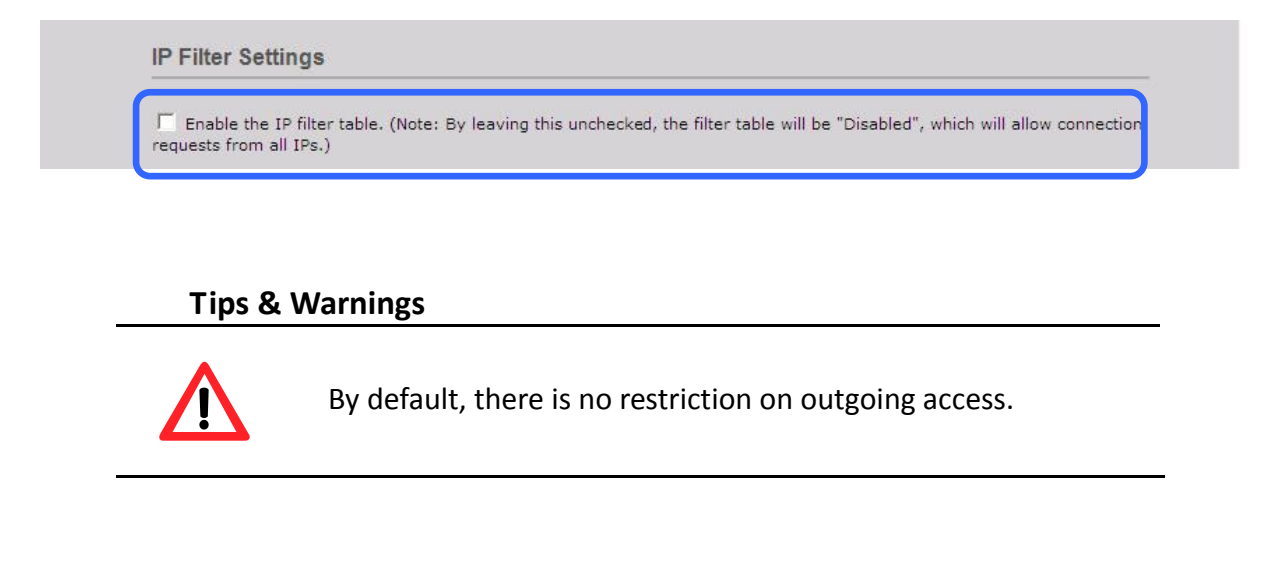

Each filter list entry can be either activated or deactivated by selecting the respective "**Activate the Rule**" checkbox.

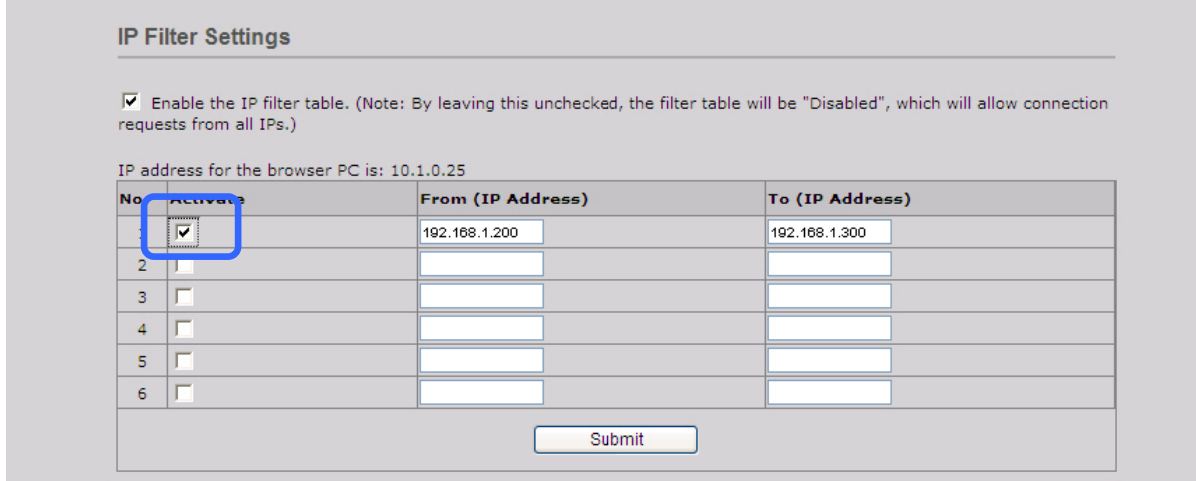

ET-7000/PET-7000 User Manual, version 1.1.0 Page: 60

### **(B) Configuring the IP Filters**

Two methods are provided for configuring the IP filter, allowing filtering for either individual IP addresses, or across a range (group) of IP addresses.

### **Method 1: Allow access from a single IP address**

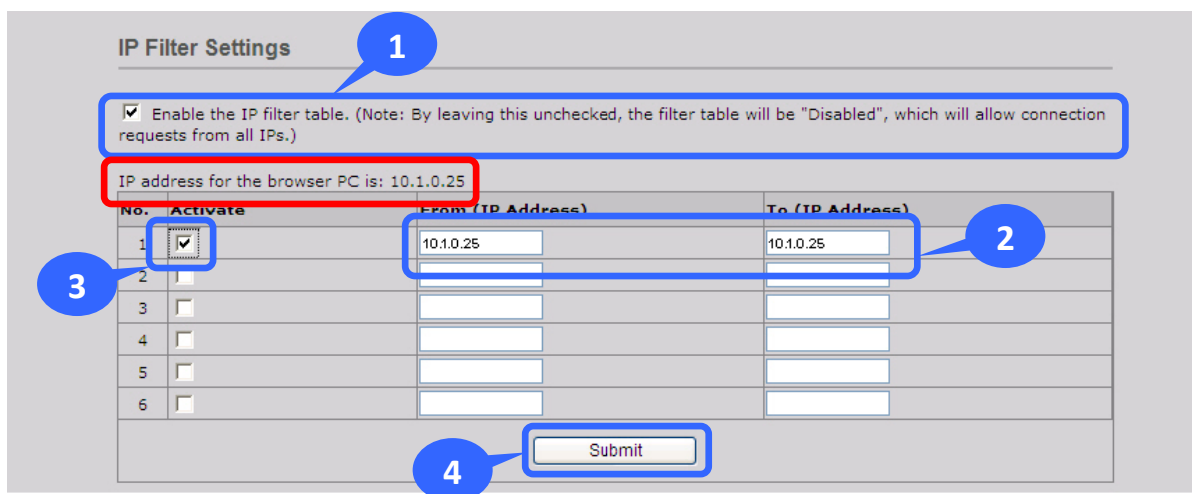

**Step 1**: Select the "**Enable the IP filter table**" checkbox.

**2**

- **Step 2**:Enter the same IP addres**s** in both the "**From (IP Address)**" and the "**To (IP Address)**" text boxes. (The IP address may be the address of the PC currently being used or others)
- **Step 3**: Select the "Activate the Rule" checkbox.
- **Step 4**: Click the "Submit" button to complete the configuration of the IP filter list and save the settings.

ET-7000/PET-7000 User Manual, version 1.1.0 Page: 61

#### **Method 2: Allow access from a group of IP addresses**

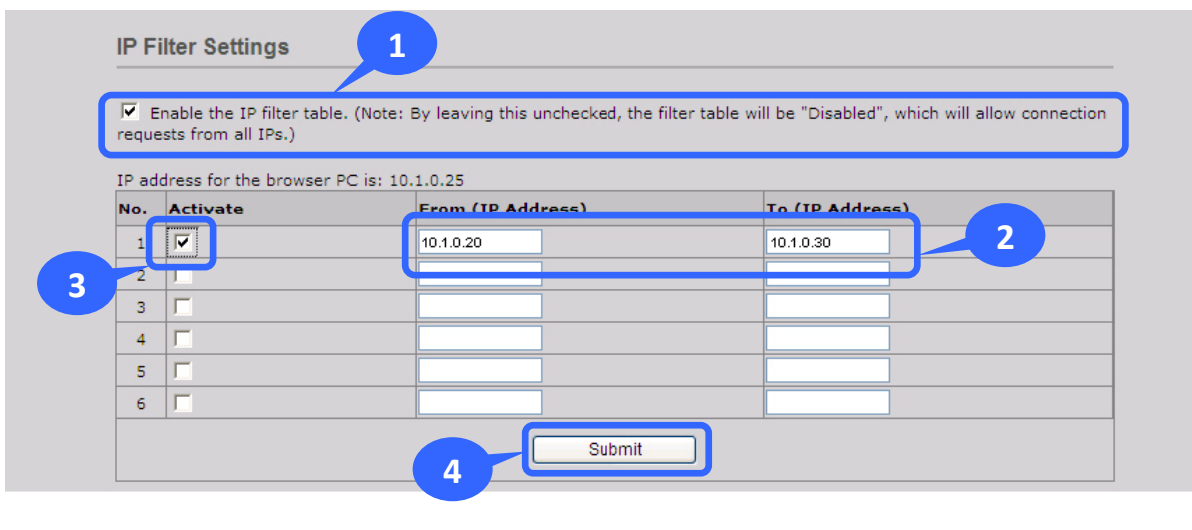

- **Step 1**: Select the "**Enable the IP filter table**" checkbox
- **Step 2**:Enter the first IP address in the range in the "**From (IP Address)**" and enter the final IP address in the range in the "**To (IP Address)**" text boxes.
- **Step 3**: Select the "Activate the Rule" checkbox.
- **Step 4**: Click the "Submit" button to complete the configuration of the IP filter list and save the settings.

## **3.4. Web HMI**

The "**Web HMI**" section of the Main Menu contains the following options:

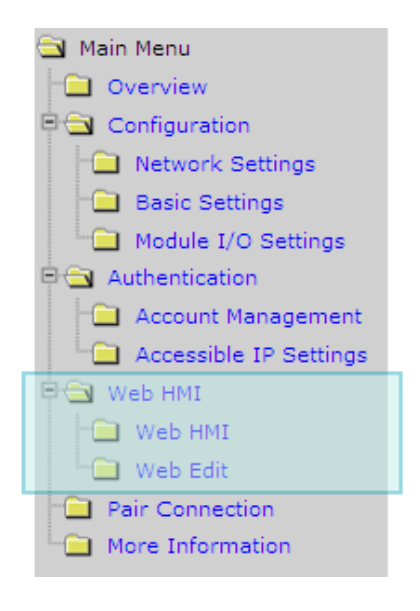

#### **Web HMI:**

Provides access to the I/O monitor page, which allows you to remotely monitor and control the I/O status of the ET-7000/PET-7000 module.

#### **Web Edit:**

Provides access to the Web interface Configuration page, which allows you to create dynamic web HMI pages.

ET-7000/PET-7000 User Manual, version 1.1.0 Page: 63

### **3.4.1. Web HMI**

The ET-7000/PET-7000 module features a Web HMI web interface that can be used to display real-time I/O data values and alarms via the LAN or the Internet. Real-time I/O data values and alarms can be monitored at either the local or remote site using any web browser. Then, the Web HMI is completed immediately without requiring any programming skills.

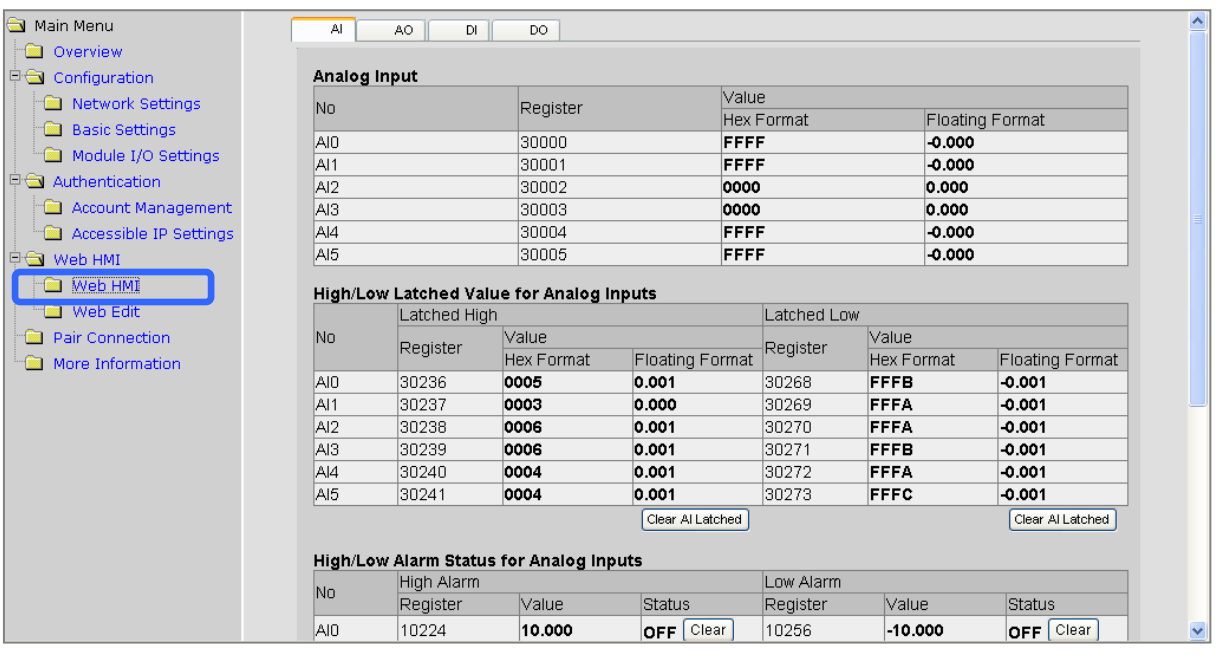

### **3.4.2. Web Edit**

The ET-7000/PET-7000 module provides functions that enable users to create customized web pages. Users can upload specific I/O layout diagrams in either bmp, jpg, or gif format and can define a description for each I/O point. No HTML or Java skills are required in order to create the web pages.

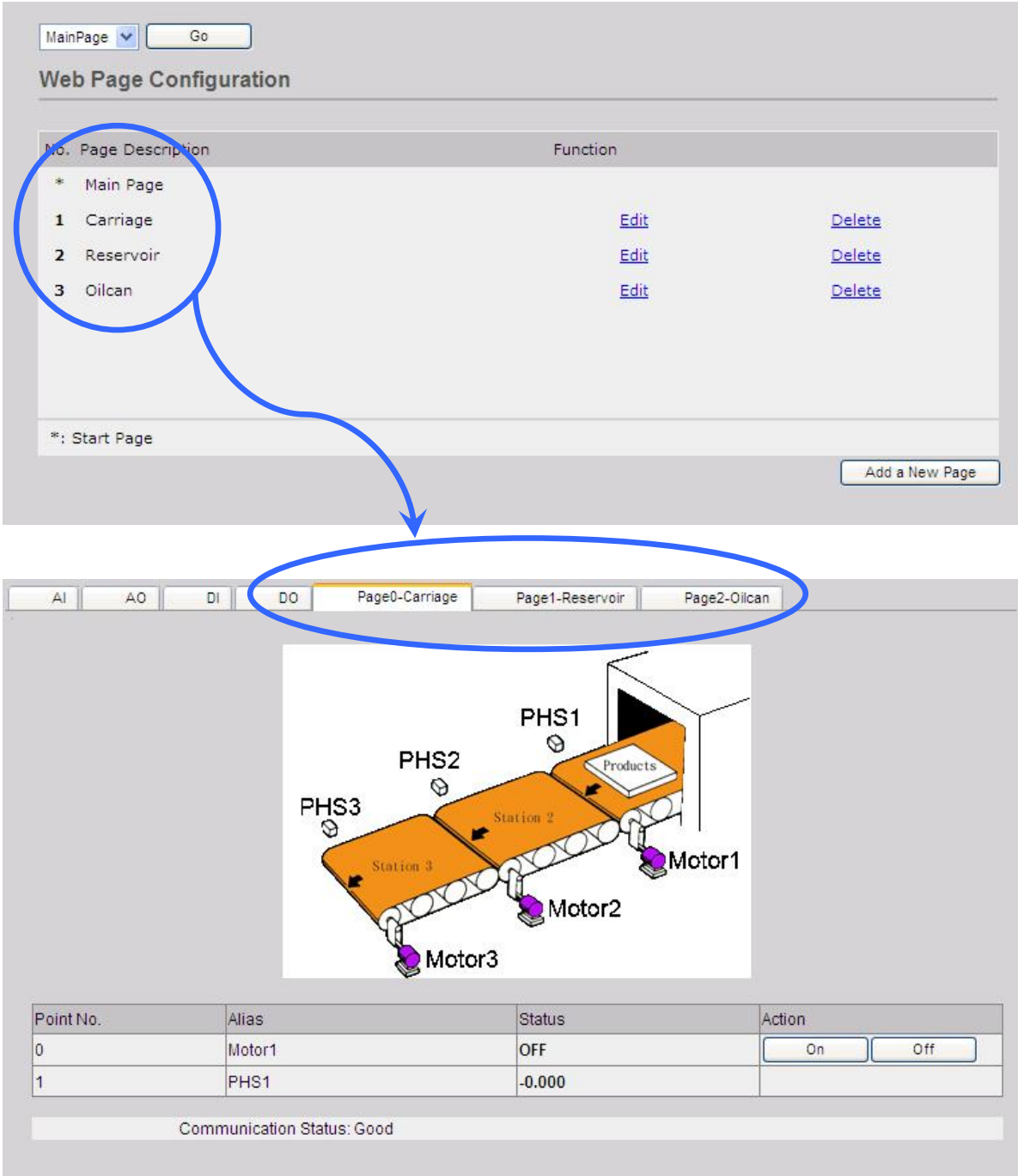

ET-7000/PET-7000 User Manual, version 1.1.0 Page: 65

By default, no pages are listed on the initial "**Web Page Configuration"** page.

The ET-7000/PET-7000 Web Edit function allows the creation of up to 10 user-defined web pages.

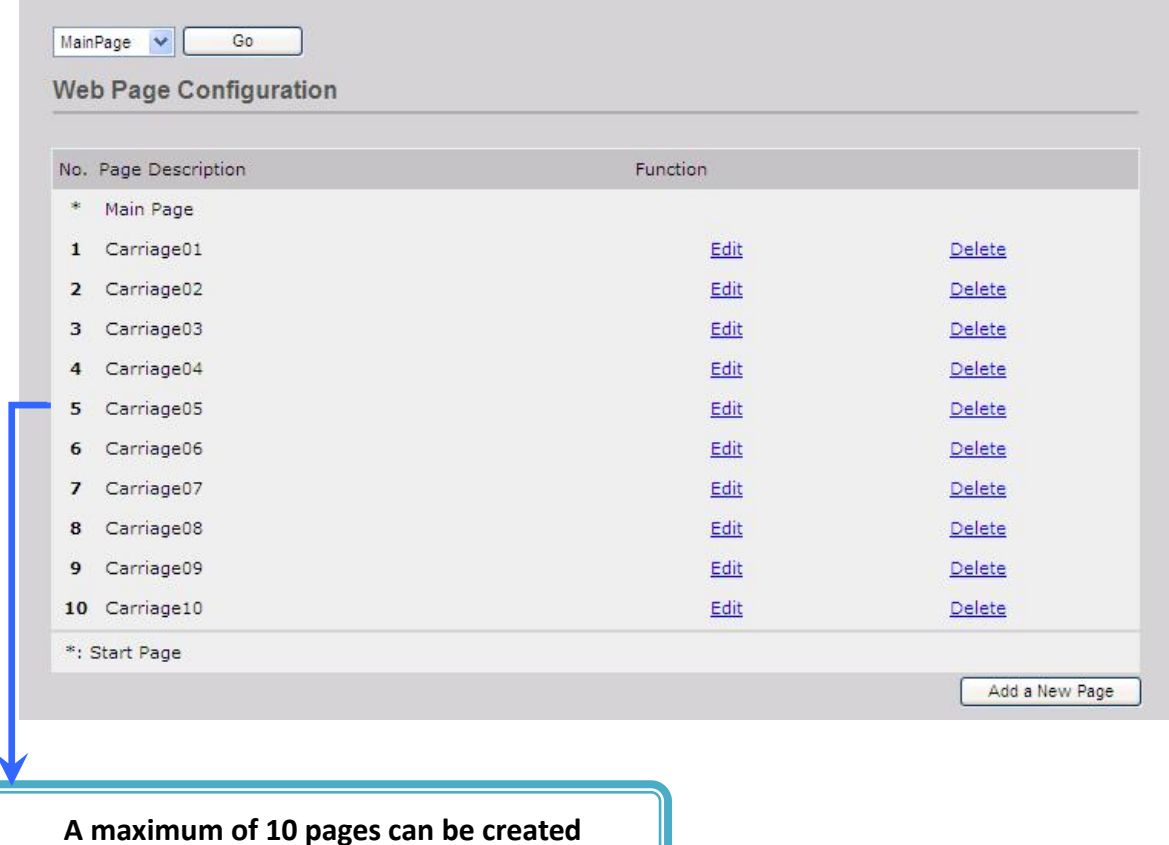

ET-7000/PET-7000 User Manual, version 1.1.0 Page: 66

Below is an example of how to create a customized web page.

### **Example**

Objective:

Create a Web page to monitor the I/O status of a conveyor system, as shown below. The I/O system contains a sensor that is used to detect the products, and a switch that is used to turn the conveyor motor on and off.

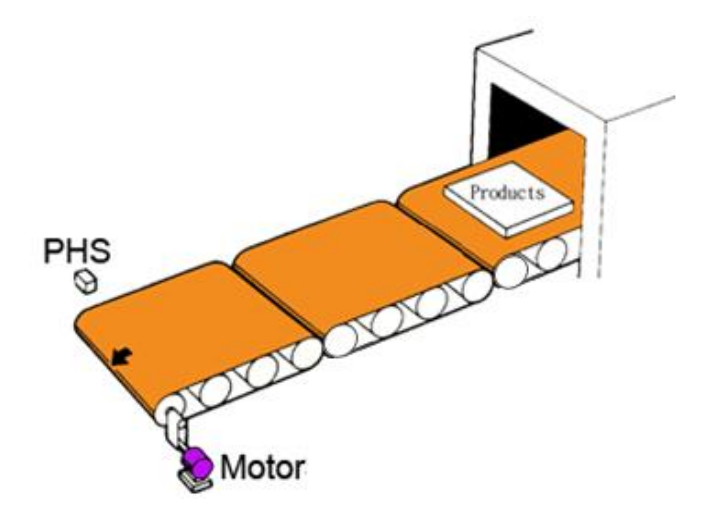

#### **Step 1**:**Add a New Page**

Click the "**Add a new Page**" button to begin creating a new page.

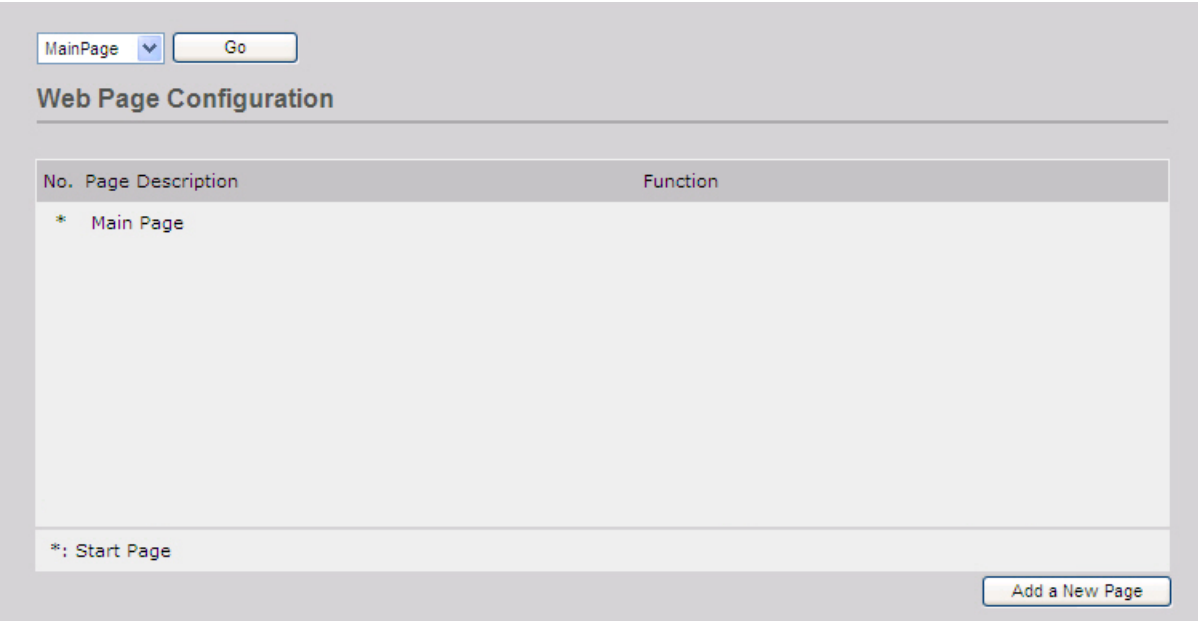

ET-7000/PET-7000 User Manual, version 1.1.0 Page: 67
#### **Step 2**:**Upload an Image**

Click the "**Browse…**" button to select an image, and then click the "**Upload**" button to upload the image to the ET-7000/PET-7000 module, as shown in the figure below.

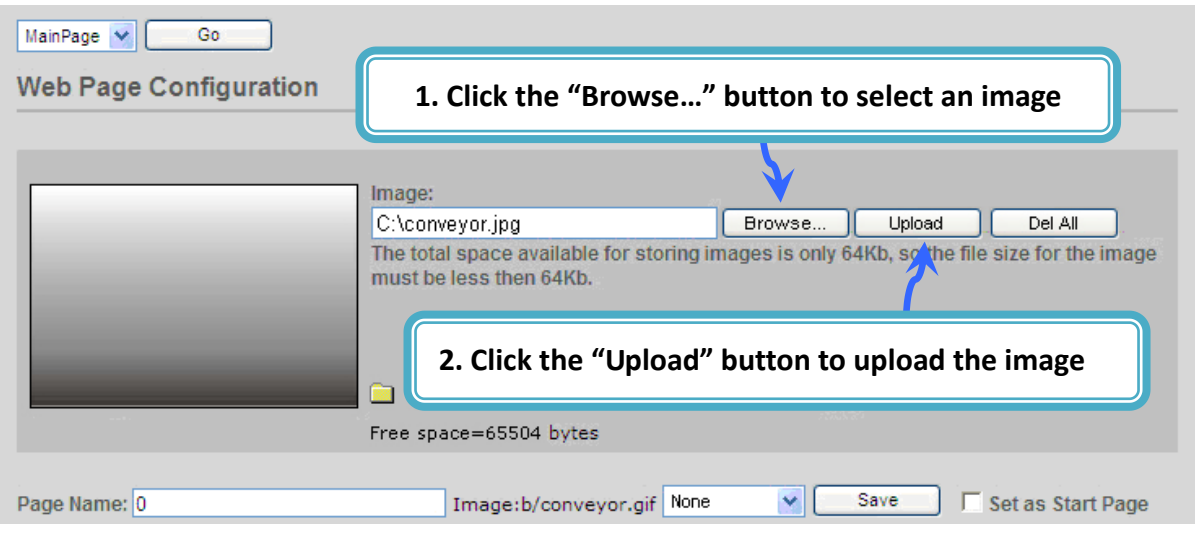

### **Tips & Warnings**

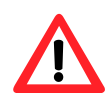

The image can be in either .jpg, .gif, or .bmp format with a maximum file size of 64 kb. The recommended resolution for the image to be displayed on the editing Web page is 340 \* 250 pixels.

After the upload is completed, the image information will be displayed and the image will be added to the "Image" dropdown list box, as shown below.

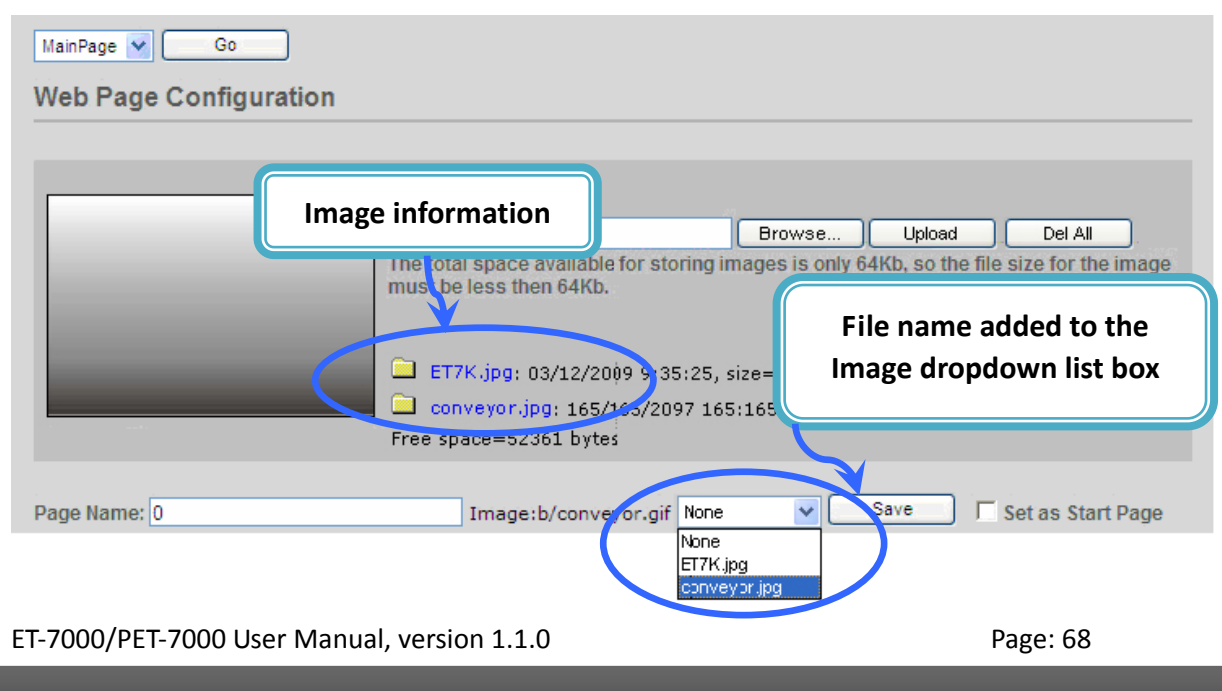

#### **Step 3**:**Set the Page Name and Select the Image**

Enter a name for the page in the "Page Name" field and then select an image from the "Image" dropdown list box. After selecting the image, it will be displayed in the preview window.

#### **Step 4**:**Add the Register Item(s) that are to be used to read the selected sensor input**

Click the "**Edit**" button from the first row in the Group table, and the "**Edit Group Register**" window will be displayed.

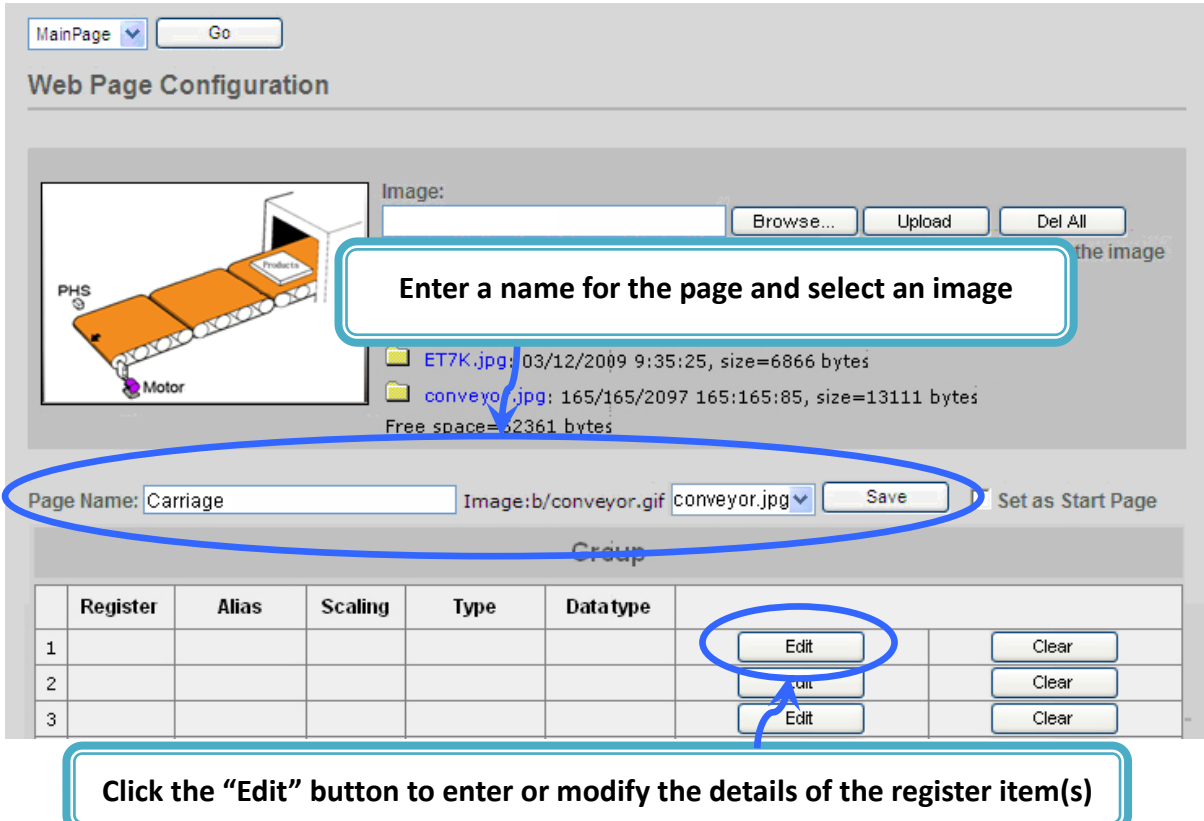

ET-7000/PET-7000 User Manual, version 1.1.0 Page: 69

## **Step 5**:**Add a DI value that is to be used to read "PHS" input**

Set the PHS as an input (use the **Modbus Register 0 (DI0)**), and then select **Discrete Input** as the **Register Type** and enter the name **PHS1** as the **Alias**, as per the figure shown below.

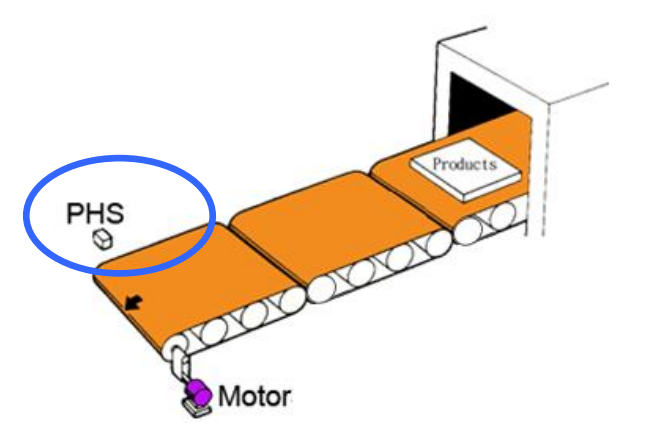

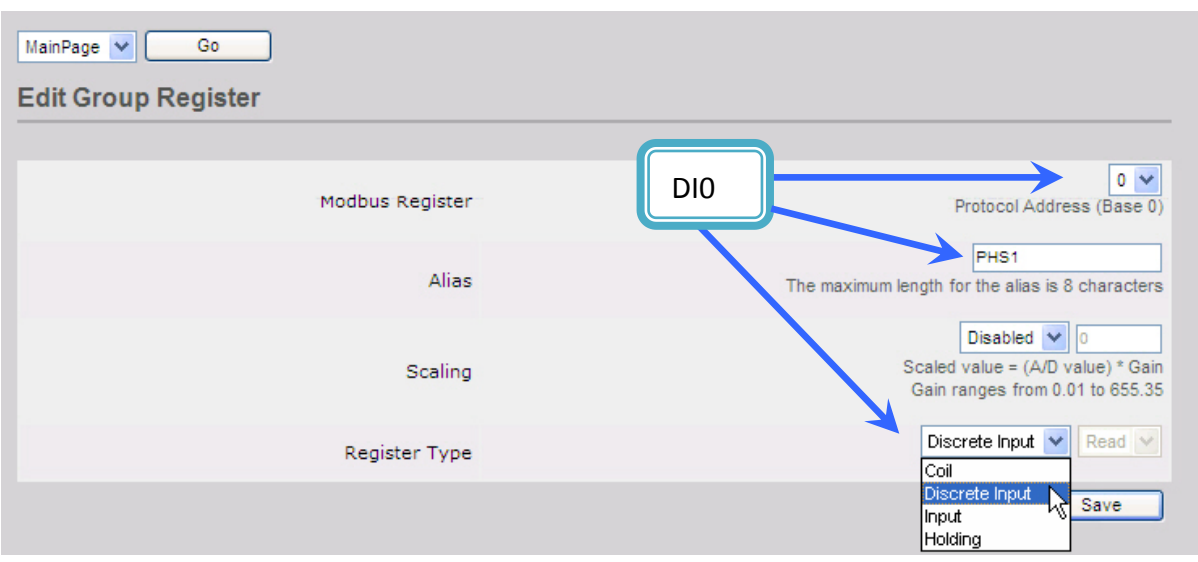

### **Step 6**:**Save the selected sensor settings**

Click the "**Save**" button to complete the setup and save the register settings.

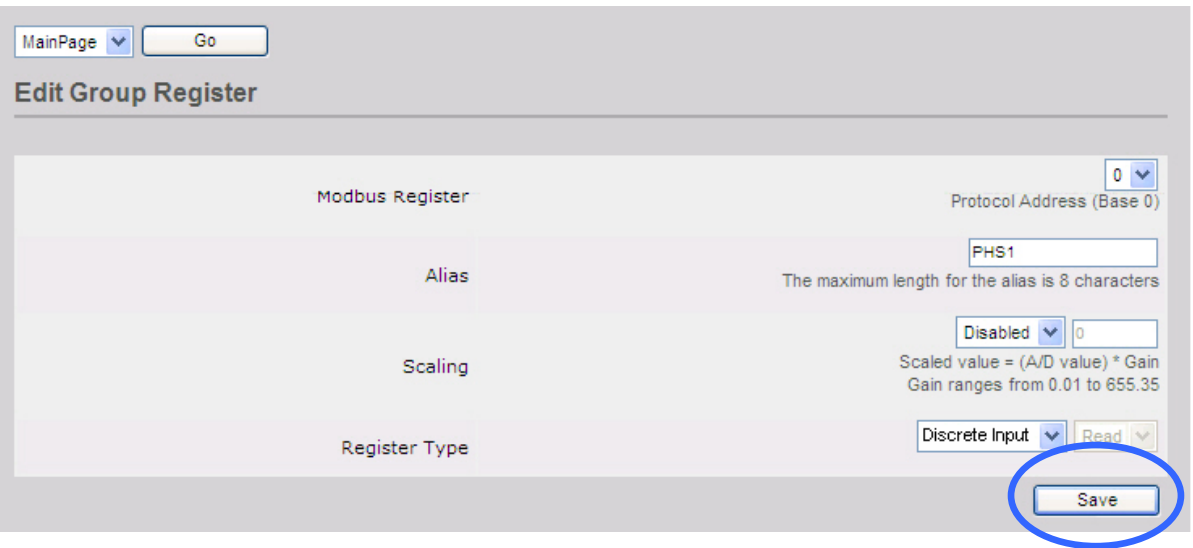

ET-7000/PET-7000 User Manual, version 1.1.0 Page: 70

#### **Step 7**:**Add the register item(s) that is to be used to write the selected motor output**

After saving the register settings, the new register item will be displayed in the Group table.

If you wish to edit the details for an item, click the "Edit" button to access the Edit Group Register page.

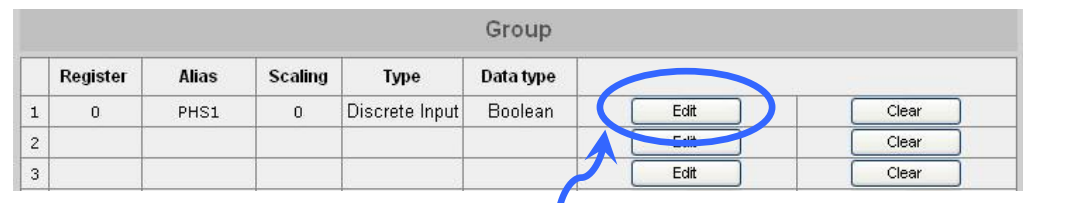

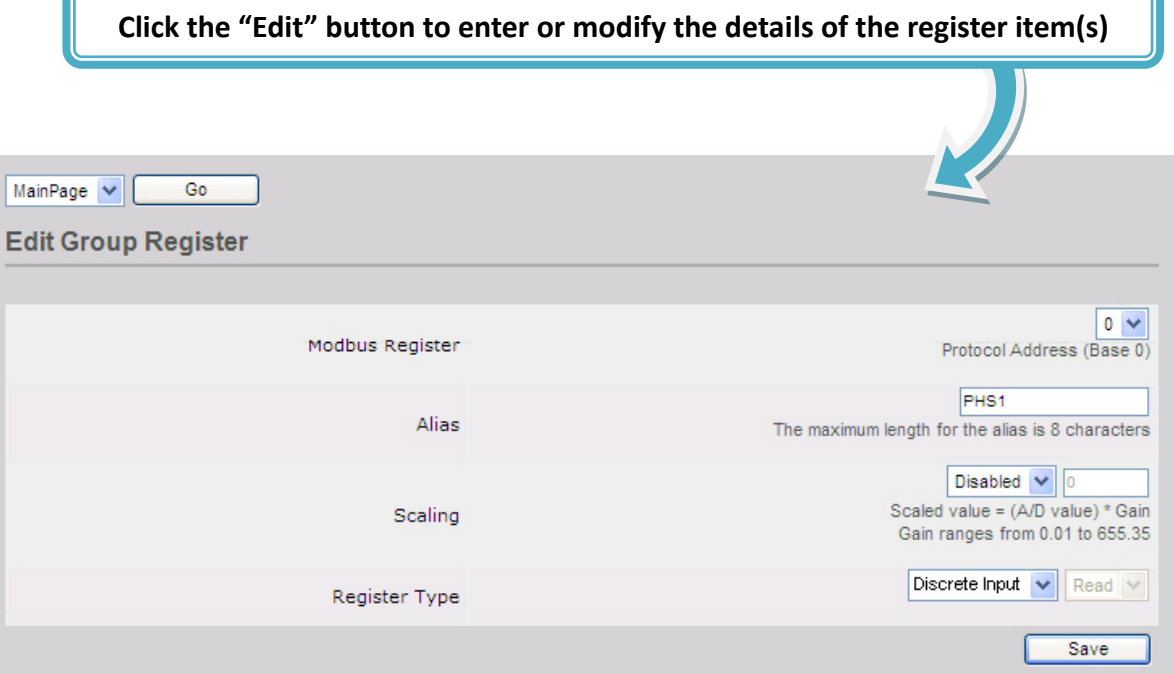

If you wish to delete a register item, click the "Clear" button.

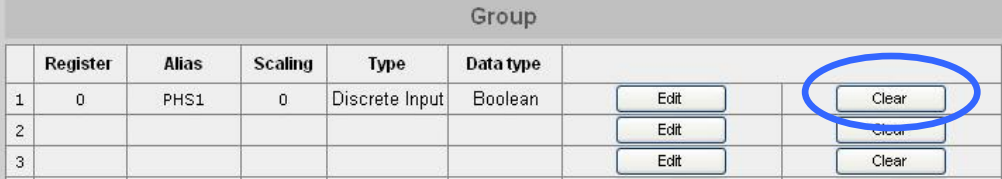

ET-7000/PET-7000 User Manual, version 1.1.0 Page: 71

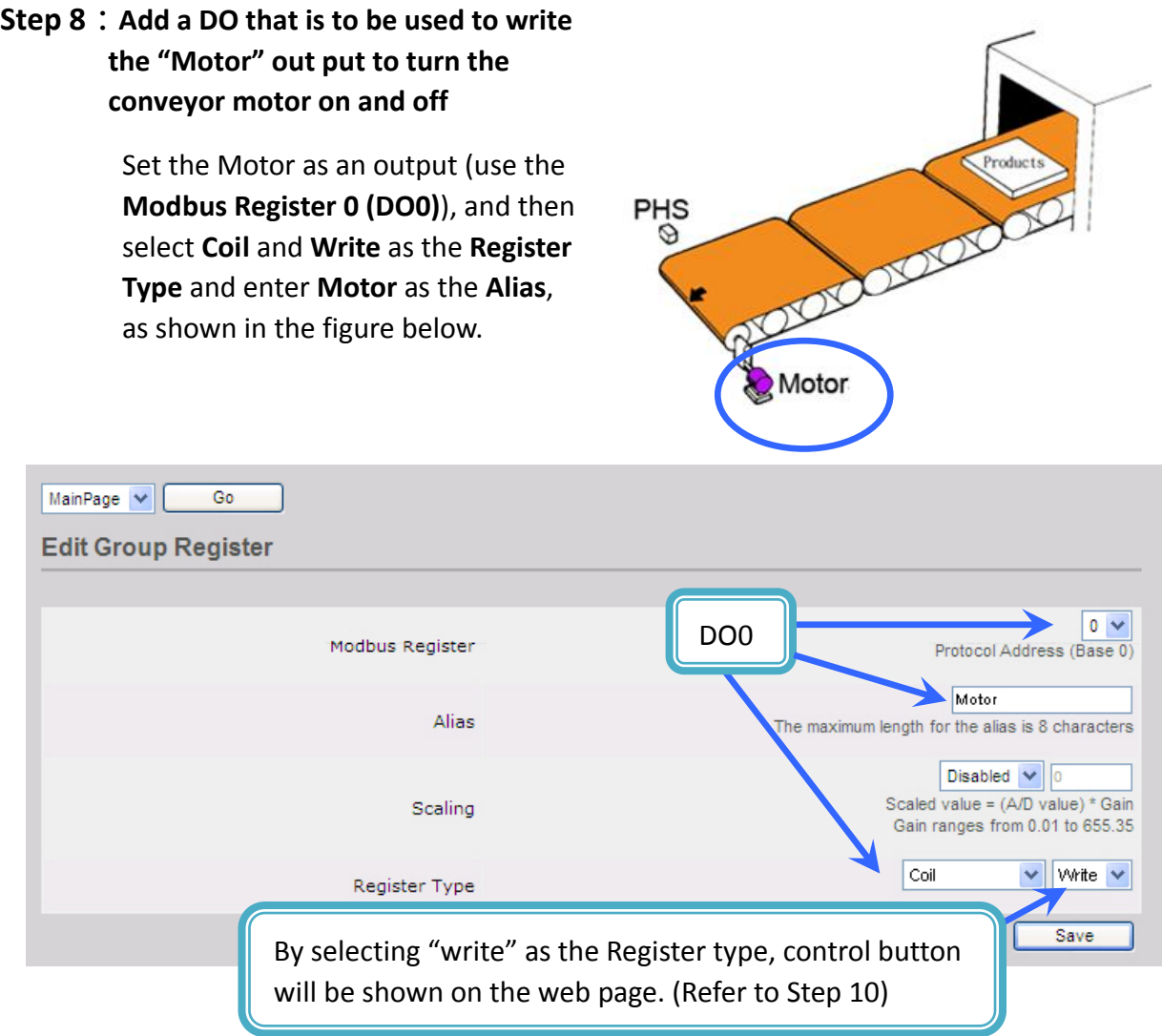

## **Step 9**:**Save the selected sensor settings**

Click the "**Save**" button to complete setup and save the register settings.

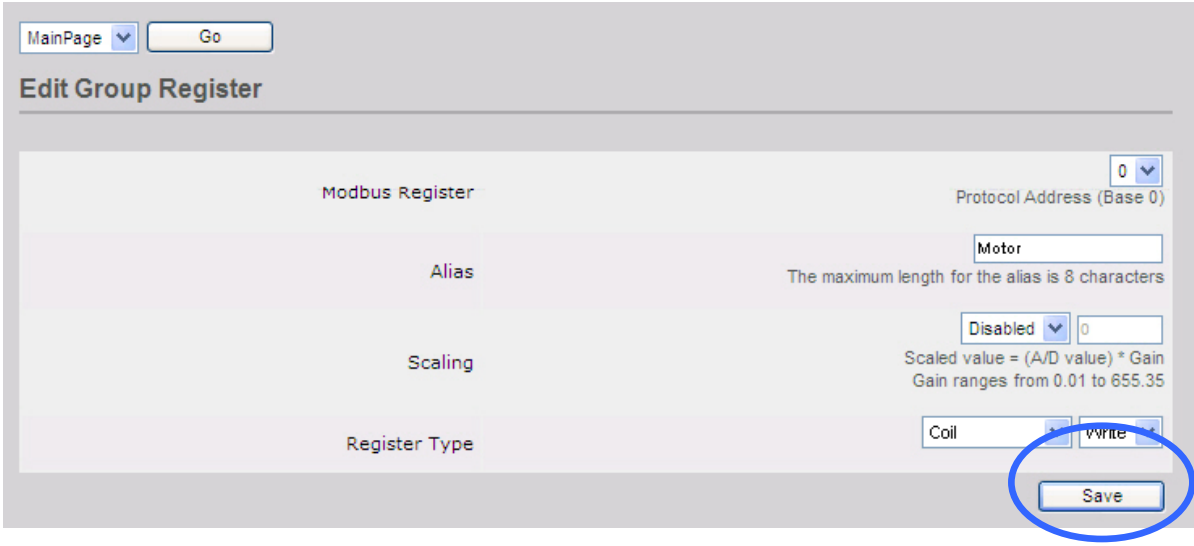

ET-7000/PET-7000 User Manual, version 1.1.0 example to the control of Page: 72

#### **Step 10**:**Browse the "Carriage" web page**

After saving the editing page, a page named **Carriage** has been added to the list box on the top left-hand side of the **Web Page Configuration** window. Select the **Carriage** item and click the "**Go**" button to display to the **Carriage** web page.

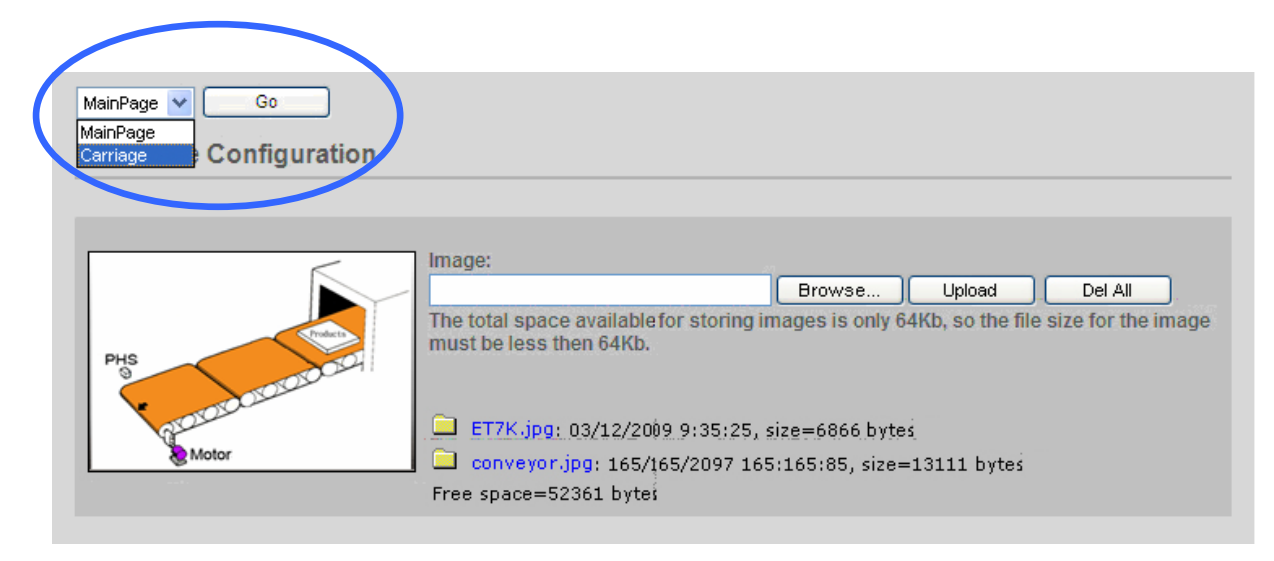

The conveyer image file and the newly created register items will be displayed on the **Carriage** web page, including control buttons that can be used to switch the motor for the conveyor on or off.

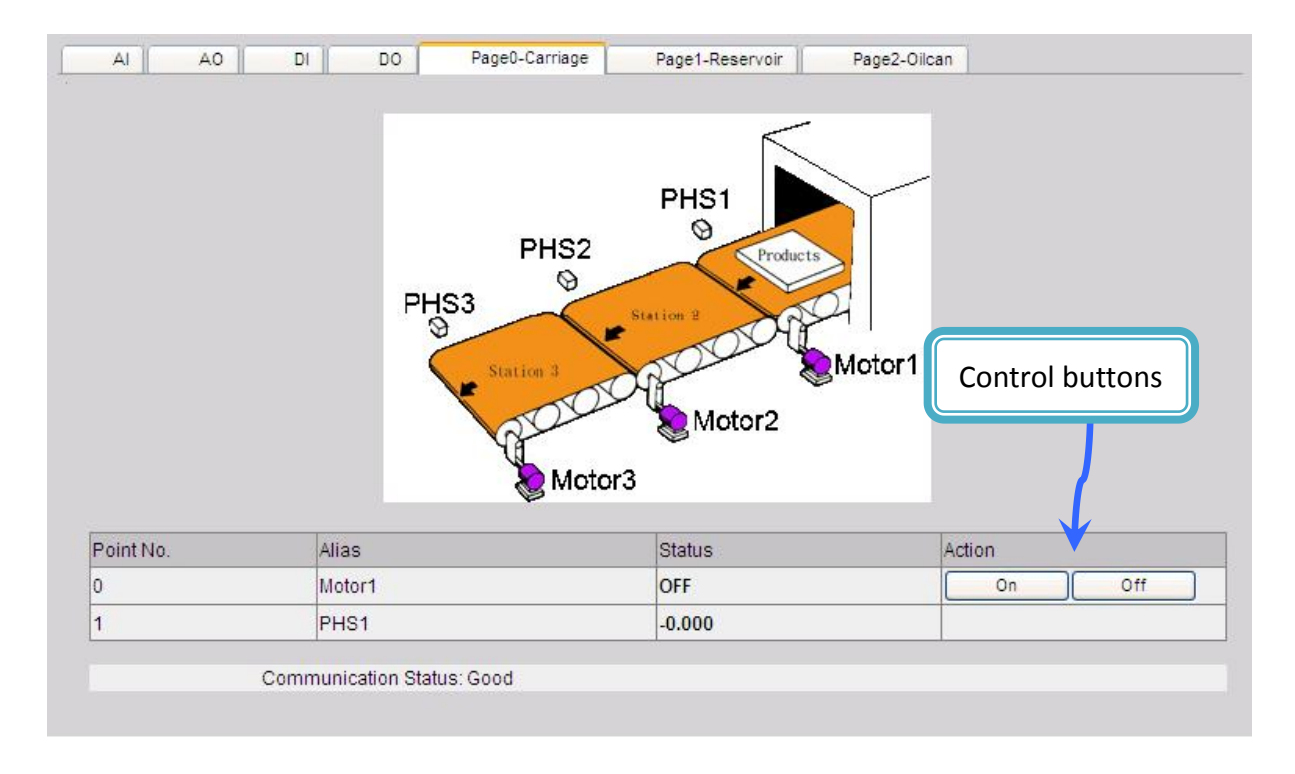

ET-7000/PET-7000 User Manual, version 1.1.0 Page: 73

# **3.5. I/O Pair Connection**

The "**Pair Connection**" option in the Main Menu provides access to the configuration page for the pair connection function.

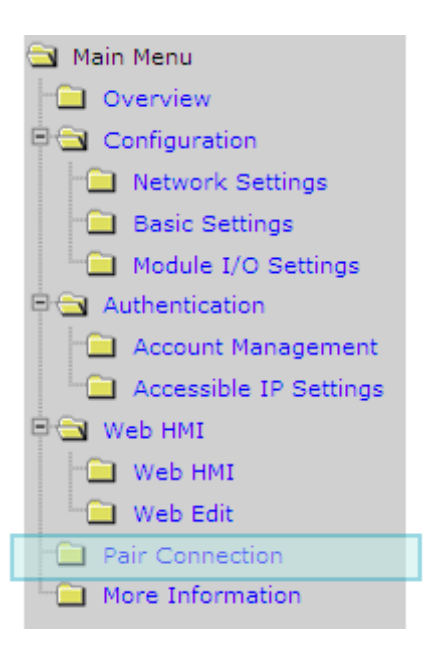

The pair connection function is a particular feature of the ET-7000/PET-7000 module that can be used to enable a pair of DI-to-DO (AI-to-AO) via Modbus/TCP. With the pair connection function enabled, the ET-7000/PET-7000 module can poll the status of remote input devices using the Modbus/TCP protocol and then continuously write to its output channels in the background.

ET-7000/PET-7000 User Manual, version 1.1.0 Page: 74

The Pair Connection function consists of the following parameters:

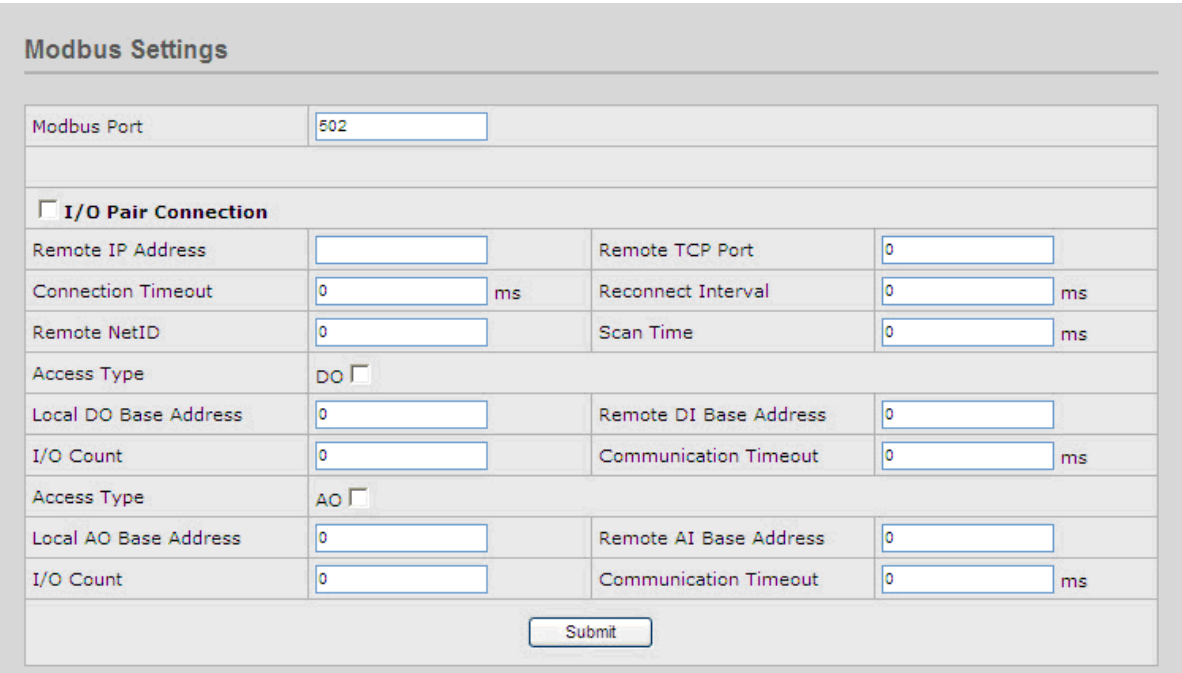

**I/O Pair Connection**: This item is used to enable/disable the I/O pair connection.

**Remote IP Address**: The IP address of the remote input device.

**Remote TCP Port**: The Modbus/TCP Port of the remote input device.

**Connection Timeout**: The length of time that the ET-7000/PET-7000 module should wait for a connection to the remote input device.

**Reconnect Interval**: The reconnect interval is the amount of time between attempts by the ET-7000/PET-7000 module to reconnect with the remote input device.

**Remote Net ID**: The Modbus Net ID of the remote device.

**Scan Time**: The frequency that the remote input device will be polled.

**Access Type**: Enable/Disable the DI-to-DO (AI-to-AO) pair connection.

**Local DO Base Address**: The DO base address of the local DO register that will be mapped to the remote DI device.

**Remote DI Base Address**: The DI base address of the Remote DI device that will be mapped to the local DO register.

**I/O Count:** The I/O count mapped from the base address.

**Communication Timeout**: The period of time that the ET-7000/PET-7000 module will wait for a response from the remote DI device.

ET-7000/PET-7000 User Manual, version 1.1.0 Page: 75

## **3.5.1. Example 1: Pair Connection - AO to AI**

In this example, we will show how to use this feature to achieve AI/AO mapping on two remote I/O devices.

#### **Hardware devices:**

PET-7026 (AIO/DIO module), ET-7017 (AI/DO module), PoE Switch, Power Supply (24 V), Power Supply (48 V).

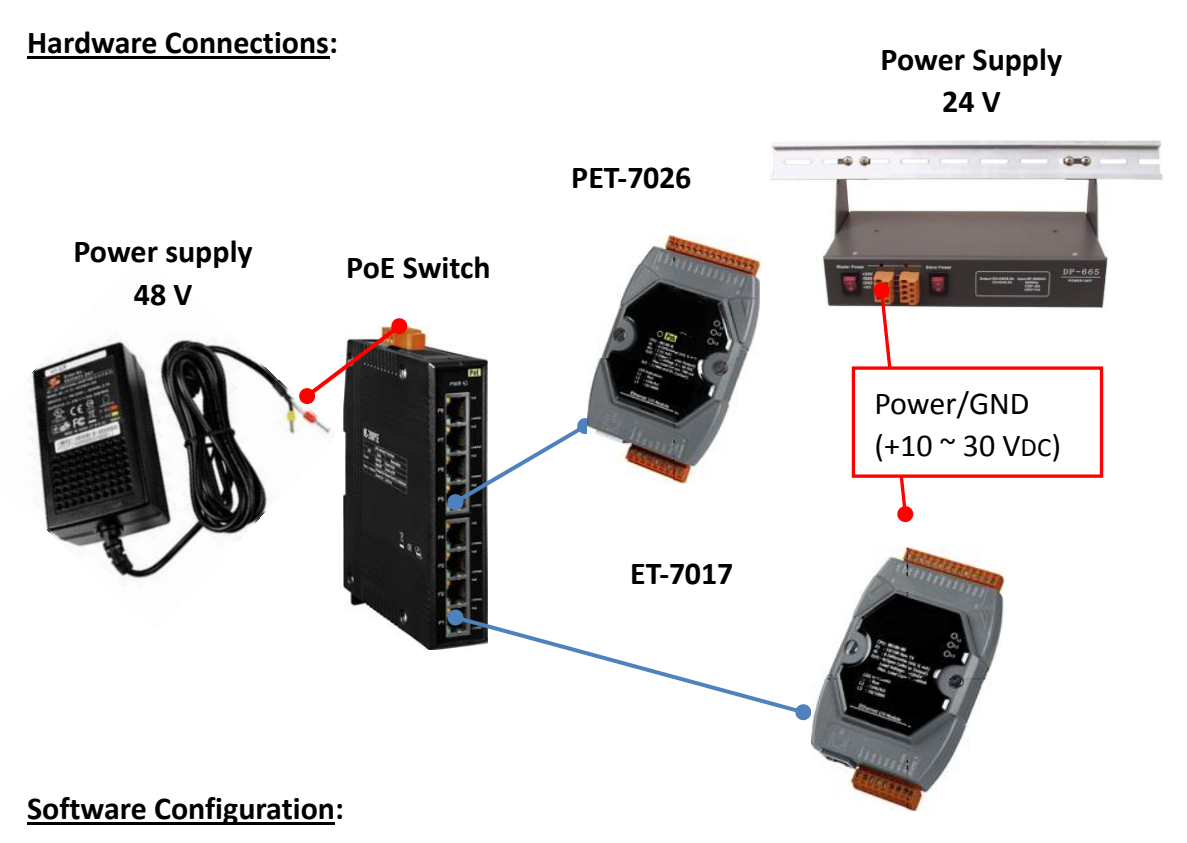

The following provides step-by-step instructions for how to configure the ET-7000/PET-7000 via the built-in web interface.

In this example, the AO0/AO1 of the PET-7026 must be mapped to the AI0/AI1 of the ET-7017. Later, when the AI0/AI1 of the ET-7017 receives the 5 V, the AO0/AO1 of the PET-7026 will automatically output 5 V.

ET-7000/PET-7000 User Manual, version 1.1.0 Page: 76

#### **Step 1**:**Log in to the PET-7026 web interface**

Enter the IP address of the PET-7026 in the browser, and then enter your user name and password to log in to the PET-7026 web interface. Refer to chapter 3, "**[Web Applications](#page-32-0)**", for more details.

### **Step 2**:**Configure the AO type for the PET-7026**

Click the "**Module I/O Settings**" option in the configuration section of the Main Menu to open the "**analog Output Settings**" page and set the voltage range to "**-5 V - 5V**", and then click the "**Submit**" button. (Follow the same procedure to set the AI range for the ET-7017)

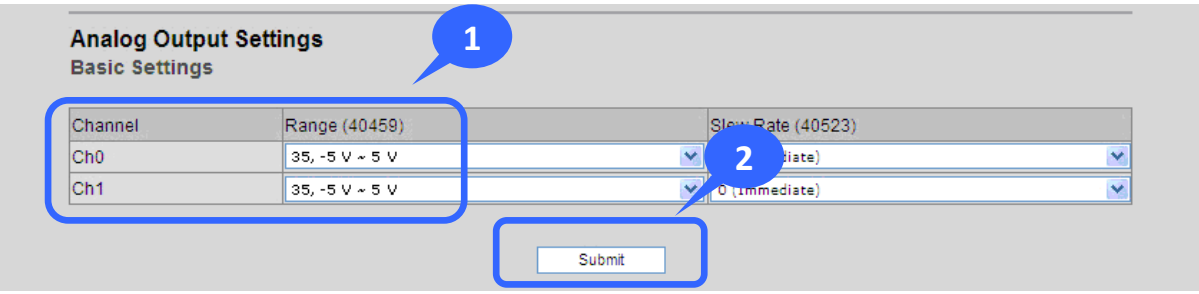

#### **Tips & Warnings**

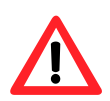

The settings for both the AO type for the PET-7026 and the AI type for the ET-7017 must be the same. In this example, they are both "**-5 V ~ 5 V**".

ET-7000/PET-7000 User Manual, version 1.1.0 Page: 77

### **Step 3**:**Configure the Modbus Settings for the PET-7026**

Click the "**Pair Connection**" option in the "**Configuration**" section of the Main Menu and enter the details noted in the table below info the respective fields.

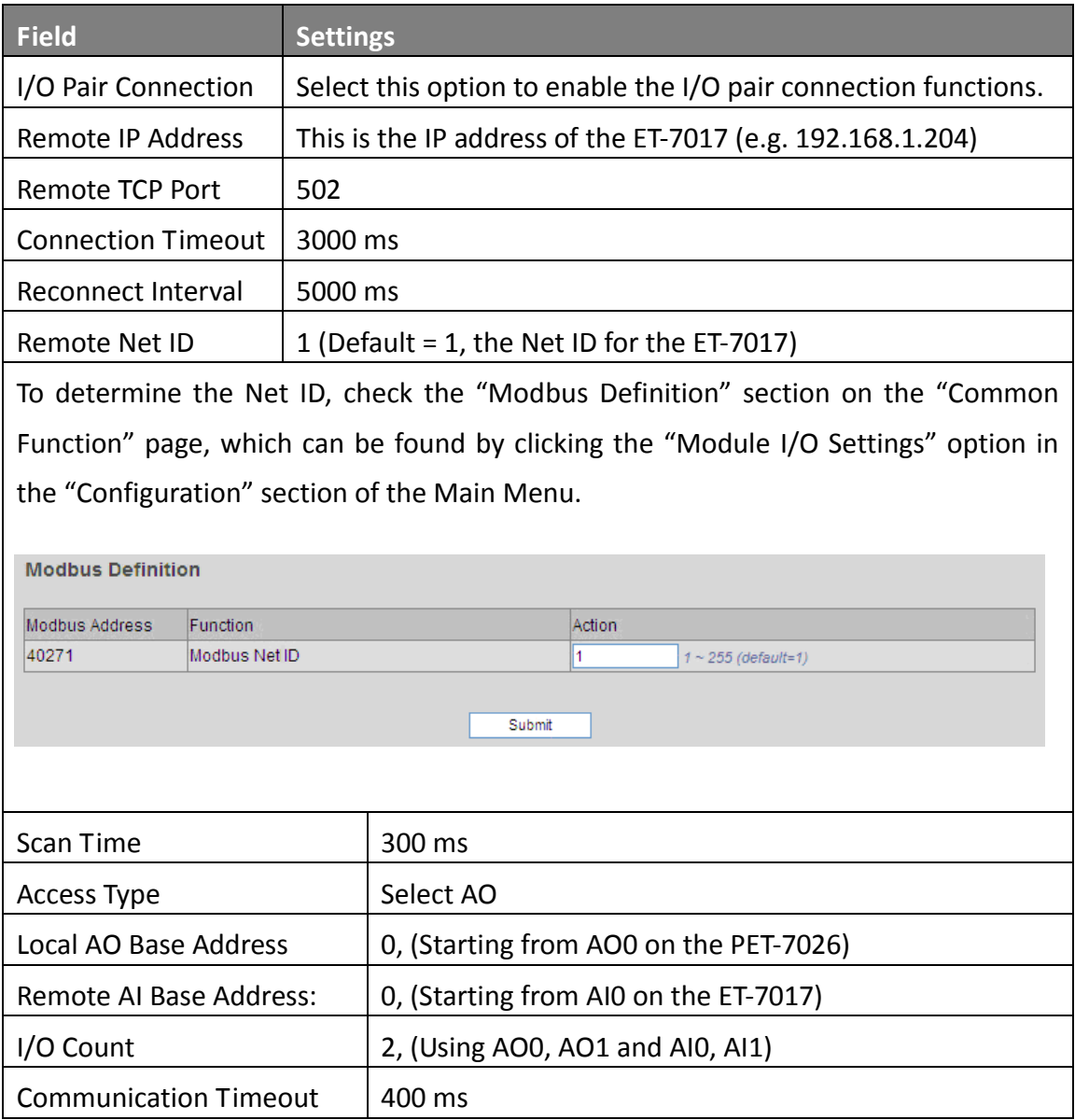

ET-7000/PET-7000 User Manual, version 1.1.0 Page: 78

After completing the configuration, click the "**Submit**" button to save the settings.

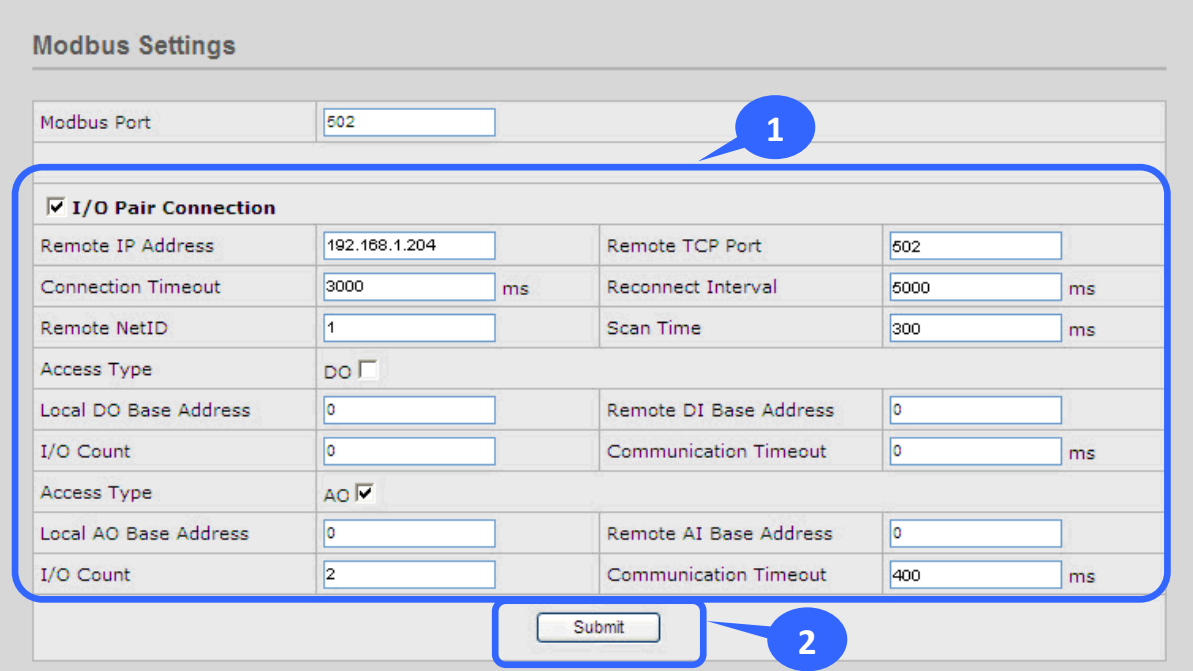

ET-7000/PET-7000 User Manual, version 1.1.0 Page: 79

#### **Testing:**

Before beginning testing, check that the Data Format settings are the same for both the PET-7026 and the ET-7017. To do this, click the "**Module I/O Settings**" option in the "**Configuration**" section of the main menu, and check the "**Basic Settings**" section on the "**Analog Input**" page.

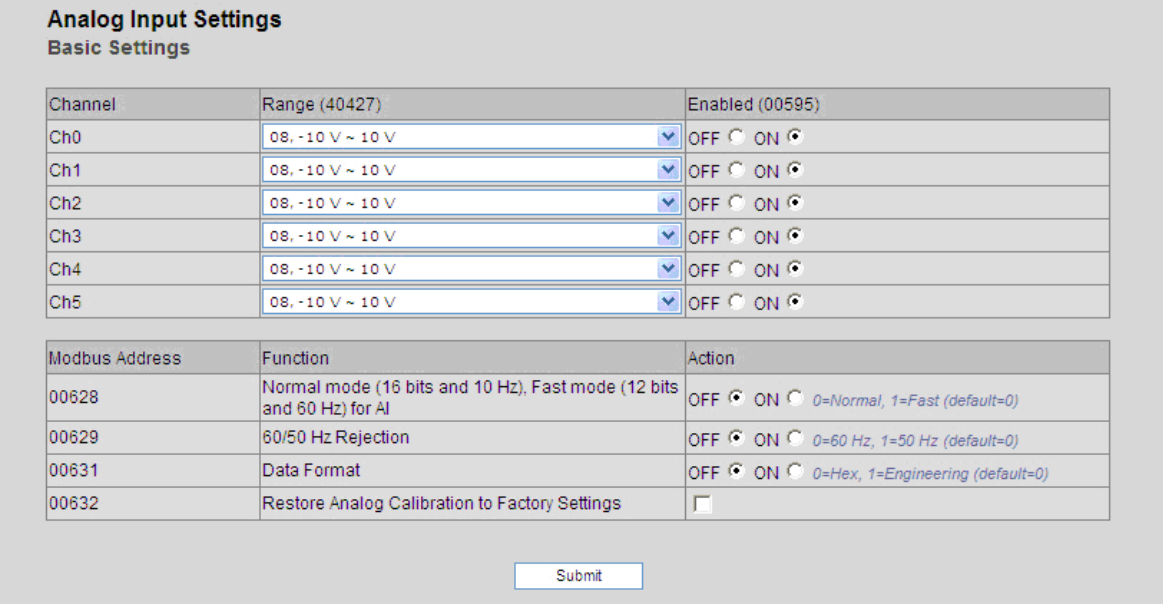

Supply +5 V to AI0 on the ET-7017, and then click the "**Web HMI**" option in the "**Web HMI**" section of the Main Menu for the PET-7026, and then click the "**AO**" tab, where you will be able to check the AO0 value for the PET-7026.

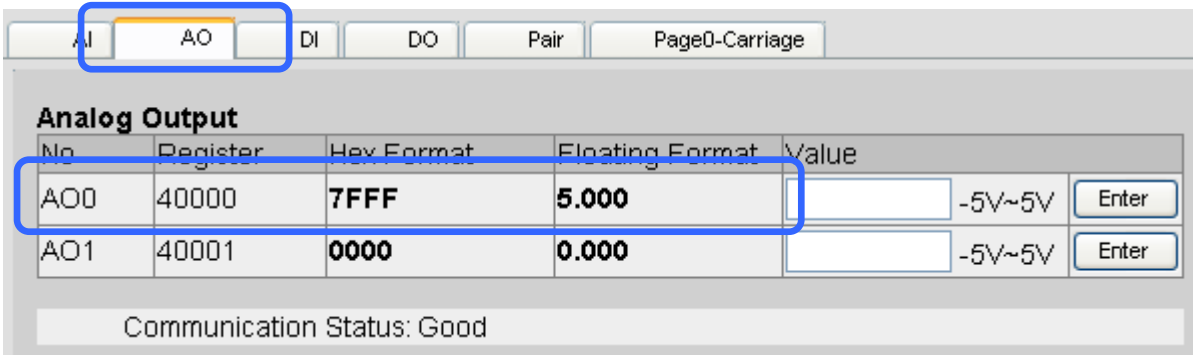

ET-7000/PET-7000 User Manual, version 1.1.0 example to the control of Page: 80

## **3.5.2. Example 2: Pair Connection - DO to DI**

In this example, we will show how to use this feature to achieve DI/DO mapping on two remote I/O devices.

### **Hardware devices:**

PET-7026 (AIO/DIO module), PET-7044 (DIO module), PoE Switch, and Power Supply (48 V).

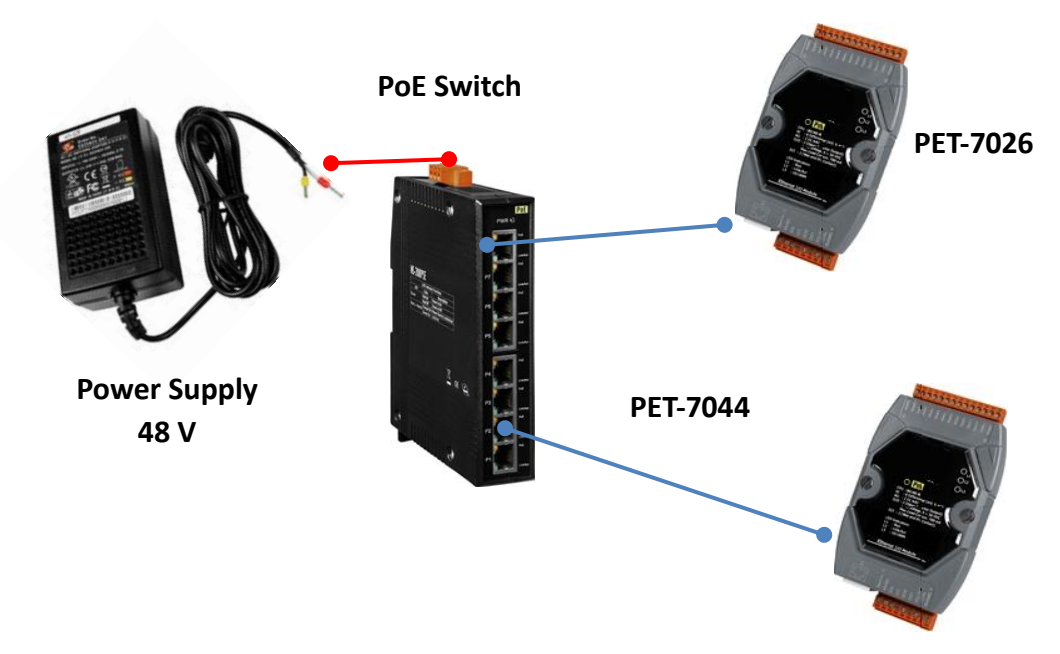

### **Hardware Connections:**

### **Software Configuration:**

The following provides step-by-step instructions for how to configure the ET-7000/PET-7000 via the built-in web interface.

In this example, the DO0/DO1 of the PET-7026 must be mapped to the DI0/DI1 of the PET-7044. Later, when the status of the DI0/DI1 is switched to ON, the status of the DO0/DO1 will be switched to logic high automatically.

ET-7000/PET-7000 User Manual, version 1.1.0 Page: 81

### **Step 1**:**Log in to the PET-7026 web interface**

Enter the IP address of the PET-7026 in the browser, and then enter your user name and password to log in to the PET-7026 web interface. Refer to chapter [3](#page-32-0) "**[Web Applications](#page-32-0)**", for more details.

### **Step 2**:**Configure the Modbus Settings for the PET-7026**

Click the "Pair Connection" option in the Main Menu, and enter the details listed in the table below into the respective fields.

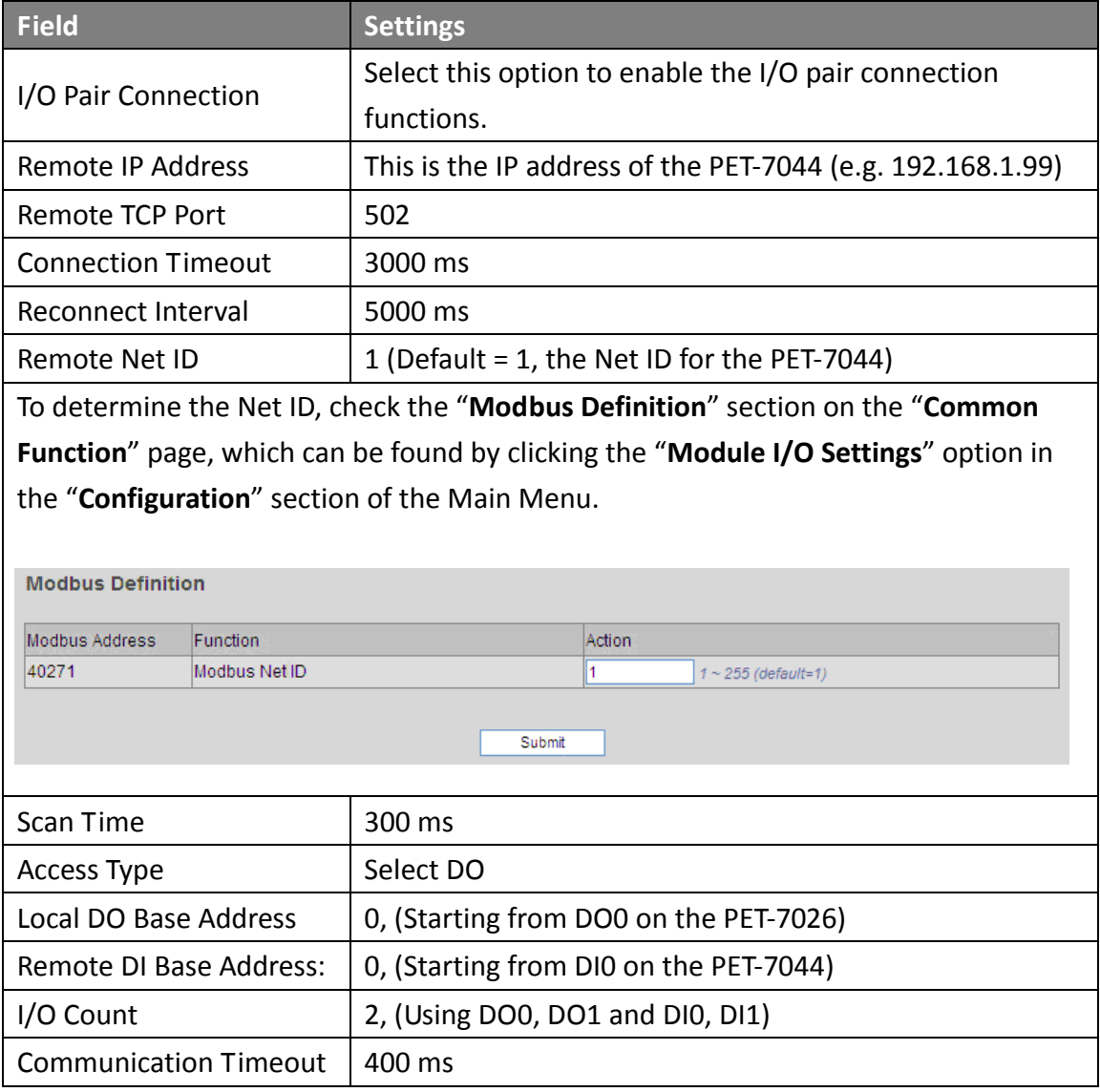

ET-7000/PET-7000 User Manual, version 1.1.0 Page: 82

After completing the configuration, click the "**Submit**" button to save the settings.

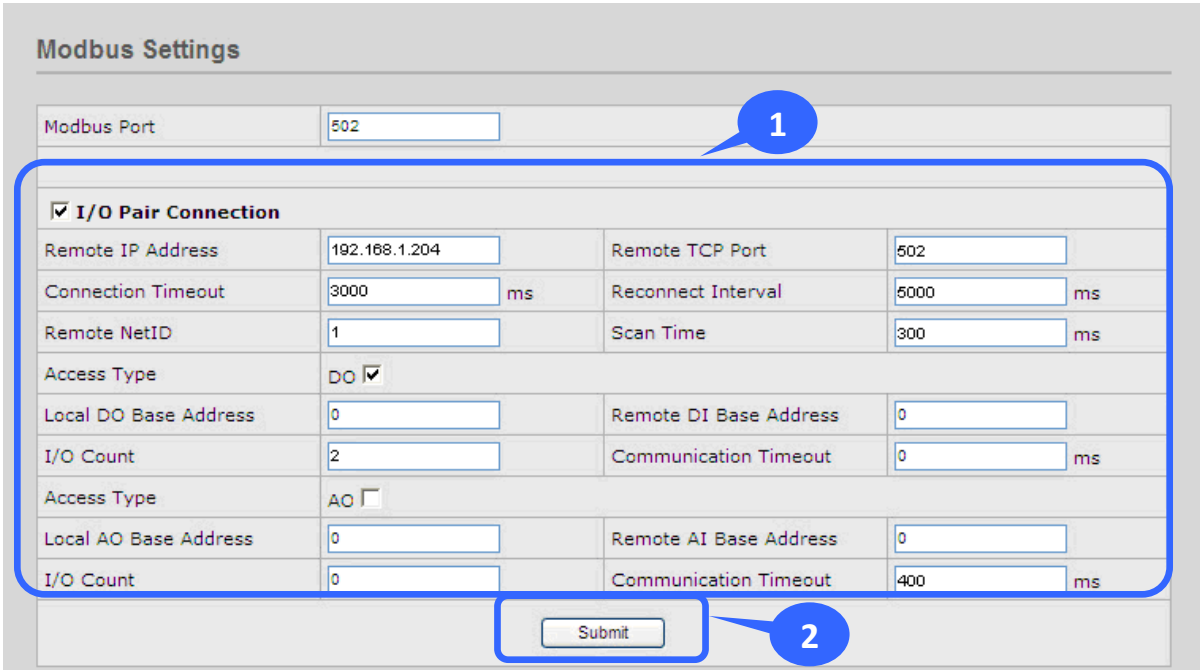

#### **Testing:**

First, set the DI0 status on the PET-7044 to ON, and then click the "**Web HMI**" option in the "**Web HMI**" section of the Main Menu for the PET-7026, and click the "**DO**" tab, you will notice the status of the DO0 has changed to "**ON**".

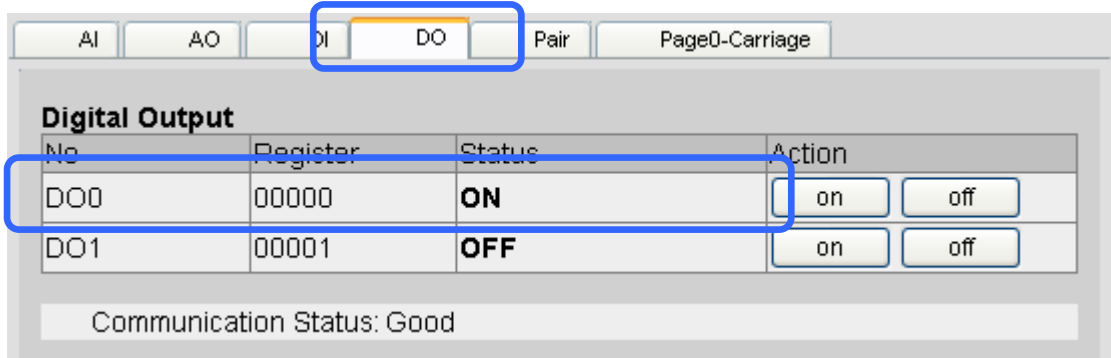

ET-7000/PET-7000 User Manual, version 1.1.0 Page: 83

# **3.6. More Information**

The "More Information" option in the main menu will open the ICP DAS site in your browser and display the main introduction page for the ET-7000/PET-7000 series of modules, which provides more detailed information related to the modules.

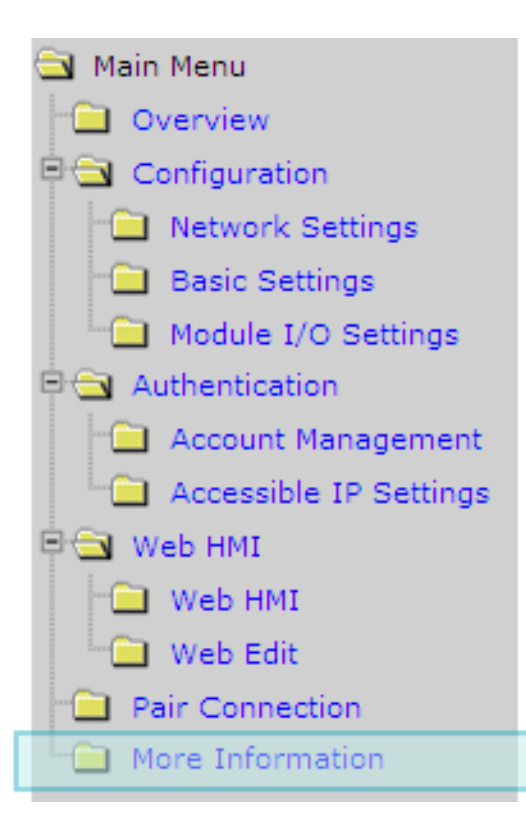

The URL for this link can be changed by simply editing the URL. For more details, refer to section [3.2.2](#page-41-0) "[Configure the web interface](#page-41-1) [information](#page-41-1)".

The default URL that the More Information item will link to:

[http://www.icpdas.com/products/Remote\\_IO/et-7000/et-7000\\_introduction.htm](http://www.icpdas.com/products/Remote_IO/et-7000/et-7000_introduction.htm)

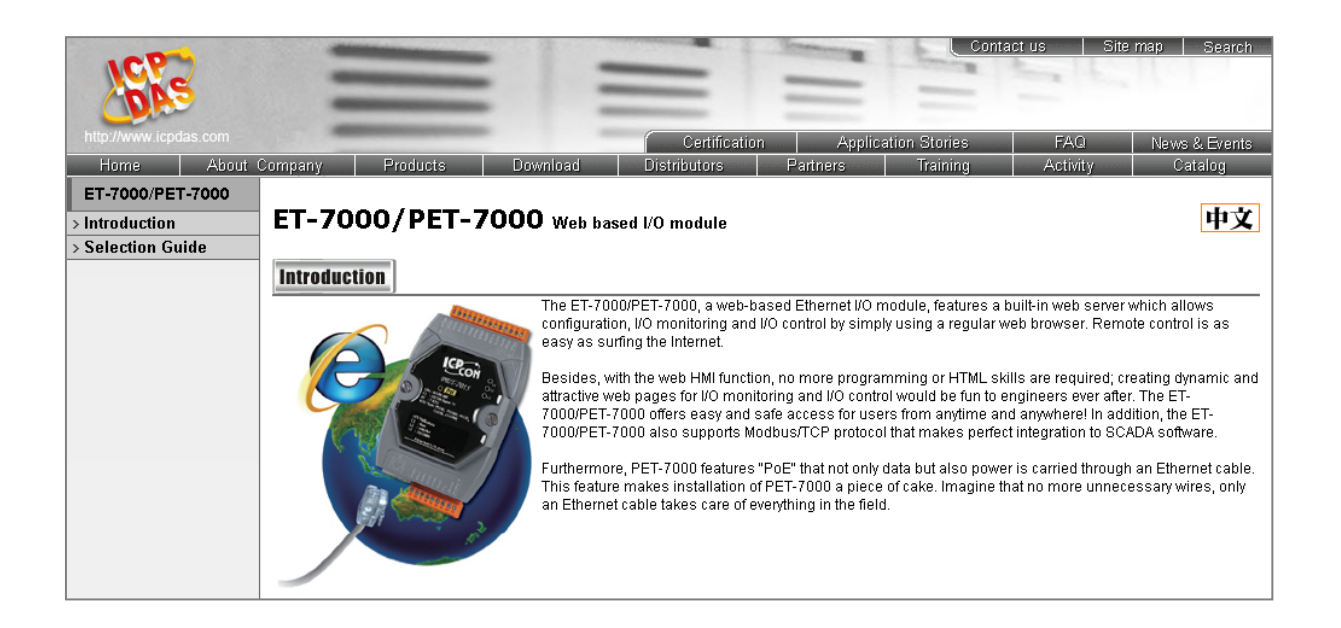

# **4. Modbus and Modbus TCP/IP**

Modbus is a serial communication protocol that allows a wide variety of instruments to be connected to a common data collection network.

Modbus/TCP is a variant of the Modbus communication protocol that allows devices to communicate over a TCP/IP.

With the support of the Modbus TCP protocol, the ET-7000/PET-7000 series module can communicate with PC-based applications, such as SCADA (Supervisor Control And Data Acquisition) and HMI programs. The Modbus/TCP information is only available via an Ethernet interface.

The Modbus/TCP messaging service provides a Client/Server communication between devices connected on a TCP/IP network. The ET-7000/PET-7000 module is a Modbus Server, meaning that it is only capable of responding to requests from the Modbus client device. Note that the Modbus/RTU protocol requires a serial interface, not Ethernet, and is therefore not directly compatible with the ET-7000/PET-7000 module.

The Modbus protocol, as well as the TCP extension, is well documented in the specifications, which are available at http://www.modbus.org, a website established by the Modbus Organization to provide support and organization for the Modbus protocol. Only the use of the protocol is documented here.

ET-7000/PET-7000 User Manual, version 1.1.0 Page: 86

# **4.1. Modbus TCP/IP Interface**

The Modbus/TCP interface is attached to the TCP/IP stack that is implemented within the ET-7000/PET-7000 module, and will listen to all communications that come in on Modbus/TCP registered Port 502.

The Modbus/TCP client uses the standard TCP method for communicating with the ET-7000/PET-7000 module. UP to 12 connections are possible at one time. If there are 12 active connections, any attempt at any more connections is ignored.

ET-7000/PET-7000 User Manual, version 1.1.0 Page: 87

# **4.2. Protocol Description**

The Modbus protocol defines a simple protocol data unit independent of the underlying communication layers. The mapping of Modbus protocol on network can introduce some additional fields on the application data unit.

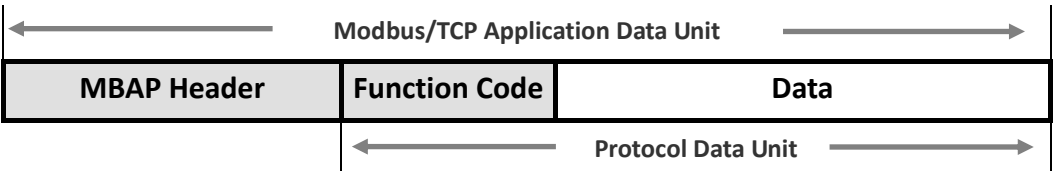

## **MBAP**

The Modbus/TCP extension includes 7 additional bytes to the original Modbus protocol, which allows for transport over the TCP/IP layers.

A dedicated header is used on TCP/IP to identify the Modbus Application Data Unit. It is called the MBAP Header (MODBUS Application Protocol Header). The MBAP Header consists of 7 bytes of information:

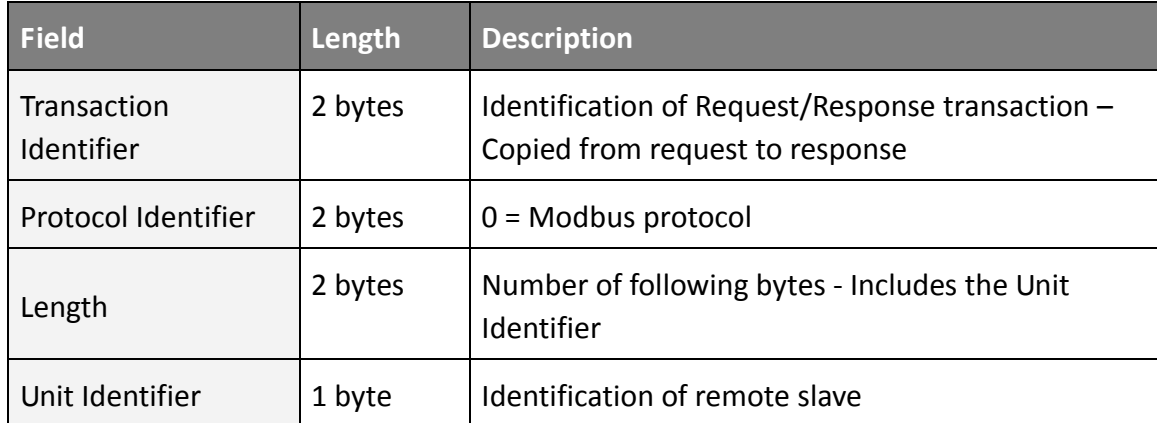

ET-7000/PET-7000 User Manual, version 1.1.0 Page: 88

## **Function Code**

The function code field of a Modbus data unit is coded in one byte. Valid codes are in the range of 1 ... 255 decimal (the range 128 - 255 is reserved and used or exception responses). When a Modbus request is sent from a Modbus Client to a Server device the function code field tells the Server what kind of action to perform.

The Modbus/TCP feature of ET-7000/PET-7000 series module supports 8 function codes, which allows the reading and writing of data contents of registers.

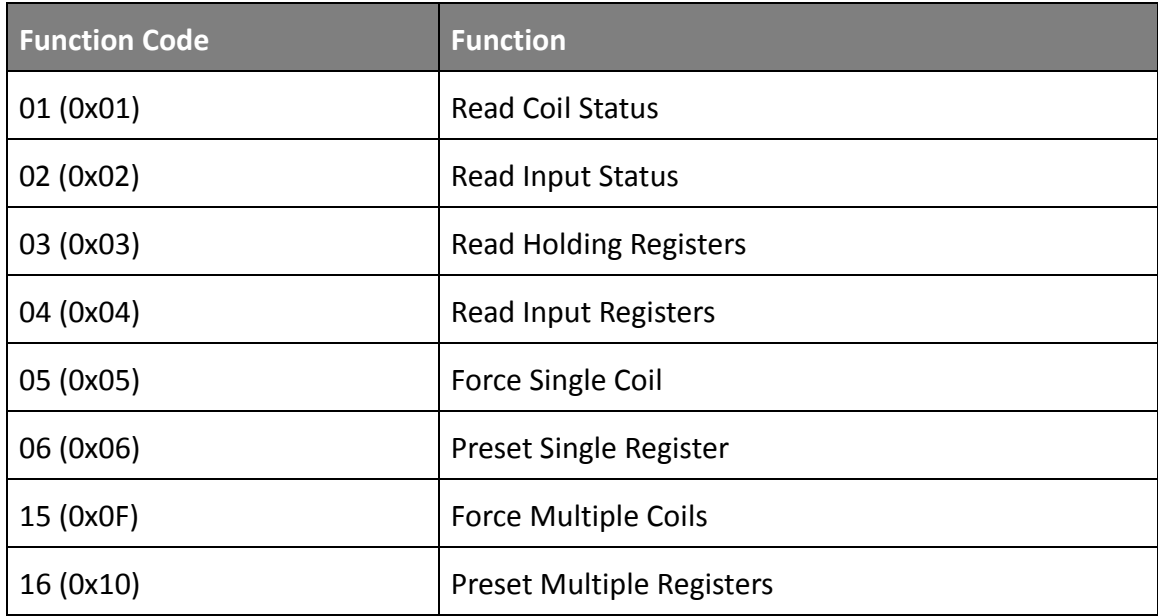

Any other function code request will be returned with an error response indicating the function code is not supported, as well as a request for too much data or data at a register address that not present.

## **Data**

The data field of Modbus request sent from a client to server devices contains additional information that the server uses to take the action defined by the function code. This can include items like discrete and register addresses, the quantity of items to be handled, and the count of actual data bytes in the field.

The data field may be nonexistent (of zero length) in certain kinds of requests; in this case the server does not require any additional information. The function code alone specifies the action.

ET-7000/PET-7000 User Manual, version 1.1.0 Page: 89

## **Response**

If no error occurs related to the Modbus function requested in a properly received Modbus PDU (Protocol Data Unit) the data field of a Modbus response from a server to a client contains the data requested. If an error related to the Modbus function requested occurs, the field contains an exception code that the server application can use to determine the next action to be taken.

For example a client can read the ON/OFF states of a group of digital input or output or it can read/write the data contents of a group of registers.

When the server responds to the client, it uses the function code field to indicate either a normal response or that some kind of error occurred (called an exception response). For a normal response, the server simply echoes to the request the original function code.

For an exception response, the server returns a code that is equivalent to the original function code from the request PDU with its most significant bit set to logic 1.

# **4.3. Data Encoding**

Modbus uses a "big-endian" representation for address and data items. This means that when a numerical quantity larger than single byte is transmitted, the most significant byte (MSB, also called the high-order byte) is send first. The following sub-topics describe the different byte of encoding and show how the data is encoded as it is within the Modbus/TCP packet.

## **4.3.1. Binary**

A binary item is represented as a single bit within a data word. All binary is packed into 16-bits data words, which are accessed using function code 01 and 02. Therefore, a single register contains 16 bits of binary data, each having a specific meaning.

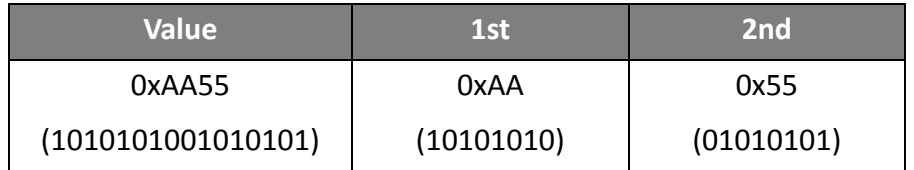

## **4.3.2. 16-bits Word**

A 16-bits word item is transmitted with the most significant byte first. Function code 03 and 04 read 16-bits items at a time; therefore, each of these data items will fit within one register that is read.

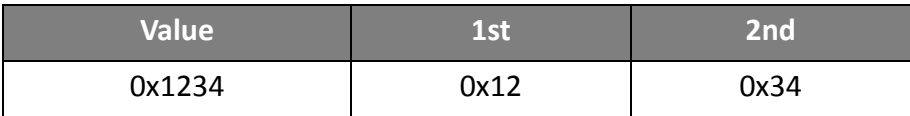

ET-7000/PET-7000 User Manual, version 1.1.0 Page: 91

# **4.4. Data Model**

Modbus bases its data model on a series of tables that have individual characteristics. The four primary tables are:

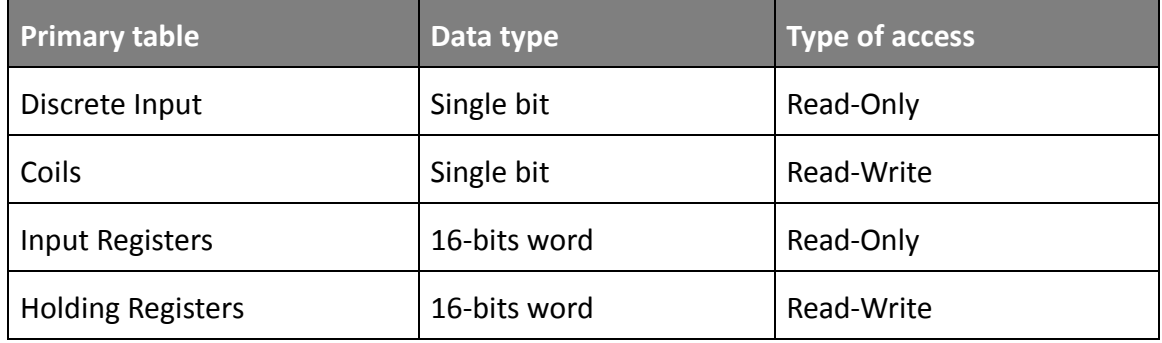

To access each entry in to the four primary tables, a starting address (0 indicates the first entry in the table) is required as well as the number of registers that are requested.

For each of the primary tables, the protocol allows individual selection of 65535 data items, and the operations of read or write of those items are designed to span multiple consecutive data items up to a data size limit which is dependent on the transaction function code.

Once the data is stored within the local tables, the driver does not differentiate what is stored in them. The Modbus/TCP client needs to know what data is stored in which register locations to be able to retrieve it, process it, and/or display it.

ET-7000/PET-7000 User Manual, version 1.1.0 Page: 92

# **4.5. Modbus Functions and Register Addresses**

# **4.5.1. 01 (0x01) Read Coils**

This function code is used to read the status of coils in an ET-7000/PET-7000 module. The Request PDU specifies the starting address, i.e. the address of the first coil specified, and the number of coils. In the PDU Coils are addressed starting at zero.

The coils in the response message are packed as one coil per bit of the data field. Status is indicated as 1=ON and 0=OFF. The LSB of the first data byte contains the output addressed in the query. The other coils follow toward the high order end of this byte, and from low order to high order in subsequent bytes.

If the returned output quantity is not a multiple of eight, the remaining bits in the final data byte will be padded with zeros (toward the high order end of the byte). The Byte Count field specifies the quantity of complete bytes of data.

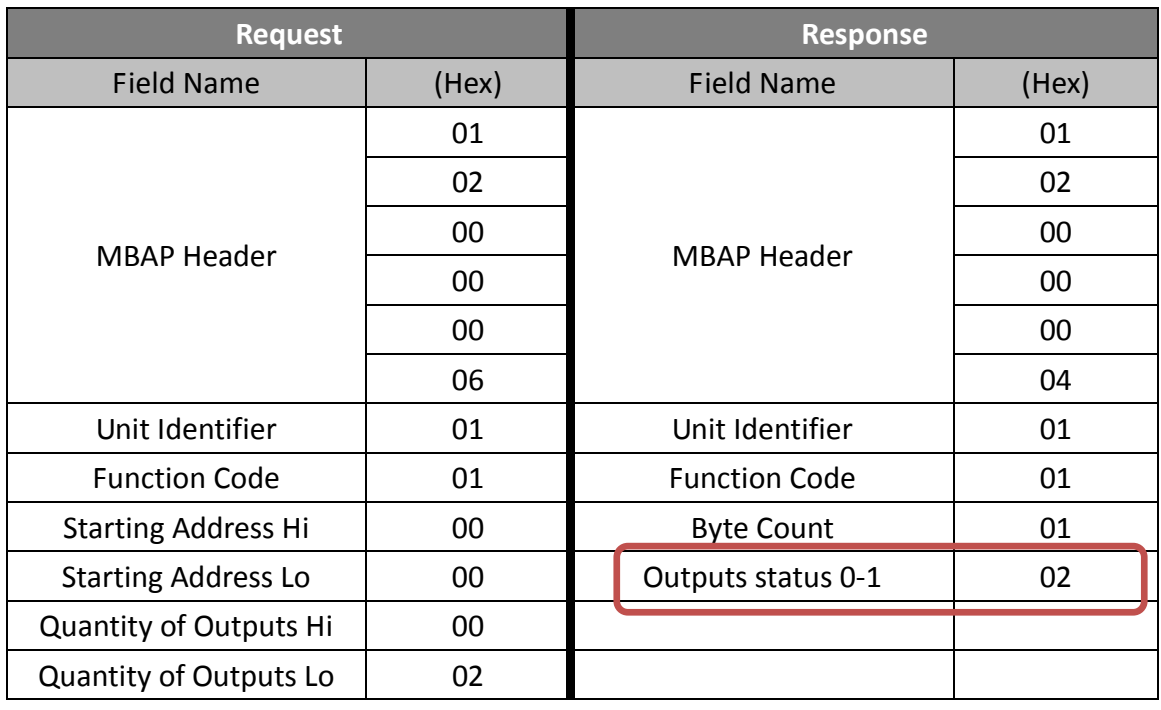

Here is an example of a request to read digital outputs of ET-7026/PET-7026 module:

The status of outputs 0-1 is shown as the byte value 02 hex, or binary 0000 0010. DO1 is in the seventh bit position from the left, and DO0 is the LSB of this byte. The six remaining high order bits are zero filled.

ET-7000/PET-7000 User Manual, version 1.1.0 Page: 93

## **4.5.2. 02 (0x02) Read Discrete Inputs**

This function code is used to read status of discrete inputs in an ET-7000/PET-7000 module. The Request PDU specifies the starting address, i.e. the address of the first input specified, and the number of inputs. In the PDU Discrete inputs are addressed starting at zero.

The discrete inputs in the response message are packed as one input per bit of the data field. Status is indicated as 1=ON and 0=OFF. The LSB of the first data byte contains the input addressed in the query. The other inputs follow toward the high order end of this byte, and from low order to high order in subsequent bytes.

If the returned input quantity is not a multiple of eight, the remaining bits in the final data byte will be padded with zeros (toward the high order end of the byte). The Byte Count field specifies the quantity of complete bytes of data.

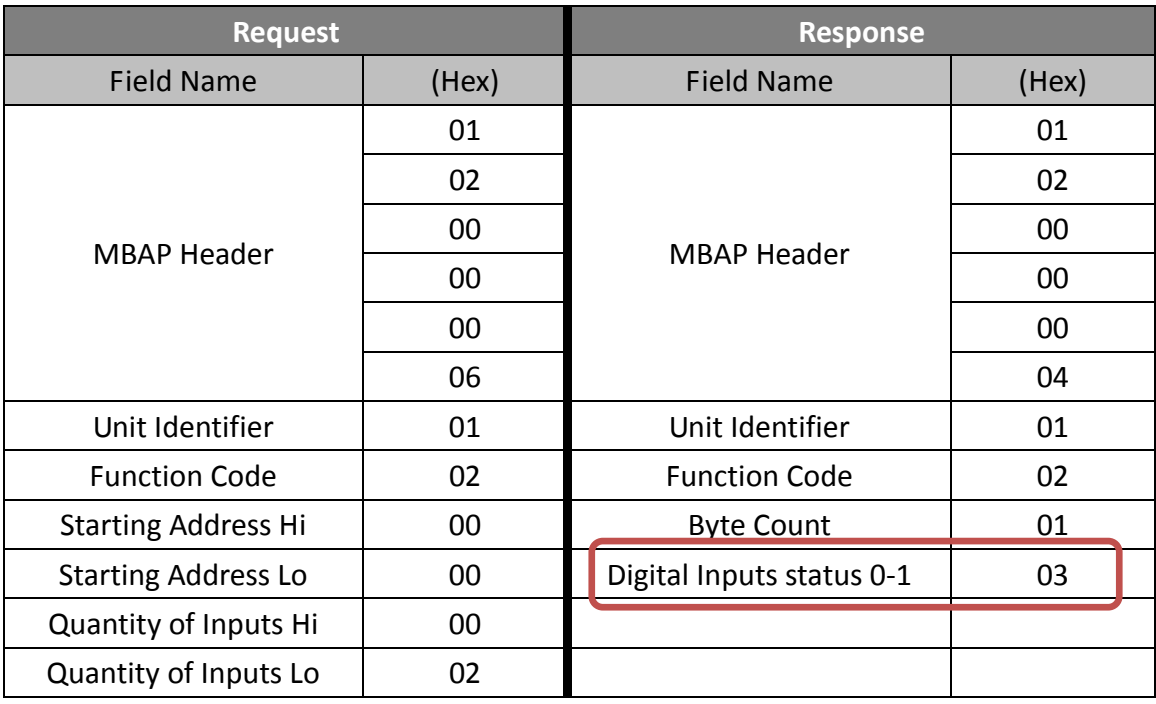

Here is an example of a request to read digital inputs of ET-7026/PET-7026 module:

The status of Inputs 0-1 is shown as the byte value 03 hex, or binary 0000 0011. DI1 is in the seventh bit position from the left, and DI0 is the LSB of this byte. The six remaining high order bits are zero filled.

# **4.5.3. 03 (0x03) Read Holding Registers**

This function code is used to read the contents of a contiguous block of holding registers in an ET-7000/PET-7000 module. The Request PDU specifies the starting register address and the number of registers. In the PDU Registers are addressed starting at zero.

The register data in the response message are packed as two bytes per register, with the binary contents right justified within each byte. For each register, the first byte contains the high order bits and the second contains the low order bits.

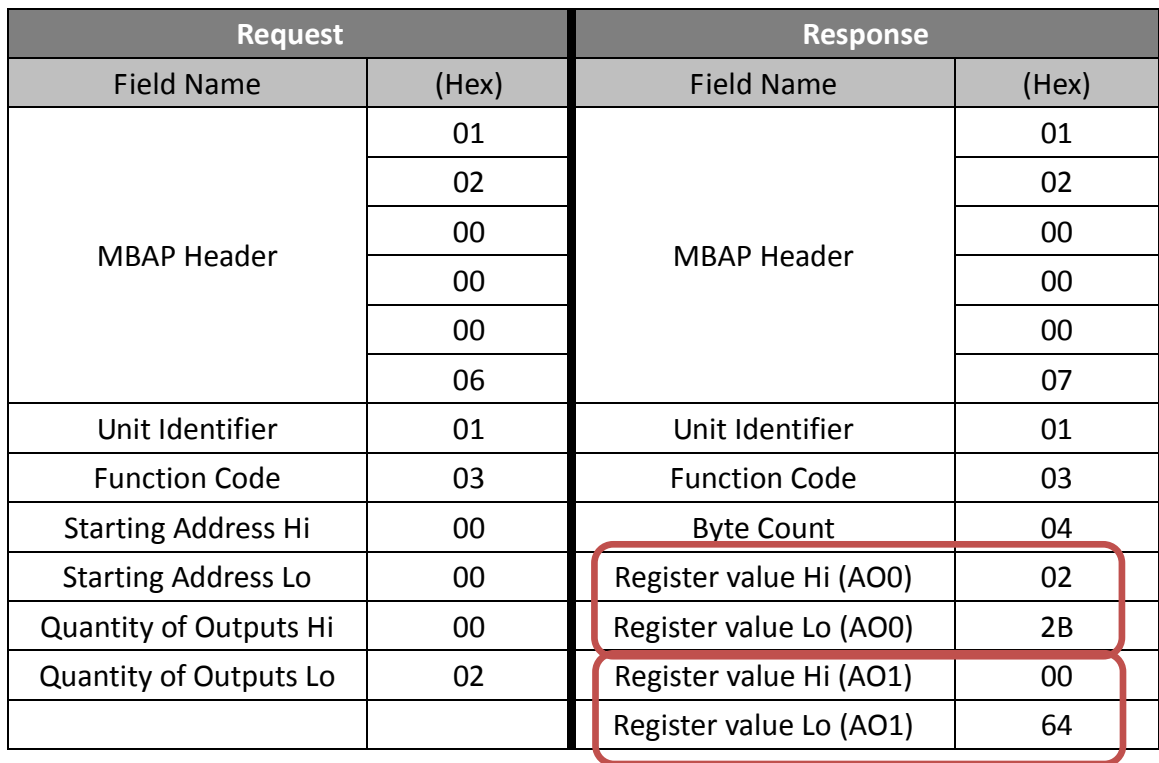

Here is an example of a request to read analog outputs of ET-7026/PET-7026 module:

The contents of AO0 are shown as the two byte values of 02 2B hex, or 555 decimal. The content of AO1 are 00 64, or 100 decimal.

## **4.5.4. 04 (0x04) Read Inputs Registers**

This function code is used to read input registers in an ET-7000/PET-7000 module. The Request PDU specifies the starting register address and the number of registers. In the PDU Registers are addressed starting at zero.

The register data in the response message are packed as two bytes per register, with the binary contents right justified within each byte. For each register, the first byte contains the high order bits and the second contains the low order bits.

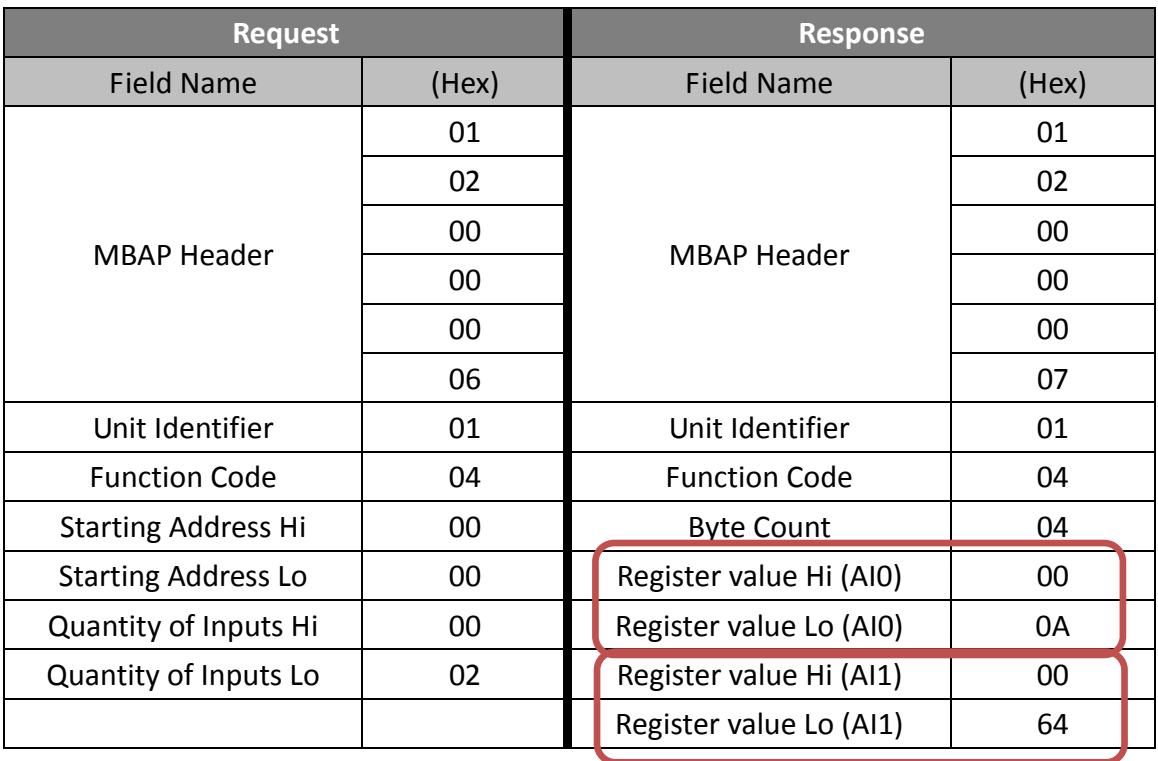

Here is an example of a request to read analog inputs of ET-7026/PET-7026 module:

The contents of AI0 are shown as the two byte values of 00 0A hex, or 10 decimal. The content of AI1 are 00 64, or 100 decimal.

# **4.5.5. 05 (0x05) Write Single Coil**

This function code is used to write a single digital output to either ON or OFF in an ET-7000/PET-7000 module. The requested ON/OFF state is specified by a constant in the request data field. A value of FF 00 hex requests the output to be ON. A value of 00 00 requests it to be OFF. All other values are illegal and will not affect the output.

The normal response is an echo of the request, returned after the coil state has been written.

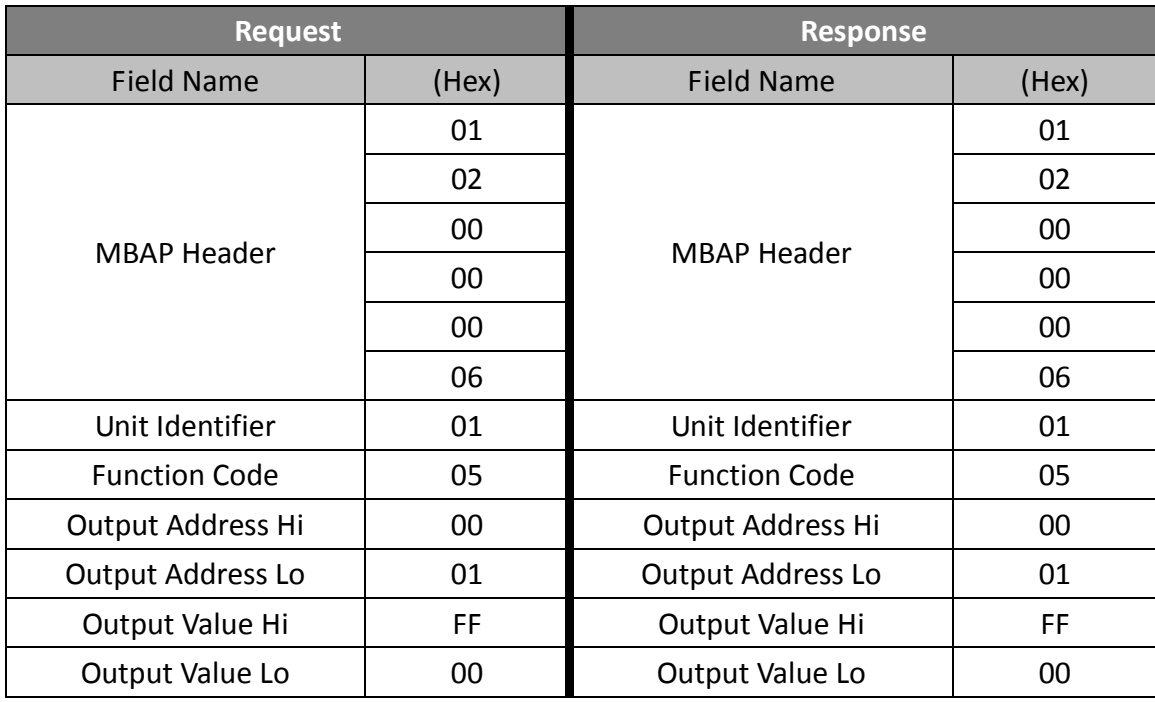

Here is an example of a request to write DO1 of ET-7026/PET-7026 ON:

ET-7000/PET-7000 User Manual, version 1.1.0 Page: 97

# **4.5.6. 06 (0x06) Write Single Register**

This function code is used to write a single analog output in an ET-7000/PET-7000 module. The Request PDU specifies the address of the register to be written. Registers are addressed starting at zero.

The normal response is an echo of the request, returned after register contents have been written.

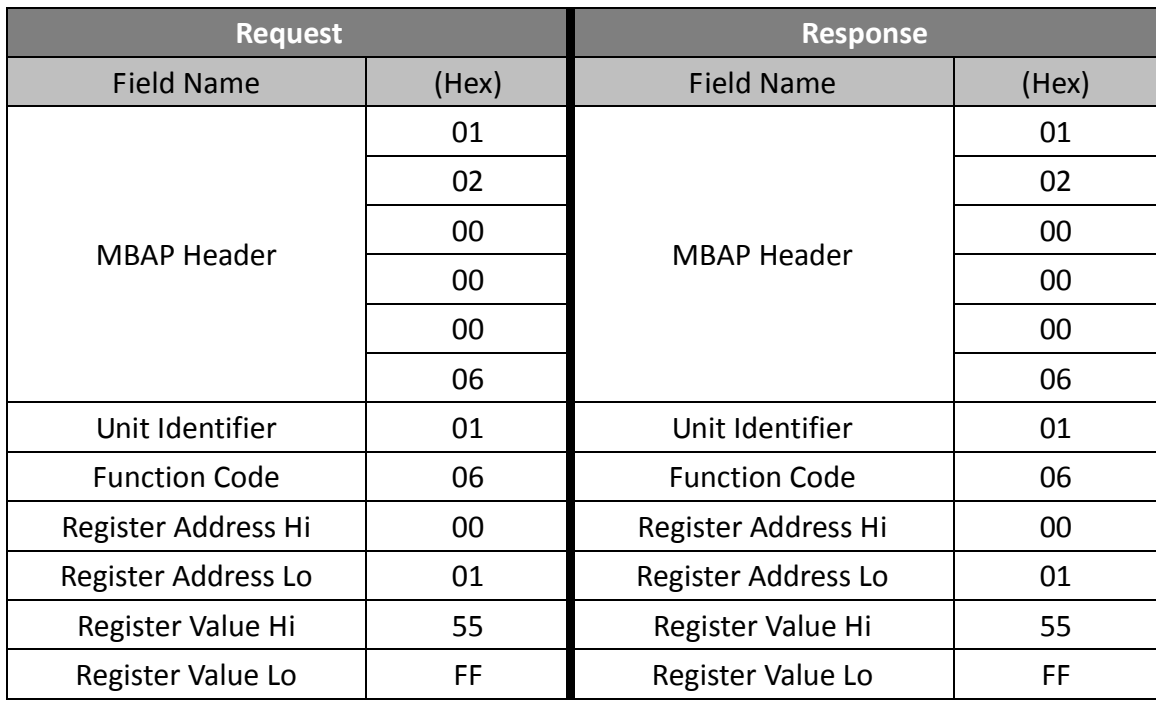

Here is an example of a request to write AO1 of ET-7026/PET-7026 to 55 FF hex:

ET-7000/PET-7000 User Manual, version 1.1.0 Page: 98

## **4.5.7. 15 (0x0F) Write Multiple Coils**

This function code is used to force each coil in a sequence of coils to either ON or OFF in an ET-7000/PET-7000 module. The Request PDU specifies the coil references to be forced. Coils are addressed starting at zero.

The requested ON/OFF states are specified by contents of the request data field. A logical '1' in a bit position of the field requests the corresponding output to be ON. A logical '0' requests it to be OFF.

The normal response returns the function code, starting address, and quantity of coils forced.

Here is an example of a request to write a series of 2 digital outputs starting at DO0:

The request data content is one byte: 02 hex (0000 0010 binary). The binary bits correspond to the outputs in the following way:

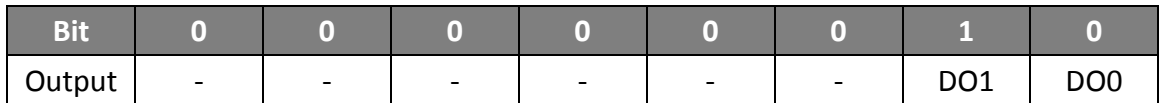

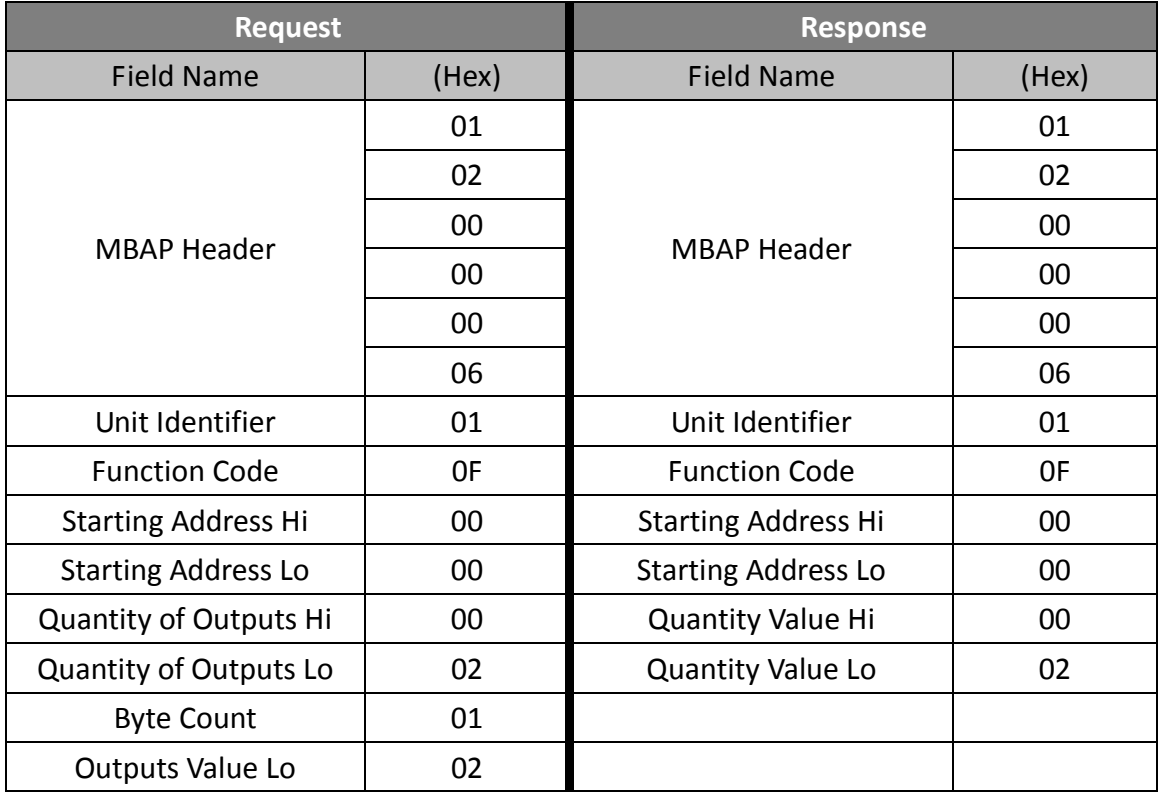

ET-7000/PET-7000 User Manual, version 1.1.0 Page: 99

# **4.5.8. 16 (0x10) Write Multiple Registers**

This function code is used to write a block of contiguous registers in an ET-7000/PET-7000 module. The requested written values are specified in the request data field. Data is packed as two bytes per register.

The normal response returns the function code, starting address, and quantity of registers written.

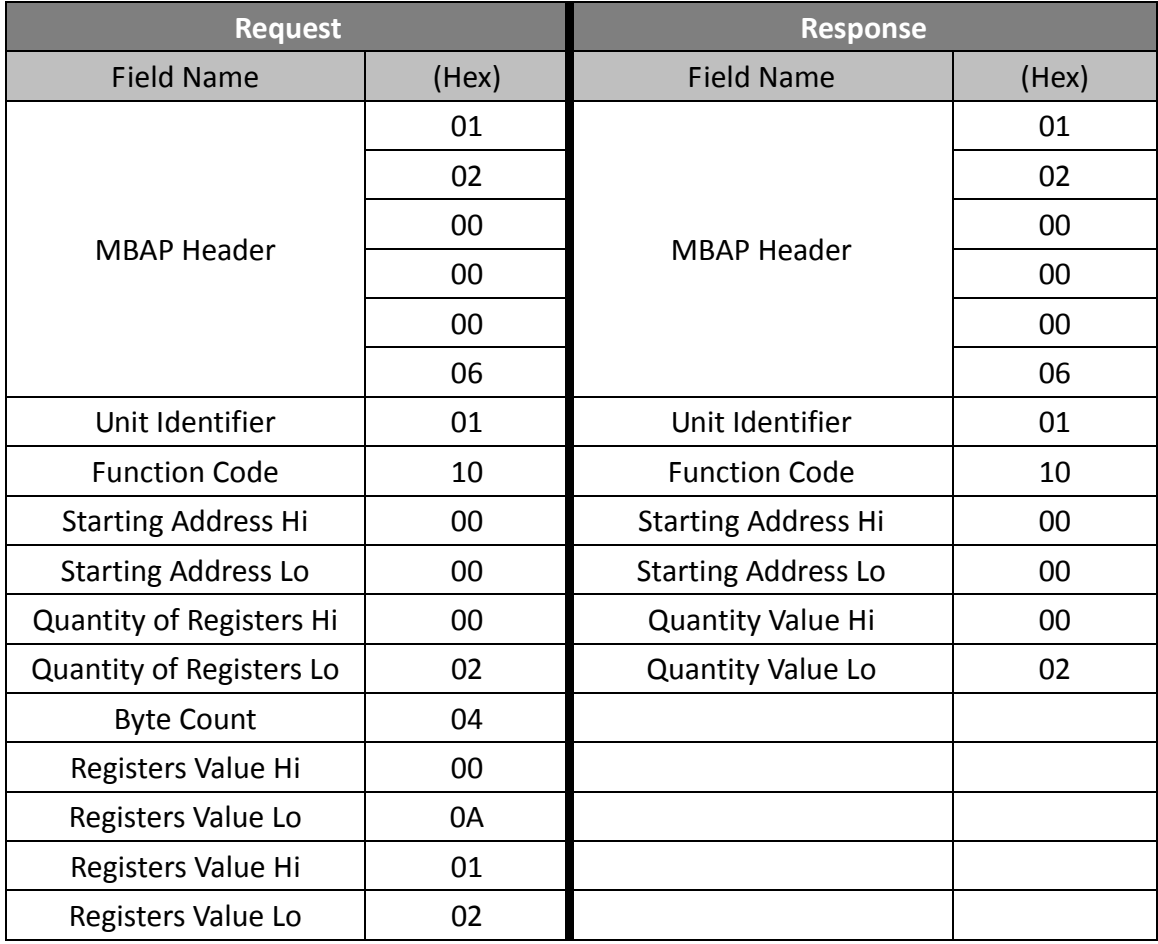

Here is an example of a request to write two AO registers starting at AO0:

ET-7000/PET-7000 User Manual, version 1.1.0 Page: 100

# **4.6. Modbus Master Simulators**

In the previous section, we introduced the Modbus communication protocol. Now, we will describe how to achieve the Modbus/TCP communication between the ET-7000/PET-7000 module and PC-connection.

# **4.6.1. Modbus/TCP Client**

Modbus/TCP Client is a Modbus master simulator and test utility designed primarily to help users who want to test and simulate the Modbus protocol. Using the Modbus/TCP Client application, you can compose and send individual Modbus requests to a Modbus slave, and it can also continually poll (send read and write requests to) the slave. Subsequently, you can re-run the sequence of commands.

For each individual Modubs request you specify the slave ID, function code, starting address and quantity. You can refer to the previous section for more detailed information about Modbus communication protocol.

The complete version of the Modbus/TCP Client can be obtained from the companion CD:

CD:\NAPDOS\Software\Modbus\_TCP\_Client\

or from the ICP DAS FTP site at:

[http://ftp.icpdas.com/pub/cd/6000cd/napdos/software/modbus\\_tcp\\_client/](http://ftp.icpdas.com/pub/cd/6000cd/napdos/software/modbus_tcp_client/)

The following instructions will help you to read the status of digital inputs in an ET-7026 by using the Modbus/TCP Client application.

### **Step 1: Double-click the "MBTCP.exe" to open it.**

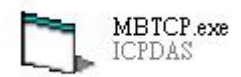

ET-7000/PET-7000 User Manual, version 1.1.0 Page: 101

**Step 2: Type in the IP address of ET-7026 that you wish to communication with in the Modbus TCP block shown below. Then click the "Connect" button to connect the module.**

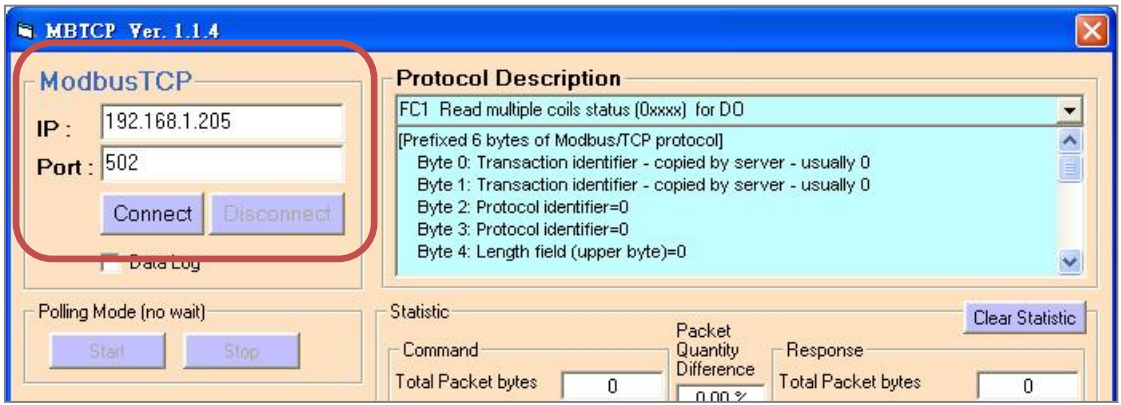

**Step 3: Send a Modbus query to the ET-7026 by clicking the "Send" button. An example of a query to read digital inputs 0 to 1 from the ET-7026 at Modbus ID 1 is given below.**

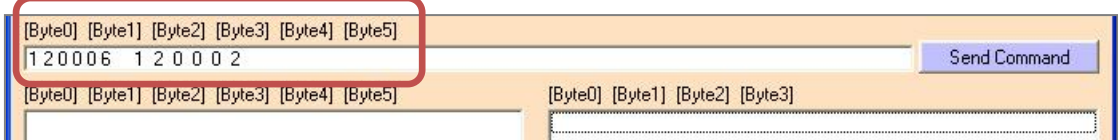

### **Step 4: If no error occurs, a data field of a response from the ET-7026 to the Modbus/TCP Client contains the status of digital inputs of ET-7026.**

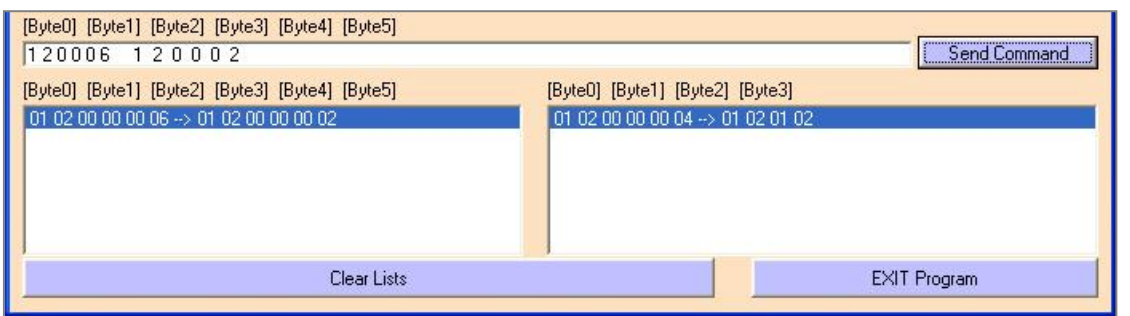

**Protocol Description** For a more detailed FC2 Read multiple input discretes (1xxxx) for DI  $\blacktriangledown$ description of this  $\overline{z}$ **Request1** function code, see the Byte 0: Net ID (Station number) Byte 1: FC=02 "**Protocol Description**" Byte 2-3: Reference number  $\equiv$ Byte 4-5: Bit count group box. $\vee$ 

ET-7000/PET-7000 User Manual, version 1.1.0 Page: 102

## **4.6.2. Modbus Master Tool**

Modbus Master Tool is a Modbus master simulator designed by ICP DAS. It used to help developers of Modbus slave devices or others that want to test the Modbus connection. The complete version of the Modbus Master Tool can be obtained from the companion CD:

CD:\NAPDOS\Software\Modbus\_Master\_Tool\ or from the ICP DAS FTP site at:

[http://ftp.icpdas.com/pub/cd/6000cd/napdos/software/modbus\\_master\\_tool/](http://ftp.icpdas.com/pub/cd/6000cd/napdos/software/modbus_master_tool/)

The following are the step-by-step instruction on how to read the DO status of PET-7026.

#### **Step 1: Double-click the "ModbusMasterToolPC.exe" to open it**

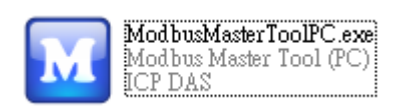

### **Step 2: Click the "Setup > Definition" in menu bar to setup the parameters**

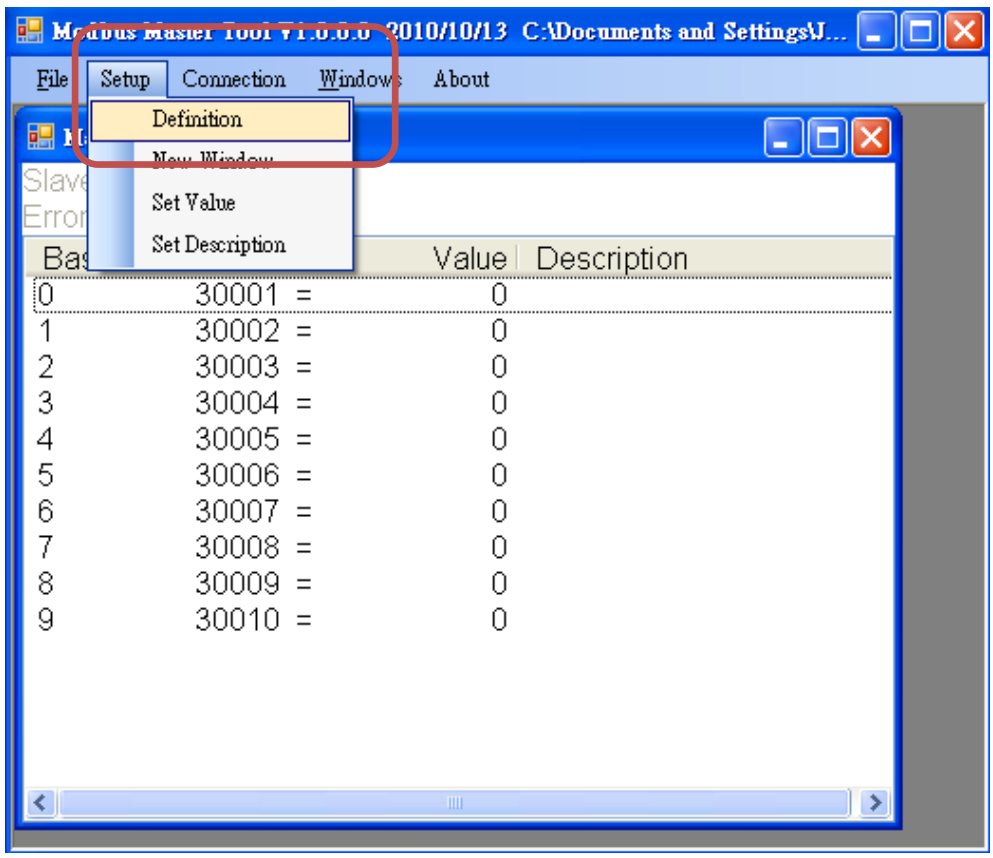

ET-7000/PET-7000 User Manual, version 1.1.0 Page: 103
We use the same example in the [section 4.5.1;](#page-97-0) you can see the parameters in the table.

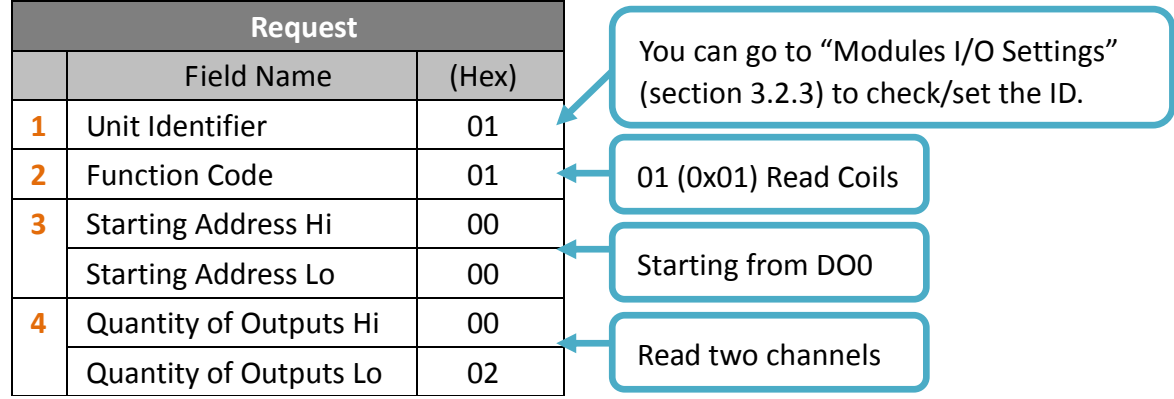

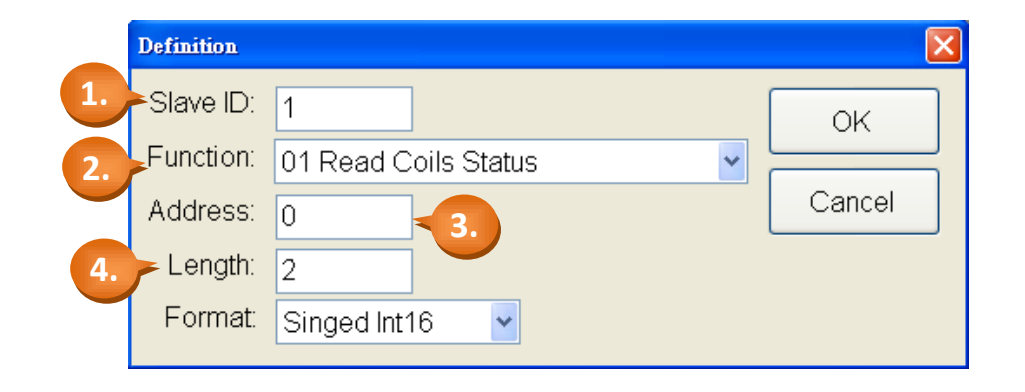

#### **Tips & Warnings**

Please select "Hex" options in the "Format" drop-up menu when you read/write the AO/AI.

#### **Step 3: Click the "Connection > Connect" to set TCP Connection**

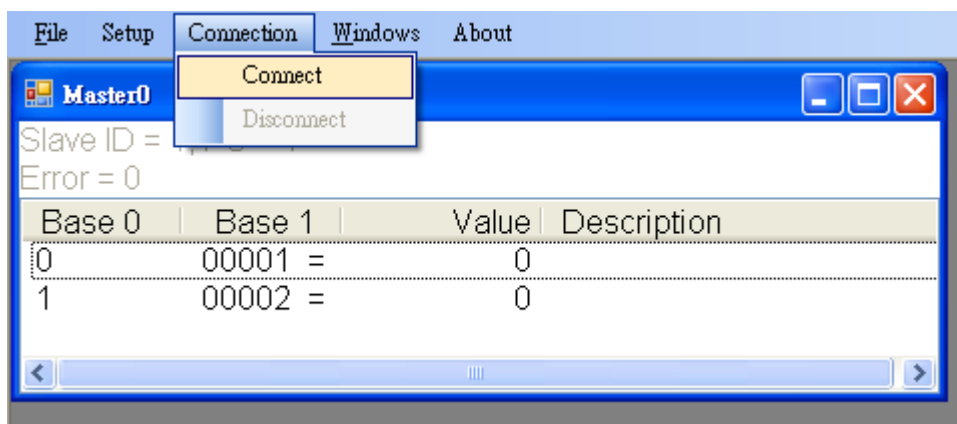

ET-7000/PET-7000 User Manual, version 1.1.0 Page: 104

- 1. Select "TCP/IP" in the "Interface" field.
- 2. Fill out the PET-7026's IP address in the "Remote Server IP".
- 3. You can keep the settings of other fields or change them then click OK.

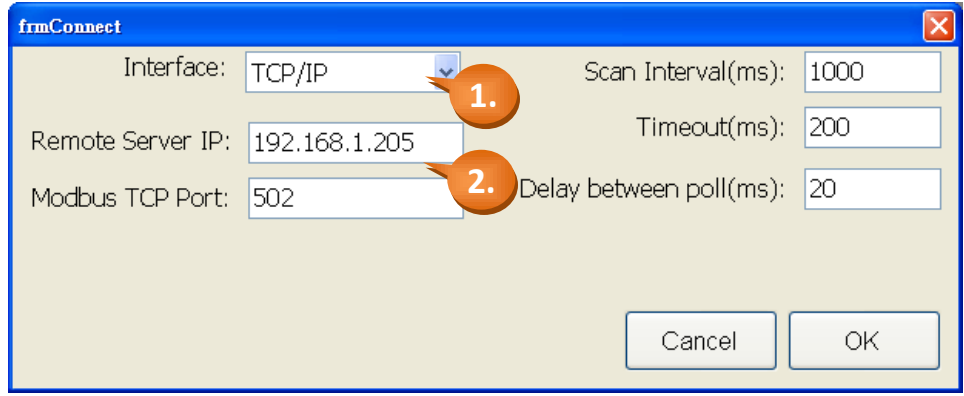

Now, the DO status of PET-7026 will show on the screen. (1: ON; 0: OFF)

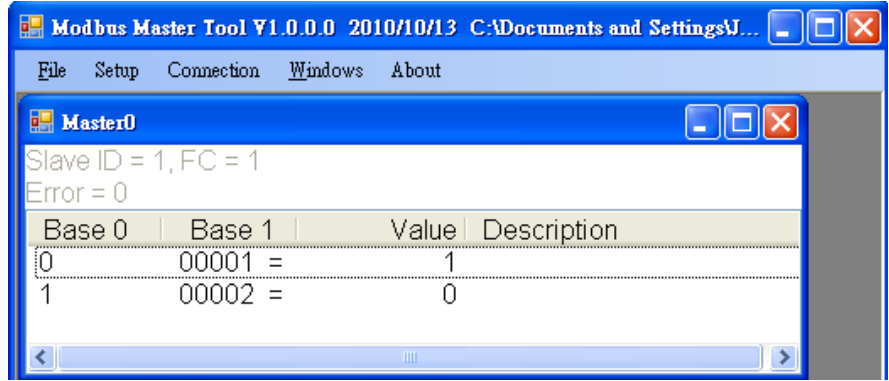

ET-7000/PET-7000 User Manual, version 1.1.0 Page: 105

## **4.7. Modbus Demo Programs**

nModbus is a C# 3.0 implementation of the Modbus protocol. It is developed and maintained on a voluntary basis and provided free of change.

The DLL based on the official releases from [http://nmodbus.googlecode.com](http://nmodbus.googlecode.com/) was verified and improved. Programmer can use the DLL released to develop a Modbus application for regular Windows based PCs.

The relevant Modbus demo and SDK can be obtained from the following ICP DAS website.

● DLL and Documents:

<http://ftp.icpdas.com/pub/cd/8000cd/napdos/modbus/nmodbus/>

● Demo:

<http://ftp.icpdas.com/pub/cd/8000cd/napdos/modbus/nmodbus/demo/>

ET-7000/PET-7000 User Manual, version 1.1.0 Page: 106

# **5. Calibration**

#### **Tips & Warnings**

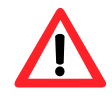

It is not recommended that calibration be performed until the process is fully understood.

## <span id="page-111-0"></span>**5.1. Voltage and Current Calibration**

### **Analog Input Calibration Requirement for ET-7000/PET-7000**

Connect the calibration voltage/current source to channel 0 and only the channel 0 should be enabled during calibration.

### **Type Code**

The following table shows all of the type code for use in voltage and current, you can use it upon the model number of ET-7000/PET-7000 (e.g. ET-7017 can use type  $07 \approx 1$ A).

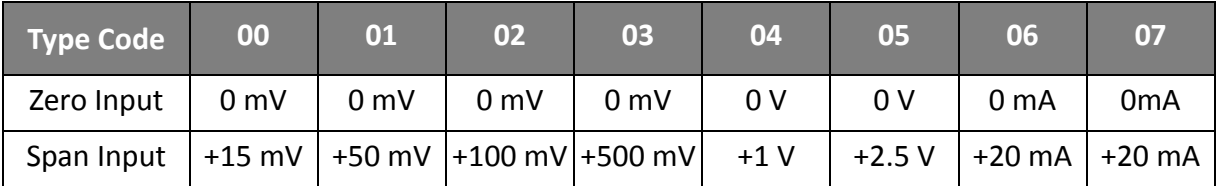

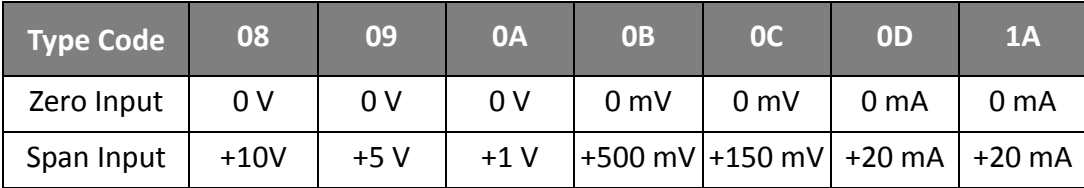

The following steps will show you how to calibrate the ET-7017 (8 AI, 4 DO):

#### **Step 1**:**Warm up the module for 30 minutes**

#### **Step 2**:**Enable the channel 0 to calibrate and disable other channels**

Please go to the configuration page of Modules I/O Settings (refer to Section [0\)](#page-46-0), set AI0 as ON and the others as OFF. (As figure below)

ET-7000/PET-7000 User Manual, version 1.1.0 Page: 107

#### **Step 3**:**Set the type code to the type you want to calibrate**

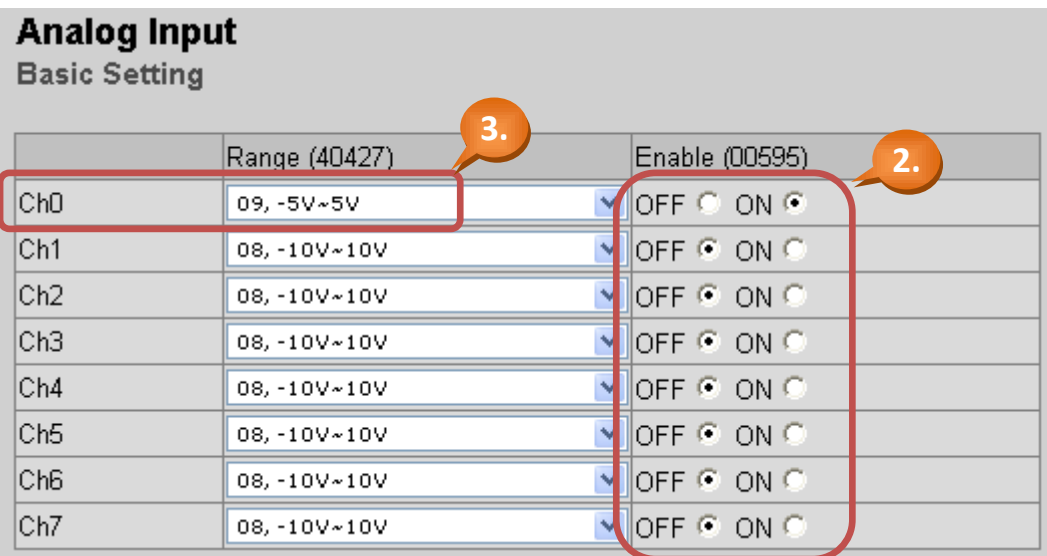

Select the AI range (e.g. 09, -5V  $\sim$  5V) then click "Submit" button.

#### **Step 4**:**Enable calibration**

We will use the software – Modbus Master Tool - to complete the step  $4 \approx 8$ .

The complete version of the Modbus Master Tool can be obtained from the companion CD:

CD:\Software\Modbus\_Master\_Tool\

or from the ICP DAS FTP site at:

[http://ftp.icpdas.com/pub/cd/6000cd/napdos/software/modbus\\_master\\_tool/](http://ftp.icpdas.com/pub/cd/6000cd/napdos/software/modbus_master_tool/)

4.1 Please double-click the "ModbusMasterToolPC.exe" to open it and click the "Setup > Definition" in menu bar to setup the parameters

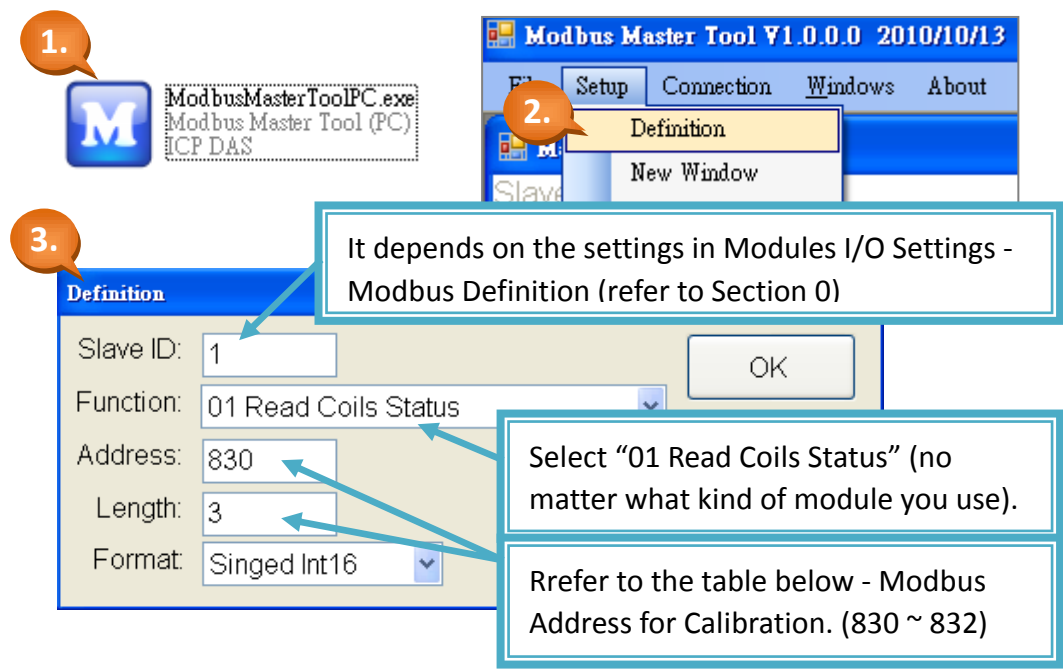

### **Modbus Address for Calibration**

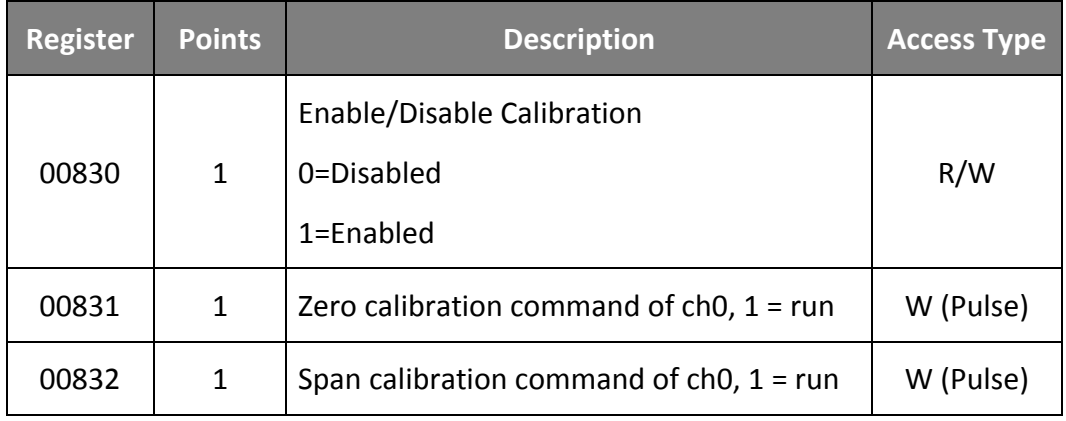

**Note:** When calibrating current type (i.e. type 06, 07 and 1A), the jumper of the corresponding channel should be short.

Refer to the link for details. [http://ftp.icpdas.com/pub/cd/6000cd/napdos/et7000/document/data\\_sheet/](http://ftp.icpdas.com/pub/cd/6000cd/napdos/et7000/document/data_sheet/)

ET-7000/PET-7000 User Manual, version 1.1.0 Page: 109

4.2 Clicking the "Connection > Connect" in menu bar and fill out the ET-7017's IP address to set TCP Connection

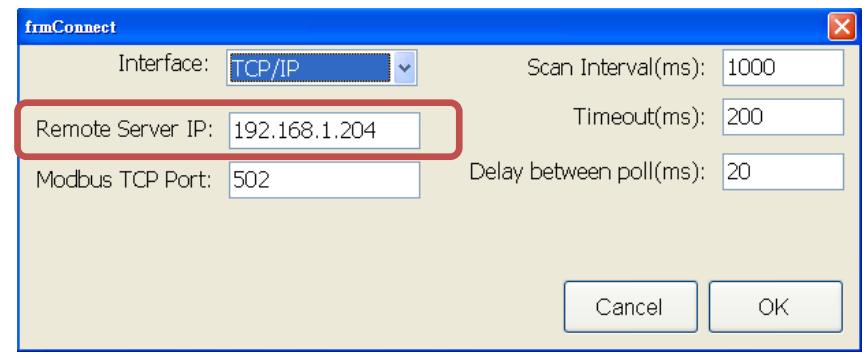

4.3 Double-click on address 830 to set it as "ON". (Enable Calibration)

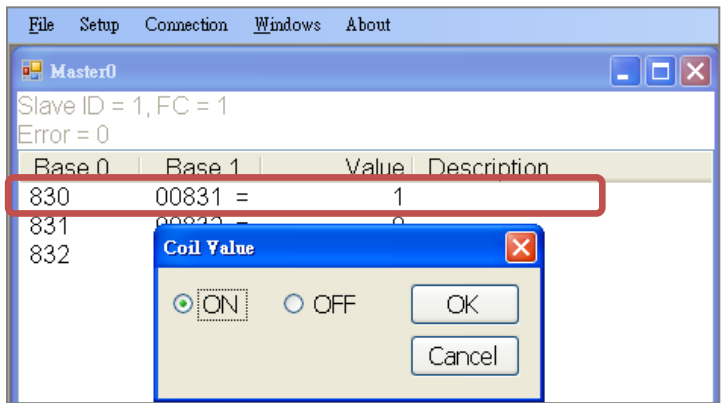

#### **Step 5**:**Apply the zero calibration voltage/current to channel 0**

In this example, we use type code - 09 and its "Zero Input" is 0 V.

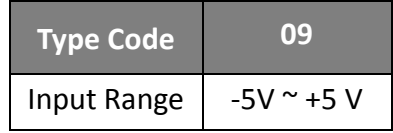

#### **Step 6**:**Send the zero calibration command**

Double-click on address 831 to set it as ON. If the calibration is successful, the value will return 0.

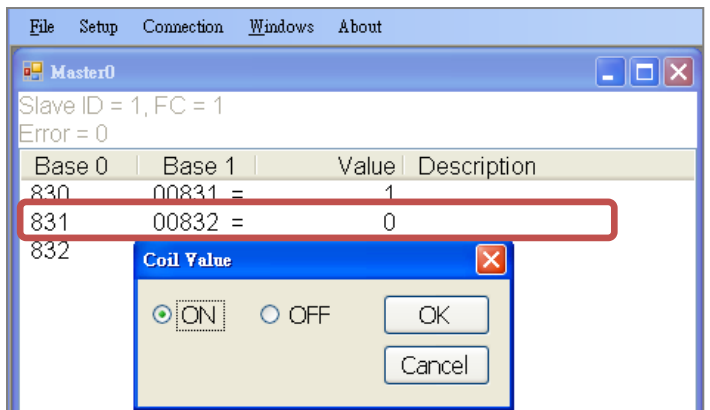

#### **Step 7**:**Apply the span calibration voltage/current to channel 0**

In this example, we use type code - 09 and its "Span Input" is +5 V.

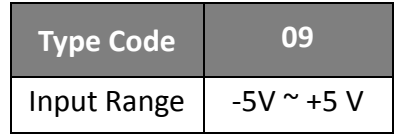

#### **Step 8**:**Send the span calibration command**

Double-click on address 832 to set it as ON. If the calibration is successful, the value will return 0.

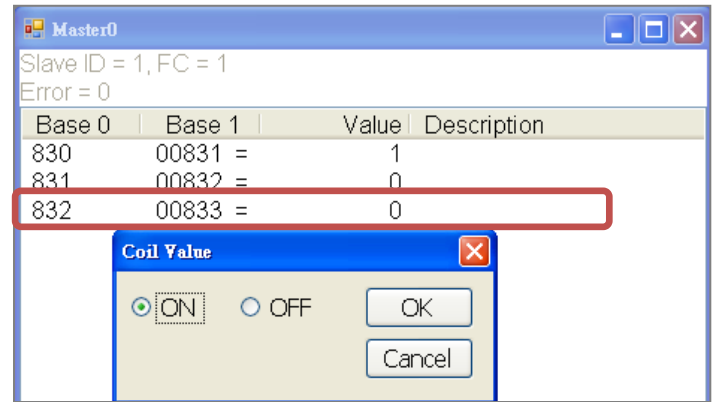

#### **Step 9**:**Disable calibration**

As figure above, double-click on address 830 to set it as OFF.

ET-7000/PET-7000 User Manual, version 1.1.0 Page: 111

## **5.2. Thermocouple Calibration**

### **Type Code**

The following table shows all of the type code for use in thermocouple.

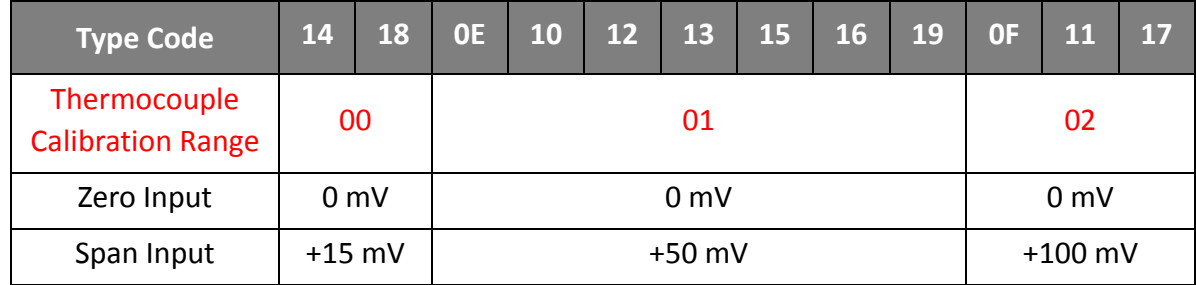

The calibration procedure is similar to the section [5.1.](#page-111-0) But, the difference between them is that the ET-7000/PET-7000 doesn't directly support type code -  $0E \approx 19$  for AI calibration, so you need to change the channel 0 as range -  $00 \approx 02$  to complete the work (refer to section [5.1](#page-111-0) step 3).

- **Step 1 Warm up the module for latest 30 minutes.**
- **Step 2 Set the type code to the type you wish to calibrate.**
- **Step 3 Enable calibration.**
- **Step 4 Apply the zero calibration voltage to channel 0.**
- **Step 5 Send the zero calibration command.**
- **Step 6 Apply the span calibration voltage to channel 0.**
- **Step 7 Send the span calibration command.**
- **Step 8 Disable calibration.**

#### **For example**

If you want to calibrate type 0E, you need to set the channel 0 as range - 01.

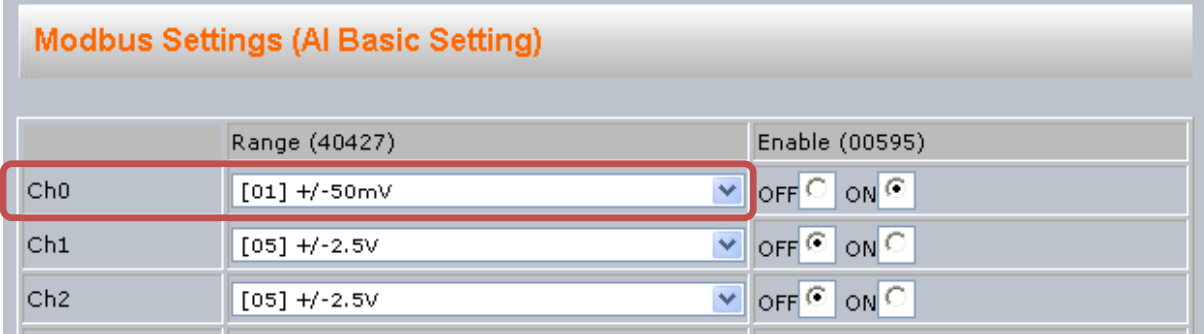

ET-7000/PET-7000 User Manual, version 1.1.0 Page: 112

## **5.3. RTD Calibration**

### **Type Code**

The following table shows all of the type code for use in RTD calibration.

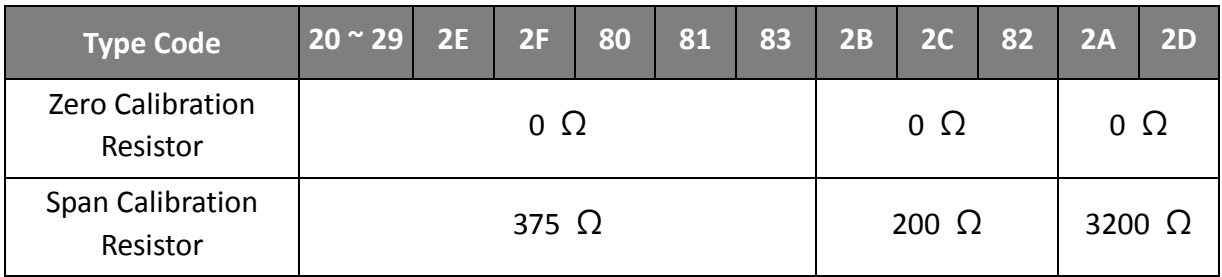

### **Modbus Address for Calibration**

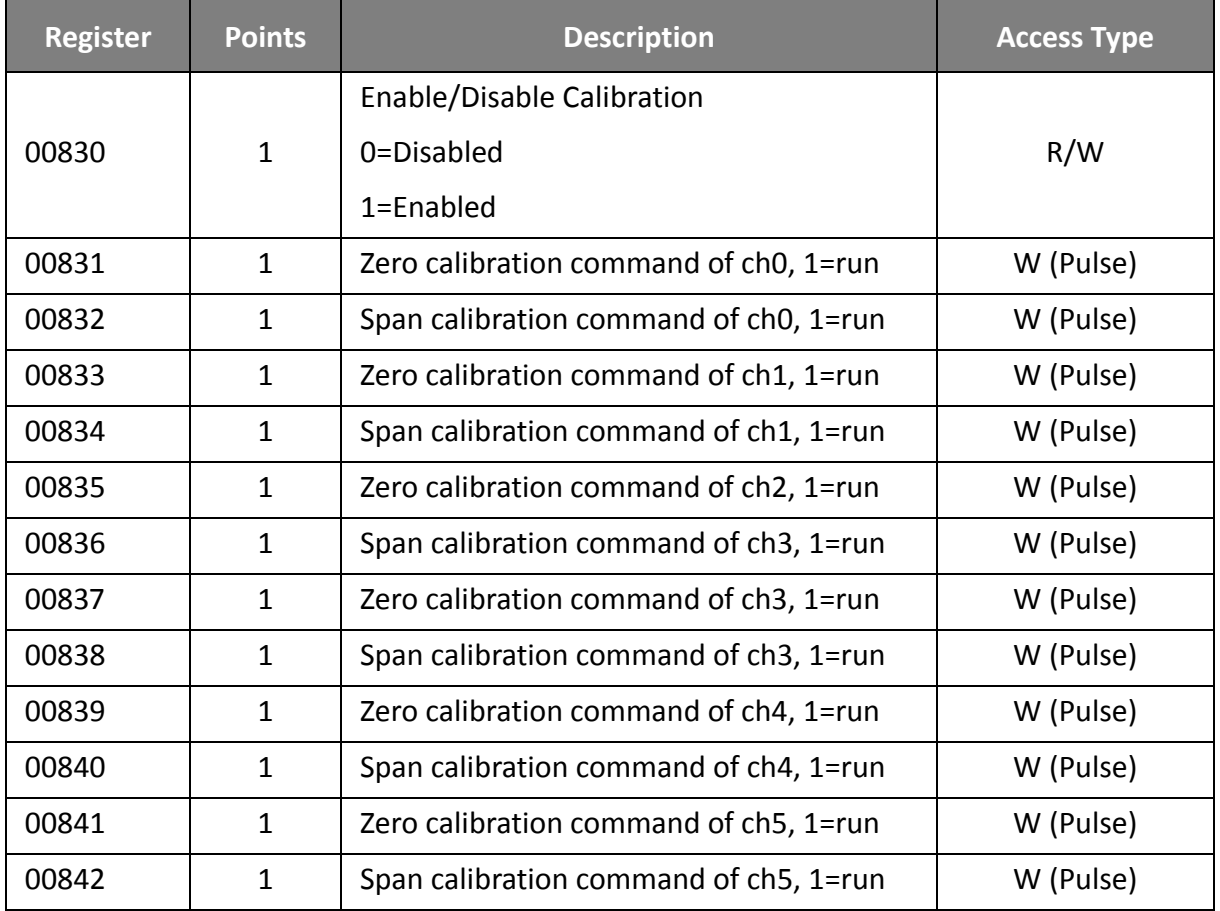

The calibration procedure is similar to the section [5.1.](#page-111-0) However, the RTD calibration required an external resistor and must be calibrate for each channel rather than just the ch0 we mentioned before.

ET-7000/PET-7000 User Manual, version 1.1.0 Page: 113

The calibration procedure is as follows:

- **Step 1 Warm up the module for latest 30 minutes.**
- **Step 2 Set the type code to the type you wish to calibrate.**
- **Step 3 Enable calibration.**
- **Step 4 Connect the zero calibration resistor.** (Refer to the table – Type Code)
- **Step 5 Send the zero calibration command.** (Refer to the table - Modbus Address for Calibration)
- **Step 6 Connect the span calibration resistor.** (Refer to the table – Type Code)
- **Step 7 Send the span calibration command.** (Refer to the table - Modbus Address for Calibration)
- **Step 8 Disable calibration.**

## **5.4. Recover Calibration to Factory Setting**

Please go to the configuration page of Modules I/O Settings – Analog Input (refer to Section [0\)](#page-46-0). After you selecting the "Recover AI Calibration to Factory Setting", it will auto complete the function.

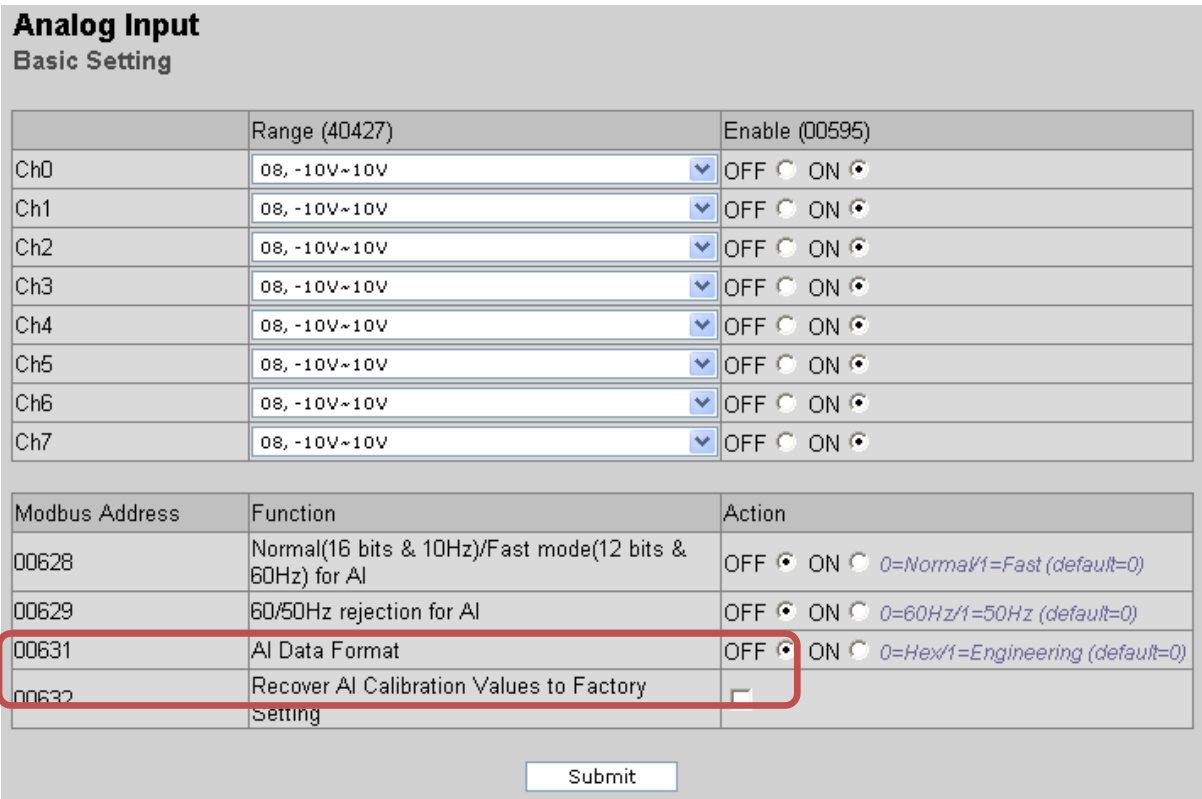

ET-7000/PET-7000 User Manual, version 1.1.0 Page: 115

# **6. MiniOS7 Utility Tools**

MiniOS7 Utility is a tool for uploading firmware to flash memory and updating the OS to ET-7000/PET-7000 module embedded with MiniOS7 with easiness and quickness.

If you haven't the MiniOS7 Utility installed on your system, installation of the MiniOS7 Utility should be the first step. Please refer to section "[2.4](#page-23-0) [Installing the MiniOS7 Utility](#page-23-0)" to install it.

## **6.1. Establishing a Connection**

To upload firmware or update the OS to ET-7000/PET-7000 module, you must first establish a connection between PC and the ET-7000/PET-7000 module.

### **Step 1**:**Run the MiniOS7 Utility**

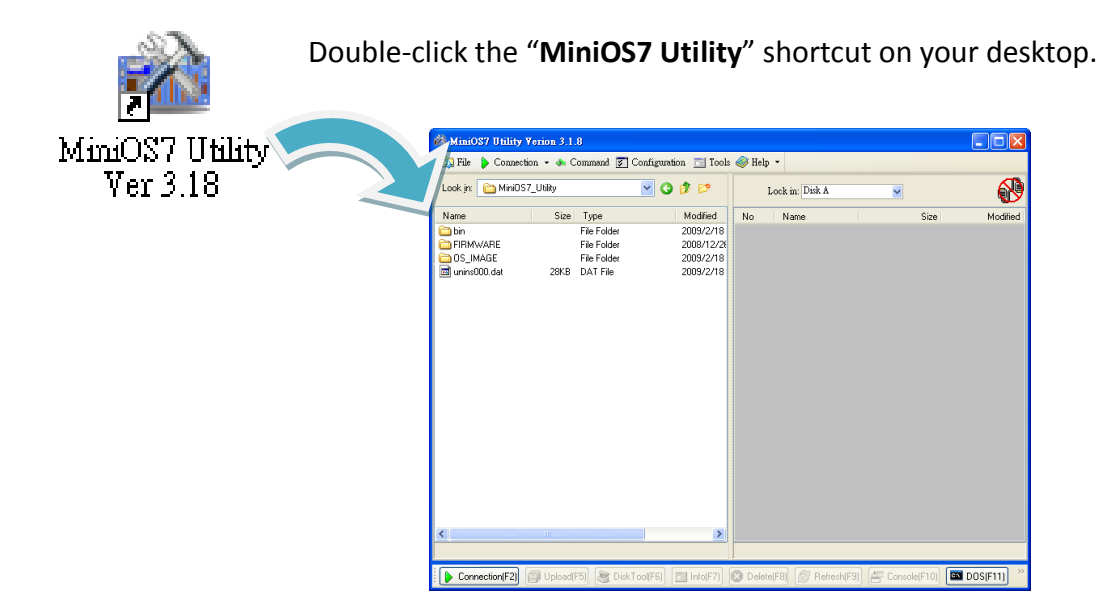

ET-7000/PET-7000 User Manual, version 1.1.0 Page: 116

#### **Step 2**:**Press the "F12" key or choose the "Search" option from the "Connection" menu**

After pressing the "**F12**" key or choosing the "**Search**" option from "**Connection**" menu, the utility perform a search of all MiniOS7 modules on your network.

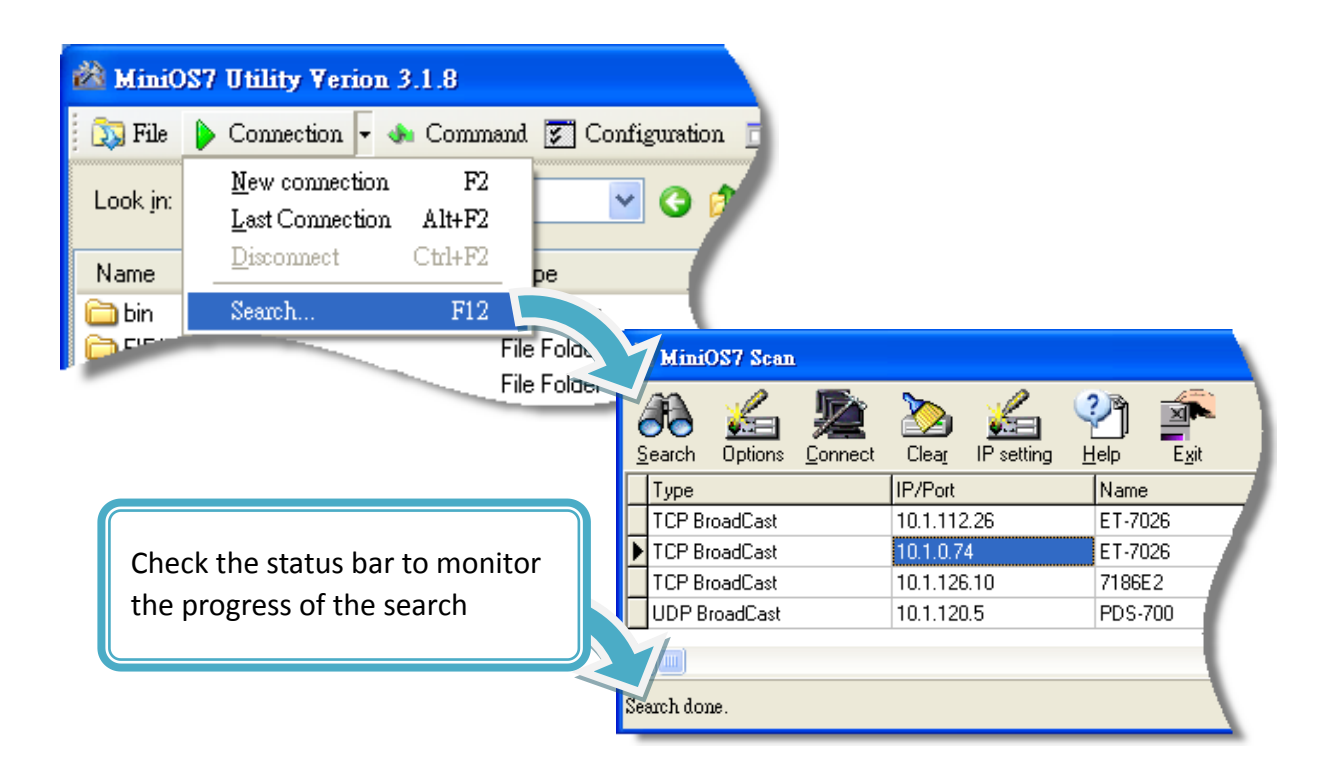

#### **Step 3**:**Click the IP address in the IP/Port field list and then click the "Connect" icon in the toolbar**

After the search has been completed, click the IP address for the ET-7000/PET-7000 module in the IP/Port field list and then click the "**Connect**" icon in the toolbar to connect to the ET-7000/PET-7000.

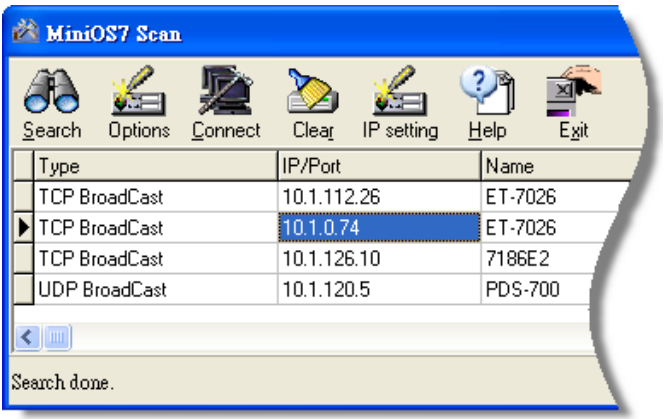

ET-7000/PET-7000 User Manual, version 1.1.0 Page: 117

#### **Step 4**:**Check the connection symbol to make sure that the connection is established**

A connection symbol Check the connection symbol status in the top right side to make sure the connection has been established

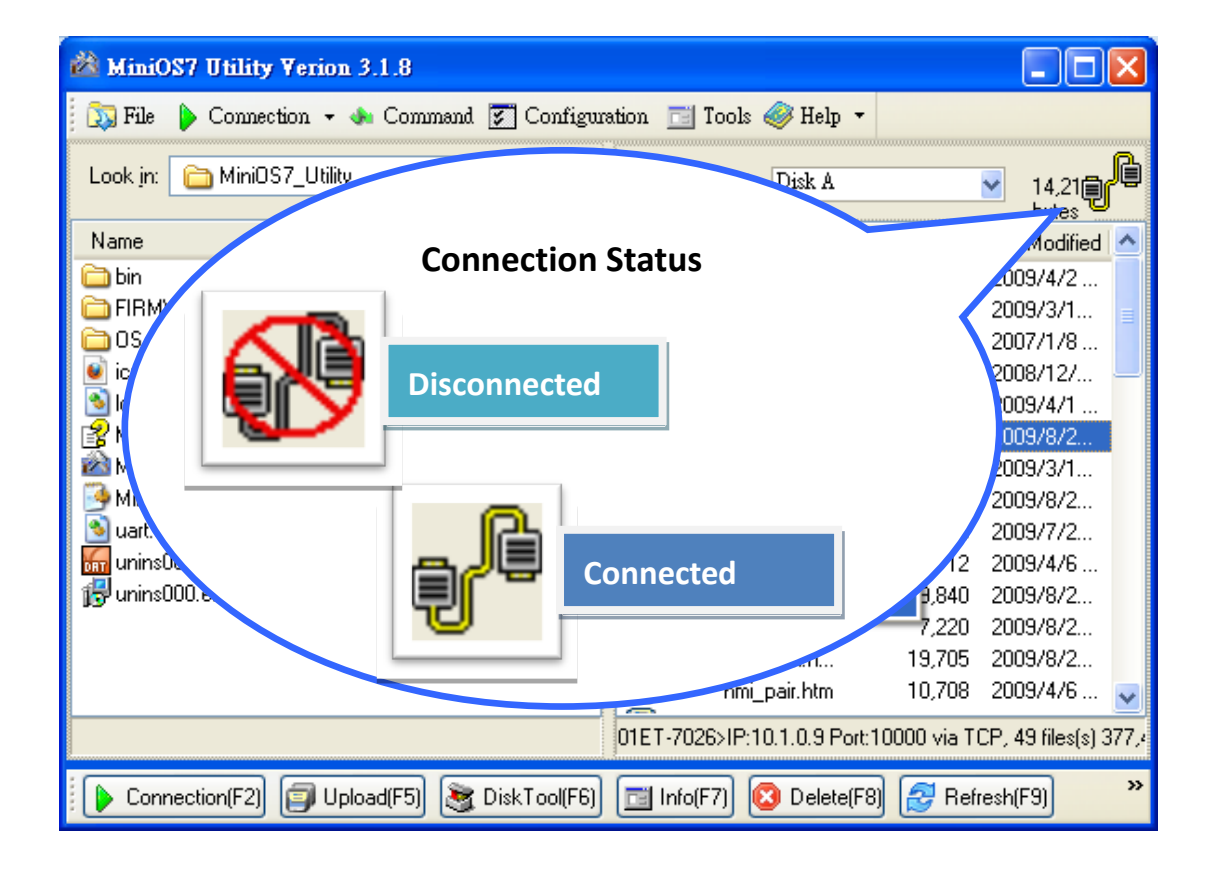

## **6.2. Exchanging the Protocol (TCP/IP to UDP)**

MiniOS7 Utility supports both UDP and TCP protocols. For MiniOS7 Utility, the TCP/IP is the default protocol for communicating with ET-7000/PET-7000, and the UDP is used to update the OS. Therefore, if you want to update the OS, you might need to change protocols to support them.

#### **Step 1**:**Establish a connection to the ET-7000/PET-7000**

For a more detailed description of this instruction, please refer to section "6.1. Establishing a Connection".

#### **Step 2**:**Right Click the file list of the right side window, and then choose "Quit Firmware" to stop the firmware running**

Right click the file list of the right side windows, and then choose "Quit Firmware" to stop the firmware running and exchange TCP/IP protocol to UDP protocol.

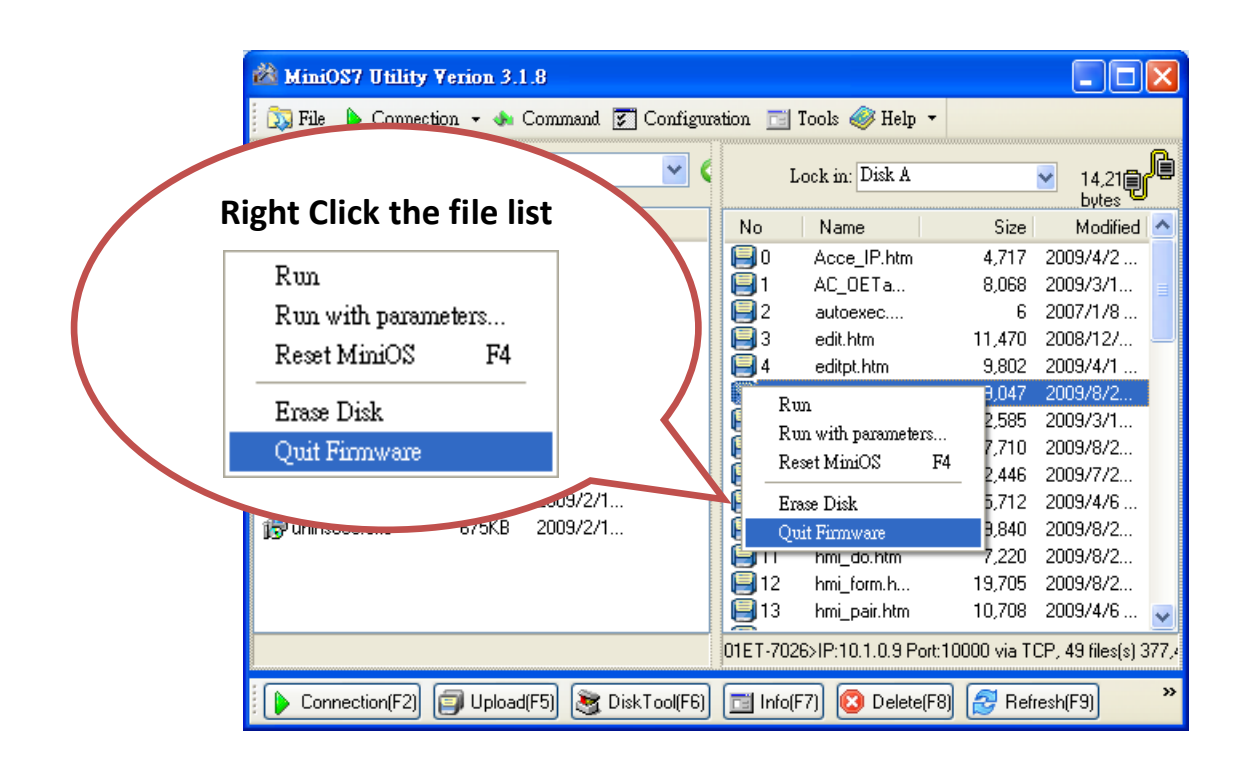

ET-7000/PET-7000 User Manual, version 1.1.0 Page: 119

#### **Step 3**:**Click the "Yes" button to continue**

After executing the Quick Firmware command, the "Confirm" dialog will appear, and then click "Yes" button to continue and stop the firmware running.

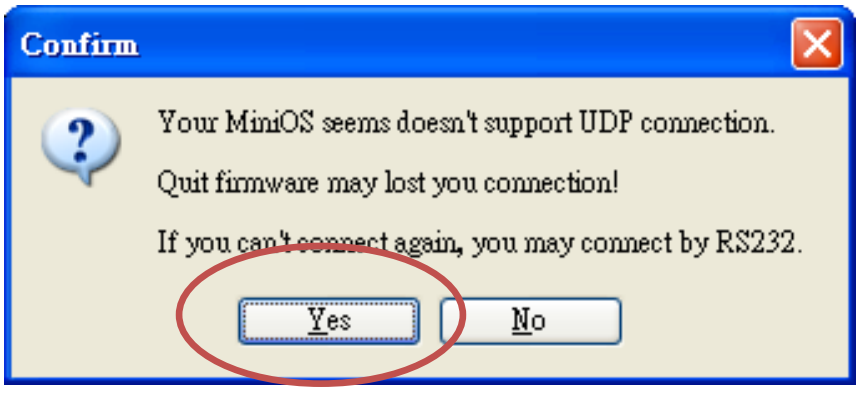

#### **Step 4**:**Click "Yes" to continue**

After confirming the command, the "Confirm" dialog will appear, and then click "Yes" button to exchange UDP protocol for TCP protocol.

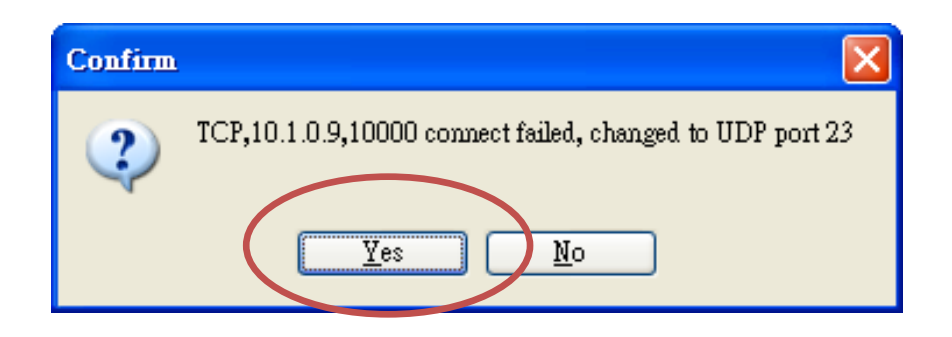

#### **Step 5**:**The changes have been affected**

## **6.3. Updating the ET-7000/PET-7000 OS**

Additional features to ET-7000/PET-7000 OS will continue to be added in the future, so we advise you to periodically check with ICPDAS web site for the latest updates.

**Step 1**:**Download the latest version of the MiniOS7 OS image**

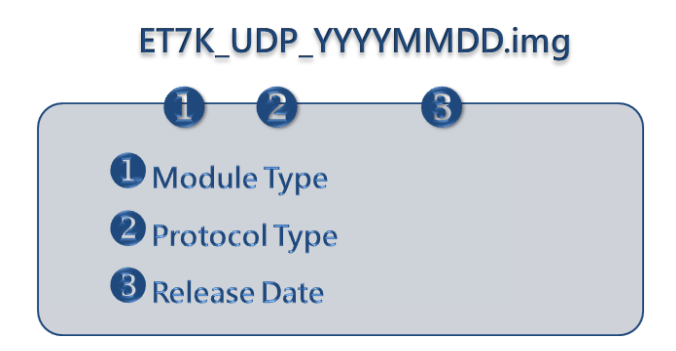

The latest version of the MiniOS7 OS image can be obtained from the companion CD:

CD:\NAPDOS\ET7000\OS\_image\

or from the ICP DAS FTP site at:

[ftp://ftp.icpdas.com/pub/cd/6000cd/napdos/et7000/os\\_image/](ftp://ftp.icpdas.com/pub/cd/6000cd/napdos/et7000/os_image/)

**Step 2**:**Be sure that the switch is set to the "Init" position and then reboot the module**

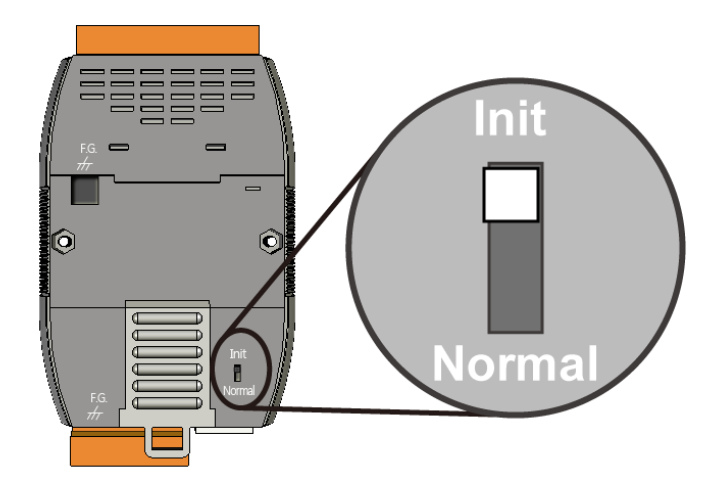

ET-7000/PET-7000 User Manual, version 1.1.0 Page: 121

#### **Step 3**:**Establish a connection to ET-7000/PET-7000**

For a more detailed description of this instruction, please refer to section "6.1. Establishing a Connection".

#### **Step 4**:**Choose "Update MiniOS7 Image" from the "File" menu**

Choose "Update MiniOS7 Image" from File menu to start the update procedure.

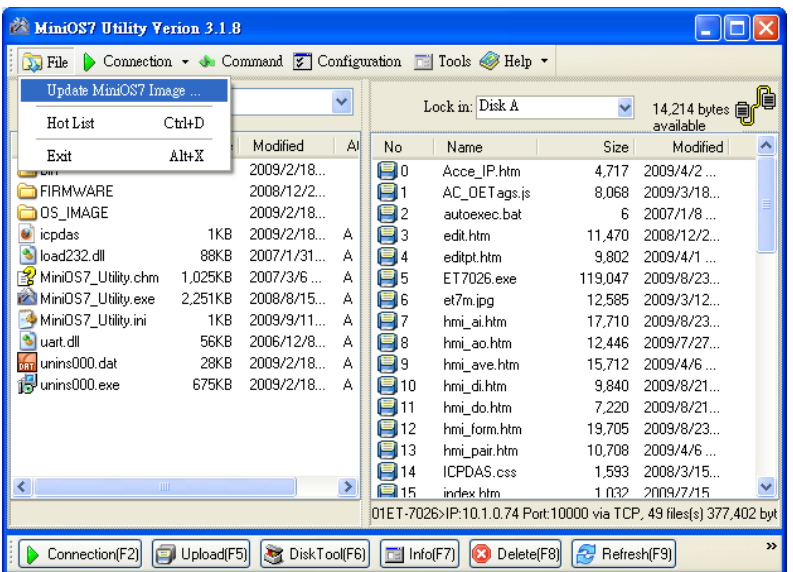

#### **Step 5**:**Select the latest version of the MiniOS7 OS image**

After choosing the update MiniOS7 Image command, the "Select MiniOS7 Image file" dialog will appear, and then select the latest version of the MiniOS7 OS image.

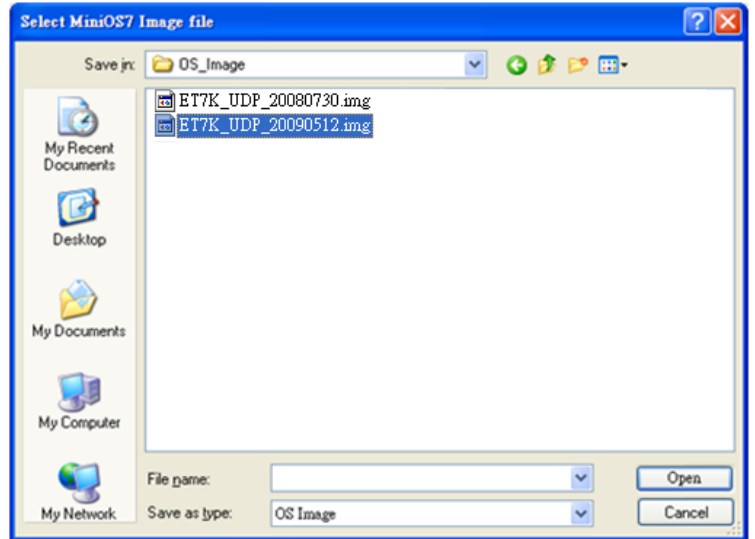

ET-7000/PET-7000 User Manual, version 1.1.0 Page: 122

#### **Step 6**:**Click "OK" to finish the procedure**

After confirming the command, you just need to wait awhile until the following dialog appear, and then click "OK" button to finish the procedure.

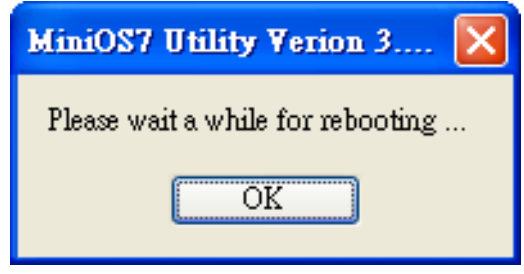

#### **Step 7**:**Press "F7" or choose "Info" from the "Command" menu to check the OS version**

MiniOS7 Information  $File He 1 1 1 1 1 1 1 1 1 1 1 1 1 1 1 1 1 1 1 1 1 1 1 1 1 1 1 1 1 1$ </u>  $\Box$  All category  $\sqrt{\text{key}}$ value LocalHost Basic<br>Basic<br>Basic Prompt **FT7K LIDP** --------<br>- Basic<br>- Memory  $\overline{\circ}$ MiniOS7\_UDP Hardware ET-7K .<br>Network Basic<br>Basic<br>Basic Build Version 2.02 010 Jun 04 2009 11:48:49 ComPort /ime N/A Basic Init<sup>\*</sup> pin Oper CPU **RDC 1120** Basic Reset by Power ON reset COM1 115200,8,0,1 115200,8,0,1 9600,8,0,1 **Check the Build item**9600.8.0.1 9600,8,0,1 9600,8,0,1 **TIM** 9600,8,0,1 ComPort **COM8** 9600,8,0,1 LocalHost Windows XP SP3 OS Version 2147M L LocalHost Physical Memory LocalHost CPU Frequency 2000 LocalHost **IP** Address 10.1.0.37 **MiniOS7** Information File Help **⊟ All** value category key LocalHost Prompt **D** Basic ET7K UDP Basic MiniOS7\_UDP Basic 0S Memory Hardware  $2T - 7K$ Basic Network Version 2.02 009 May 12 2009 15:18 Basic Build ComPort Basic **NA** Time Basic Init\* pin Open o. RDC 1120 **WDT** 

After pressing "F7" or choosing info from "Command" menu to check the OS version.

ET-7000/PET-7000 User Manual, version 1.1.0 Page: 123

## **6.4. Updating the ET-7000/PET-7000 Firmware**

The firmware is stored in flash memory and can be updated to fix functionality issues or add additional features, so we advise you to periodically check the ICP DAS web site for the latest updates.

#### **Step 1**:**Download the latest version of the firmware**

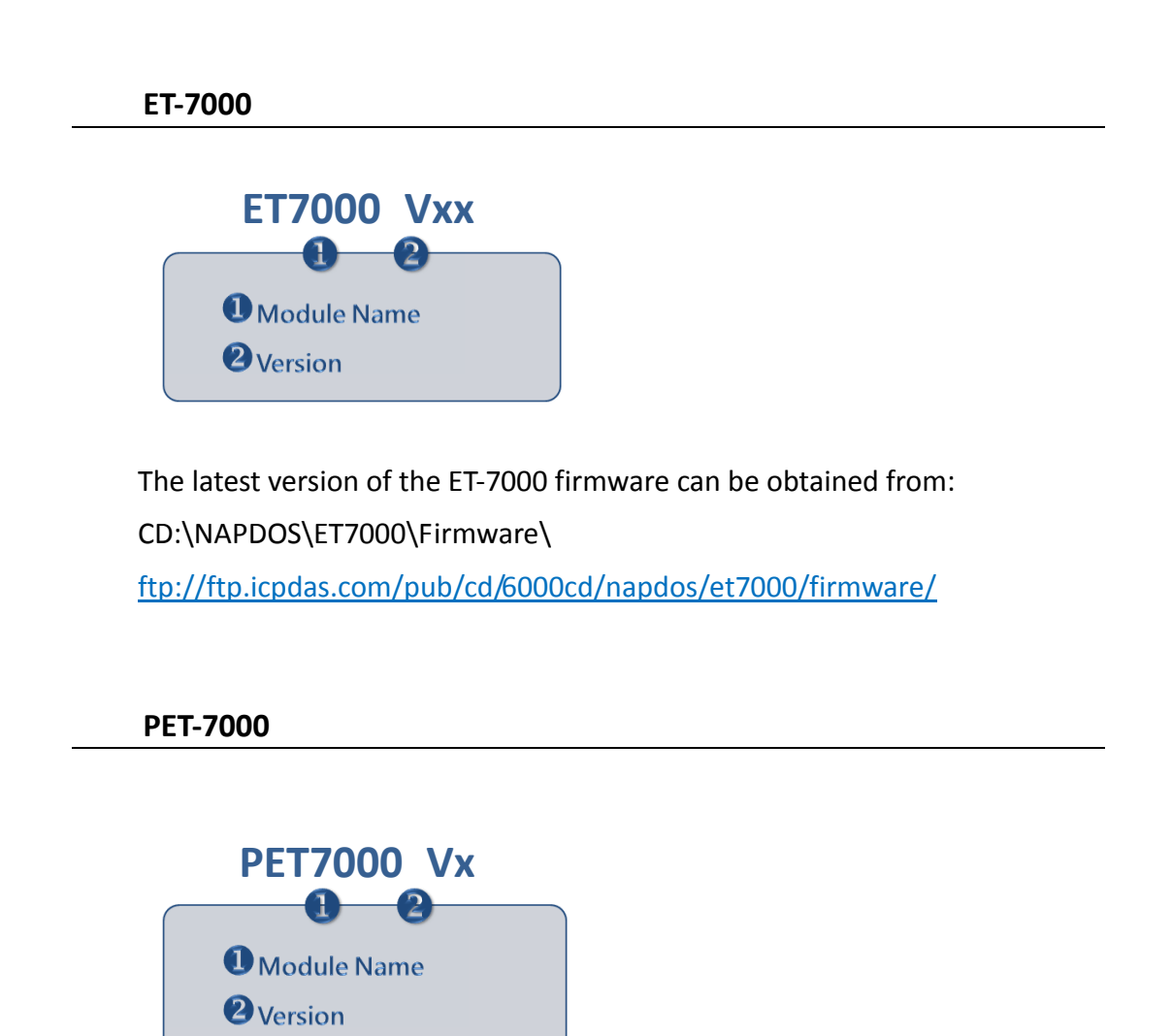

The latest version of the PET-7000 firmware can be obtained from: CD:\NAPDOS\PET7000\Firmware\ <ftp://ftp.icpdas.com/pub/cd/6000cd/napdos/pet7000/firmware/>

ET-7000/PET-7000 User Manual, version 1.1.0 Page: 124

**Step 2**:**Be sure that the switch is set to the "Init" position and then reboot the module**

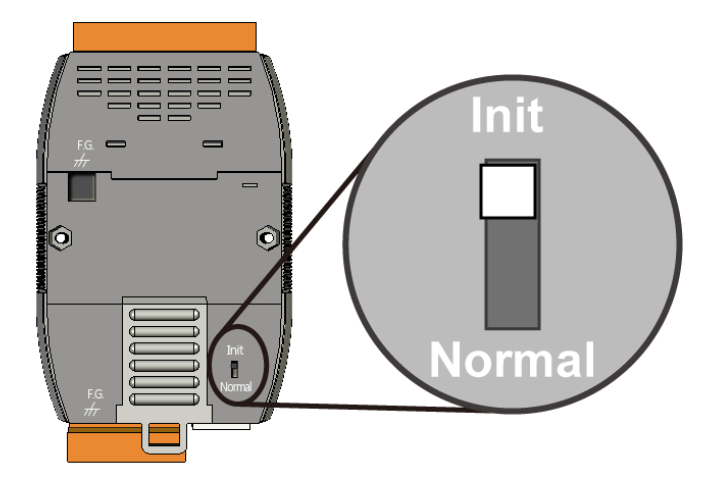

#### **Step 3**:**Establish a connection to connection to the ET-7000/PET-7000**

For a more detailed description of this instruction, please refer to section "6.1. Establishing a Connection".

ET-7000/PET-7000 User Manual, version 1.1.0 Page: 125

#### **Step 4**:**Choose "Erase Disk" from the "Command" menu**

After establishing a connection, then choose "Erase Disk" from Command menu (or right-click on the right of window) to erase the contents of the flash memory.

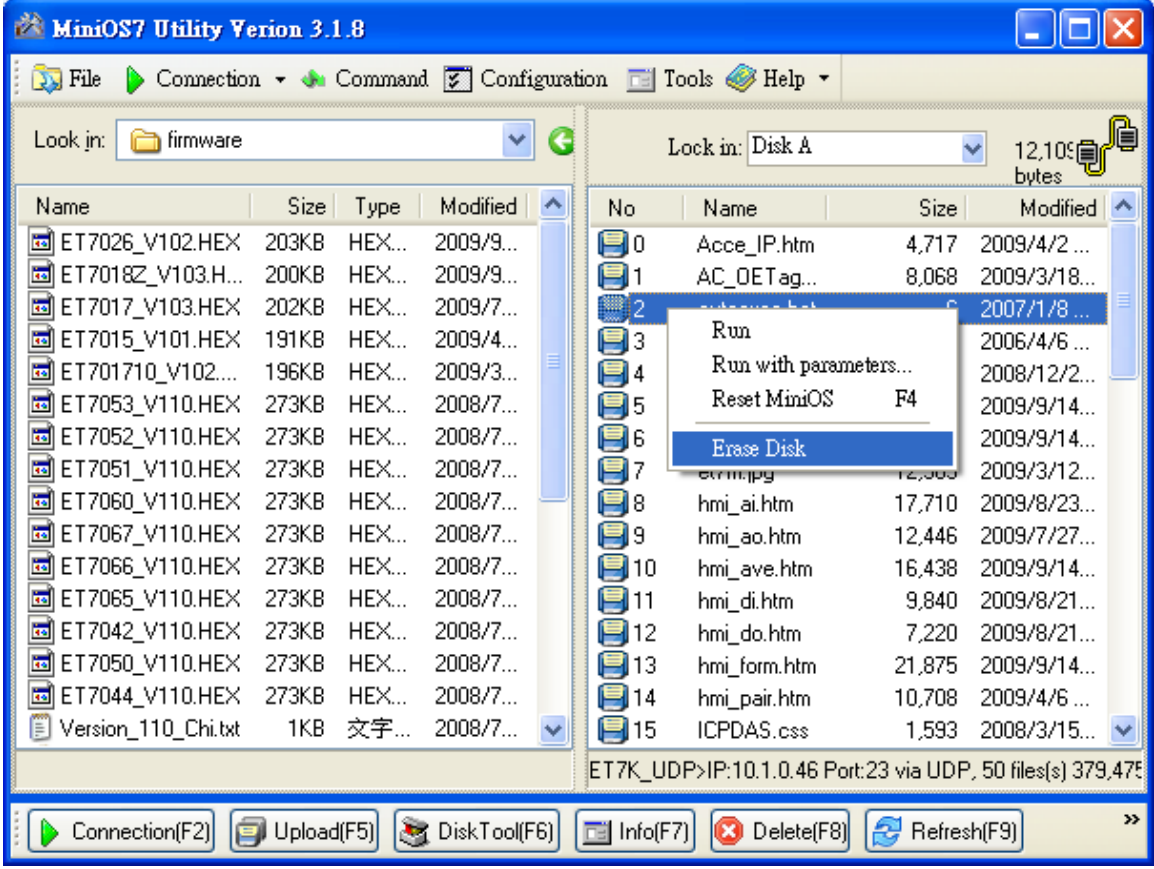

#### **Tips & Warnings**

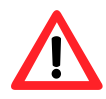

You have to delete all files existed on the ET-7000/PET-7000 before **We uploading the firmware.** 

#### **Step 5**:**In the Confirm dialog box, click the "Yes" button to continue.**

After executing the Erase Disk command, the Confirm dialog will appear, and then click "Yes" button to continue erasing the memory contents.

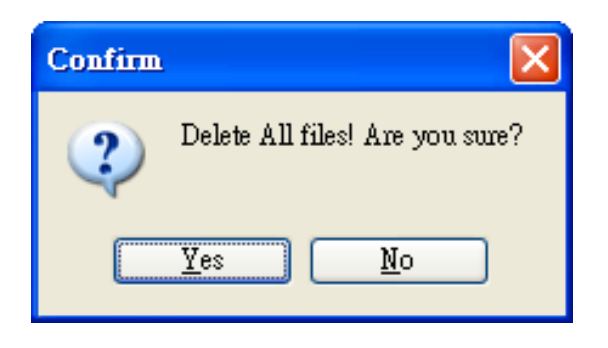

#### **Step 6**:**Select the latest version of the firmware.**

Upload the last version of the firmware to the ET-7000/PET-7000 using drag-and-drop operation.

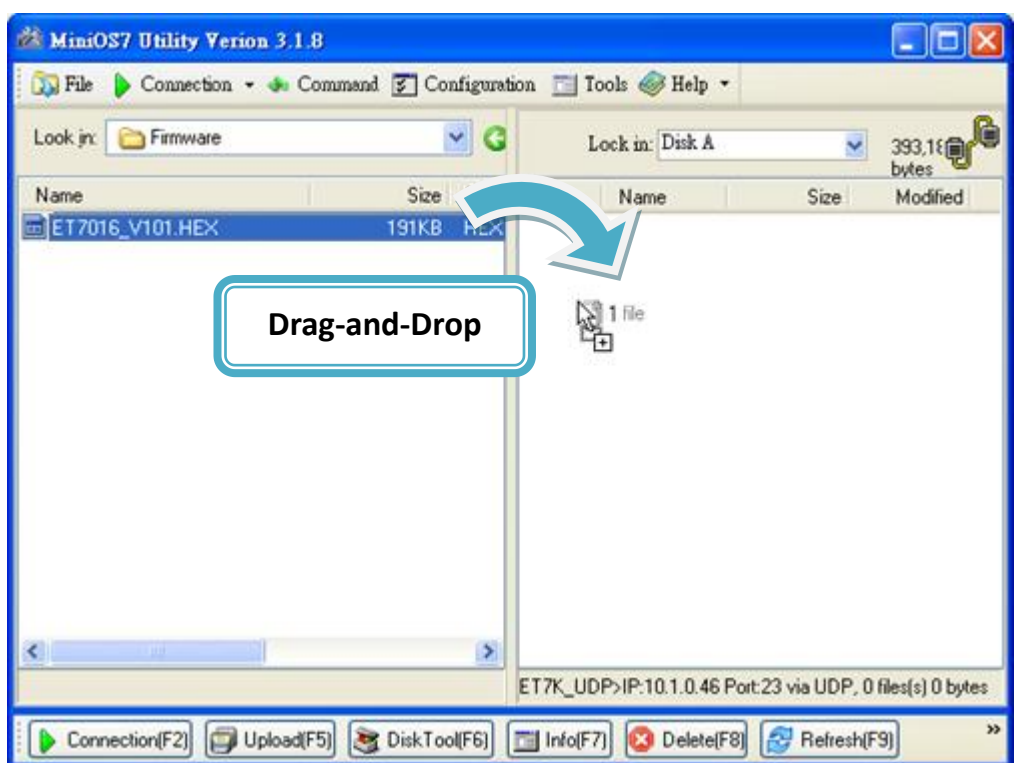

ET-7000/PET-7000 User Manual, version 1.1.0 Page: 127

#### **Step 7**:**Click "OK" to finish and reboot the module.**

After confirming the command, you just need to wait awhile until the following dialog appear, and then click "OK" button to finish the procedure. After the update is completed, set the switch (on the back of the module) to the "Normal" position.

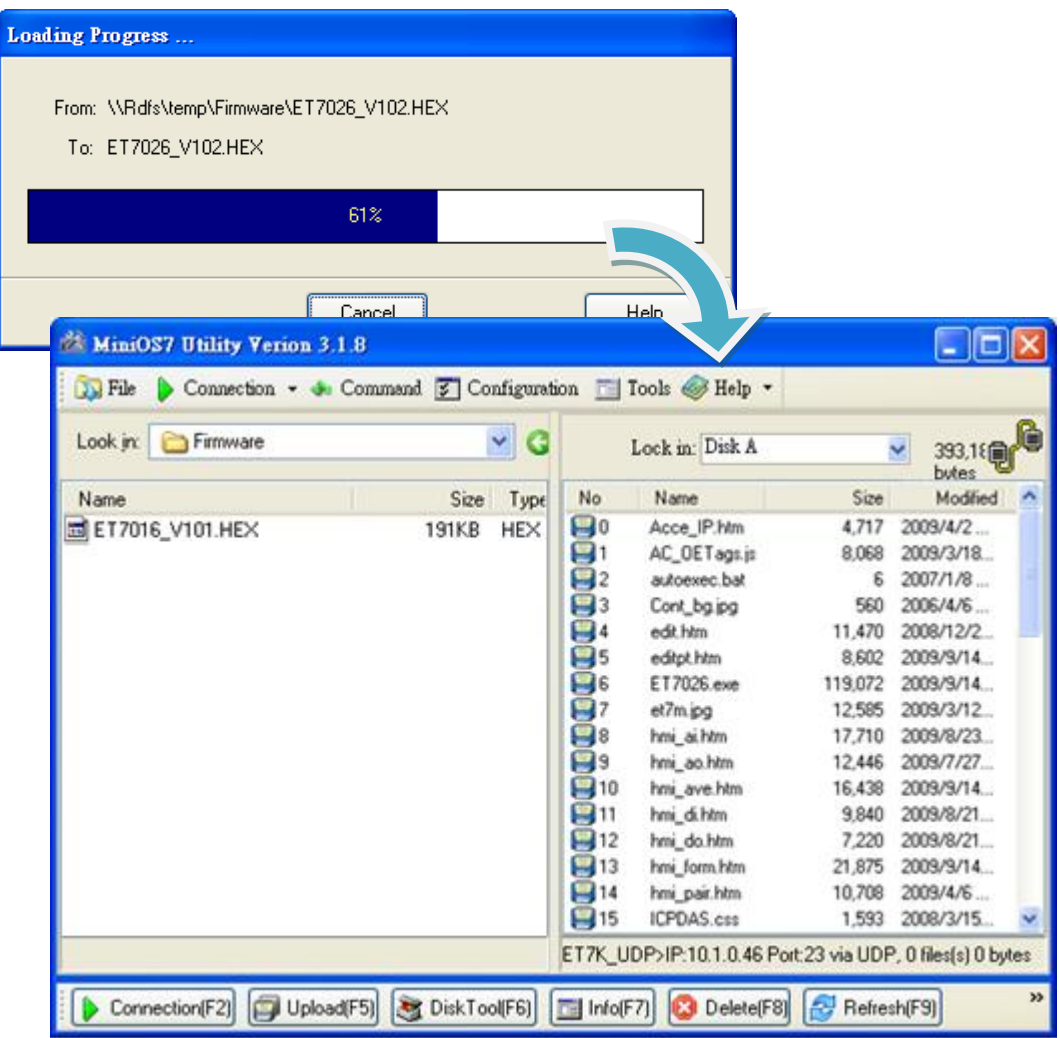

ET-7000/PET-7000 User Manual, version 1.1.0 Page: 128

# **7. External Tools and Tasks**

ET-7000/PET-7000 supports a number of external tools to aid in developing your applications

## **7.1. LabVIEW**

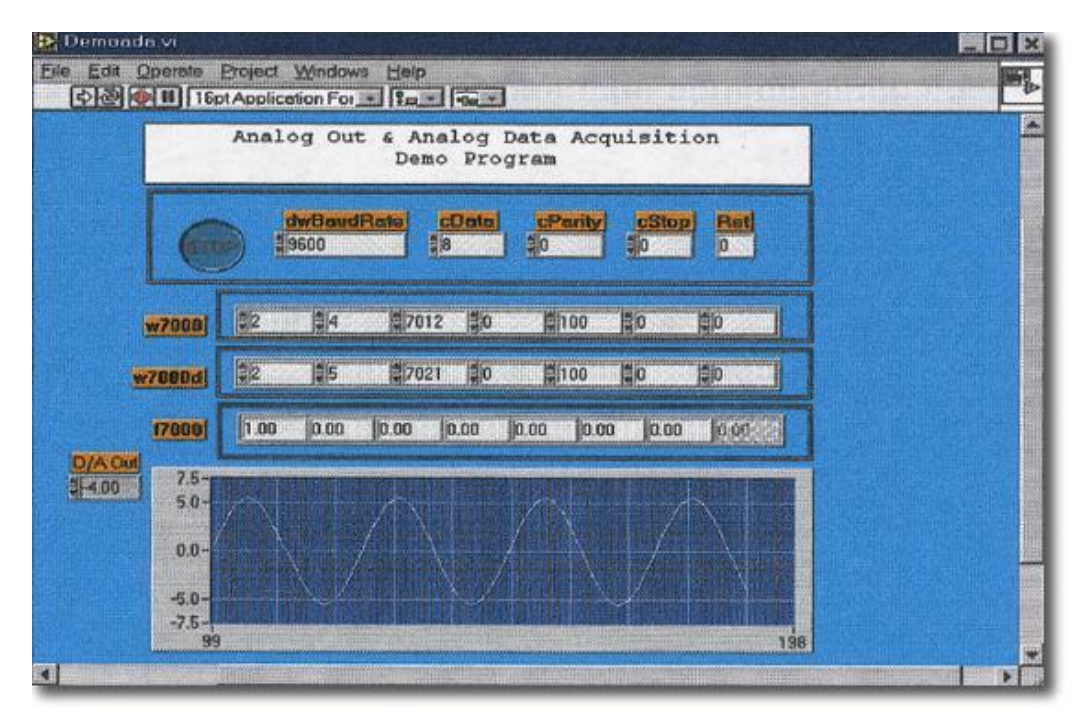

LabVIEW is the best way to acquire, analyze, and present data. LabVIEW delivers a graphical development environment that can be used to quickly build data acquisition quickly, instrumentation and control systems, boosting productivity and saving development time. With LabVIEW, it is possible to quickly create user interfaces that enable interactive control of software systems. To specify your system functionality, simply assemble block diagram – a natural design notation for scientists and engineers.

The document containing the detailed instructions for linking to the ET-7000/PET-7000 using the Modbus protocol is located on the shipped

CD:\NAPDOS\PET7000\_ET7000\Document\Application\LabVIEW\ or

<ftp://ftp.icpdas.com/pub/cd/6000cd/napdos/et7000/document/application/labview>

ET-7000/PET-7000 User Manual, version 1.1.0 Page: 129

## **7.2. OPC Server**

OPC (OLE for Process Control) is the first standard resulting from the collaboration of a number of leading worldwide automation suppliers working in cooperation with Microsoft. Originally based on Microsoft's OLE COM (Component Object Model) and DCOM (Distributed Component Object Model) technologies, the specification defines a standard set of objects, interfaces and methods for use in process control and manufacturing automation applications to facilitate interoperability.

There are many different mechanisms provided by various vendors that allow access to a variety of devices via specific applications. However, if an OPC Server is provided for the device, other applications will be able to access the OPC Server via the OPC interface.

## **7.3. SCADA**

SCADA stands for Supervisor Control and Data Acquisition. It is a production automation and control system based on PCs.

SCADA is wildly used in many fields e.g. power generation, water systems, the oil industry, chemistry, the automobile industry. Different fields require different functions, but they all have the common features:

- Graphic interface
- Process mimicking
- Real time and historic trend data
- Alarm system
- Data acquisition and recording
- Data analysis
- Report generator

#### **Accessing ET-7000/PET-7000 module**

SCADA software is able to access ET-7000/PET-7000 devices using Modbus communication protocols, and can communicate without the need for other software drivers.

#### **Famous SCADA software**

Citect, ICONICS, iFIX, InduSoft, Intouch, Entivity Studio, Entivity Live, Entivity VLC, Trace Mode, Wizcon, Wonderware ... etc

In the following sections 3 popular brands of SCADA software are introduced together with the detailed instructions in how use them to communicate with ET-7000/PET-7000 module using the Modbus/TCP protocol.

ET-7000/PET-7000 User Manual, version 1.1.0 Page: 131

### **7.3.1. InduSoft**

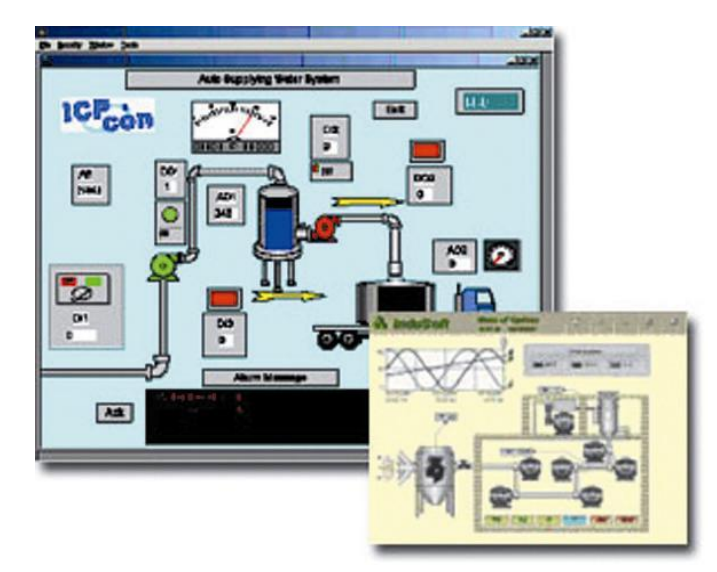

InduSoft Web Studio is a powerful, integrated collection of automation tools that includes all the building blocks needed to develop modern Human Machine Interfaces (HMI), Supervisory Control and Data Acquisition (SCADA) systems, and embedded instrumentation and control applications. InduSoft Web Studio's application runs in native Windows NT, 2000, XP, CE and CE .NET environments and conforms to industry standards such as

Microsoft .NET, OPC, DDE, ODBC, XML, and ActiveX.

The document containing detailed instructions for linking to the ET-7000/PET-7000 module using the Modbus protocol is located on the shipped

CD:\NAPDOS\PET7000\_ET7000\Document\Application\InduSoft\

<ftp://ftp.icpdas.com/pub/cd/6000cd/napdos/et7000/document/application/indusoft/>

### **7.3.2. Citect**

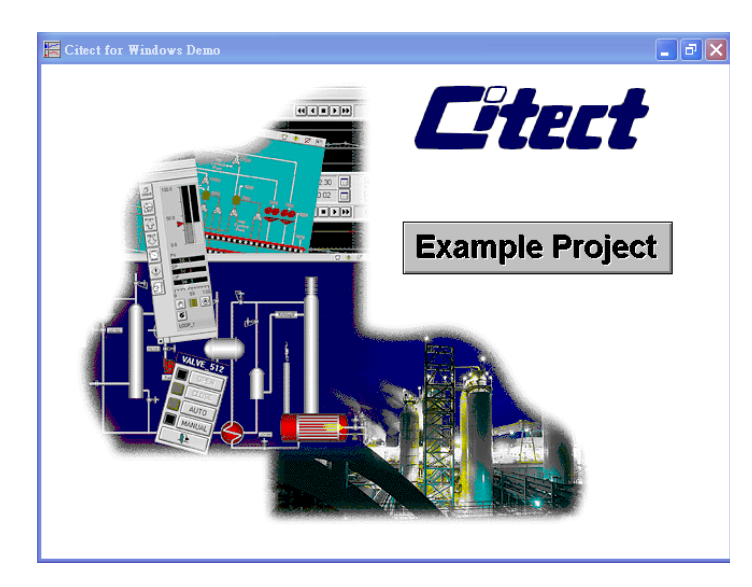

CitectSCADA is a fully integrated Human Machine Interface (HMI) / SCADA solution that enables users to increase return on assets by delivering a highly scalable, reliable control and monitoring system. Easy-to-use configuration tools and powerful features enable rapid development and deployment of solutions for any size application.

The document containing detailed instructions for linking to the ET-7000/PET-7000 module using the Modbus protocol is located on the shipped

CD:\NAPDOS\PET7000\_ET7000\Document\Application\Citect\

<ftp://ftp.icpdas.com/pub/cd/6000cd/napdos/et7000/document/application/citect/>

ET-7000/PET-7000 User Manual, version 1.1.0 Page: 133

### **7.3.3. iFix**

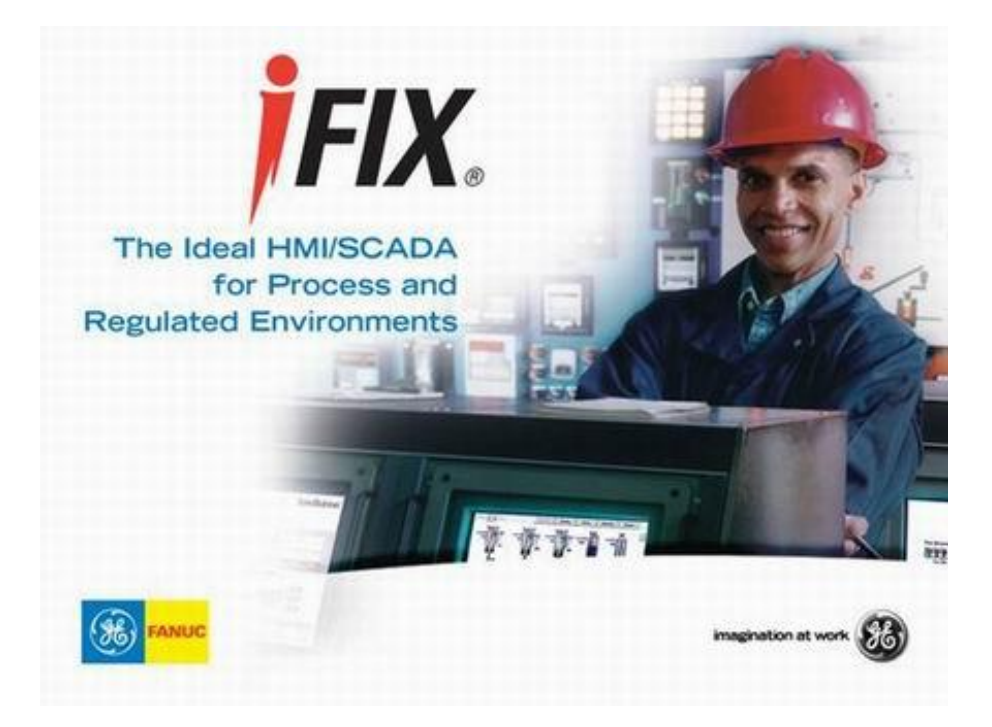

The document containing detailed instructions for linking to the ET-7000/PET-7000 module using the Modbus protocol is located on the shipped

CD:\NAPDOS\PET7000\_ET7000\Document\Application\iFix\

<ftp://ftp.icpdas.com/pub/cd/6000cd/napdos/et7000/document/application/ifix/>

# **Appendix A. Node Information Area**

Each ET-7000/PET-7000 module has a built-in EEPROM to store configuration information such as IP address, type code, etc. One minor drawback is that there are no visual indications of the configuration of the module. New ET-7000/PET-7000 modules include node information areas that are protected by a cover, as shown below, and can be used to make a written record of the node information, such as IP address, etc. To access the node information areas, first slide the covers outward, as shown in the figure below.

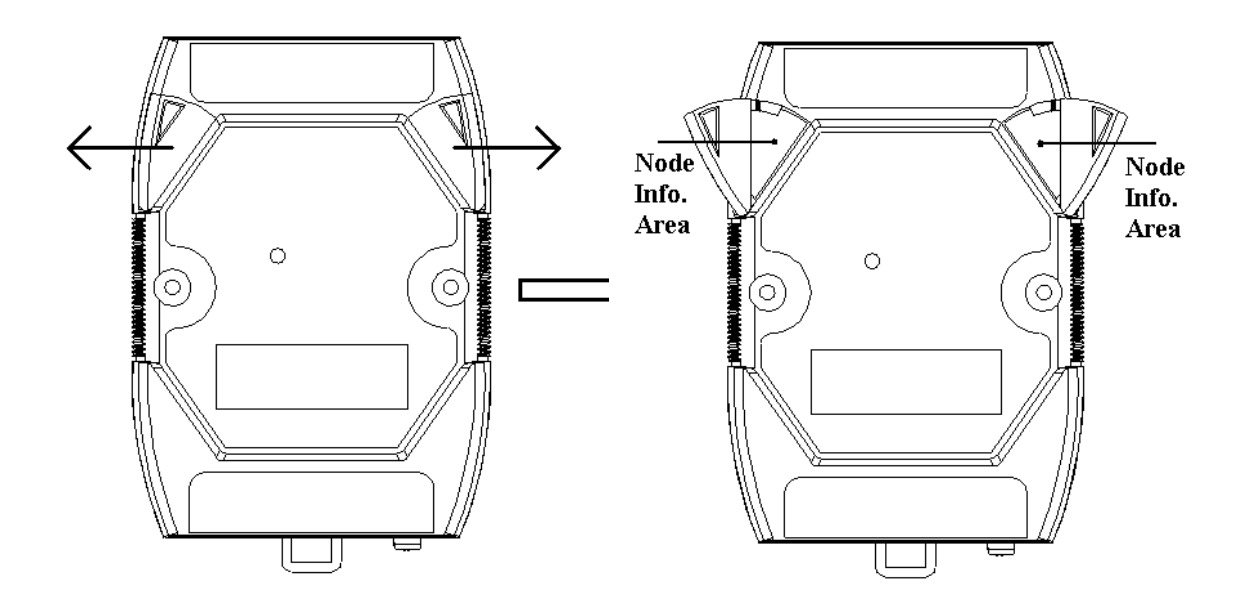

ET-7000/PET-7000 User Manual, version 1.1.0 Page: 135

# **Appendix B. Thermocouple**

When two wires composed of dissimilar homogeneous metals are joined at one end, a thermoelectric electromotive force (emf) appears that depends only on the metals and the junction temperature. This is called the Seebeck effect. A pair of different metals with a fixed junction at one end constitutes a thermocouple. For small changes in temperature, the emf is linearly proportional to the temperature. This implies that the temperature reading can be obtained by measuring the emf.

We cannot measure the emf, V1, directly because when a voltmeter is connected to the thermocouple, another emf, V2, is created at the (cold) junction of the thermocouple and the voltmeter. The cold junction compensation method is used to resolve the problem. Using another sensor, e.g. a thermistor, to measure the cold junction temperature, T2, we can calculate the emf, V2, which corresponds to T2. The thermocouple emf, V1, can be obtained by adding V2 to that measured by the voltmeter and then the temperature.

## **Appendix C. Modbus Application Notes**

### **C.1. Dual Watchdog**

The Dual Watchdog consists of Module Watchdog and Host Watchdog.

- 1. **The Module Watchdog** is a built-in hardware circuit that will reset the CPU module if a failure occurs in either the hardware or the software. If the application does not refresh the watchdog timer within 0.8 seconds, the watchdog circuit will initiate a reset of the CPU. Host PC
- 2. **The Host Watchdog** is a software function that can be used to monitor the operating status of the host. Its purpose is to prevent network communication problems or a host failure. If the Watchdog timeout interval expires, the module will return all outputs to a predefined Safe value (Refer to the Safe Value application note), which can prevent the controlled target from unexpected situation.

AO address 40557 of the ET-7000/PET-7000 Modbus register is the address of the Host Watchdog timer, and will be stored in EEPROM. The WDT function will be disabled if the value is set to less than 5 seconds.

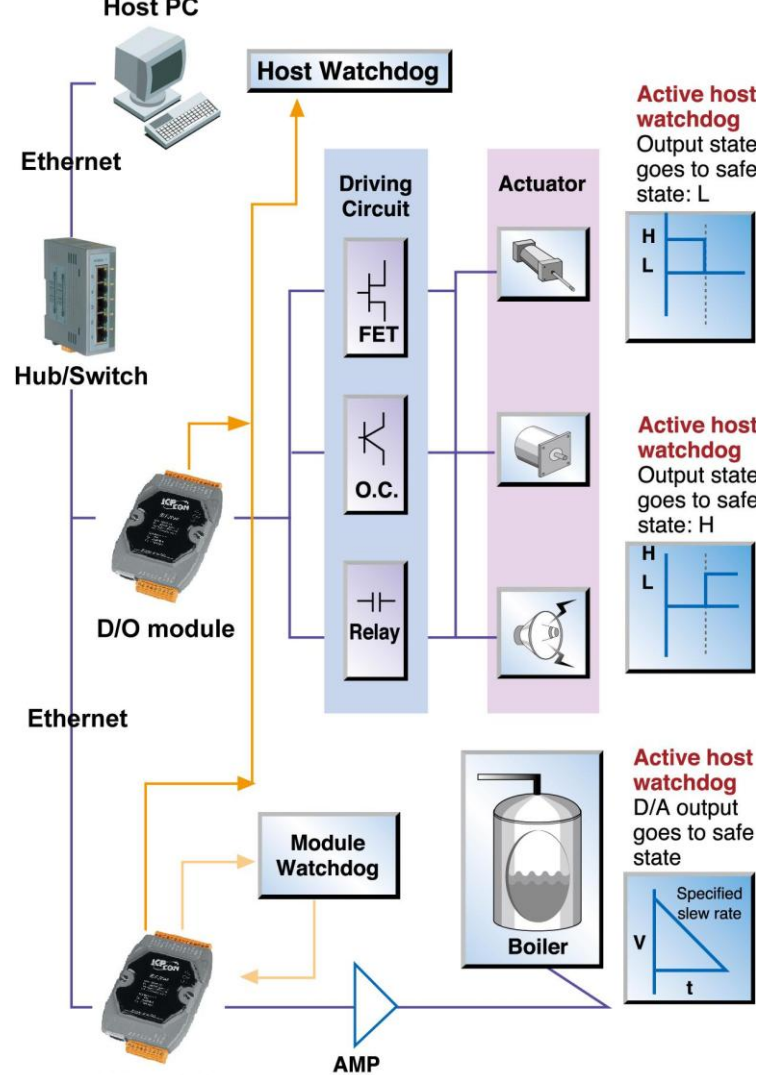

A/I module

ET-7000/PET-7000 User Manual, version 1.1.0 Page: 137

### **C.2. Power-on Value**

Many industrial applications require a "safe" start-up condition to prevent accidents at critical points in the process. Each ET-7000/PET-7000 contains an initial power-on value which is used to configure the analog/digital outputs on power up. In other words, power-on value can be considered as a start-up value. The power-on value is loaded into the output modules under 3 conditions: power on, reset by Module Watchdog, reset by the reset command.

User can set the power-on value of the specific analog/digital output channel and the power-on value is stored in EEPROM.

#### **Setting the Power-on Value for a Specific Digital Output Channel**

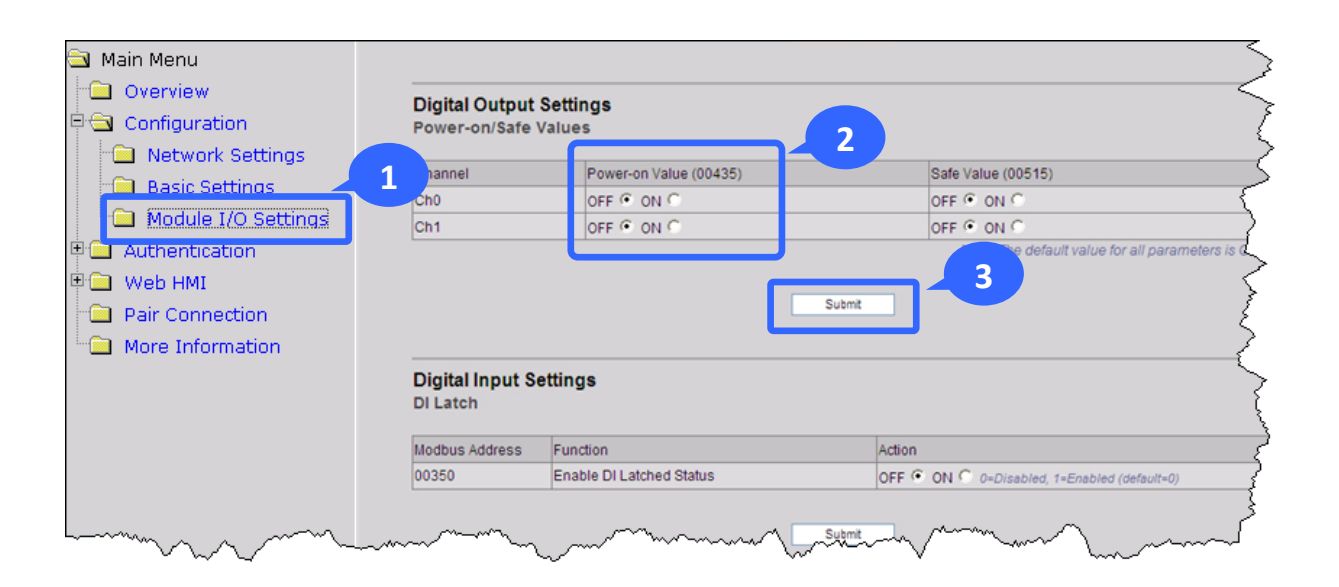

- **Step 1**:Log into the ET-7000/PET-7000 web page, and then click the "**Module I/O Settings**" option in the "**Configuration**" section of the Main Menu
- **Step 2**: Enable the Power-on Value by checking the "ON" radio button
- **Step 3**: Click the "**Submit**" button to complete the configuration of the power-on Value

### **Setting the Power-on Value for a Specific Analog Output Channel**

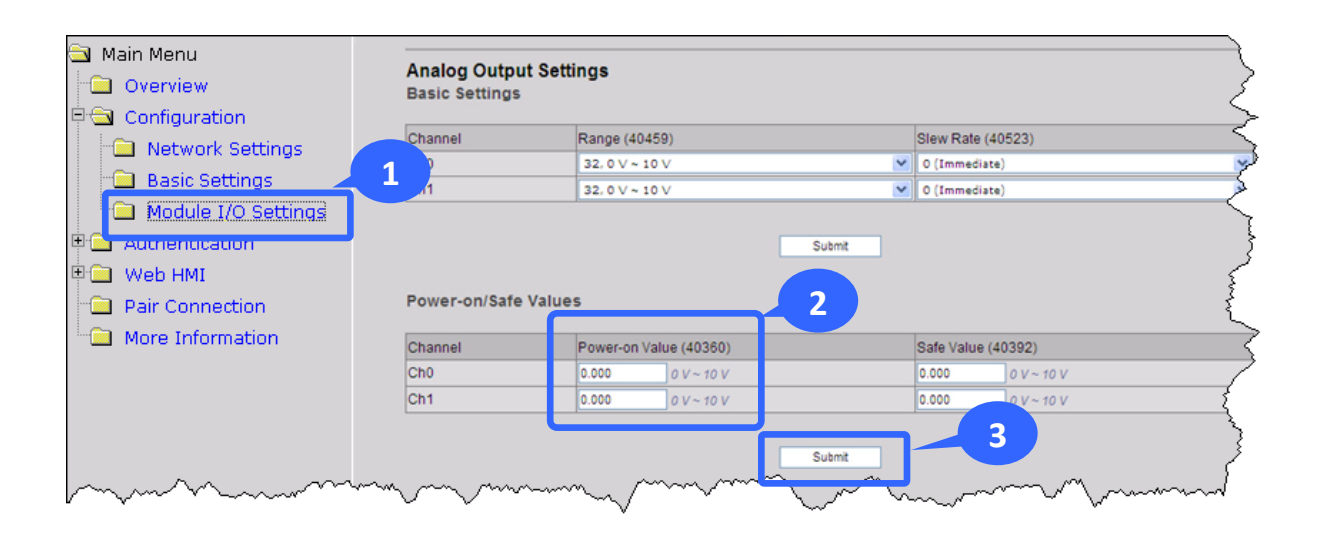

- **Step 1**:Log into the ET-7000/PET-7000 web page, and then click the "**Module I/O Settings**" option in the "**Configuration**" section of the Main Menu
- **Step 2**: Set the Power-on Value in the "Power-on Value" text box
- **Step 3**: Click the "Submit" button to complete the configuration of the Power-on Value and save the settings to the EEPROM
# **C.3. Safe Value**

When the Host Watchdog is enabled and the communication between host PC and ET-7000/PET-7000 modules is broken, the analog/digital output channels can generate a predefined value to prevent unpredictable damage of the connected devices. By default, this feature is disabled. User can enable this feature by configuring the Host WDT Timeout.

### **Setting the Safe Value for a Specific Digital Output Channel**

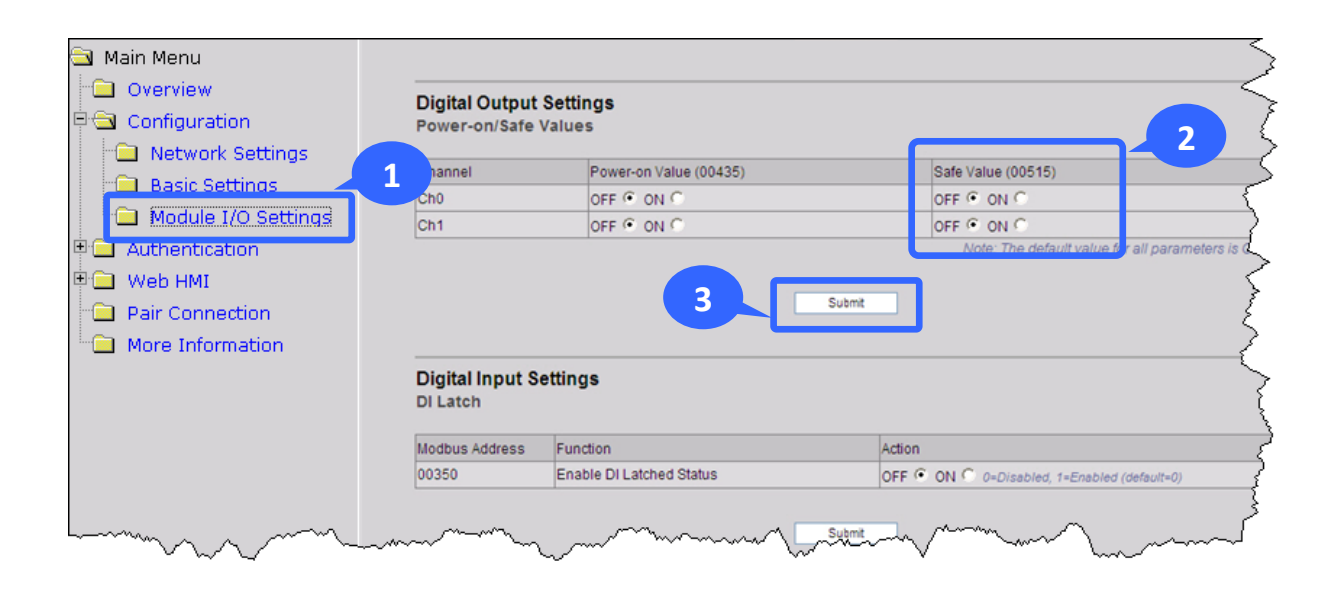

- **Step 1**:Log into the ET-7000/PET-7000 web page, and then click the "**Module I/O Settings**" option in the "**Configuration**" section of the Main Menu
- **Step 2**: Enable the Safe Value by checking the "ON" radio button
- **Step 3**: Click the "Submit" button to complete the configuration of the power-on Value

# **Setting the Safe Value for a Specific Analog Output Channel**

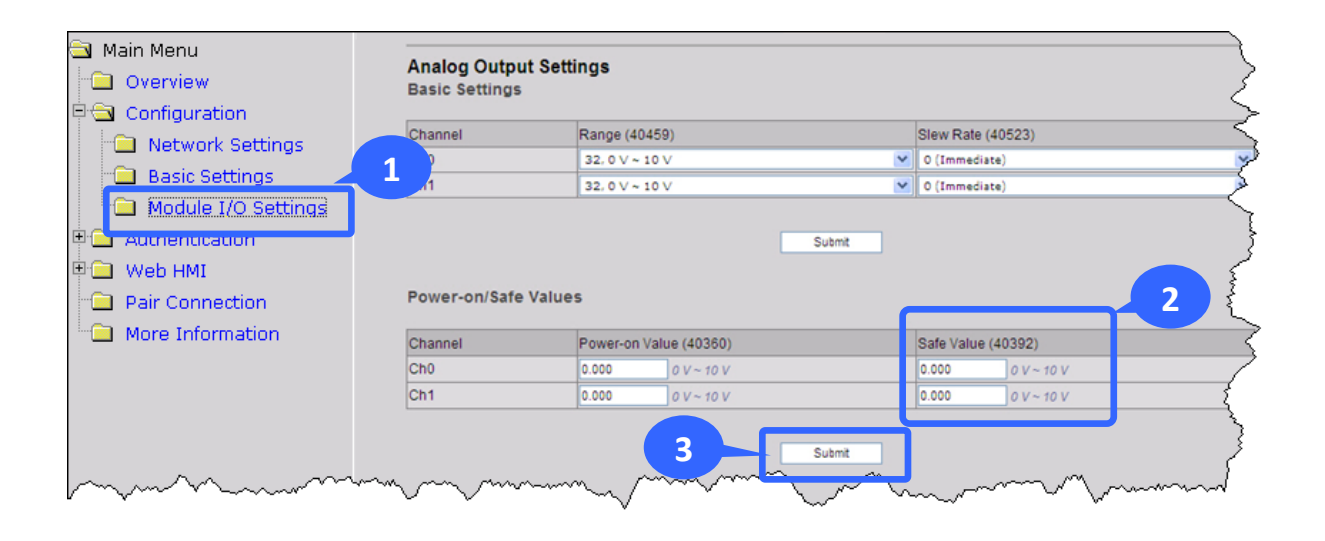

- **Step 1**:Log into the ET-7000/PET-7000 web page, and then click the "**Module I/O Settings**" option in the "**Configuration**" section of the Main Menu
- **Step 2**: Set the Safe Value in the "Safe Value" text box
- **Step 3**: Click the "Submit" button to complete the configuration of the Safe Value and save the settings to the EEPROM

# **C.4. AI High/Low Alarm**

ET-7000/PET-7000 module equip with the High/Low Alarm function. When the alarm function is enabled, the specific registers are the alarm indicator. The alarm function is to compare the analog input value with given high alarm value and low alarm value.

Address 00636 to 00667 can be used to enable/disable the AI High Alarm function. Address 00668 to 00699 can be used to enable/disable the AI Low Alarm function.

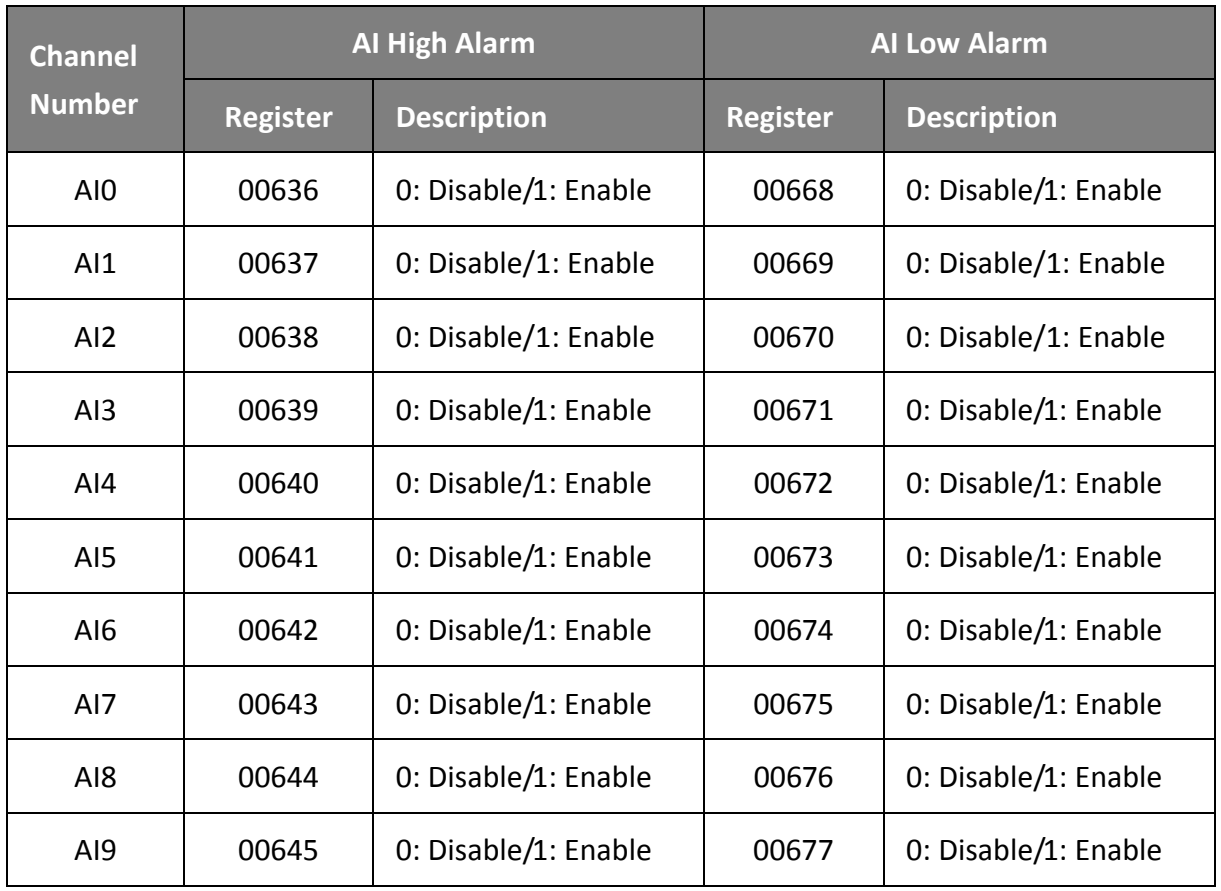

## **AI High/Low Alarm Switch Table**

ET-7000/PET-7000 User Manual, version 1.1.0 Page: 142

Address 40296 to 40327 records the High Alarm value. Address 40328 to 40359 records the Low Alarm value. By default, the High Alarm value is +32767 (0x7FFF) and the low alarm value is -32768 (0xFFFF).

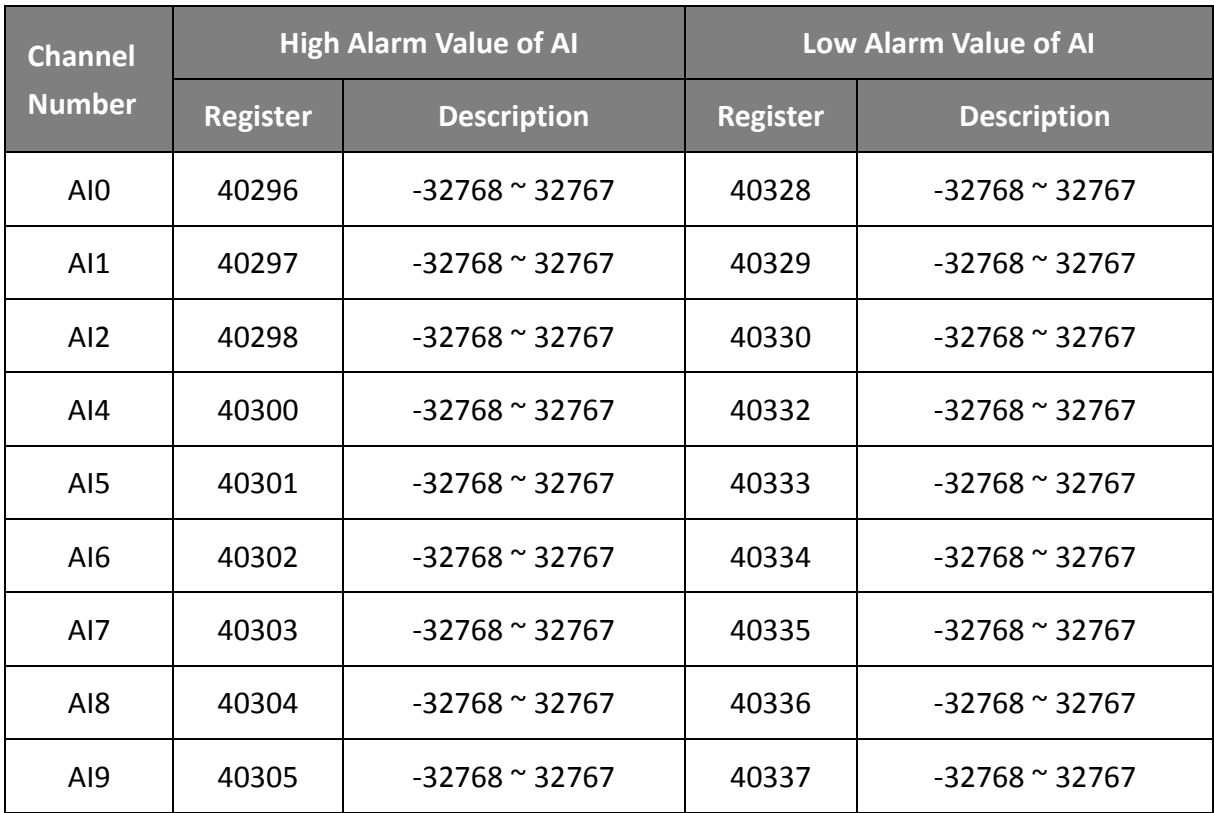

## **AI High/Low Alarm Value Table**

ET-7000/PET-7000 User Manual, version 1.1.0 Page: 143

The analog input High/Low Alarm contains two alarm types, Momentary Alarm and Latch Alarm. Address 00700 of Modbus register can be used to set the High Alarm type of channel 0 and the total number of channels depends on the type of module. Address 00732 of Modbus register can be used to set the Low Alarm type of channel 0.

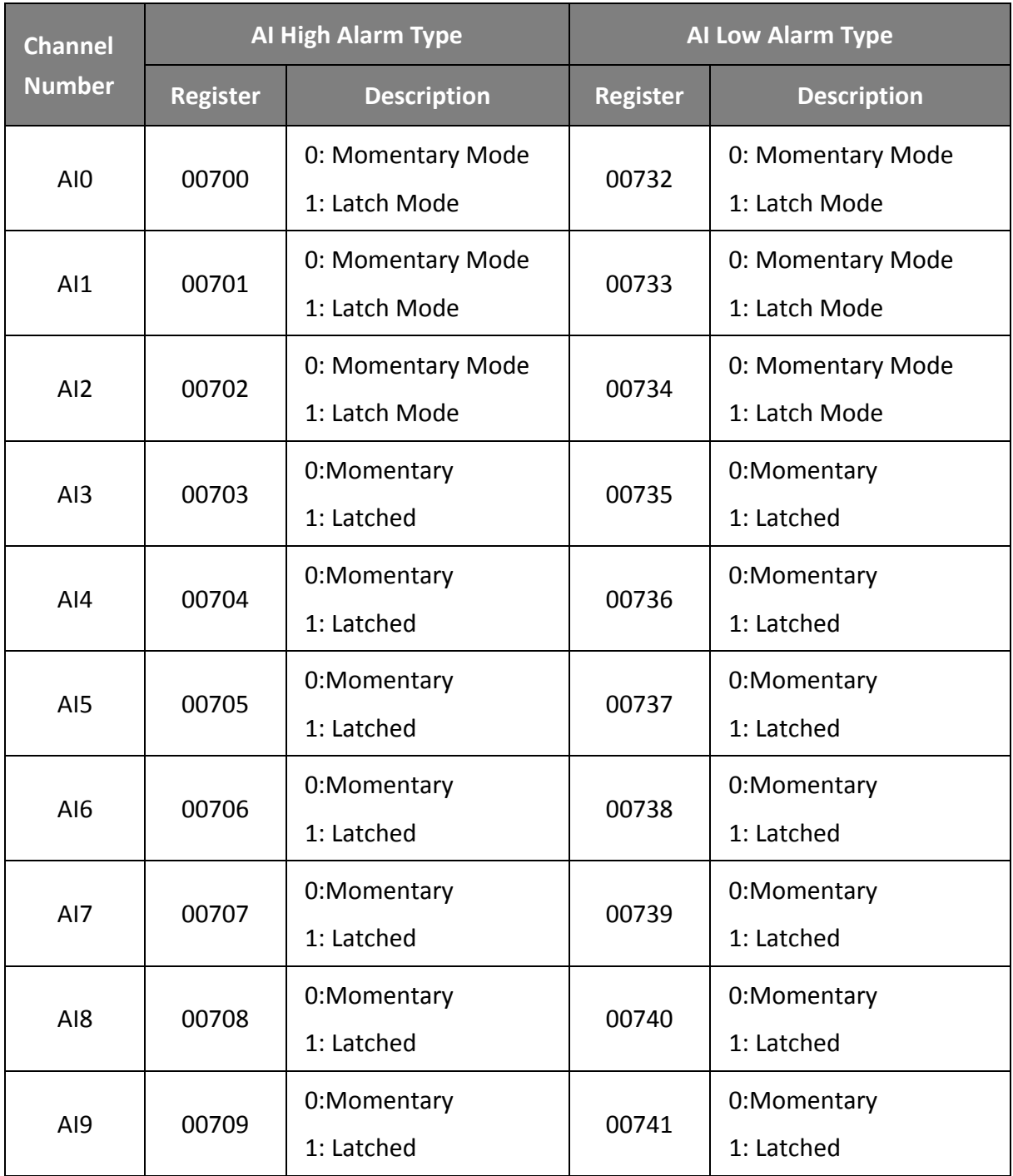

### **AI High/Low Type Value Table**

ET-7000/PET-7000 User Manual, version 1.1.0 Page: 144

The following are the descriptions for two alarm types.

#### **Momentary Alarm**

The alarm status is cleared while the analog input is not exceeding the alarm value.

For example:

If analog input value of channel 0 (30000) > High Alarm value (40296), the address 10224 is 1, else it is 0.

If analog input Value of channel 0 (30000) < Low Alarm value (40328), the address 10256 is 1, else it is 0.

The address 10224 to 10255 is the high alarm indicator. If a high alarm occurred, the value of register is 1. In normal condition, it will be 0. The address 10256 to 10287 is the low alarm indicator. If a low alarm occurred, the value of register is 1. In normal condition, it will be 0.

### **Latch Alarm**

When the Latch Alarm mode is enabled, the register stays latched until the specified registers are cleared.

#### For example:

If analog input value of channel 0 (30000) > High Alarm value (40296), the address 10224 is 1, else if analog input value of channel 0 (30000) < Low Alarm value (40328), the address 10256 is 1.

The address 10224 to 10255 is the high alarm indicator. In normal condition, the value of register is 0. If a High alarm occurred, the value of register stays 1 until the address 00764 to 00795 is cleared. The address 10256 to 10287 is the low alarm indicator. In normal condition, the value of register is 0. If a low alarm occurred, the value of register stays 1 until the address 00796 to 00827 is cleared.

ET-7000/PET-7000 User Manual, version 1.1.0 Page: 145

# **Setting the High Alarm and Low Alarm for a Specific Analog Input Channel**

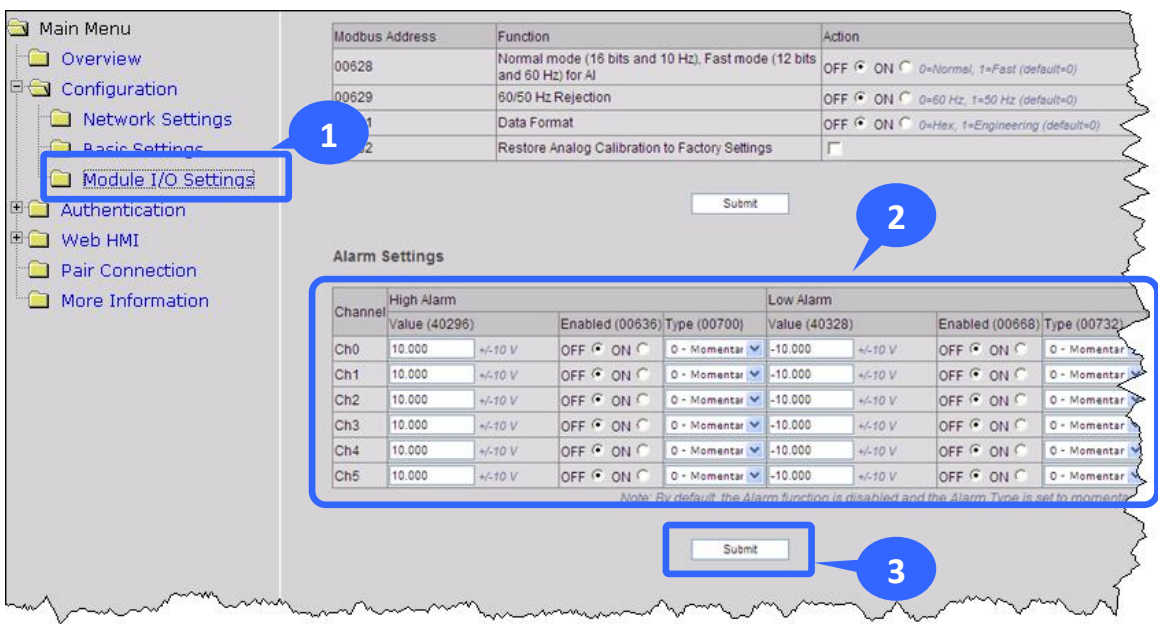

- **Step 1**:Log into the ET-7000/PET-7000 web page, and then click the "**Module I/O Settings**" option in the "**Configuration**" section of the Main Menu
- **Step 2**: Set the High Alarm and Low Alarm information in the relevant field
- **Step 3**: Click the "Submit" button to complete the configuration of the High Alarm and the Low Alarm

# **C.5. AI High/Low Latch**

The address 30236 to 30267 records the maximum value of analog inputs and stays the value until another maximum input enters. The address 30268 to 30299 records the minimum value of analog inputs and stays the value until another minimum input enters.

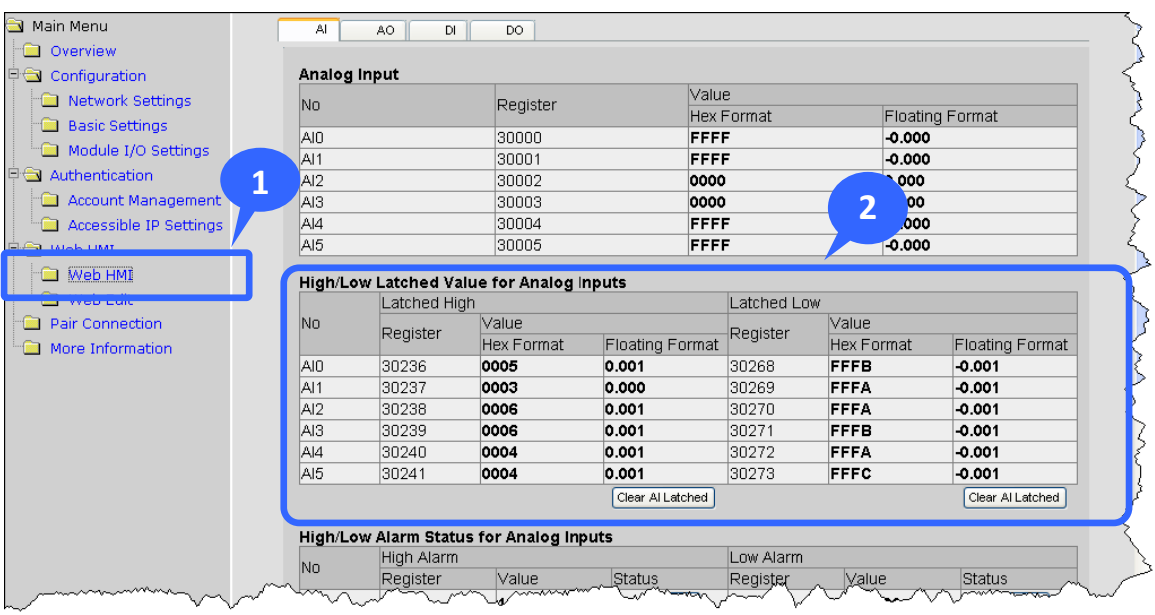

### **Monitoring the Alarm Status for a Specific Analog Input Channel**

- **Step 1**:Log into the ET-7000/PET-7000 web page, and then click the "**Web HMI**" option in the "**Web HMI**" section of the Main Menu
- **Step 2**:Monitor the alarm status by viewing the "**High/Low Latched Value for Analog Inputs**" group table

ET-7000/PET-7000 User Manual, version 1.1.0 Page: 147

# **Appendix D.Analog Input Type and Data Format Table**

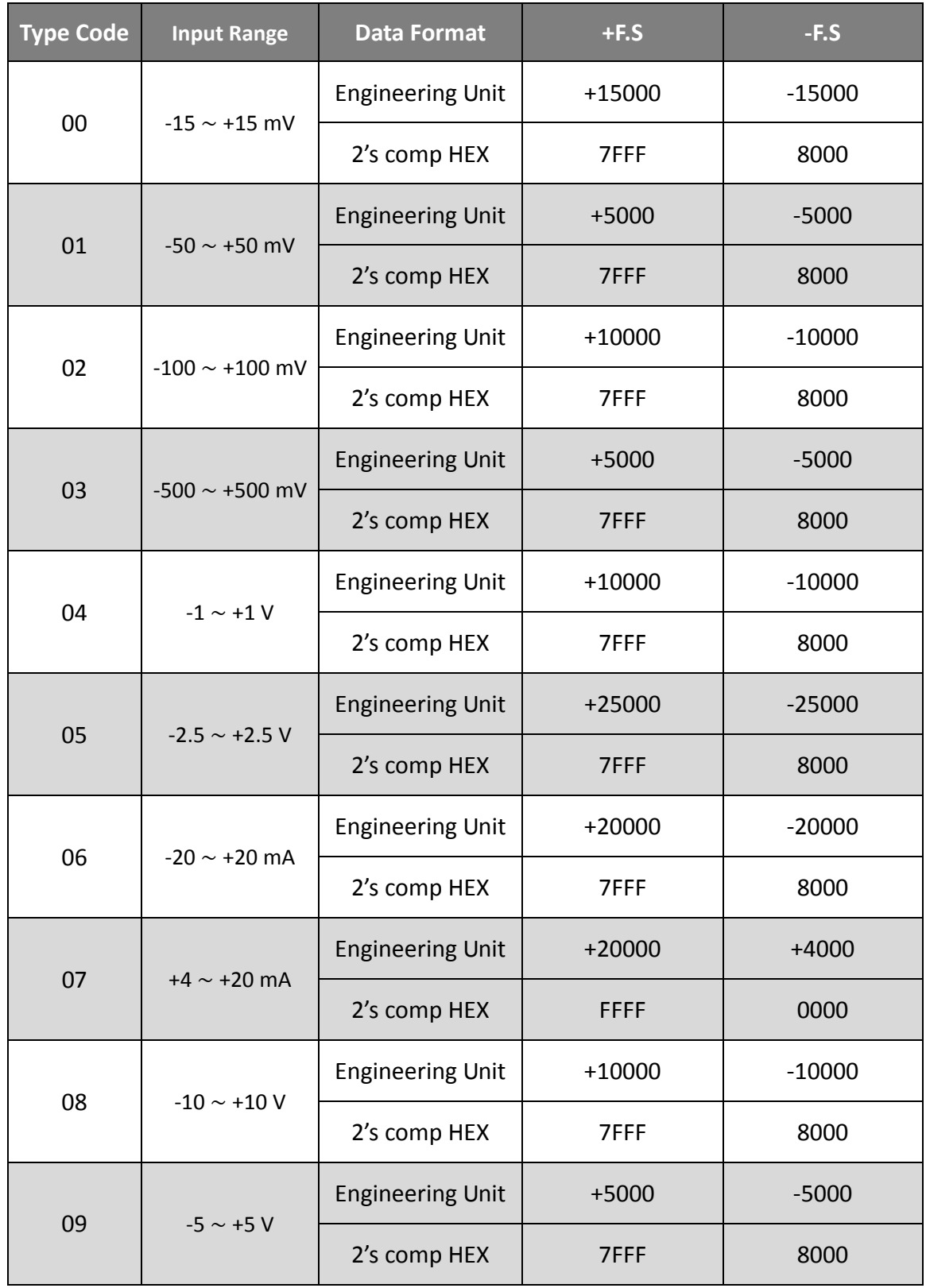

ET-7000/PET-7000 User Manual, version 1.1.0 Page: 148

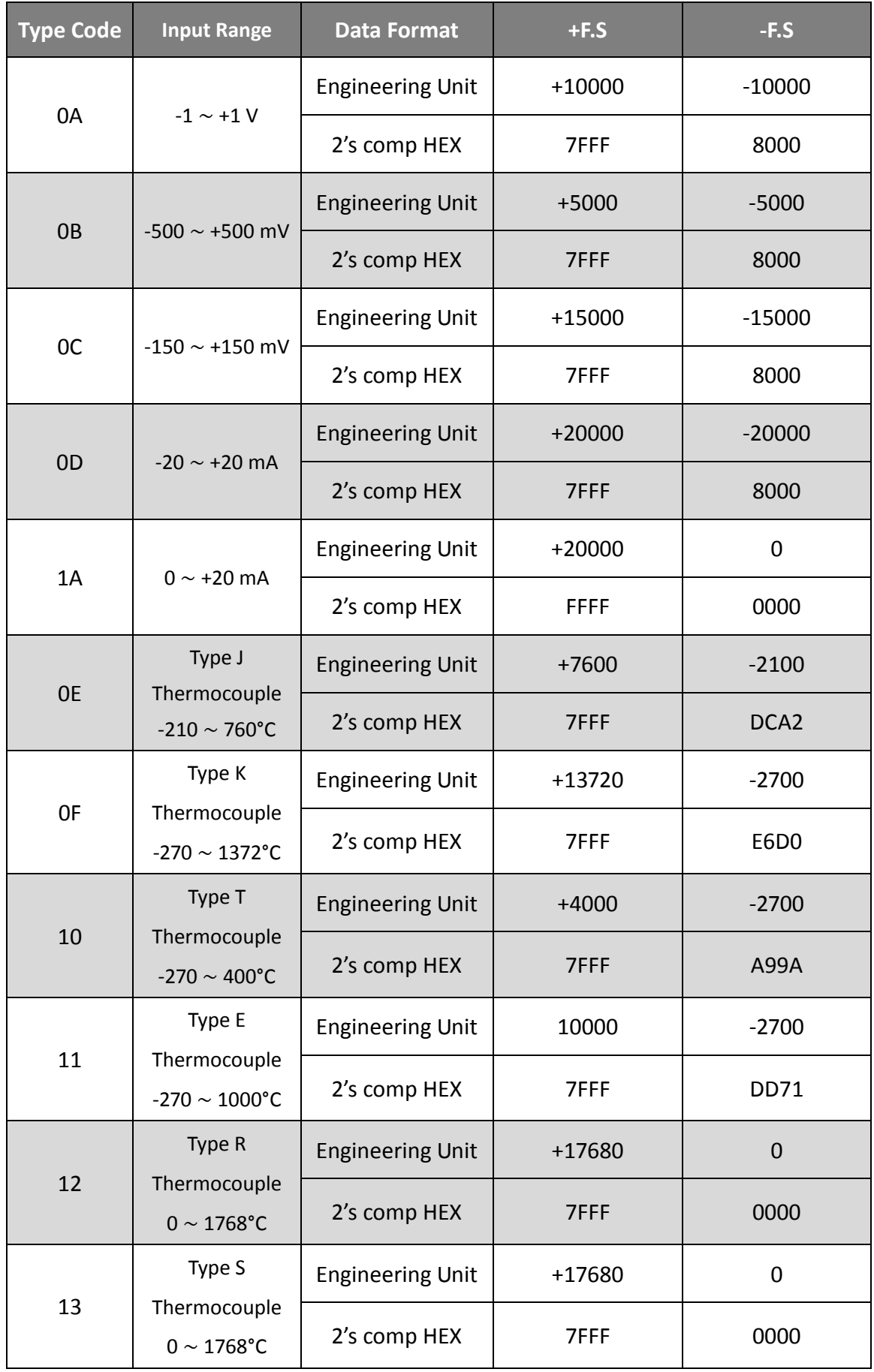

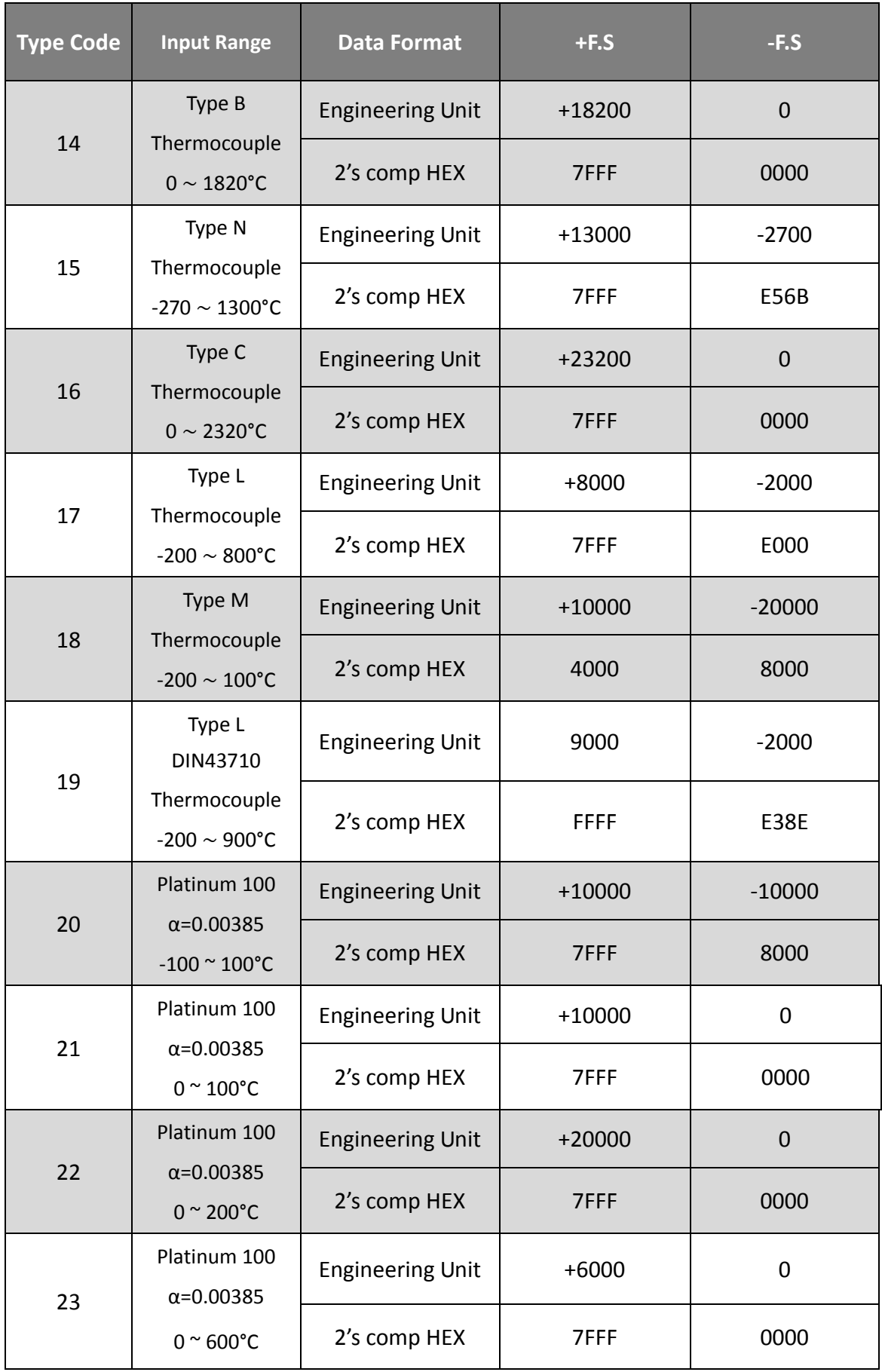

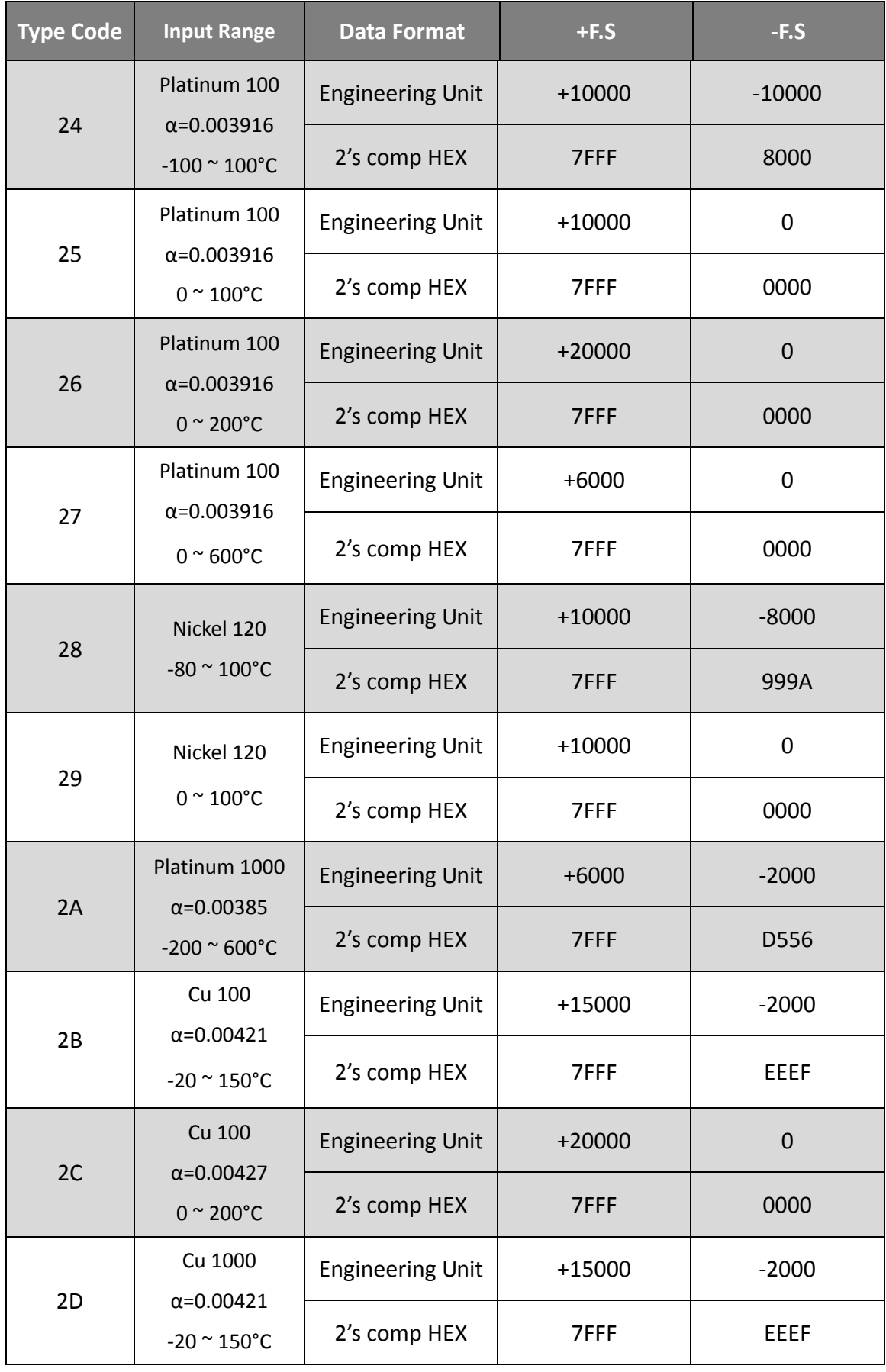

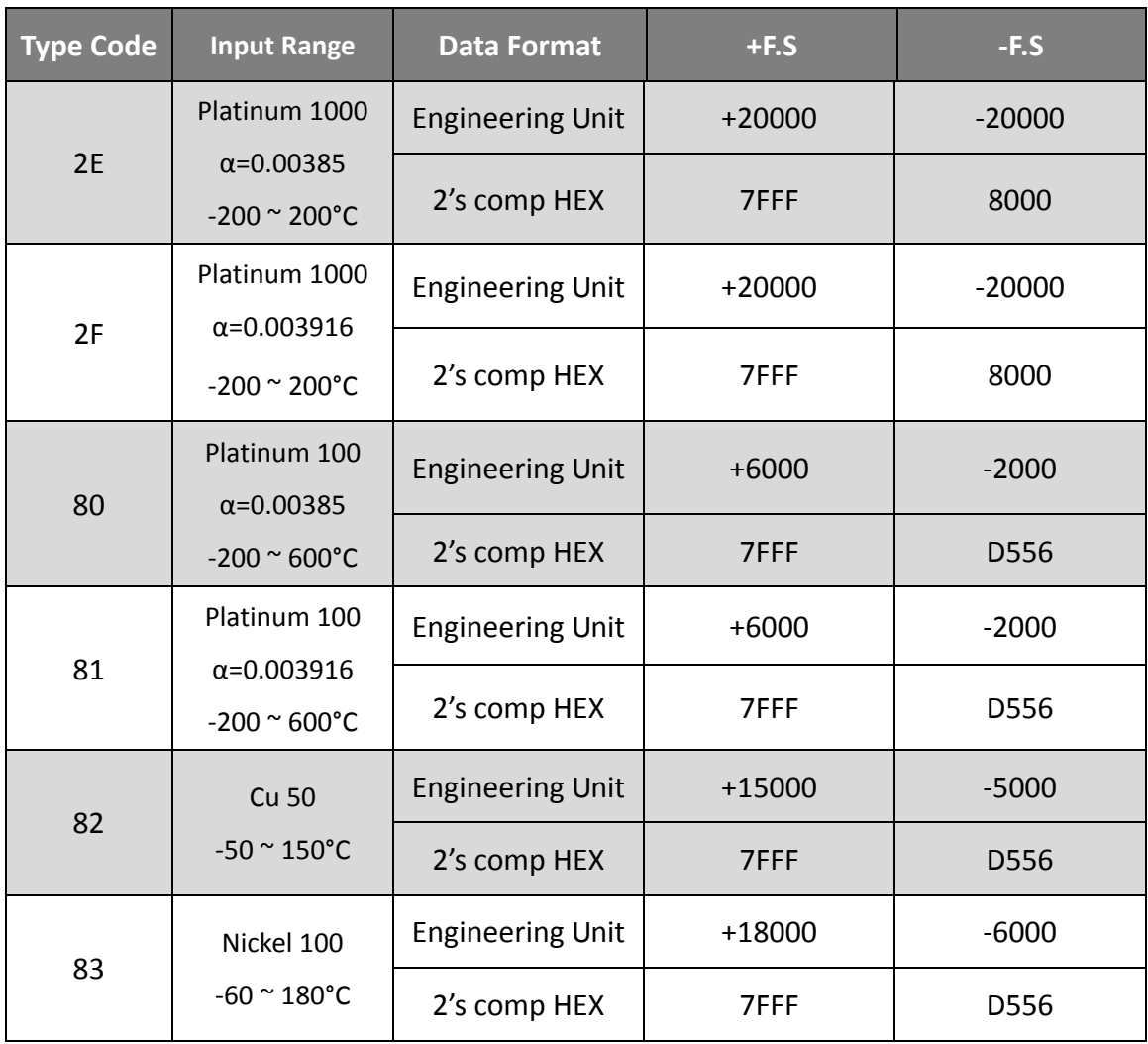

# **Appendix E. Analog Output Type and Data Format Table**

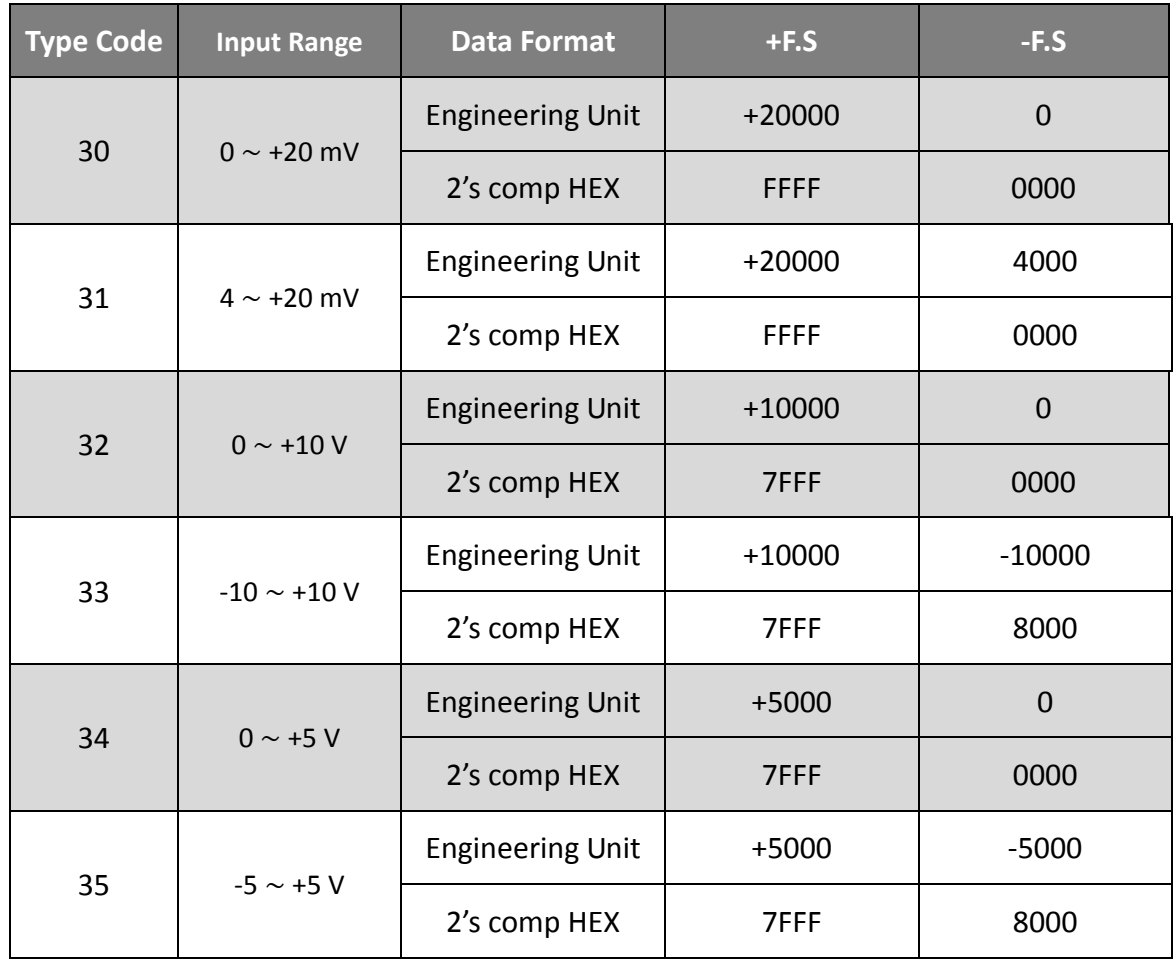

ET-7000/PET-7000 User Manual, version 1.1.0 Page: 153

# **Appendix F. Network Address Translation**

For a computer to communicate with ET-7000/PET-7000 modules on the Internet, ET-7000/PET-7000 modules must have a public IP address. Basically, it works like your street address - as a way to find out exactly where you are and deliver information to you.

Network Address Translation (NAT) allows a single device, such as a router, to act as an agent between the Internet (or "public network") and a local (or "private") network. This means that only a single, unique IP address is required to represent an entire group of computers.

A type of NAT in which a private IP address is mapped to a public IP address, where the public address is always the same IP address (i.e., it has a static address). This allows an internal host, such as an ET-7000/PET-7000 module, to have an unregistered (private) IP address and still be reachable over the Internet.

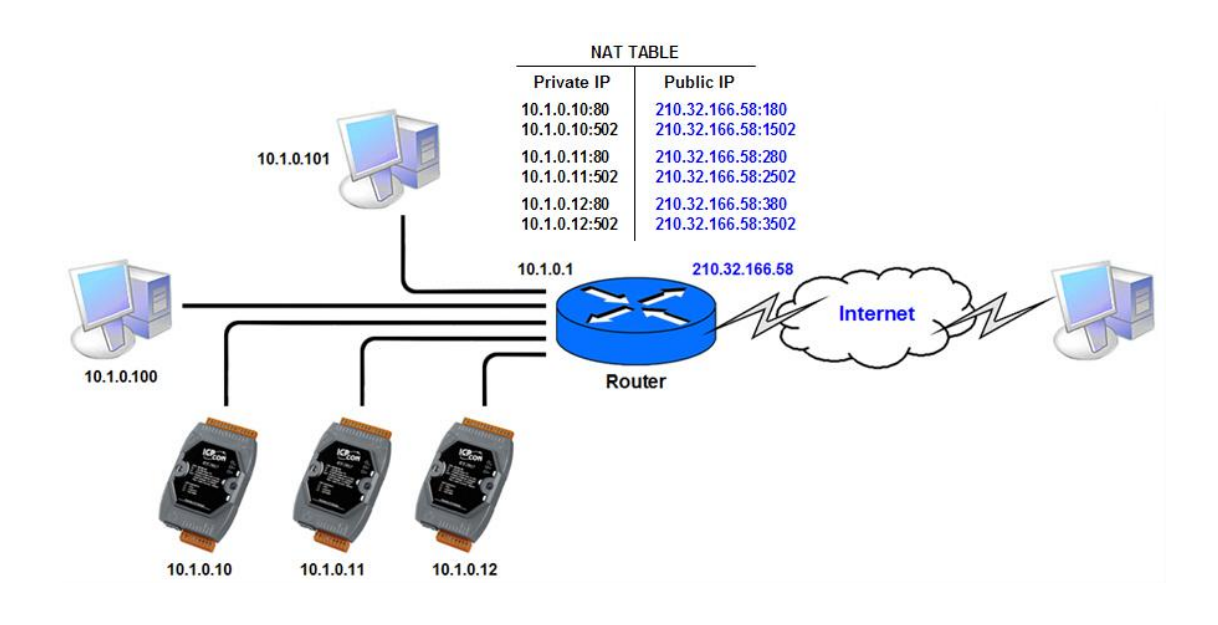

ET-7000/PET-7000 User Manual, version 1.1.0 Page: 154

#### **Step 1**:**Configure the Ethernet settings of ET-7000/PET-7000 module.**

The Gateway must be set to the IP address of router (i.e., 10.1.0.1)

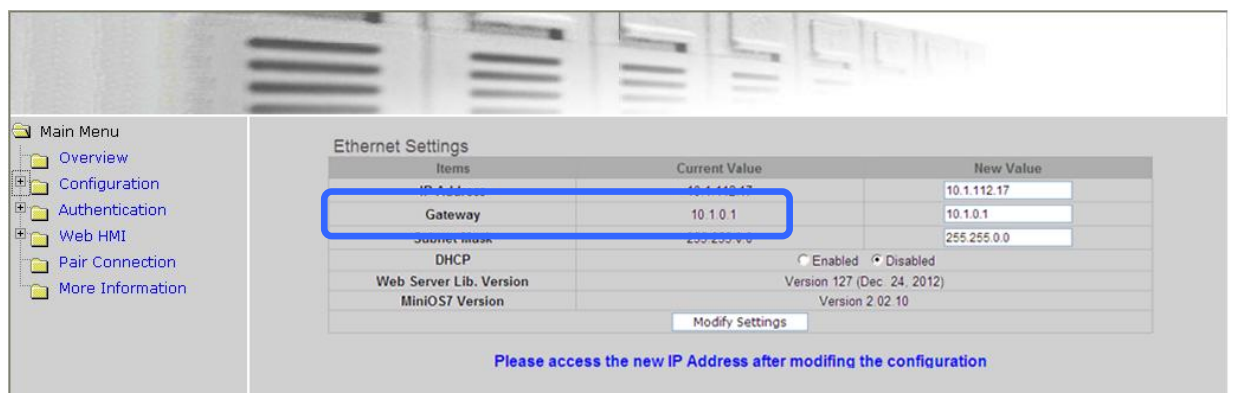

#### **Step 2**:**Connect to the web server of ET-7000/PET-7000 module with the public IP address on the Internet**

For accessing the web page, the access URL will need to include the port number as shown below: [http://210.32.166.58:180](http://210.32.166.58:180/)

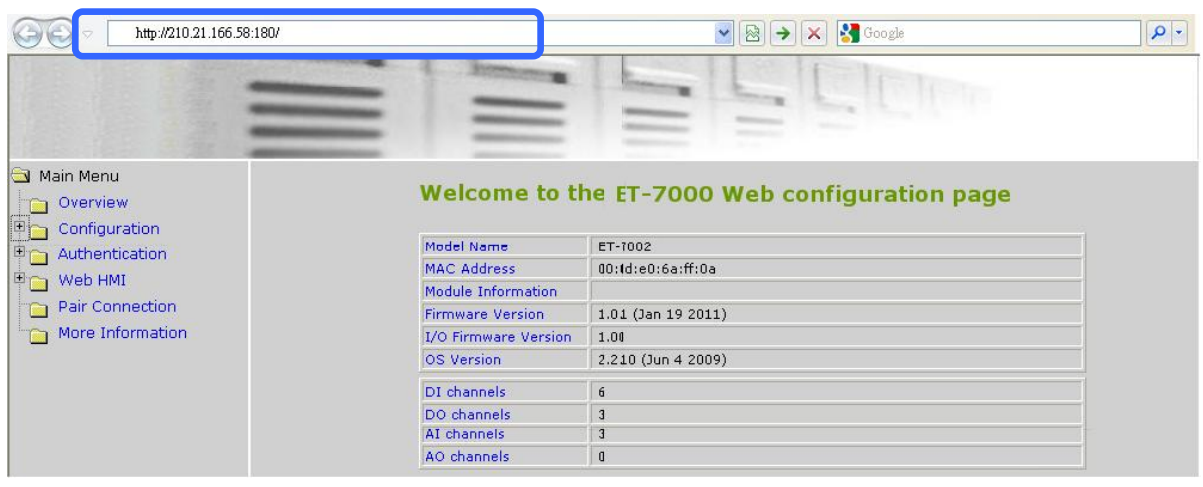

ET-7000/PET-7000 User Manual, version 1.1.0 Page: 155

# **Appendix G. Troubleshooting**

A number of common problems are easy to diagnose and fix if you know the cause.

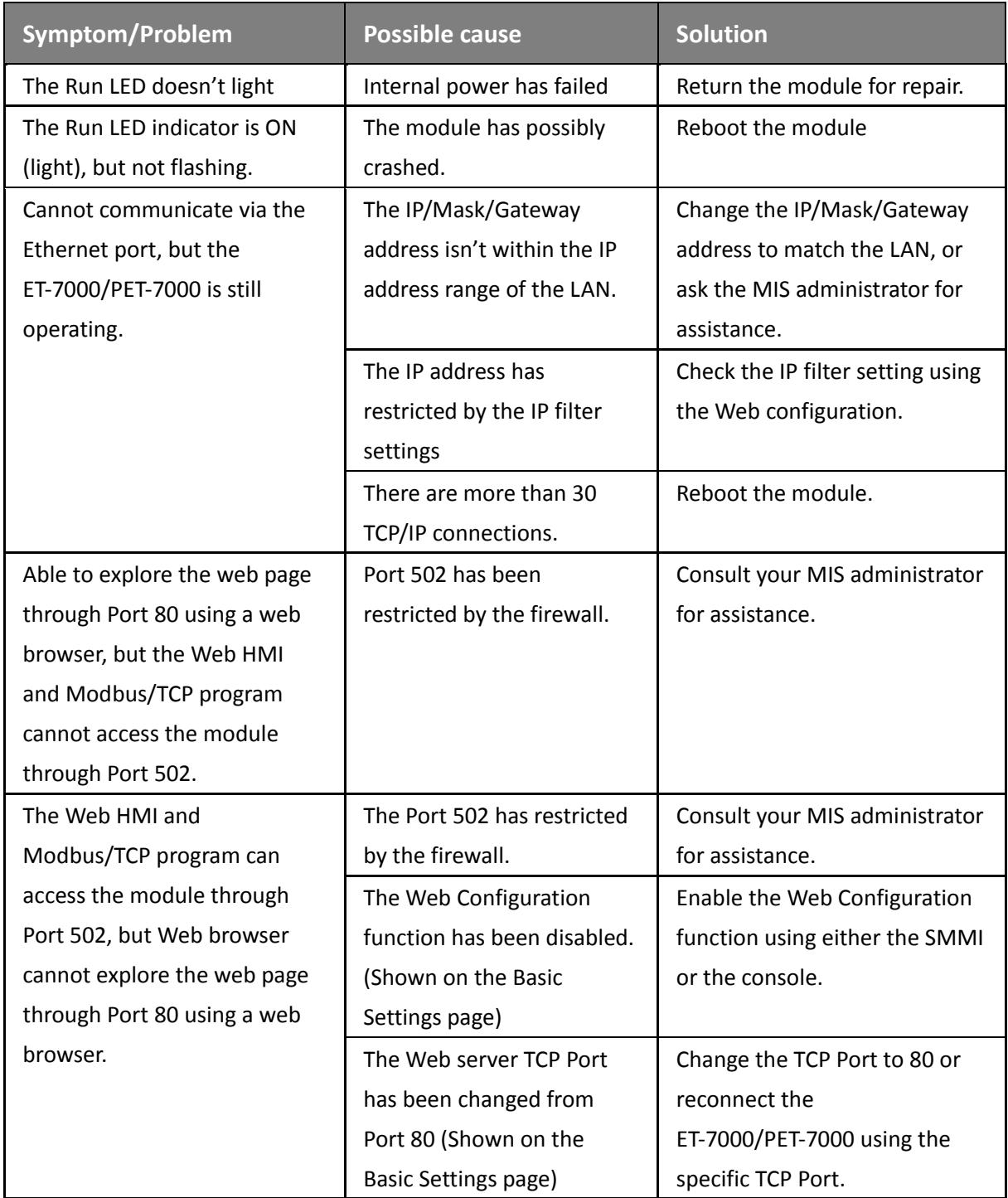

ET-7000/PET-7000 User Manual, version 1.1.0 Page: 156

# **Appendix H. Revision History**

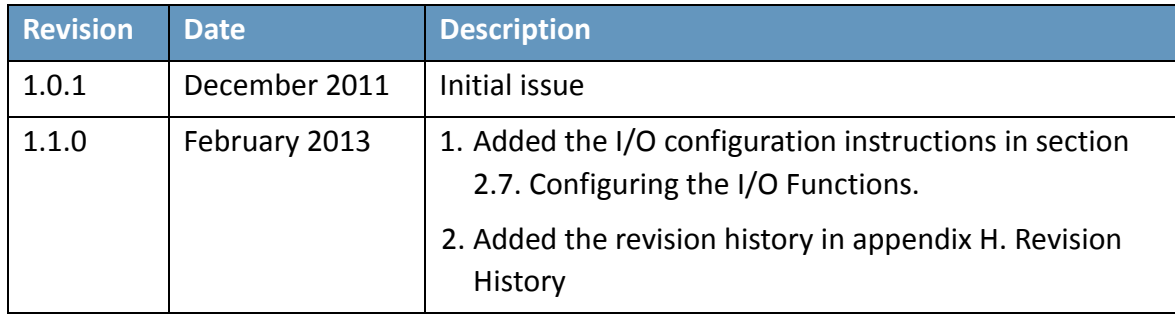

#### The table below shows the revision history.

ET-7000/PET-7000 User Manual, version 1.1.0 Page: 157